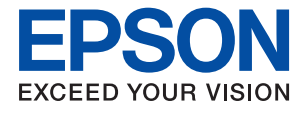

# ET-M3140 / M3140 Series **Посібник користувача**

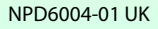

## *Зміст*

## *[Про посібник з експлуатації](#page-6-0)*

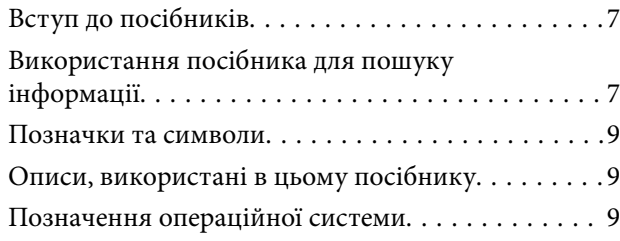

## *[Важливі інструкції](#page-10-0)*

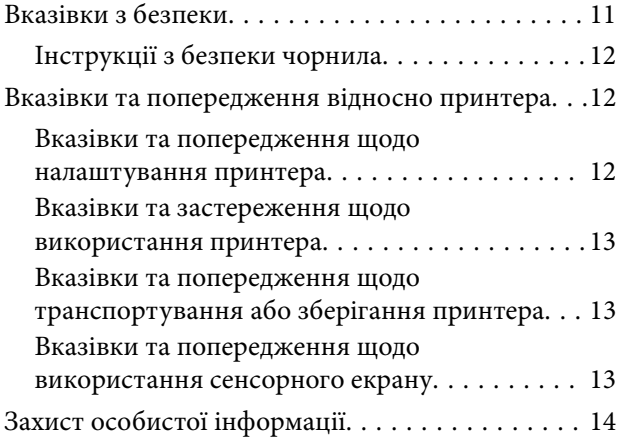

## *[Основні параметри принтера](#page-14-0)*

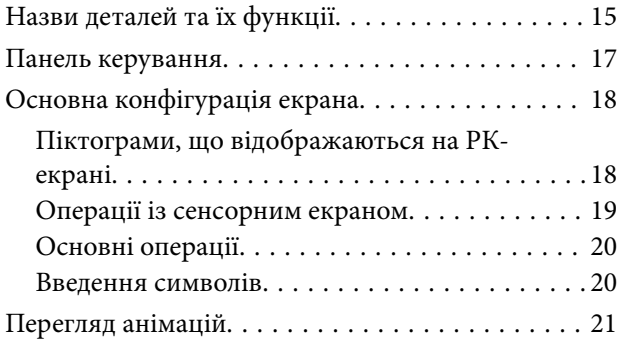

### *[Підготовка принтера](#page-21-0)*

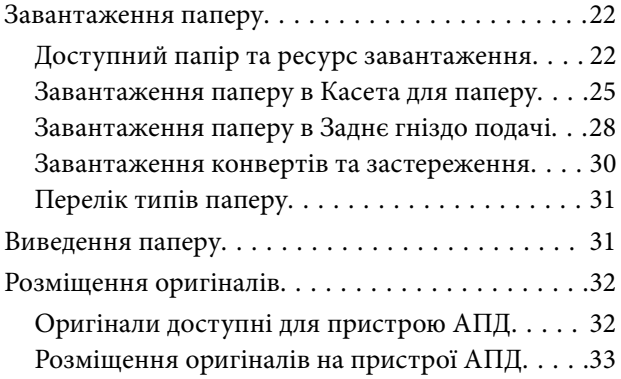

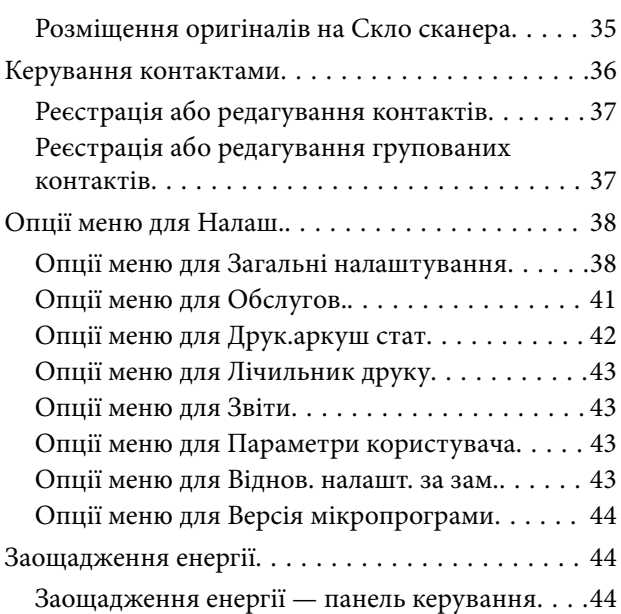

## *[Налаштування факсу](#page-44-0)*

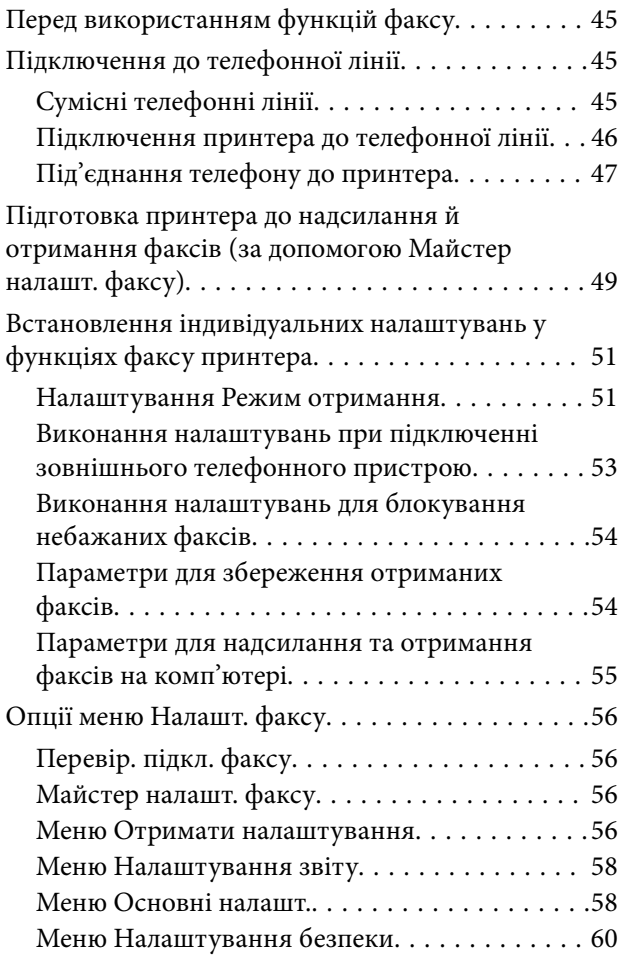

## *[Друкування](#page-60-0)*

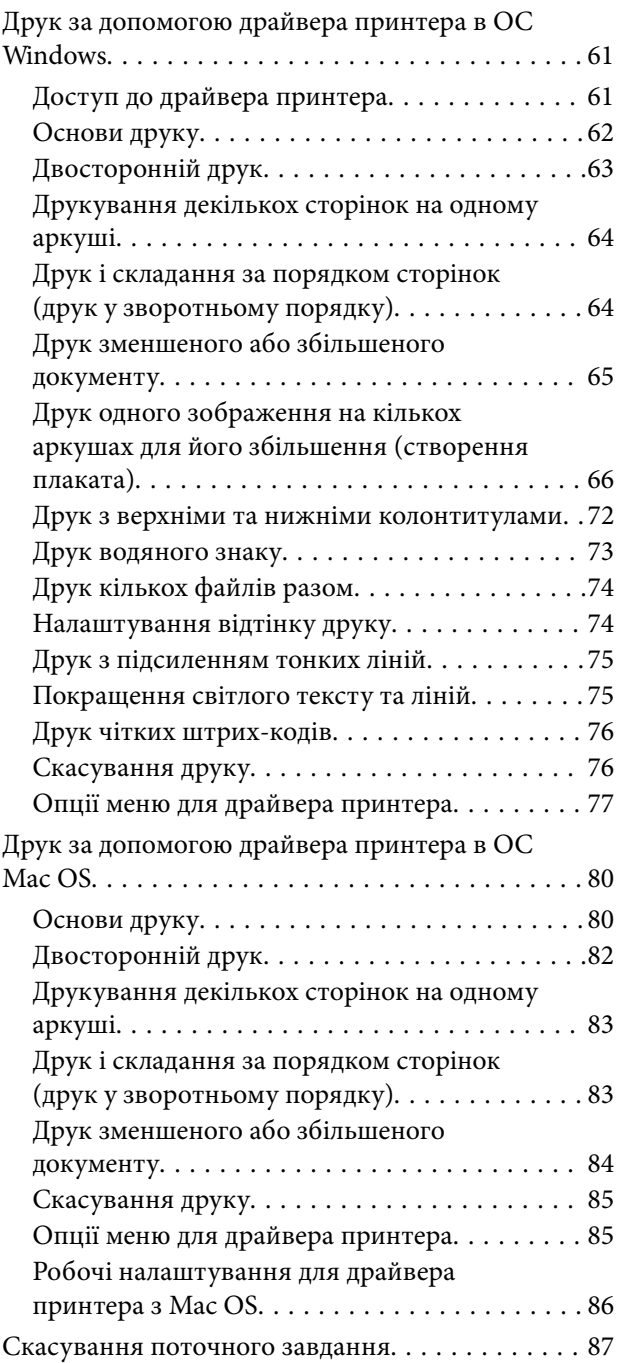

## *[Копіювання](#page-87-0)*

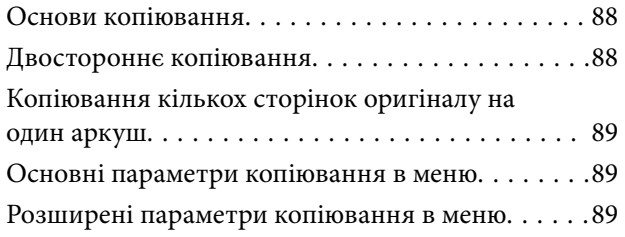

### *[Сканування](#page-91-0)*

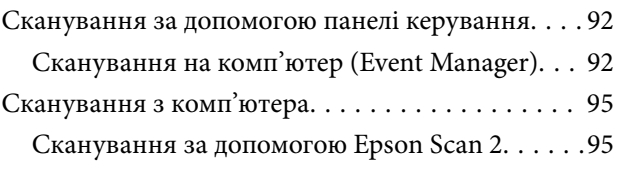

### *[Надсилання факсу](#page-98-0)*

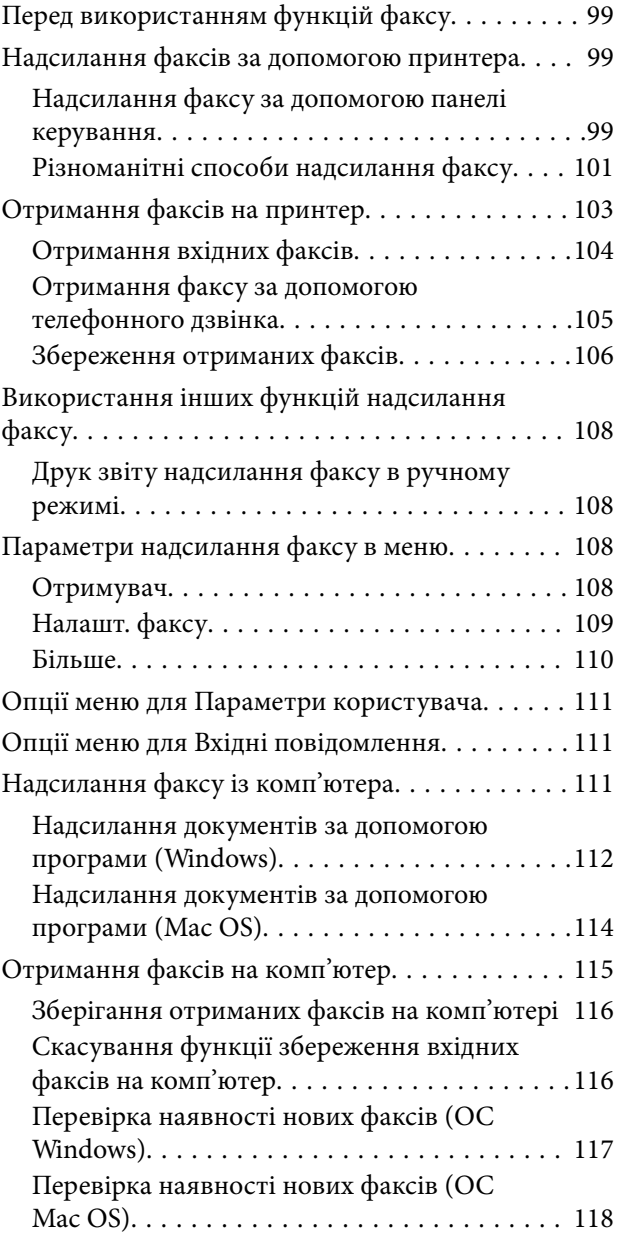

### *[Заповнення чорнильних](#page-118-0)  [картриджів та заміна](#page-118-0)  [контейнерів для відпрацьованого](#page-118-0)  [чорнила](#page-118-0)*

[Перевірка стану чорнила і контейнерів для](#page-118-0) [відпрацьованого чорнила. . . . . . . . . . . . . . . . . .119](#page-118-0)

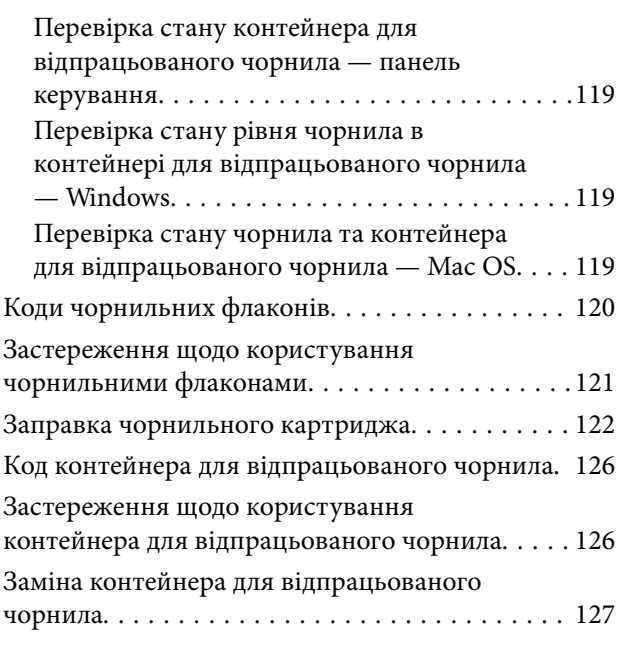

## *[Обслуговування принтера](#page-127-0)*

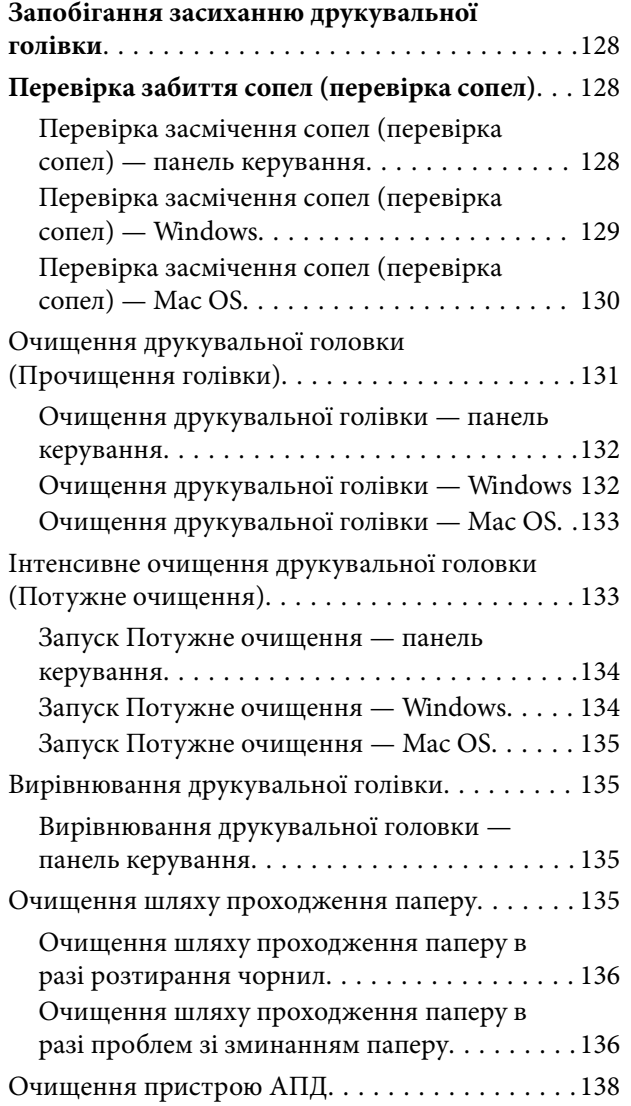

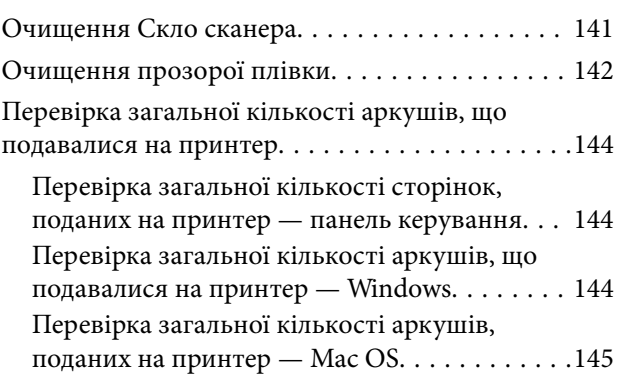

## *[Інформація про програмне](#page-145-0)  [забезпечення](#page-145-0)*

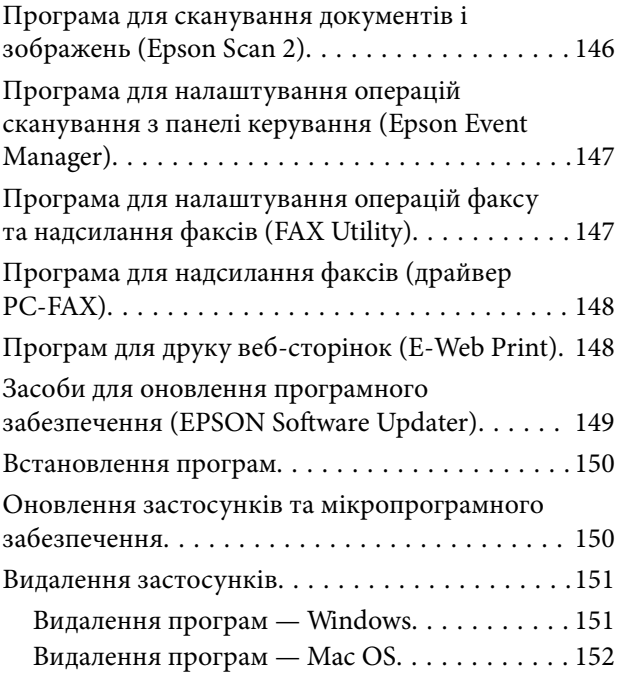

## *[Вирішення проблем](#page-152-0)*

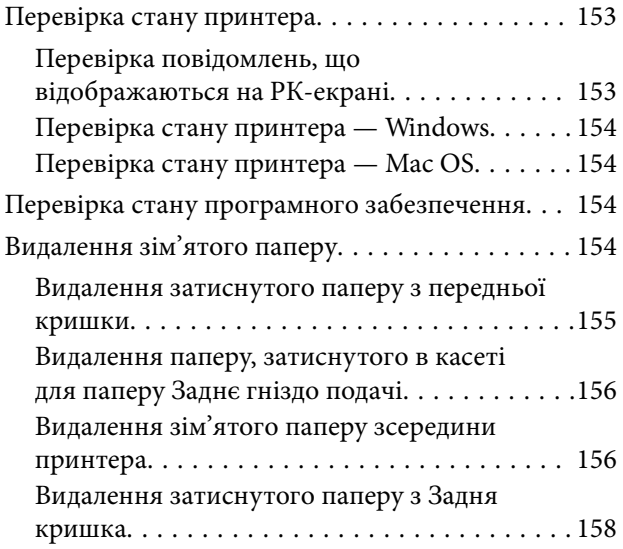

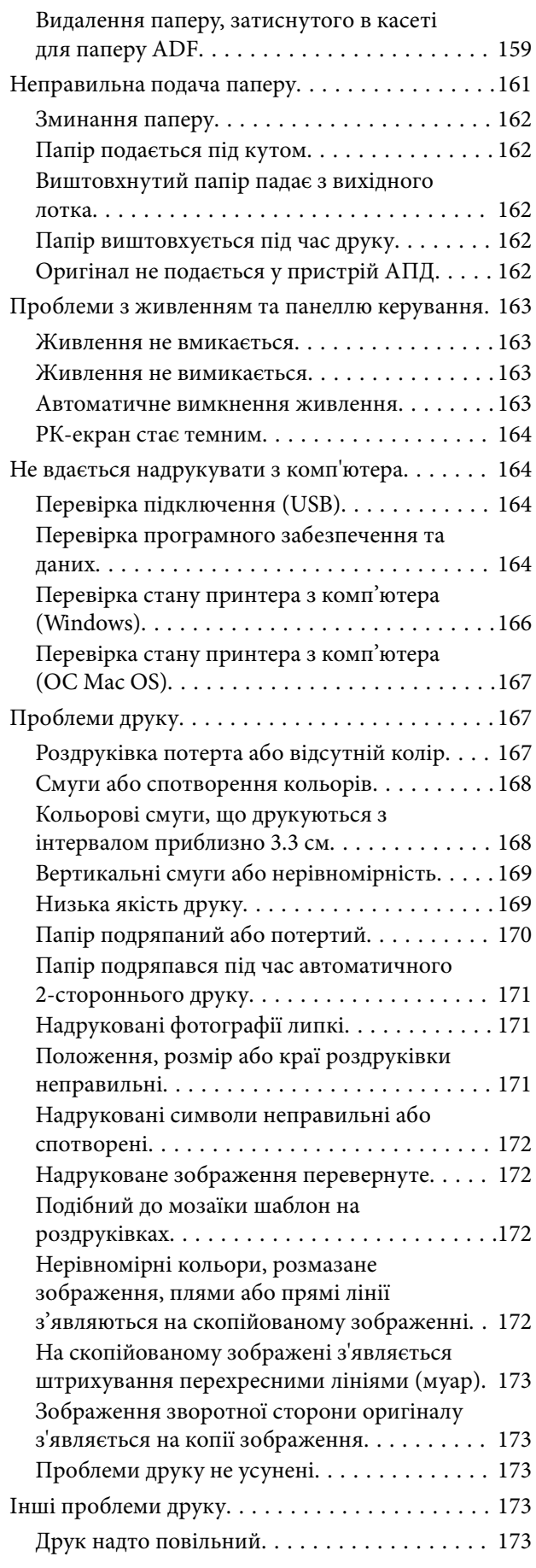

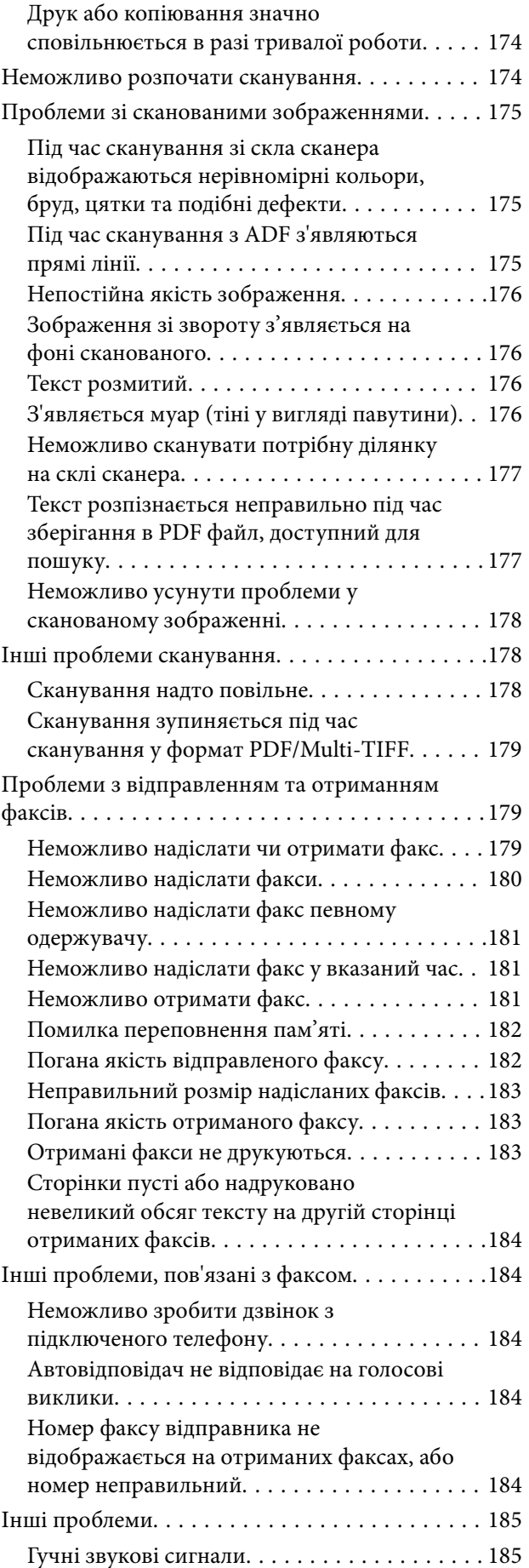

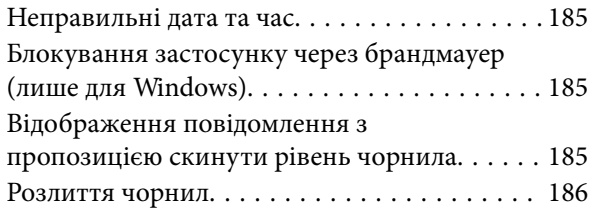

## *[Додаток](#page-186-0)*

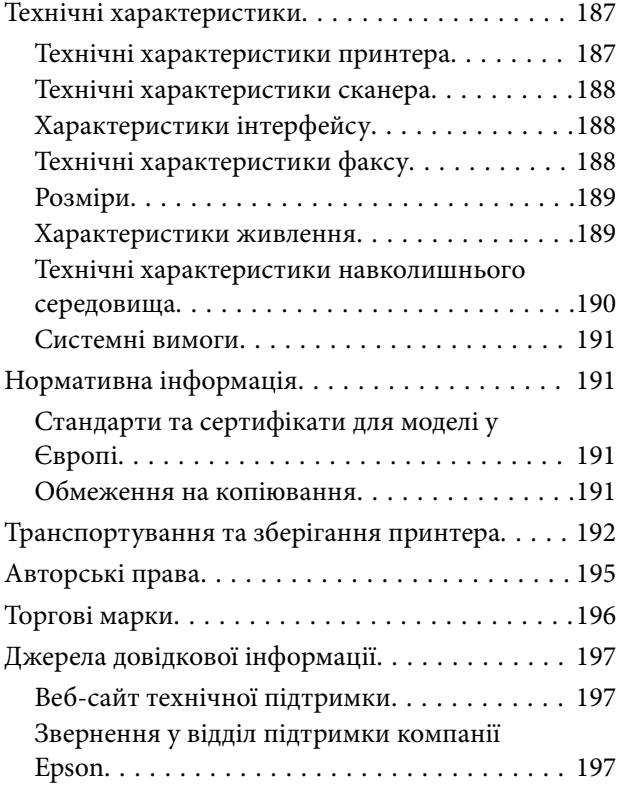

## <span id="page-6-0"></span>**Про посібник з експлуатації**

## **Вступ до посібників**

У комплекті з принтером Epson постачаються перелічені нижче посібники. Окрім посібників, існують різні види консультативної інформації, що є доступною на самому принтері або з програм Epson.

❏ Важливі правила техніки безпеки (паперовий посібник)

Тут подаються вказівки, що допомагають безпечно користуватися цим принтером.

❏ Встановлення (паперовий посібник)

Подає інформацію про налаштування принтера, інсталяцію програмного забезпечення, використання принтера тощо.

❏ Посібник користувача (цифровий посібник)

Цей посібник. Подає загальну інформацію щодо користування принтером та вирішення проблем.

Отримати найновіші версії вказаних вище посібників можна кількома способами.

❏ Паперовий примірник

Перейдіть на веб-сайт служби підтримки Epson Europe за адресою <http://www.epson.eu/Support>або на веб-сайт світової служби підтримки Epson за посиланням <http://support.epson.net/>.

❏ Цифровий примірник

Запустіть на комп'ютері EPSON Software Updater. Програма EPSON Software Updater перевіряє доступні оновлення програмного забезпечення Epson та цифрових посібників, а також дає змогу завантажити останні версії.

#### **Пов'язані відомості**

& [«Засоби для оновлення програмного забезпечення \(EPSON Software Updater\)» на сторінці 149](#page-148-0)

## **Використання посібника для пошуку інформації**

У посібнику PDF можна шукати потрібну інформацію за ключовим словом або переходячи до певних розділів безпосередньо за допомогою закладок.Також можна друкувати тільки необхідні сторінки.У цьому розділі пояснюється, як використовувати посібник у форматі PDF, відкритий у програмі Adobe Reader Х на комп'ютері.

#### **Пошук за ключовим словом**

Клацніть меню **Редагування** > **Розширений пошук**.Введіть ключове слово (текст), яке потрібно знайти, у вікні пошуку, а тоді натисніть кнопку **Пошук**.Знайдені варіанти відображаються у списку.Клацніть один з відображених варіантів, щоб перейти на цю сторінку.

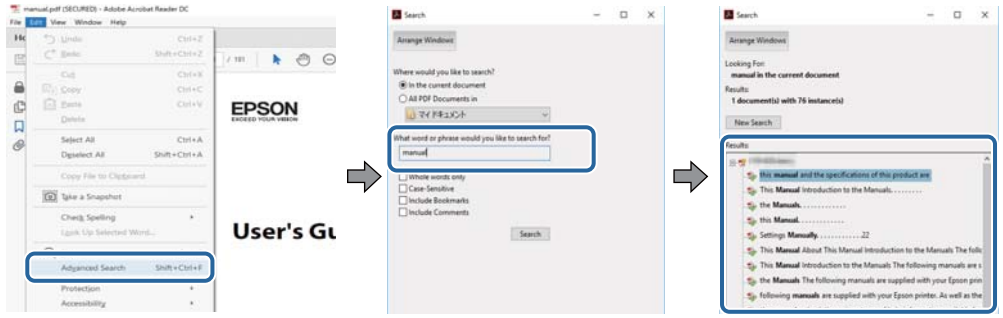

#### **Перехід безпосередньо із закладок**

Клацніть назву, щоб перейти на потрібну сторінку.Клацніть «+» або «>» для перегляду назв підрозділів у цьому розділі.Щоб повернутися на попередню сторінку, виконайте зазначену нижче дію за допомогою клавіатури.

- ❏ ОС Windows: утримуючи клавішу **Alt**, натисніть клавішу **←**.
- ❏ ОС Mac OS: утримуючи клавішу Command, натисніть клавішу **←**.

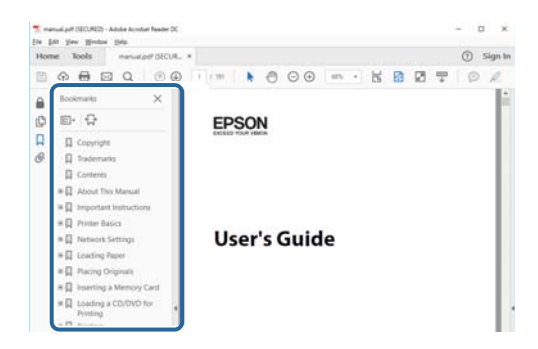

#### **Друк лише необхідних сторінок**

Можна витягнути та надрукувати тільки необхідні сторінки.Клацніть пункт **Друк** у меню **Файл**, а тоді вкажіть сторінки, які необхідно надрукувати, в параметрі **Сторінки** на вкладці **Сторінки для друку**.

❏ Щоб указати серію сторінок, введіть дефіс між початковою та кінцевою сторінками.

Наприклад, 20–25

❏ Щоб указати сторінки, яких немає в серії, відокремте сторінки комами.

Наприклад, 5, 10, 15

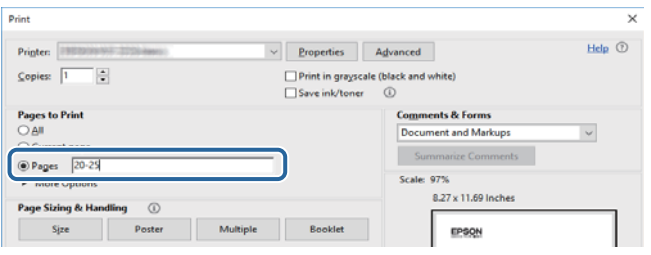

## <span id="page-8-0"></span>**Позначки та символи**

#### !*Застереження.*

Вказівки, яких необхідно ретельно дотримуватись, щоб уникнути травмування.

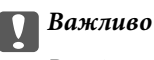

Вказівки, яких необхідно дотримуватись, щоб уникнути пошкодження пристрою.

#### *Примітка.*

Надає додаткову та довідкову інформацію.

#### **Пов'язані відомості**

& Посилання, що пов'язані з розділами.

## **Описи, використані в цьому посібнику**

- ❏ Знімки екрана драйвера принтера та Epson Scan 2 (драйвера сканера) наведені для Windows 10 або macOS High Sierra. Зміст, що відображається на екранах, може відрізнятися залежно від моделі та ситуації.
- ❏ Малюнки, використані в цьому посібнику, наведені тільки для прикладу. Хоча залежно від моделі можуть спостерігатися певні відмінності, спосіб експлуатації буде той самий.
- ❏ Деякі пункти меню на РК-екрані відрізняються залежно від моделі й налаштувань.

## **Позначення операційної системи**

#### **Windows**

У цьому посібнику «Windows 10», «Windows 8.1», «Windows 8», «Windows 7», «Windows Vista», «Windows XP», «Windows Server 2016», «Windows Server 2012 R2», «Windows Server 2012», «Windows Server 2008 R2», «Windows Server 2008», «Windows Server 2003 R2» та «Windows Server 2003» позначають наведені нижче операційні системи. Крім того термін «Windows» використовується для позначення всіх версій.

- ❏ Операційні система Microsoft® Windows® 10
- ❏ Операційні система Microsoft® Windows® 8.1
- ❏ Операційні система Microsoft® Windows® 8
- ❏ Операційні система Microsoft® Windows® 7
- ❏ Операційні система Microsoft® Windows Vista®
- ❏ Операційні система Microsoft® Windows® XP
- ❏ Операційні система Microsoft® Windows® XP Professional x64 Edition
- ❏ Операційні система Microsoft® Windows Server® 2016
- ❏ Операційні система Microsoft® Windows Server® 2012 R2
- ❏ Операційні система Microsoft® Windows Server® 2012
- ❏ Операційні система Microsoft® Windows Server® 2008 R2
- ❏ Операційні система Microsoft® Windows Server® 2008
- ❏ Операційні система Microsoft® Windows Server® 2003 R2
- ❏ Операційні система Microsoft® Windows Server® 2003

#### **Mac OS**

Крім того, термін «Mac OS» використовується для позначення «macOS High Sierra», «macOS Sierra», «OS X El Capitan», «OS X Yosemite», «OS X Mavericks», «OS X Mountain Lion», «Mac OS X v10.7.x» і «Mac OS X v10.6.8».

## <span id="page-10-0"></span>**Важливі інструкції**

## **Вказівки з безпеки**

Прочитайте й дотримуйтеся цих вказівок, щоб безпечно користуватися принтером.Збережіть цей посібник для довідки.Крім того, обов'язково дотримуйтеся всіх попереджень та вказівок, позначених на принтері.

❏ Деякі нанесені на принтер символи використовуються для безпеки та належного використання принтера. Значення символів див. на веб-сайті.

<http://support.epson.net/symbols>

- ❏ Необхідно використовувати шнур живлення, що постачається в комплекті з принтером, та не використовувати його для іншого обладнання. Використання інших шнурів з цим принтером або використання шнура живлення, що постачається в комплекті з цим принтером, для іншого обладнання може призвести до пожежі або ураження електричним струмом.
- ❏ Переконайтеся, що шнур живлення змінного струму відповідає місцевим стандартам безпеки.
- ❏ Ніколи самостійно на розбирайте, не вносьте жодних змін і не намагайтеся самостійно відремонтувати шнур живлення, штепсель, принтер, сканер або додаткові пристрої за винятком випадків, описаних у посібниках з експлуатації принтера.
- ❏ У разі виникнення описаних нижче проблем, відключіть прилад від електричної мережі та зверніться за допомогою до кваліфікованих спеціалістів:

Пошкодження шнура живлення або штепселя; потрапляння рідини у принтер; падіння принтеру або пошкодження корпусу; неналежна робота принтера або суттєва зміна його експлуатаційних характеристик. Не користуйтеся засобами керування, що не описані в інструкції з експлуатації.

- ❏ Принтер слід розташувати біля розетки, щоб його було легко відключити від електричної мережі.
- ❏ Не слід розміщувати або зберігати принтер надворі, поблизу бруду, пилу або води, біля джерел опалення, у місцях, що піддаються струсам або вібрації, а також у місцях з високою температурою або вологістю.
- ❏ Слід бути обережним, щоб не пролити рідину на принтер та не торкатись принтера мокрими руками.
- ❏ Зверніться до дилера, якщо РК-екран пошкоджено. Якщо розчин рідких кристалів потрапив на руки, слід ретельно вимити їх водою з милом. Якщо розчин рідких кристалів потрапив в очі, слід негайно промити їх водою. Якщо після ретельного промивання неприємні відчуття залишаються, або погіршився зір, слід негайно звернутись до лікаря.
- ❏ Під час грози не слід користуватись телефоном. Існує ризик ураження електричним струмом від удару блискавки.
- ❏ Не слід користуватись телефоном, щоб повідомити про витік газу в безпосередній близькості від місця витоку.

## <span id="page-11-0"></span>**Інструкції з безпеки чорнила**

- ❏ Будьте обережні не торкайтеся чорнила під час роботи з чорнильним контейнером, кришкою від нього, а також із чорнильним флаконом та кришкою.
	- ❏ У разі потрапляння чорнила на шкіру ретельно змийте його водою з милом.
	- ❏ У разі потрапляння чорнила в очі негайно змийте його водою. Якщо після ретельного промивання залишаються неприємні відчуття або погіршується зір, негайно зверніться до лікаря.
	- ❏ Якщо чорнило потрапило до рота, негайно зверніться до лікаря.
- ❏ Не розбирайте контейнер відпрацьованого чорнила, оскільки воно може потрапити в очі або на шкіру.
- ❏ Не трясіть флаконом з чорнилами занадто сильно та не піддавайте його сильним ударам, оскільки це може стати причиною протікання.
- ❏ Зберігайте чорнильний флакон, блок чорнильних картриджів і контейнер для відпрацьованого чорнила в недоступному для дітей місці. Слідкуйте, щоб діти не випили чорнило й не гралися з чорнильним флаконом та кришкою до нього.

## **Вказівки та попередження відносно принтера**

Щоб уникнути пошкоджень принтера та майна, слід уважно прочитати дані інструкції та дотримуватись їх. Дане керівництво слід зберігати для подальшого використання.

### **Вказівки та попередження щодо налаштування принтера**

- ❏ Не перекривайте та не закривайте вентиляційні та інші отвори в принтері.
- ❏ Використовуйте джерело живлення лише того типу, що вказаний на маркуванні принтеру.
- ❏ Уникайте використання розеток тієї самої мережі, до якої підключено фотокопіювальні пристрої або кондиціонери, що постійно вмикаються та вимикаються.
- ❏ Слід уникати використання розеток, керованих настінними вимикачами або автоматичними таймерами.
- ❏ Слід тримати комп'ютерну систему на безпечній відстані від можливих джерел випромінювання електромагнітних полів, таких як динаміки або бази бездротових телефонів.
- ❏ Шнури живлення слід розташовувати так, щоб уникати їх стирання, порізів, зношування, стискання й утворення вузлів. Не слід ставити предмети на шнур живлення, згинати або наступати на нього. З особливою обережністю необхідно слідкувати за тим, щоб усі шнури живлення були прямими на кінцях і в точках входу в трансформатор та виходу з нього.
- ❏ Якщо для підключення принтеру використовується подовжувач, слід переконатись, що загальний номінальний струм пристроїв, увімкнутих у цей подовжувач, не перевищує номінальні характеристики подовжувача. Також слід переконатись, що загальний номінальний струм пристроїв, увімкнутих у розетку, не перевищує номінальні характеристики розетки.
- ❏ Якщо планується використовувати принтер у Німеччині, мережа живлення у приміщенні повинна бути захищена автоматичним вимикачем на 10 А або 16 А в якості запобіжного заходу на випадок короткого замикання або надмірного струму.
- <span id="page-12-0"></span>❏ Під час підключення принтеру до комп'ютера або іншого пристрою за допомогою кабелю, слід дотримуватись правильної орієнтації роз'ємів. Кожен роз'єм має лише одну правильну орієнтацію. Неправильне підключення роз'єму може призвести до пошкодження обох пристроїв, підключених до кабелю.
- ❏ Принтер слід встановлювати на рівну стійку поверхню, розміри якої перевищують габарити принтеру. Принтер не буде працювати нормально, якщо він встановлений на похилій поверхні.
- ❏ Слід забезпечити достатньо місця зверху над принтером, щоб кришка для документів повністю відкривалася.
- ❏ Перед принтером має бути достатньо місця, щоб аркуші могли вільно виходити після друку.
- ❏ Слід уникати місць зі швидкими змінами температури та вологості. Не слід піддавати принтер впливу прямого сонячного проміння, потужних джерел світла або тепла.

## **Вказівки та застереження щодо використання принтера**

- ❏ Не слід встромляти сторонні предмети в отвори принтеру.
- ❏ Не слід встромляти руки всередину принтеру під час друкування.
- ❏ Не торкайтеся плаского білого кабелю та чорнильних трубок всередині принтера.
- ❏ Не слід застосовувати всередині принтеру або поряд із ним аерозолі, що містять легкозаймисті гази. Це може призвести до виникнення пожежі.
- ❏ Не переміщуйте друкувальну головку руками, оскільки так можна пошкодити принтер.
- ❏ Слід бути обережним, щоб не затиснути пальці, закриваючи блок сканера.
- ❏ Не слід тиснути надто сильно на скло сканера, коли розміщуєте оригінали документів.
- $\Box$  Обов'язково вимикайте принтер за допомогою кнопки  $\mathcal O$ . Не витягайте штепсель шнура живлення

принтера з розетки та не вимикайте живлення розетки доти, доки індикатори  $\mathcal O$  не перестануть блимати.

❏ Якщо планується тривала перерва у використанні принтеру, слід відключити його шнур живлення від розетки електричної мережі.

## **Вказівки та попередження щодо транспортування або зберігання принтера**

- ❏ Під час зберігання або транспортування принтера не нахиляйте, не ставте вертикально та не перевертайте його, інакше чорнила можуть витекти з картриджів.
- ❏ Перед транспортуванням принтера слід обов'язково переконатись, що друкувальна головка знаходиться у вихідному положенні (крайнє праворуч).

## **Вказівки та попередження щодо використання сенсорного екрану**

- ❏ РК-екран може містити кілька маленьких яскравих або темних точок, і через свої особливості він може мати неоднорідну яскравість. Це нормально, тому не варто вказувати, що він пошкоджений.
- ❏ Використовуйте тільки суху м'яку тканину для очищення. Не використовуйте рідкі або хімічні очисники.
- <span id="page-13-0"></span>❏ Зовнішня кришка сенсорного екрану може зламатись від важкого удару. Якщо скло трісне або розіб'ється, зверніться до вашого дилера. Не слід торкатись розбитого скла або намагатись його вийняти.
- ❏ Сенсорного екрану слід обережно торкатись пальцем. Не слід натискати надто сильно або натискати нігтями.
- ❏ Не використовуйте гострих предметів, таких як кулькова ручка чи гострі олівці, для виконання роботи.
- ❏ Конденсат, що збирається всередині сенсорного екрану через раптові зміни температури або вологи, може призвести до погіршення робочих характеристик.

## **Захист особистої інформації**

У випадку передачі принтера іншій особі або його утилізації слід стерти всю особисту інформацію, що зберігається в пам'яті принтера, обравши **Налаш.** > **Віднов. налашт. за зам.** > **Оч. всі дані і нал.** на панелі керування.

## <span id="page-14-0"></span>**Основні параметри принтера**

## **Назви деталей та їх функції**

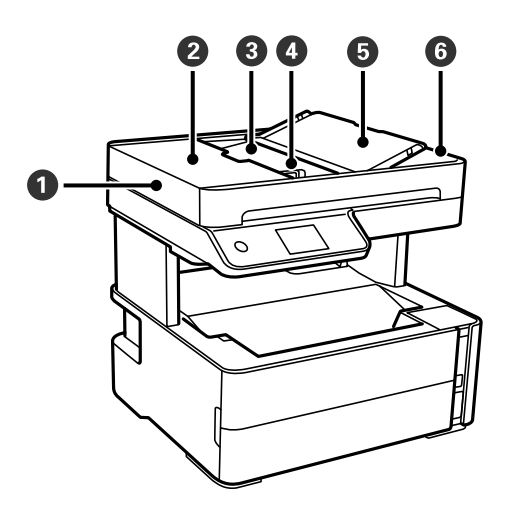

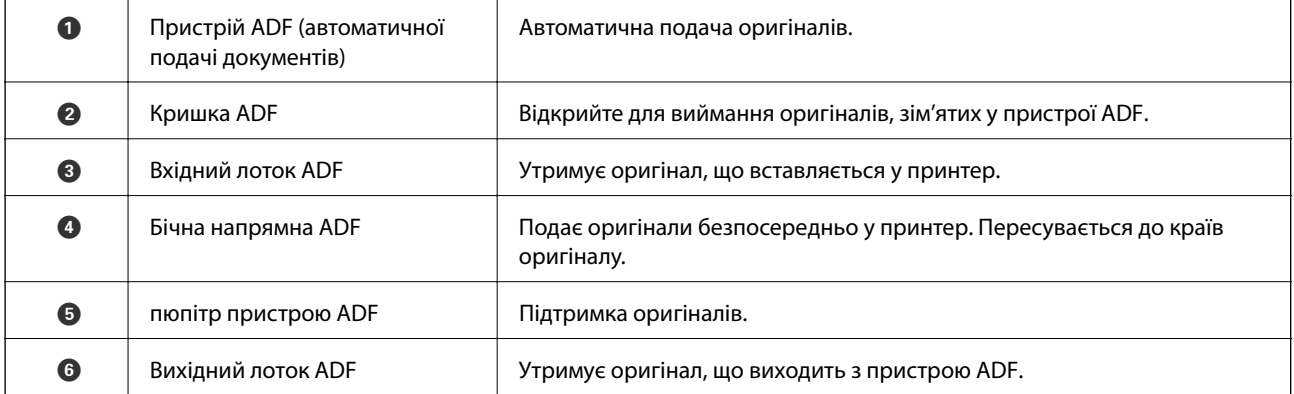

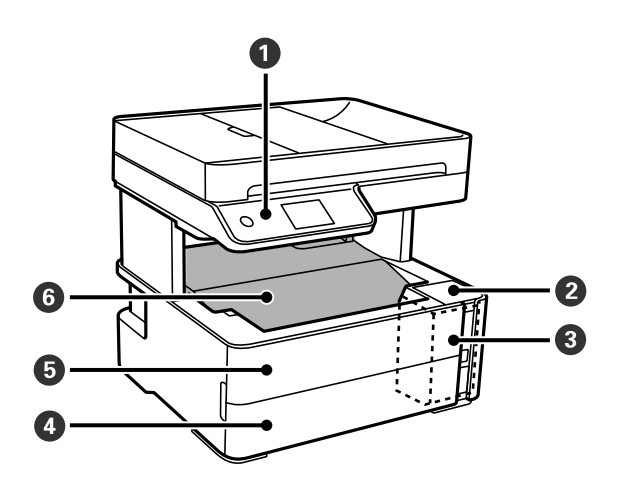

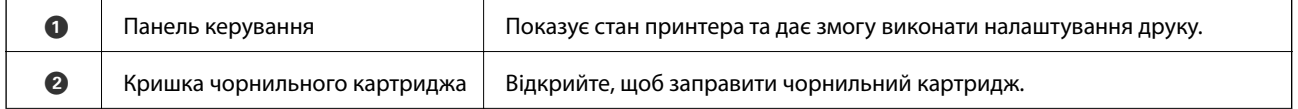

### **Основні параметри принтера**

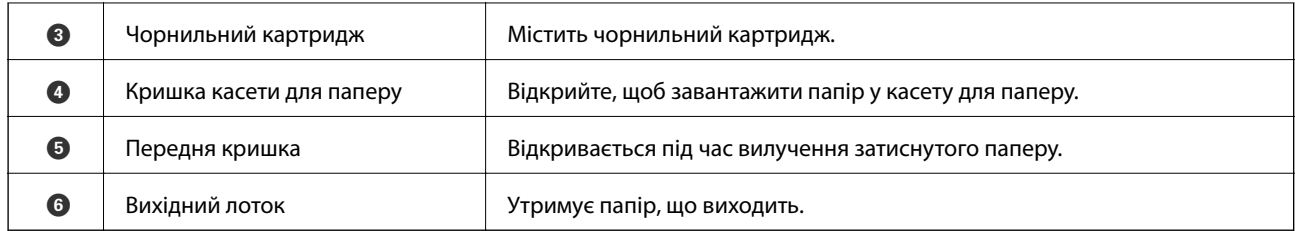

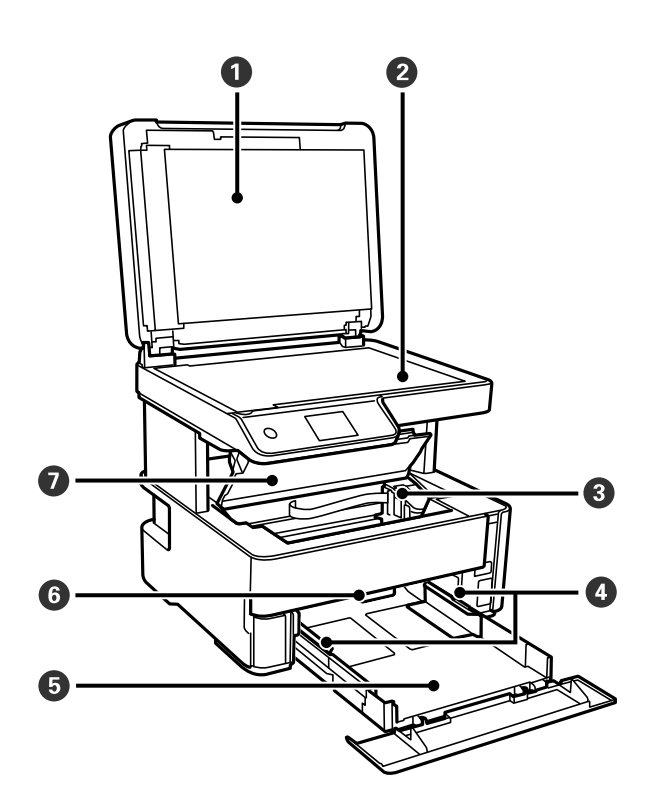

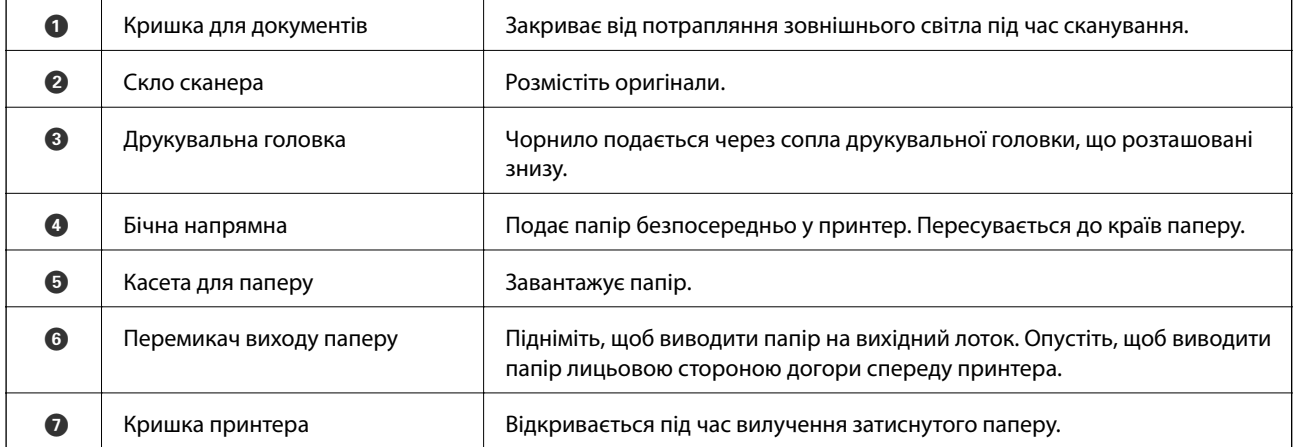

<span id="page-16-0"></span>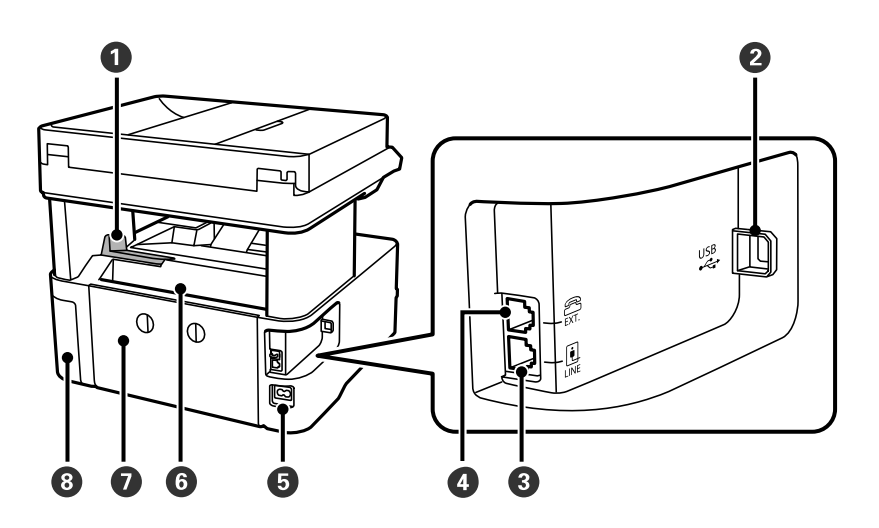

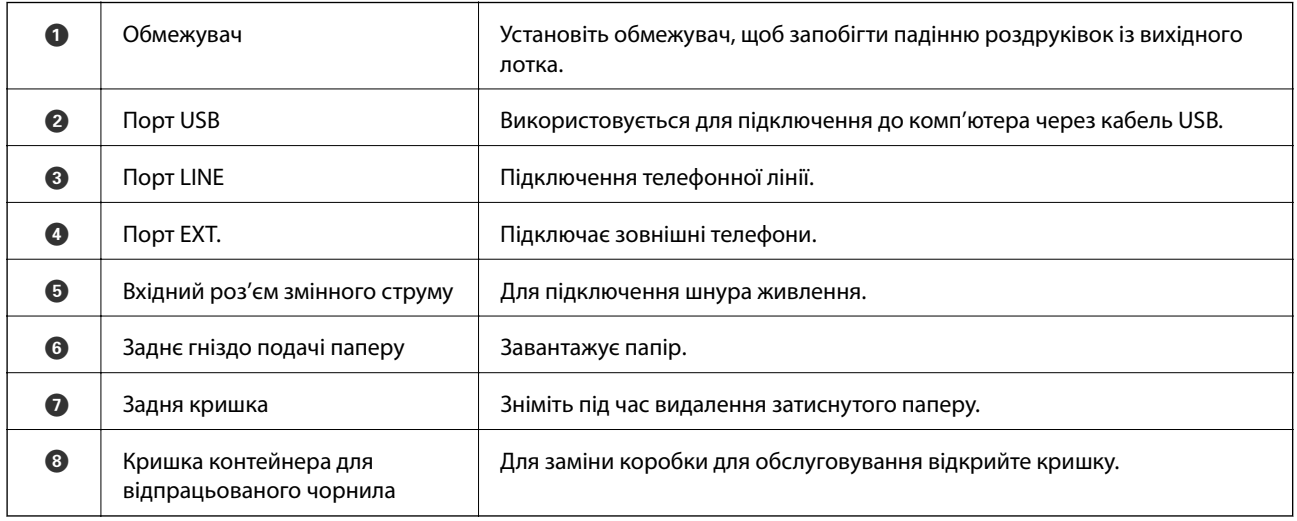

#### **Пов'язані відомості**

& «Панель керування» на сторінці 17

## **Панель керування**

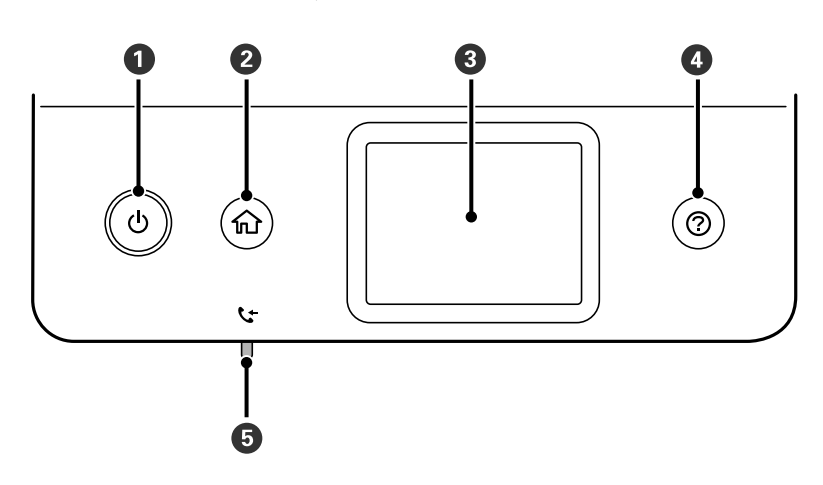

<span id="page-17-0"></span>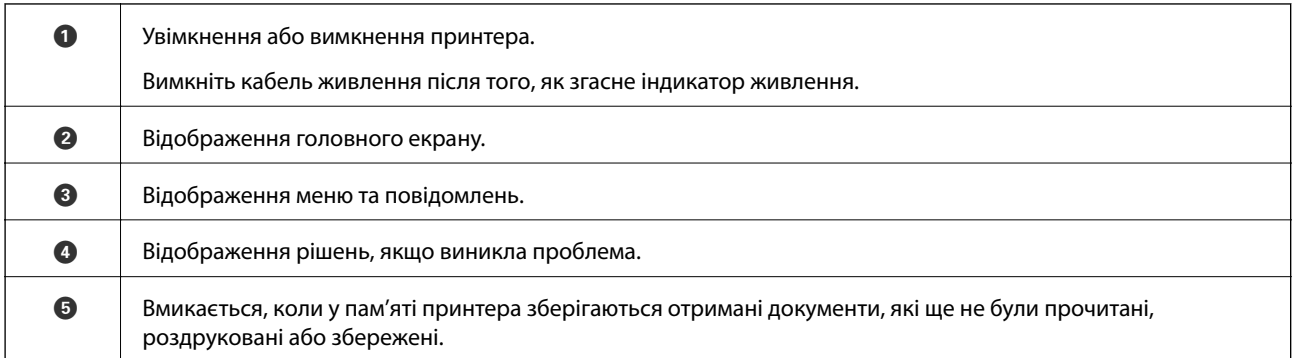

## **Основна конфігурація екрана**

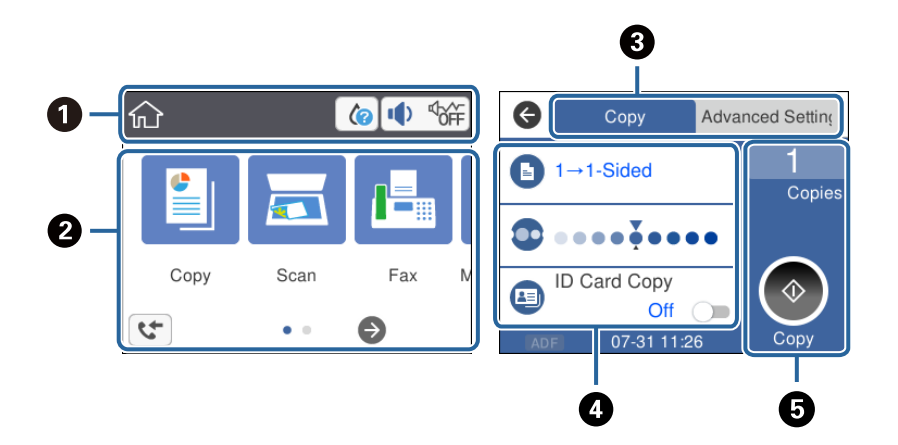

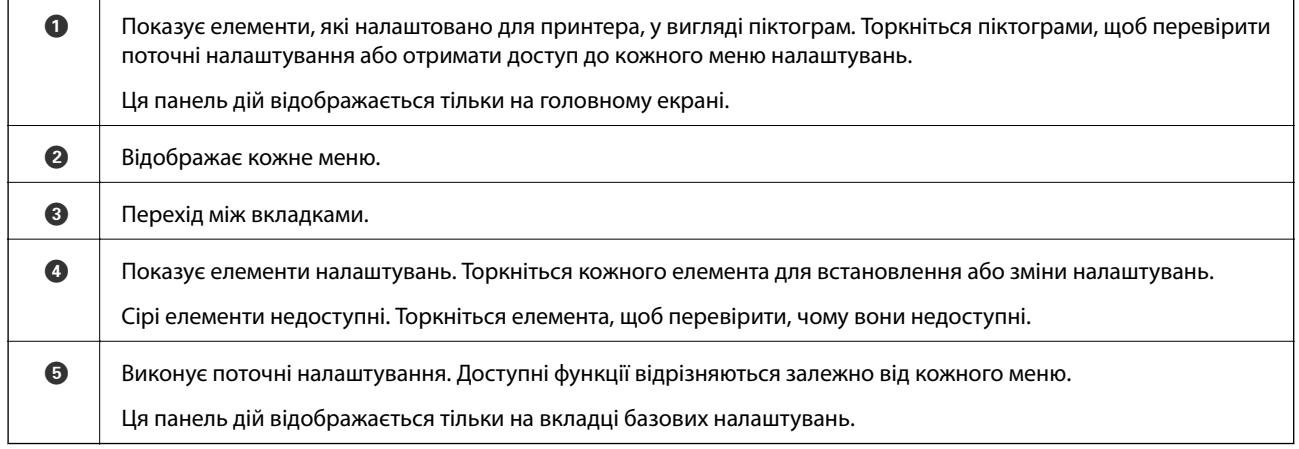

## **Піктограми, що відображаються на РК-екрані**

Залежно від стану принтера на РК-екрані відображаються такі значки.

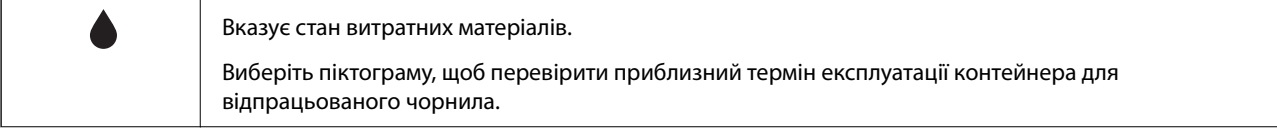

<span id="page-18-0"></span>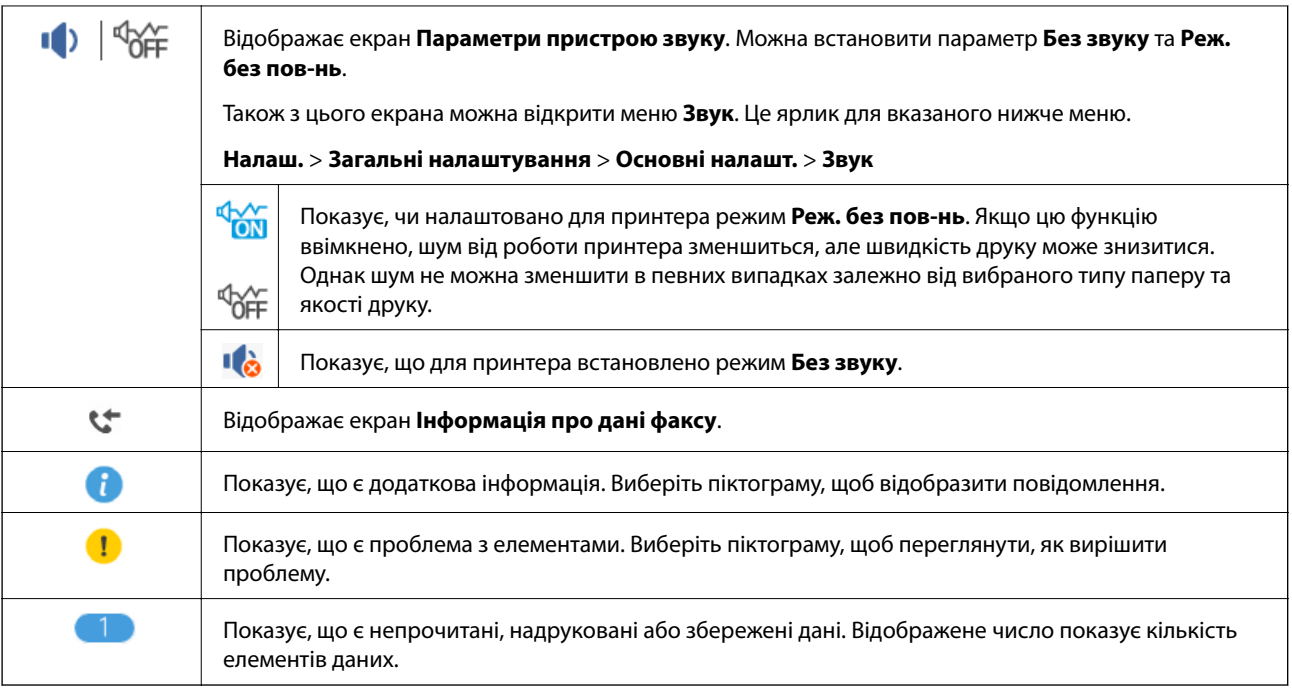

#### **Пов'язані відомості**

& [«Основні налашт.» на сторінці 38](#page-37-0)

## **Операції із сенсорним екраном**

На сенсорному екрані можливо виконувати зазначені нижче операції.

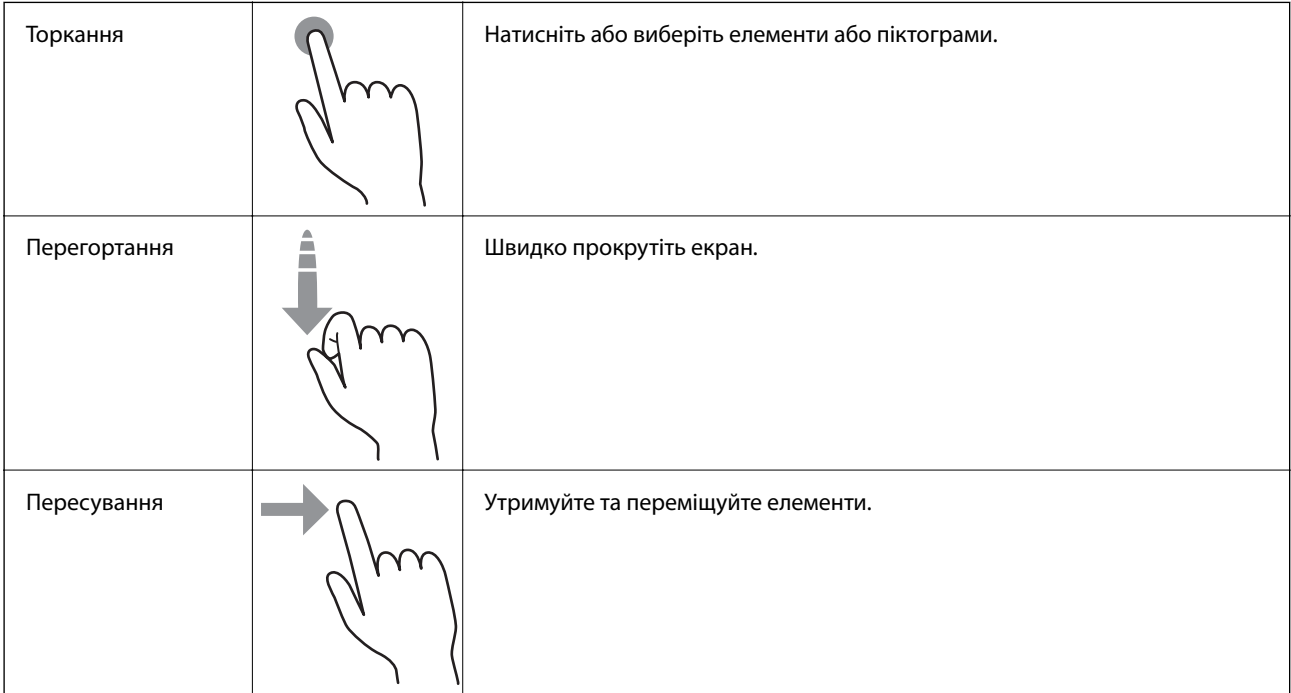

## <span id="page-19-0"></span>**Основні операції**

Торкніться в будь-якому місці елемента налаштувань, щоб вимкнути його або ввімкнути.

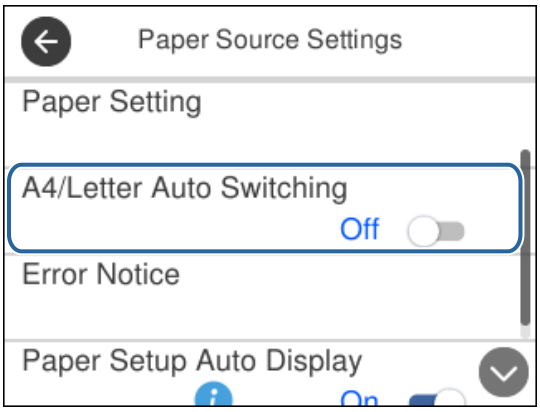

Торкніться поля вводу, щоб ввести значення, ім'я, адресу тощо.

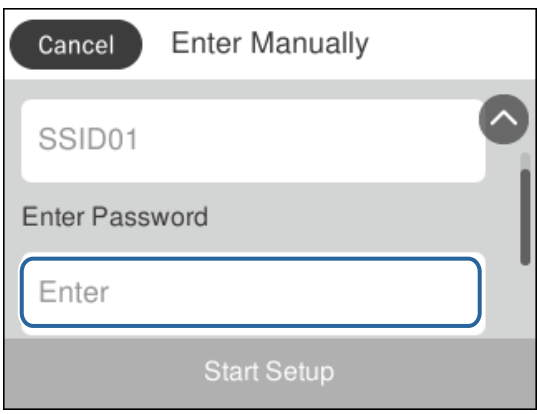

### **Введення символів**

Для реєстрації контакту вводити літери і символи можна за допомогою екранної клавіатури.

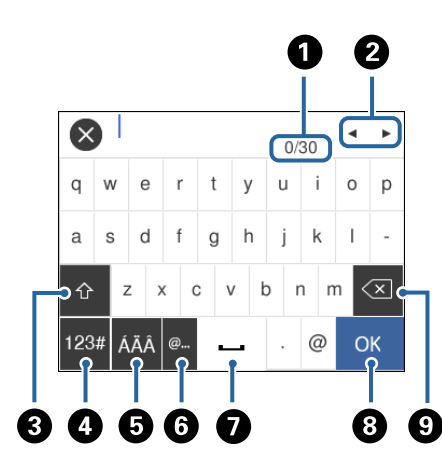

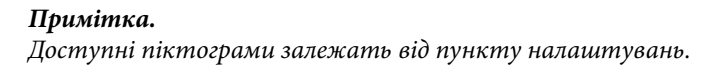

#### **Основні параметри принтера**

<span id="page-20-0"></span>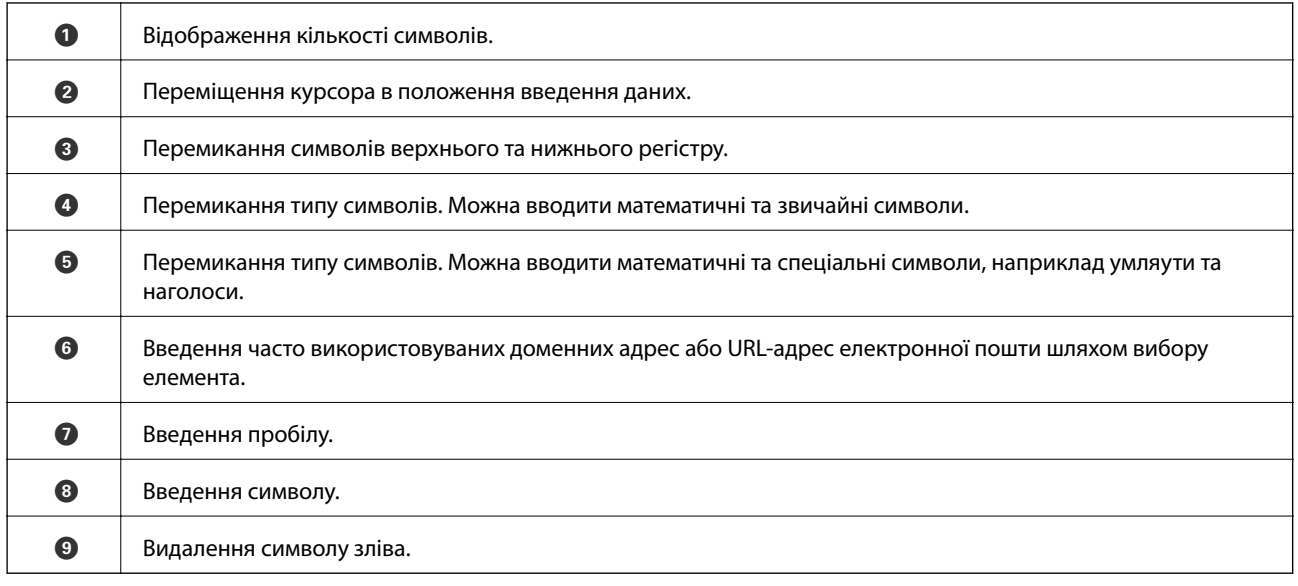

## **Перегляд анімацій**

На РК-екрані можна переглядати анімації з інструкціями з експлуатації, наприклад, як завантажувати папір або видалити зім'ятий папір.

- $□$ Натисніть кнопку  $③$ : буде відображено екран довідки.Торкніться розділу Як та виберіть елементи, які необхідно переглянути.
- ❏ У нижній частині робочого екрана торкніться розділу **Як**. Відобразиться анімація із сенсорним контекстом.

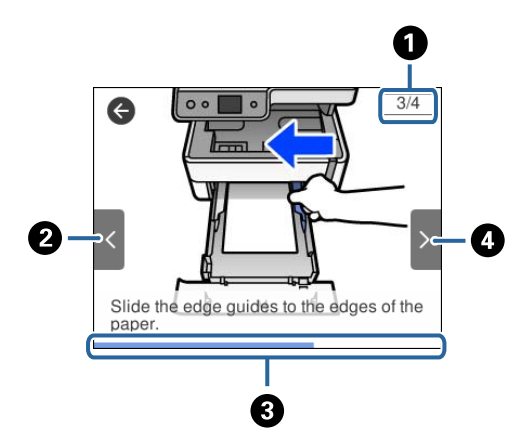

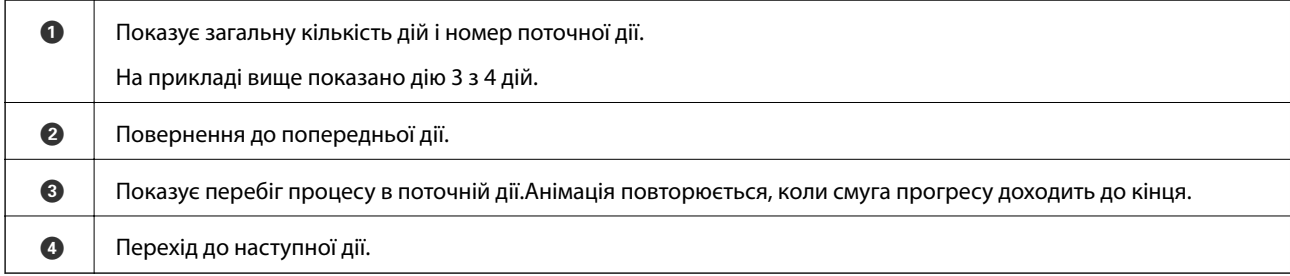

## <span id="page-21-0"></span>**Підготовка принтера**

## **Завантаження паперу**

### **Доступний папір та ресурс завантаження**

#### *Примітка.*

Відображений формат паперу залежить від драйвера.

### **Оригінальний папір Epson**

Компанія Epson рекомендує використовувати оригінальний папір Epson, щоб досягти найвищої якості друку.

#### *Примітка.*

- ❏ Наявність цих налаштувань залежить від країни. Щоб отримати оновлену інформацію про папір, доступний в вашому регіоні, зверніться в службу підтримки компанії Epson.
- ❏ Під час друку на оригінальному папері компанії Epson розміром, який встановив користувач, доступні лише такі налаштування якості паперу: *Стандартний* або *Normal*. Хоча деякі драйвери принтерів дозволяють обрати кращу якість друку, копії будуть роздруковані з такими налаштуваннями: *Стандартний* або *Normal*.

#### **Папір, що підходить для друку документів**

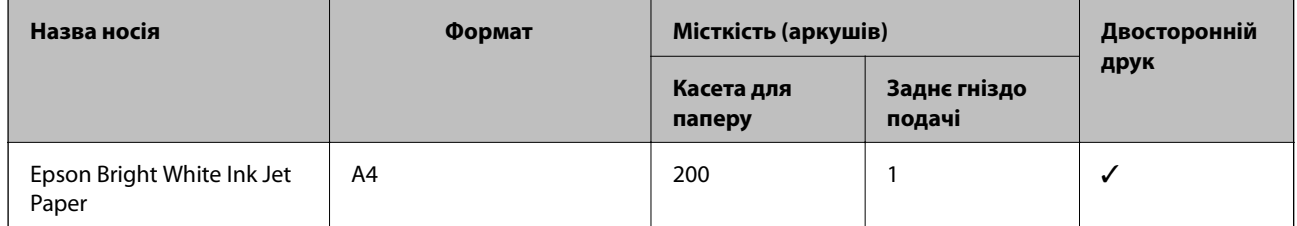

#### **Папір, що підходить для друку документів і фотографій**

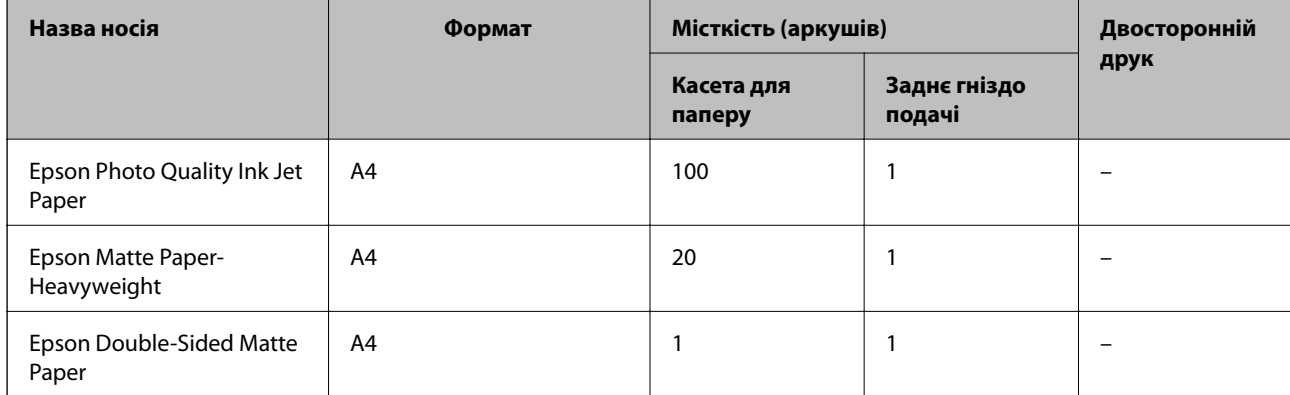

#### **Пов'язані відомості**

& [«Назви деталей та їх функції» на сторінці 15](#page-14-0)

### **Папір, наявний у продажу**

#### **Звичайний папір**

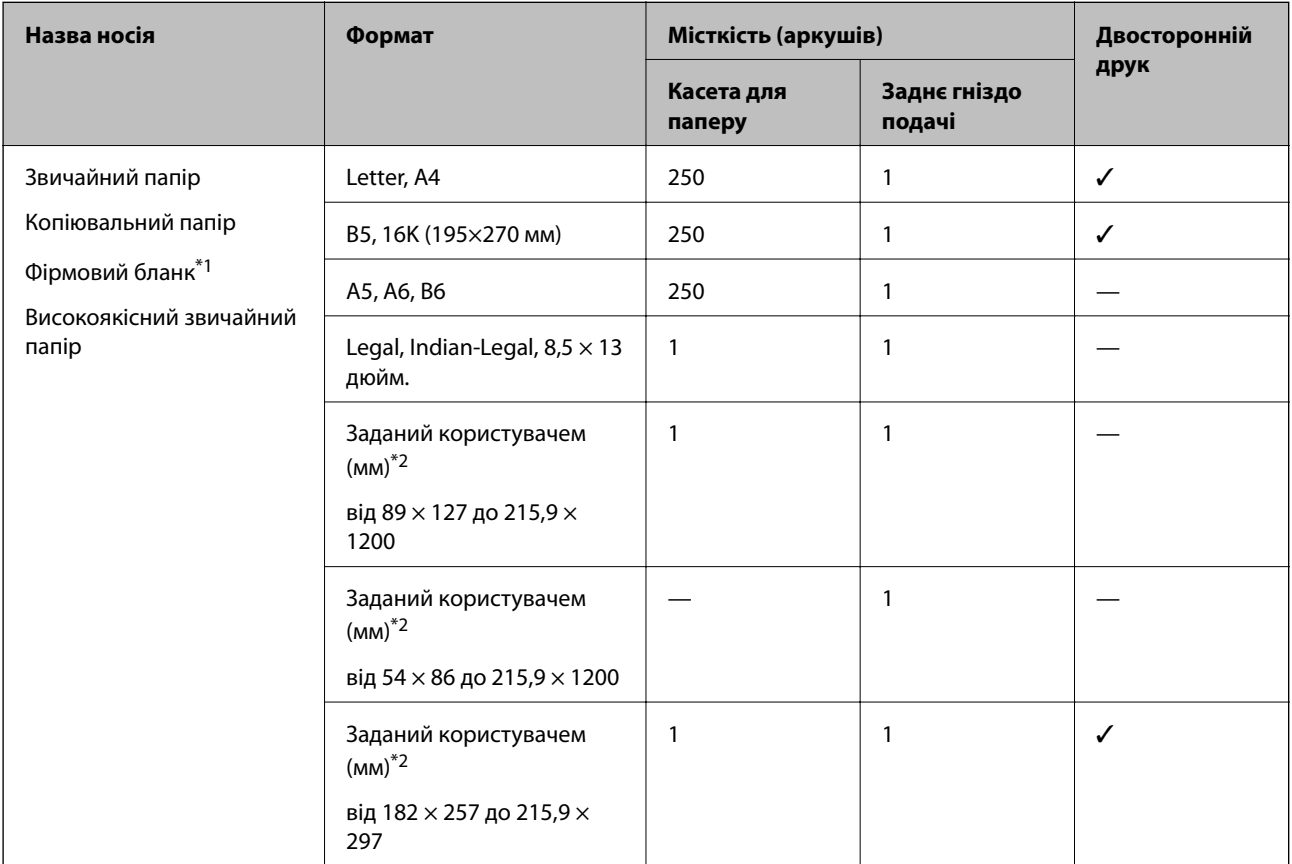

- \*1 Папір на якому у верхньому колонтитулі заздалегідь надруковано таку інформацію, як ім'я відправника або назву корпорації. У верхній частині паперу мають бути поля шириною 3 мм. Для фірмових бланків функція двостороннього друку не доступна.
- \*2 Доступний тільки друк із комп'ютера.

#### **Щільний папір**

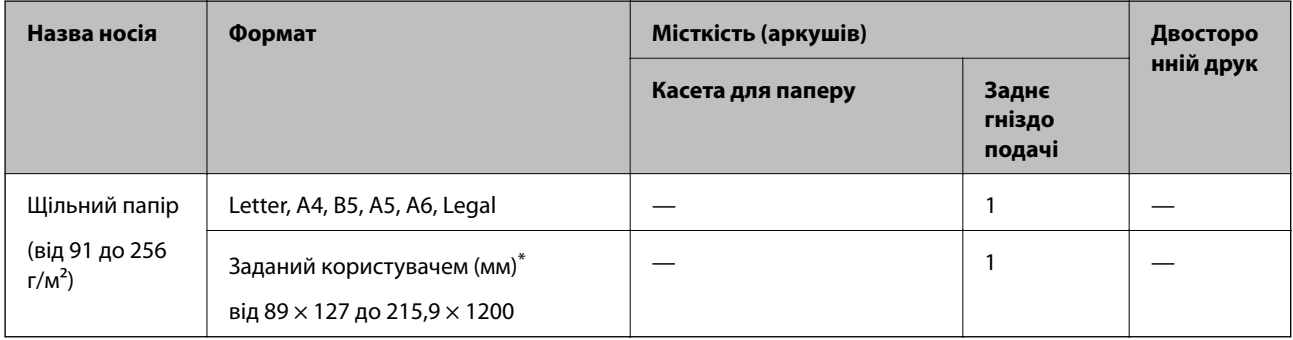

\* Доступний тільки друк із комп'ютера.

#### <span id="page-23-0"></span>**Конверти**

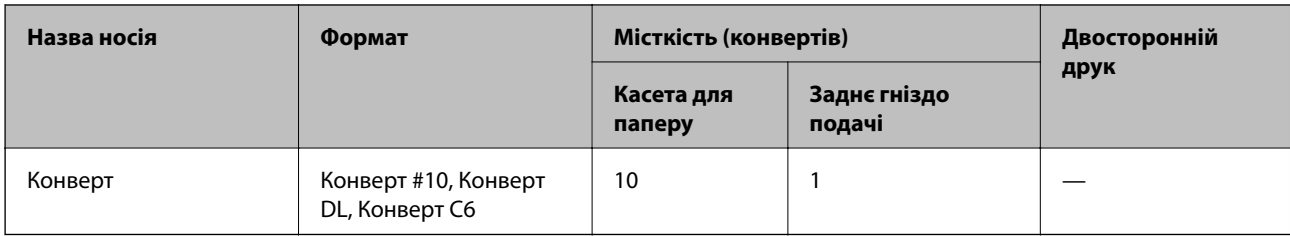

#### **Пов'язані відомості**

& [«Назви деталей та їх функції» на сторінці 15](#page-14-0)

### **Застереження щодо використання паперу**

- ❏ Прочитайте аркуші з інструкціями, що постачаються з папером.
- ❏ Щоб отримати роздруківки високої якості на оригінальному папері Epson папір слід використовувати в умовах середовища, вказаних на листках, що постачаються з папером.
- ❏ Розвійте, а тоді вирівняйте краї паперу, перш ніж завантажити. Не потрібно обмахувати чи скручувати фотопапір. Це може призвести до пошкодження лицьової сторони.

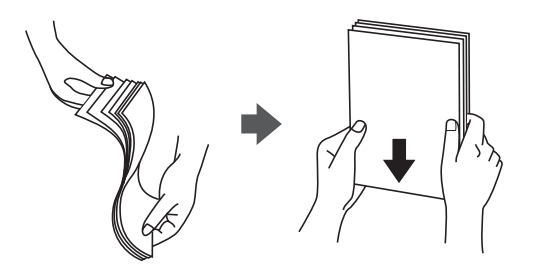

❏ Якщо папір закрутився, розпрямте його або злегка скрутіть у зворотному напрямку перш ніж завантажувати. Друк на закрученому папері може призвести до зминання паперу або змазування роздруківок.

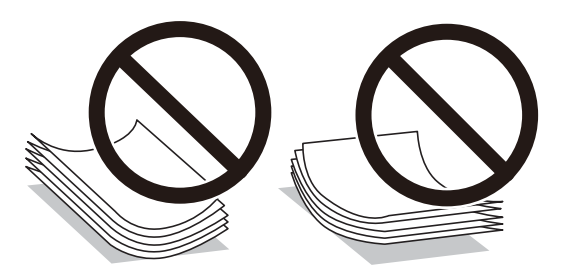

- ❏ Не використовуйте папір, що зім'явся хвилями, надірвався, складався, є надто тонким або надто щільним, або якщо до нього приклеїлися етикетки. Використання такого паперу може призвести до зминання або змазування роздруківок.
- ❏ Переконайтеся, що ви використовуєте папір із повздовжними волокнами. Якщо ви не впевнені у тому, який тип паперу використовується, перевірте упаковку паперу або зв'яжіться із виробником для підтвердження характеристик паперу.

#### <span id="page-24-0"></span>**Пов'язані відомості**

 $\blacklozenge$ [«Технічні характеристики принтера» на сторінці 187](#page-186-0)

## **Завантаження паперу в Касета для паперу**

1. Відкрийте кришку касети для паперу, доки не почуєте клацання.

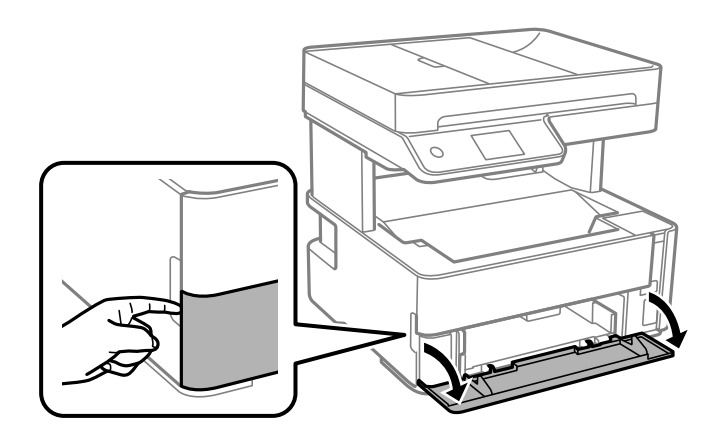

2. Переконайтеся, що принтер вимкнено, і після цього витягніть касета для паперу.

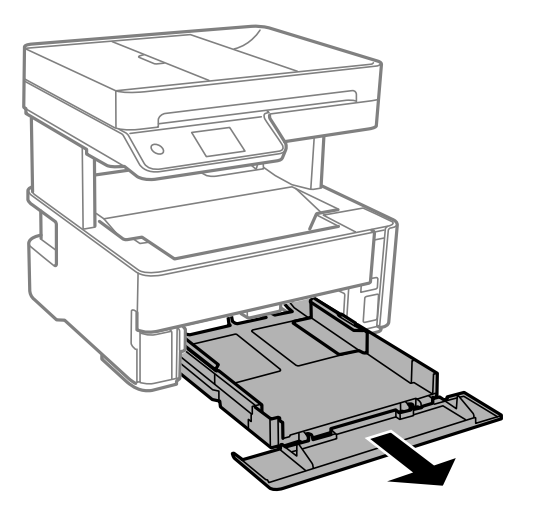

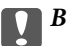

#### **P** Важливо

Неможливо видалити касета для паперу.

3. Відтягніть напрямні у максимальне положення.

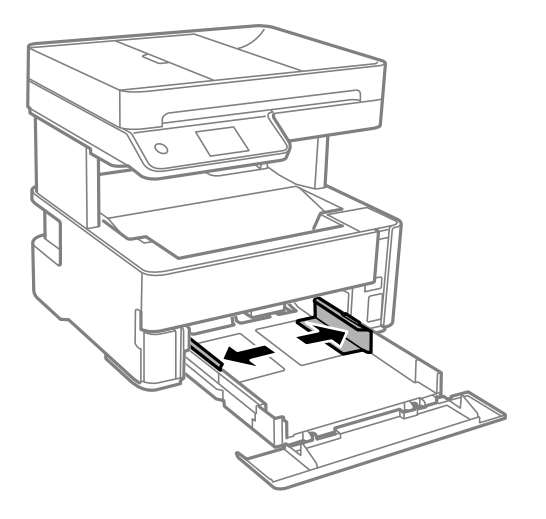

4. Завантажте папір лицьової стороною донизу, доки він не торкнеться заднього боку касета для паперу.

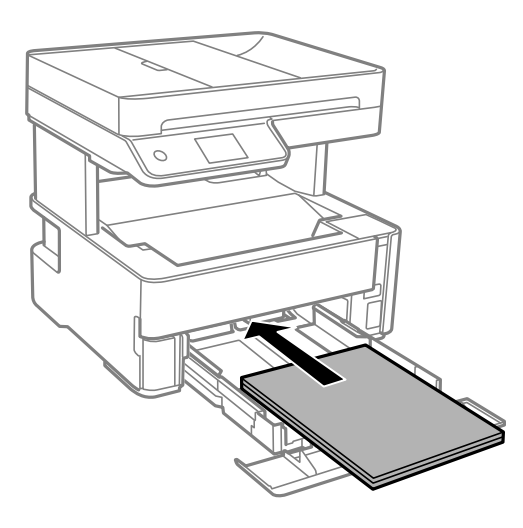

#### c*Важливо*

Не перевищуйте максимальну дозволену кількість аркушів паперу, вказану для даного типу паперу.

❏ 8,5 × 13 дюйм.

Завантажте папір за лінією.

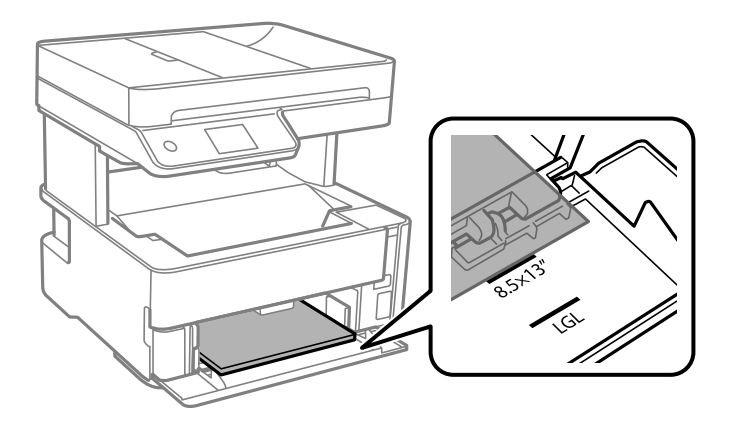

❏ Legal

Завантажте папір за лінією.

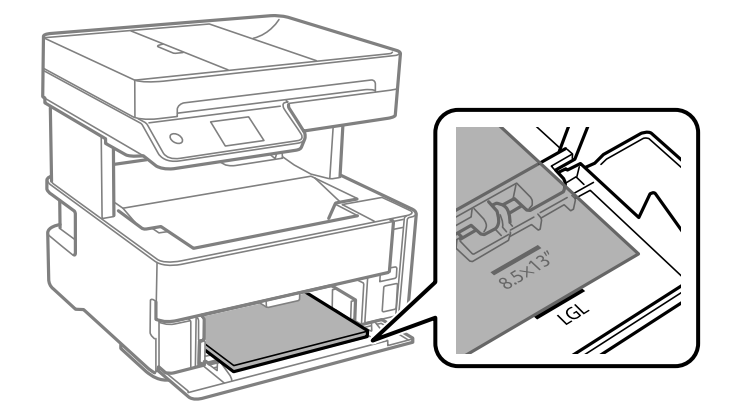

5. Пересуньте бічні напрямні до країв паперу.

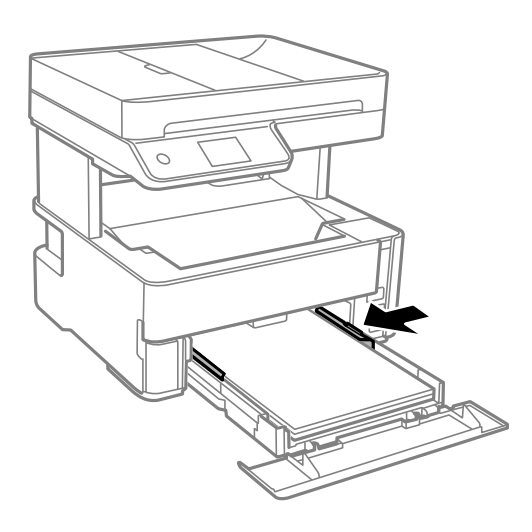

- 6. Обережно вставте касета для паперу.
- 7. У разі завантаження паперу, коротшого за формат A4, закрийте кришку касети для паперу.
- 8. Встановіть розмір і тип паперу, який ви завантажили у касета для паперу, на панелі керування. Якщо формат вашого паперу не відображається, виберіть **Визн. користув.**.

#### *Примітка.*

- ❏ Ви також можете відобразити екран налаштування розміру та типу паперу, вибравши *Налаш.* > *Загальні налаштування* > *Налаштування принтера* > *Налашт. джер. паперу* > *Параметри паперу*.
- ❏ Для фірмових бланків виберіть *Бланк*, як тип паперу.
- ❏ Якщо у разі використання фірмових бланків друк здійснюється на папері меншого формату, ніж налаштовано у драйвері принтера, принтер може друкувати за краями паперу, що ймовірно призведе до розмазування чорнила на роздруківках і накопичуванню зайвого чорнила всередині принтера. Перевірте правильність вибору налаштування формату паперу.
- ❏ Для фірмових бланків функція двостороннього друку не доступна. Крім того, швидкість друку може знизитися.

<span id="page-27-0"></span>9. У разі завантаження паперу формату візитної картки опустіть важіль перемикання виходу, щоб папір виходив спереду принтера.

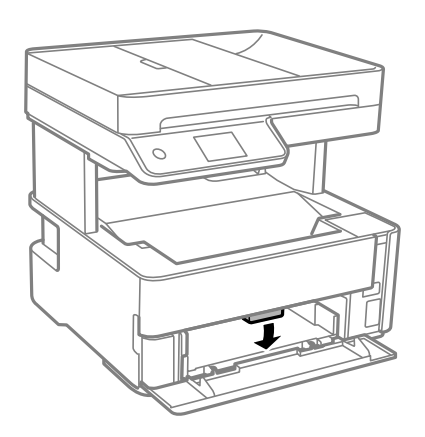

*Примітка.*

❏ Також передній вихід принтера рекомендуємо використовувати для виводу конвертів.

#### **Пов'язані відомості**

- & [«Застереження щодо використання паперу» на сторінці 24](#page-23-0)
- & [«Доступний папір та ресурс завантаження» на сторінці 22](#page-21-0)
- & [«Перелік типів паперу» на сторінці 31](#page-30-0)
- & [«Завантаження конвертів та застереження» на сторінці 30](#page-29-0)

## **Завантаження паперу в Заднє гніздо подачі**

1. Відсуньте бічні напрямні до країв.

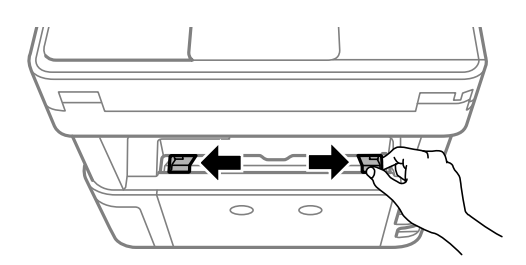

2. Завантажте один аркуш паперу в центрі заднє гніздо подачі паперу стороною для друку вгору.

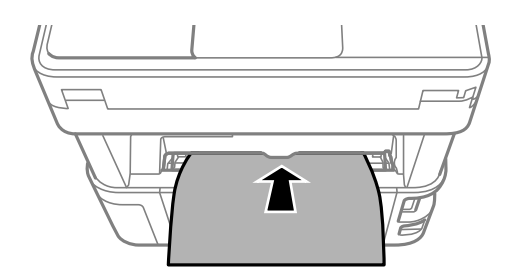

❏ Конверти

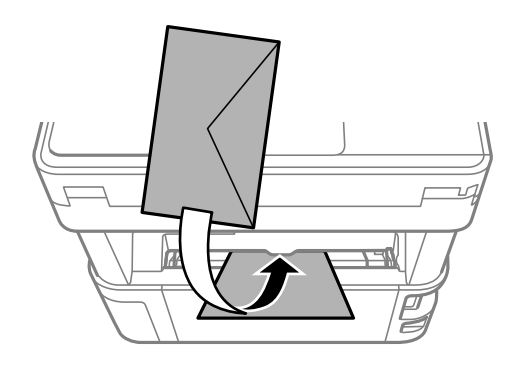

❏ Заздалегідь перфорований папір

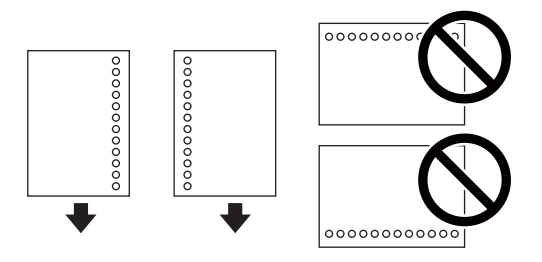

#### *Примітка.*

- ❏ Завантажте один аркуш паперу без перфорації, розмістивши його зверху і знизу.
- ❏ Відрегулюйте позицію друку у вашому файлі з метою уникнення роздруковування поверх отворів.
- 3. Пересуньте бічні напрямні до країв паперу.

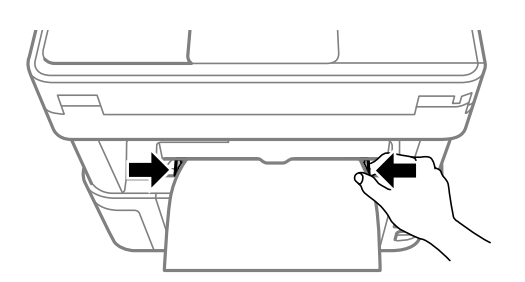

4. У разі завантаження цупкого паперу або паперу формату візитної картки опустіть перемикач виходу паперу, щоб папір виходив спереду принтера.

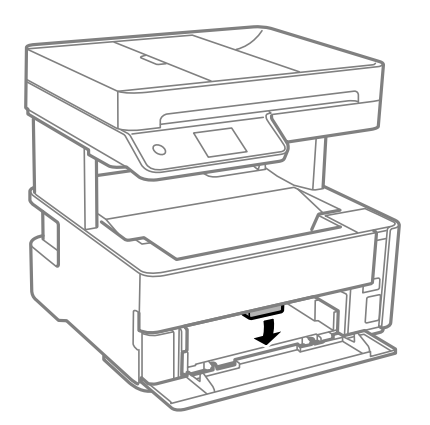

#### **Підготовка принтера**

#### <span id="page-29-0"></span>*Примітка.*

Також передній вихід принтера рекомендуємо використовувати для виводу конвертів.

#### *Примітка.*

- ❏ Для фірмових бланків виберіть *Бланк*, як тип паперу.
- ❏ Якщо у разі використання фірмових бланків друк здійснюється на папері меншого формату, ніж налаштовано у драйвері принтера, принтер може друкувати за краями паперу, що ймовірно призведе до розмазування чорнила на роздруківках і накопичуванню зайвого чорнила всередині принтера. Перевірте правильність вибору налаштування формату паперу.
- ❏ Для фірмових бланків функція двостороннього друку не доступна. Крім того, швидкість друку може знизитися.

#### **Пов'язані відомості**

- & [«Застереження щодо використання паперу» на сторінці 24](#page-23-0)
- & [«Доступний папір та ресурс завантаження» на сторінці 22](#page-21-0)
- & «Завантаження конвертів та застереження» на сторінці 30

### **Завантаження конвертів та застереження**

Покладіть конверти посередині заднє гніздо подачі паперу вузьким краєм вперед і клапаном ліворуч та присуньте бічні напрямні до країв конвертів.

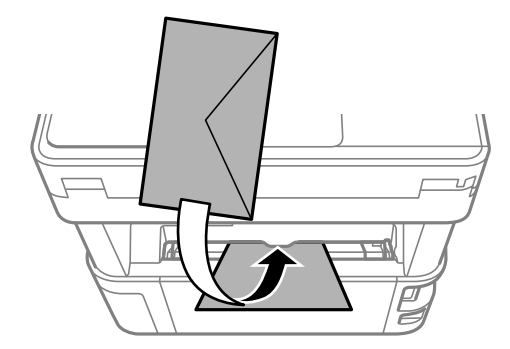

Покладіть конверти у касета для паперу клапаном вгору та присуньте бічні напрямні до країв конвертів.

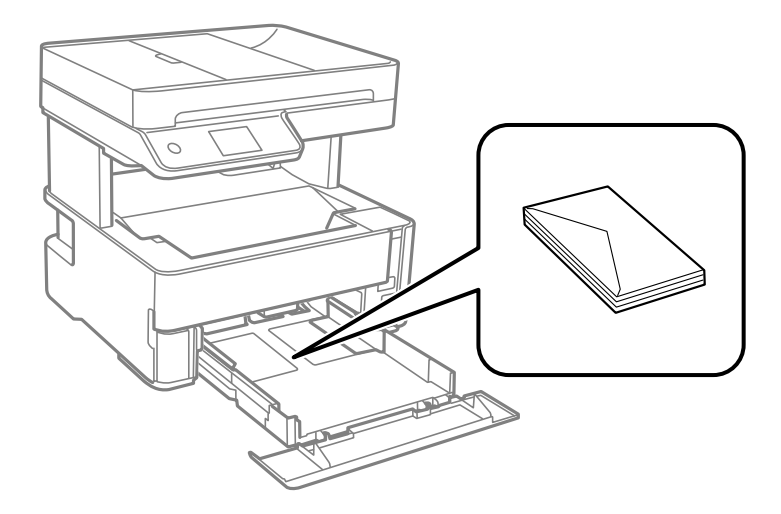

<span id="page-30-0"></span>❏ Розвійте, а тоді вирівняйте краї конвертів, перш ніж завантажити.Коли пачка конвертів обвіється повітрям, натисніть на них, що випрямити перед завантаженням.

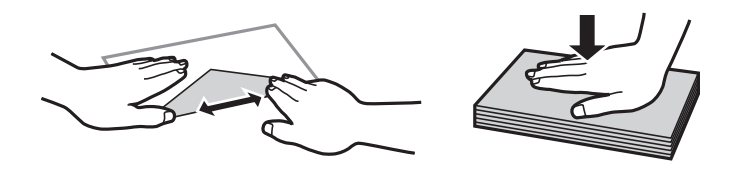

- ❏ Не використовуйте конверти, що загорнулися чи були складені.Використання таких конвертів може призвести до зминання або змазування роздруківок.
- ❏ Не використовуйте конверти із клейкою поверхнею клапана або конверти з віконцем.
- ❏ Уникайте використання надто тонких конвертів, оскільки вони можуть закрутитися під час друку.

#### **Пов'язані відомості**

- & [«Доступний папір та ресурс завантаження» на сторінці 22](#page-21-0)
- & [«Завантаження паперу в Касета для паперу» на сторінці 25](#page-24-0)

## **Перелік типів паперу**

Для отримання оптимальних результатів друку слід обрати такий тип паперу, що буде йому відповідати.

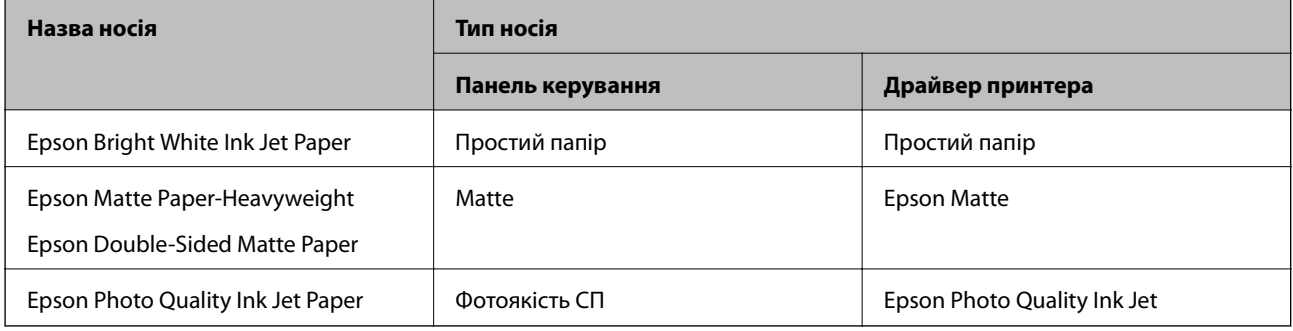

## **Виведення паперу**

❏ Роздрукований папір виштовхується на вихідний лоток лицьовою стороною донизу. Для звичайного паперу формату A4 (товщиною 80 г/м²), за раз може виштовхуватися до 100 аркушів. Виведення більше ніж 100 аркушів може спричинити падіння або зминання паперу. Вийміть зайвий папір, щоб не перевищувати максимальну кількість аркушів, яку може бути виштовхнуто.

<span id="page-31-0"></span>❏ У разі завантаження цупкого паперу або паперу формату візитної картки опустіть важіль перемикання виходу, щоб папір виходив спереду принтера. Також передній вихід принтера рекомендуємо використовувати для виводу конвертів.

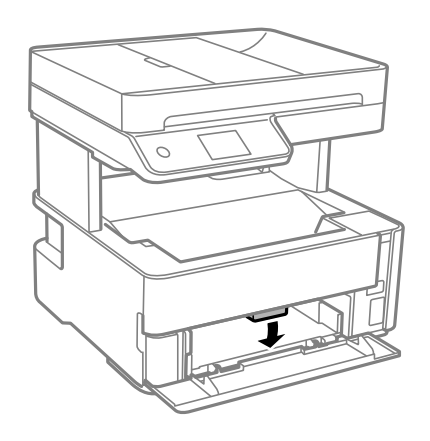

## **Розміщення оригіналів**

Розмістіть оригінали на скло сканера або у пристрої АПД.

У пристрої АПД можна одночасно сканувати кілька оригіналів.

## **Оригінали доступні для пристрою АПД**

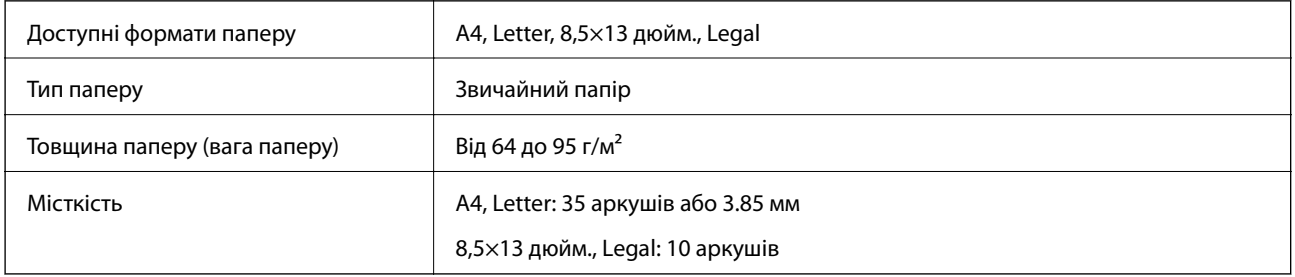

Навіть коли оригінал відповідає технічним вимогам до носіїв, які можна розмістити у пристрої АПД, він може не подаватися з АПД або якість сканування може знизитися залежно від властивостей або якості паперу.

### c*Важливо*

Не розміщуйте фотографії або цінні оригінальні витвори мистецтва у пристрої АПД. Неправильне подавання може зім'яти або пошкодити оригінал. Натомість відскануйте ці документи на скло сканера.

Щоб запобігти зминанню паперу, уникайте використання вказаних нижче оригіналів у пристрої АПД. Для них краще використовувати скло сканера.

- ❏ Оригінали, які надірвані, складені, зім'яті, пошкоджені чи скручені
- ❏ Оригінали з отворами для зшивання
- ❏ Оригінали, що скріплені між собою стрічкою, скобами, скріпками тощо
- ❏ Оригінали, що містять етикетки чи наклейки
- <span id="page-32-0"></span>❏ Оригінали з нестандартним обтинанням або які не мають прямих кутів
- ❏ Зшиті оригінали
- ❏ Плівки для проектора, папір для термального нанесення зображень чи копіювальний папір

## **Розміщення оригіналів на пристрої АПД**

- 1. Вирівняйте краї оригіналу.
- 2. Відкрийте вхідний лоток пристрою АПД.

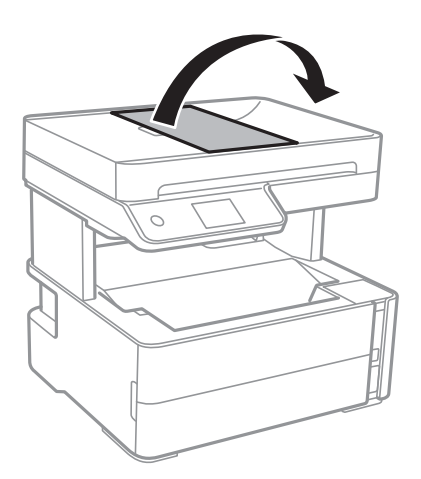

3. Затисніть та відсуньте напрямну країв пристрою АПД.

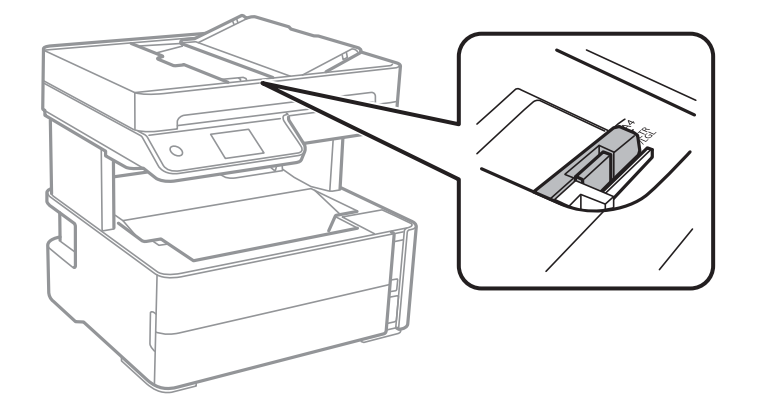

4. Поставте оригінали у пристрій АПД лицьовою стороною догори, а коротким краєм до АПД, а тоді підсуньте напрямну країв пристрою АПД до країв оригіналу.

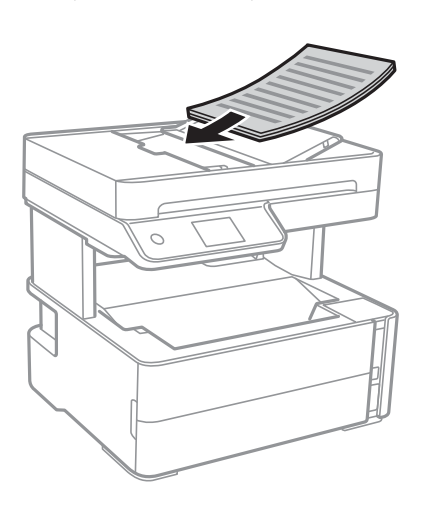

#### c*Важливо*

❏ Не завантажуйте оригінали вище лінії, позначеної трикутником на пристрої АПД.

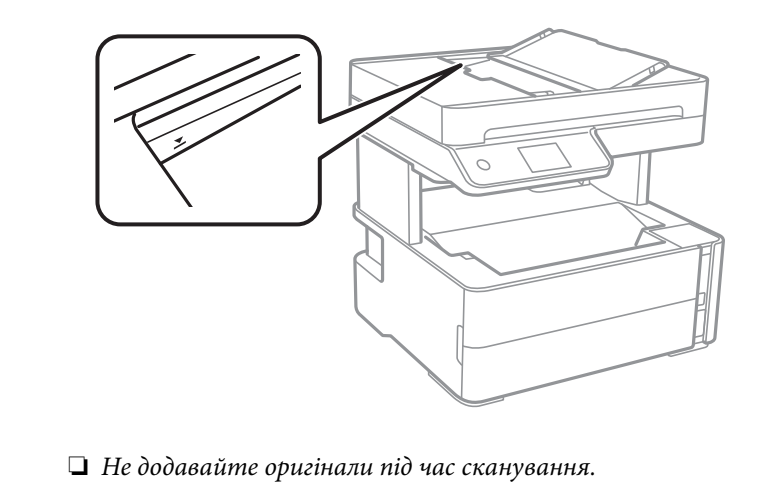

#### **Пов'язані відомості**

& [«Оригінали доступні для пристрою АПД» на сторінці 32](#page-31-0)

### **Розміщення оригіналів у ADF для копіювання в макеті по 2 на сторінку**

Розмістіть оригінали у напрямку, який показано на малюнку, і виберіть налаштування орієнтації.

❏ Оригінали в пейзажній орієнтації: виберіть **Краєвид** на панелі керування, як описано нижче.

#### **Копія** > **Розширені налаштування** > **Початкова орієнтація** > **Краєвид**

Розмістіть оригінали на пристрої АПД у напрямку стрілки.

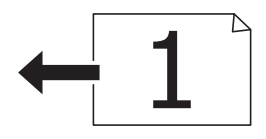

<span id="page-34-0"></span>❏ Оригінали в портретній орієнтації: виберіть **Портрет** на панелі керування, як описано нижче.

**Копія** > **Розширені налаштування** > **Початкова орієнтація** > **Портрет** Розмістіть оригінали на пристрої АПД у напрямку стрілки.

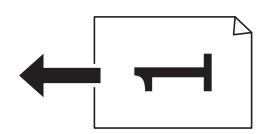

## **Розміщення оригіналів на Скло сканера**

## !*Застереження.*

Слід бути обережними, щоб не затиснути руку або пальці, відкриваючи або закриваючи кришку для документів. Це може призвести до травм.

#### c*Важливо*

У разі розміщення об'ємних оригіналів, таких як книги, уникайте потрапляння променів світла прямо на скло сканера.

1. Відкрийте кришку для документів.

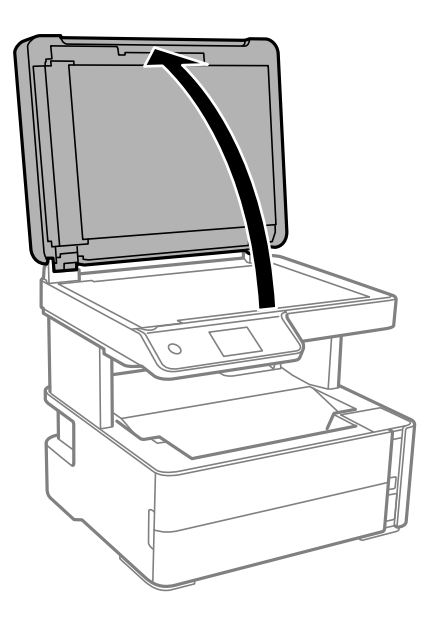

2. Видаліть пил або плями з поверхні скло сканера за допомогою м'якої, сухої, чистої тканини.

#### *Примітка.*

Якщо на скло сканера є сміття або бруд, воно може входити діапазон сканування, а тому зображення оригіналу може бути зміщено або зменшено.

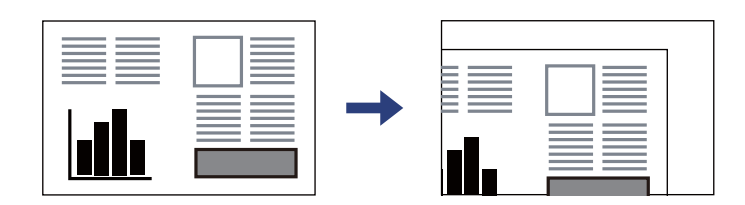

<span id="page-35-0"></span>3. Встановіть оригінал лицьовою стороною вниз і просуньте його до кутового значка.

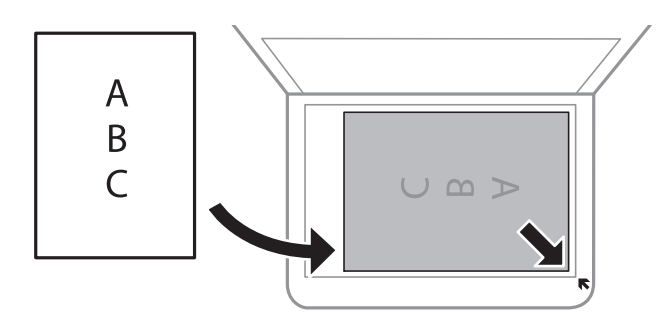

#### *Примітка.*

- ❏ У діапазоні 1,5 мм від кута скло сканера зображення не сканується.
- ❏ Якщо оригінали розміщені в пристрої АПД та на скло сканера, пріоритет надається документам у пристрої АПД.
- 4. Обережно закрийте кришку.

#### c*Важливо*

Не застосовуйте надмірну силу до скло сканера або кришки документів. Це може пошкодити їх.

5. Після сканування обережно вийміть оригінали.

#### *Примітка.*

Якщо оригінали залишаться на скло сканера протягом деякого часу, вони можуть приклеїтись до поверхні скла.

### **Розміщення посвідчення особи для копіювання**

Розмістіть посвідчення особи на відстані 5 мм від кутової позначки скло сканера.

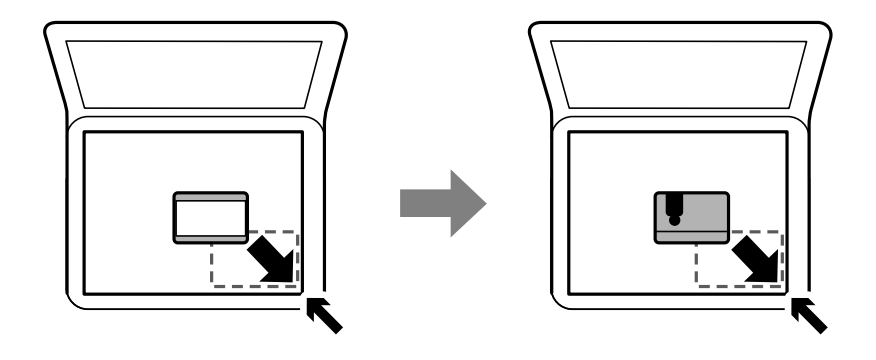

## **Керування контактами**

Реєстрація списку контактів дозволить легко ввести адресу призначення.Ви можете зареєструвати до 100 записів, а список контактів можна використовувати під час введення номеру факсу.
# **Реєстрація або редагування контактів**

- 1. Оберіть **Факс** із головного екрану.
- 2. Виберіть **Конт.**.
- 3. Виконайте одну з перелічених нижче дій.
	- ❏ Щоб зареєструвати новий контакт, виберіть елемент **Дод. запис**, після чого виберіть **Додати Контакт**.
	- ❏ Щоб відредагувати контакт, виберіть на цільовому контакті, після чого виберіть **Редагувати**.
	- ❏ Щоб видалити контакт, виберіть на цільовому контакті, виберіть **Видалити**, після чого **Так**. Зазначені нижче процедури виконувати необов'язково.
- 4. Виконайте необхідні налаштування.

#### *Примітка.*

Під час введення номера факсу введіть код зовнішнього доступу перед номером факсу, якщо телефонна система — це ВАТС, і потрібен код доступу до зовнішньої лінії. Якщо код доступу був введений у налаштуваннях *Тип лінії*, введіть «решітку» (#) замість фактичного коду доступу. Щоб додати паузу (на три секунди) під час набору номера, введіть дефіс (-).

5. Торкніться кнопки **ОК**.

### **Пов'язані відомості**

& [«Введення символів» на сторінці 20](#page-19-0)

# **Реєстрація або редагування групованих контактів**

Додавання контактів до групи дозволяє надіслати факс кільком отримувачам одночасно.

- 1. Оберіть **Факс** із головного екрану.
- 2. Виберіть **Конт.**.
- 3. Виконайте одну з перелічених нижче дій.
	- ❏ Щоб зареєструвати новий контакт у групі, виберіть елемент **Дод. запис**, після чого виберіть **Додати групу**.
	- ❏ Щоб відредагувати контакт у крупі, виберіть на цільовому контакті у групі, після чого виберіть **Редагувати**.
	- ❏ Щоб видалити контакт у групі, виберіть на цільовому контакті у групі, виберіть **Видалити**, після чого — **Так**. Зазначені нижче процедури виконувати необов'язково.
- 4. Введіть або відредагуйте **Назва групи** та **Ключове слово**, після чого виберіть **Контакт (и) Додано до Група (потрібно)**.
- 5. Виберіть контакти, які потрібно зареєструвати у групі, а тоді торкніться **Закрити**.

### *Примітка.*

- ❏ Зареєструвати можна до 99 контактів.
- ❏ Щоб скасувати вибір контакту, торкніться його ще раз.

6. Торкніться кнопки **ОК**.

#### **Пов'язані відомості**

& [«Введення символів» на сторінці 20](#page-19-0)

# **Опції меню для Налаш.**

Виберіть **Налаш.** на головному екрані принтера для виконання різних налаштувань.

# **Опції меню для Загальні налаштування**

Виберіть меню на панелі керування, як це описано нижче.

#### **Налаш.** > **Загальні налаштування**

# **Основні налашт.**

Виберіть меню на панелі керування, як це описано нижче.

### **Налаш.** > **Загальні налаштування** > **Основні налашт.**

Яскр. РК-дис.:

Відрегулюйте яскравість РК-екрану.

#### Звук:

Налаштуйте гучність.

### Тайм. очікув.:

Налаштування періоду часу, після завершення якого принтер переходитиме в режим сну (режим економії енергії), якщо він не виконував жодних операцій. По завершенню заданого періоду часу РК-екран вимикається.

#### Вимкнути таймер:

Ваш продукт може мати цю функцію або функцію **Налашт. вимк. живл**, залежно від місця здійснення покупки.

Виберіть це налаштування для автоматичного вимкнення принтера, коли він не використовуватиметься протягом вказаного проміжку часу. Можна встановити період часу до початку застосування функції енергозбереження. Будь-яке збільшення матиме вплив на енергоефективність принтера. Прийміть до уваги конфігурацію системи, перш ніж вносити будь-які зміни.

#### Налашт. вимк. живл:

Ваш продукт може мати цю функцію або функцію **Вимкнути таймер**, залежно від місця здійснення покупки.

❏ Вимик. живл., якщо пристрій неакт.

Виберіть це налаштування для автоматичного вимкнення принтера, якщо він не використовуватиметься протягом вказаного проміжку часу. Будь-яке збільшення матиме вплив на енергоефективність принтера. Прийміть до уваги конфігурацію системи, перш ніж вносити будь-які зміни.

❏ Вимик. живл., якщо пристрій відключ

Виберіть це налаштування, щоб принтер вимикався через 30 хвилин після відключення всіх портів, у тому числі порту LINE. Залежно від регіону ця функція може бути недоступною.

#### Налаштув. дати/часу:

❏ Дата/час

Введіть поточну дату та час.

❏ Літній час

Оберіть налаштування літнього часу для вашої місцевості.

❏ Різниця в часі

Введіть різницю у часі між місцевим часом та часом UTC (всесвітній координований час).

#### Країна/Регіон:

Виберіть країну або регіон, у якому використовується принтер. Якщо змінити країну чи регіон, налаштування факсу повернуться до значень за замовчуванням і їх необхідно буде вибирати повторно.

#### Мова/Language:

Виберіть мову, що використовуватиметься на РК-екрані.

### Пауза в роботі:

Виберіть значення **Увім.** для повернення на вихідний екран, якщо за вказаний час не було виконано жодних операцій.

## Клавіатура:

Змінення розкладки клавіатури на РК-екрані.

#### **Пов'язані відомості**

- & [«Заощадження енергії панель керування» на сторінці 44](#page-43-0)
- & [«Введення символів» на сторінці 20](#page-19-0)

# **Налаштування принтера**

Виберіть меню на панелі керування, як це описано нижче.

#### **Налаш.** > **Загальні налаштування** > **Налаштування принтера**

### Налашт. джер. паперу:

# Параметри паперу:

Оберіть розмір паперу та тип паперу, який ви завантажили у джерело паперу.Ви можете створити **Обрані параметри паперу** для формату та типу паперу.

## A4/Автопер. на Letter:

Виберіть **Увім.** для подачі паперу з джерела паперу, встановленого як формат A4, за відсутності джерела паперу, встановленого як формат Letter, або подача із джерела паперу, встановленого як формат Letter, за відсутності джерела паперу, встановленого як формат A4.

### Повідомл. про помилку:

Виберіть значення **Увім.**, щоб відображалося повідомлення про помилку, якщо вибраний розмір або тип паперу не відповідає завантаженому паперу.

## Автовідображення Налашт. паперу:

Виберіть **Увім.**, щоб відображати екран **Параметри паперу** під час завантаження паперу в касету для паперу.

### Універс. налашт. друку:

Ці налаштування друку використовуються під час виконання друку із зовнішніх пристроїв без використання драйвера принтера.

## Виступ вгору:

Відрегулюйте верхнє поле аркушу.

### Виступ ліворуч:

Відрегулюйте ліве поле аркушу.

### Вист. вгор. у «Назад»:

Відрегулюйте верхнє поле зворотної сторони аркуша під час двостороннього друку.

### Виступ лів. у «Назад»:

Відрегулюйте ліве поле зворотної сторони аркуша під час двостороннього друку.

### Перевір. шир. паперу:

Виберіть значення **Увім.**, щоб перевірити ширину паперу перед друком. Це дозволяє запобігти друкуванню тексту за межами країв паперу, якщо налаштування розміру паперу неправильні, однак це може знизити швидкість друку.

### Пропуск. пусті стор.:

Автоматичний пропуск порожніх сторінок під час друку.

### Автовиправл. помилок:

Оберіть дію, яка буде виконуватися у разі появи помилки двостороннього друку або помилки переповнення пам'яті.

### **Підготовка принтера**

#### ❏ Увім.

Відображається попередження та виконується односторонній друк в разі появи помилки двостороннього друку або виконується тільки друк даних, які принтер зміг обробити до появи помилки переповнення пам'яті.

❏ Вим.

Відображається повідомлення про помилку та друк скасовується.

#### Реж. без пов-нь:

Виберіть значення **Увім.**, щоб зменшити шум під час друку, однак це може знизити швидкість друку. У залежності від вибраних типу паперу та налаштувань якості друку ви можете не відчути жодної різниці у рівні шуму принтера.

#### Час висихання чорнил:

Виберіть час висушування чорнила, який використовуватиметься під час двостороннього друку.Принтер надрукує іншу сторону після друку першої.Якщо роздруковка розмазана, збільшіть значення часу.

### Підкл. ПК по USB:

Виберіть **Увімкнути**, щоб дозволити комп'ютеру отримувати доступ до принтера, який підключено через USB.

# **Налашт. факсу**

Виберіть меню на панелі керування, як описано нижче.

# **Налаш.** > **Загальні налаштування** > **Налашт. факсу**

Див. пов'язану інформацію нижче.

### **Пов'язані відомості**

& [«Опції меню Налашт. факсу» на сторінці 56](#page-55-0)

# **Опції меню для Обслугов.**

Виберіть меню на панелі керування, як це описано нижче.

### **Налаш.** > **Обслугов.**

Перев. соп. др. гол.:

Виберіть цю функцію, щоб перевірити, чи не засмічені сопла друкувальної головки.Принтер надрукує шаблон перевірки сопел.

## Очищ. друк. голівки:

Виберіть цю функцію, щоб виконати очищення сопел друкувальної головки.

### Потужне очищення:

Виберіть цю функцію, щоб замінити все чорнило всередині чорнильної трубки. Розхід чорнил буде збільшено в порівнянні зі звичайним очищенням. Докладніше про використання цієї функції див. в розділі «Додаткова інформація».

### Калібрування головки:

Виберіть цю функцію для регулювання друкувальної головки з метою покращення якості друку.

❏ Вертикал. калібрув.

Виберіть цю функцію, якщо роздруковані матеріали виглядають розмитими, або текст і рядки зміщено.

❏ Горизонт. калібрув.

Виберіть цю функцію, якщо на роздрукованих матеріалах через однакові проміжки помітні горизонтальні смуги.

### Скинути рівень чорнил:

Виберіть цю функцію, щоб скинути рівень чорнила до 100% під час заправлення чорнильного картриджа.

### Вільний обсяг коробки для обслуговування.:

Відображення приблизного терміну служби контейнерів для відпрацьованого чорнила. Коли відображається  $\bigcup$ , це означає, що контейнер для відпрацьованого чорнила майже заповнено. Коли відображається **X**, це означає, що контейнер для відпрацьованого чорнила заповнено.

### Очищ. направл. пап.:

Виберіть цю функцію, якщо на внутрішніх роликах є плями чорнил.Принтер подаватиме папір, щоб очистити внутрішні ролики.

### **Пов'язані відомості**

- & [«Очищення друкувальної головки \(Прочищення голівки\)» на сторінці 131](#page-130-0)
- & [«Інтенсивне очищення друкувальної головки \(Потужне очищення\)» на сторінці 133](#page-132-0)
- & [«Вирівнювання друкувальної голівки» на сторінці 135](#page-134-0)
- & [«Заправка чорнильного картриджа» на сторінці 122](#page-121-0)
- & [«Очищення шляху проходження паперу в разі розтирання чорнил» на сторінці 136](#page-135-0)

# **Опції меню для Друк.аркуш стат**

Виберіть меню на панелі керування, як це описано нижче.

### **Налаш.** > **Друк.аркуш стат**

Конфігурація аркуша стану:

Друк інформаційних листків, на яких будуть відображені стан і налаштування принтера.

### Надати аркуш стану:

Друк інформаційних листків, на яких буде показано стан витратних матеріалів.

# <span id="page-42-0"></span>Використання формуляра:

Друк інформаційних листків, на яких буде показано історію використання принтера.

# **Опції меню для Лічильник друку**

Виберіть меню на панелі керування, як це описано нижче.

# **Налаш.** > **Лічильник друку**

Відобразиться загальна кількість надрукованих копій, зокрема такі елементи, як аркуш стану, починаючи з часу придбання принтера.

# **Опції меню для Звіти**

Виберіть меню на панелі керування, як це описано нижче.

## **Налаш.** > **Звіти**

Перевірка поточного підключення факсу та друк звіту.

# **Опції меню для Параметри користувача**

Виберіть меню на панелі керування, як це описано нижче.

# **Налаш.** > **Параметри користувача**

Можна змінити налаштування за замовчуванням зазначених нижче меню.

- ❏ Копія
- ❏ Сканувати до ПК
- ❏ Факс

# **Опції меню для Віднов. налашт. за зам.**

Виберіть меню на панелі керування, як це описано нижче.

# **Налаш.** > **Віднов. налашт. за зам.**

Скидання наведених нижче меню до значень за замовчуванням.

- ❏ Налашт. копіювання
- ❏ Налашт. скан.
- ❏ Налашт. факсу
- ❏ Оч. всі дані і нал.

# <span id="page-43-0"></span>**Опції меню для Версія мікропрограми**

Виберіть меню на панелі керування, як це описано нижче.

# **Налаш.** > **Версія мікропрограми**

Відображає поточну версію мікропрограми на принтері.

# **Заощадження енергії**

Принтер переходить у режим сну або автоматично вимикається, якщо за встановлений період він не виконує жодних дій. Можна встановити період часу до початку застосування функції енергозбереження. Будь-яке збільшення матиме вплив на енергоефективність принтера. Прийміть до уваги конфігурацію системи, перш ніж вносити будь-які зміни.

Залежно від місця покупки принтер може мати функцію автоматичного вимкнення через 30 хв. після від'єднання від мережі.

# **Заощадження енергії — панель керування**

- 1. На головному екрані виберіть **Налаш.**.
- 2. Виберіть **Загальні налаштування** > **Основні налашт.**.
- 3. Виконайте одну з перелічених нижче дій.

#### *Примітка.*

Продукт може мати цю функцію *Налашт. вимк. живл* або *Вимкнути таймер*, залежно від місця здійснення покупки.

- ❏ Виберіть **Тайм. очікув.** або **Налашт. вимк. живл** > **Вимик. живл., якщо пристрій неакт.** або **Вимик. живл., якщо пристрій відключ** і виконайте налаштування.
- ❏ Виберіть **Тайм. очікув.** або **Вимкнути таймер** та виконайте налаштування.

# **Налаштування факсу**

# **Перед використанням функцій факсу**

Для використання функцій факсу встановіть такі налаштування.

- ❏ Правильно підключіть принтер до телефонної лінії та до телефону в разі необхідності
- ❏ Налаштуйте **Майстер налашт. факсу**, необхідний для базових налаштувань.

Виконайте подальші дії в разі необхідності.

- ❏ **Конт.** для реєстрації
- ❏ **Параметри користувача** для визначення значень за замовчуванням для пунктів меню **Факс**
- ❏ **Налаштування звіту** для друку звітів під час надсилання або отримання факсів

## **Пов'язані відомості**

- & «Підключення до телефонної лінії» на сторінці 45
- & [«Підготовка принтера до надсилання й отримання факсів \(за допомогою Майстер налашт. факсу\)» на](#page-48-0) [сторінці 49](#page-48-0)
- & [«Встановлення індивідуальних налаштувань у функціях факсу принтера» на сторінці 51](#page-50-0)
- & [«Опції меню Налашт. факсу» на сторінці 56](#page-55-0)
- & [«Керування контактами» на сторінці 36](#page-35-0)
- & [«Опції меню для Параметри користувача» на сторінці 43](#page-42-0)
- & [«Меню Налаштування звіту» на сторінці 58](#page-57-0)

# **Підключення до телефонної лінії**

# **Сумісні телефонні лінії**

Принтер можна використовувати через стандартні аналогові телефонні лінії (ТМЗК = телефонна мережа загального користування) та ВАТС.

Використання принтеру з наступними телефонними лініями або системами може бути неможливим.

- ❏ Телефонна лінія VoIP, наприклад, DSL або оптоволоконна цифрова служба.
- ❏ Цифрова телефонна лінія (ISDN).
- ❏ Деякі телефонні системи ВАТС.
- ❏ Коли адаптери, наприклад, абонентський адаптер, VoIP-адаптер, спліттери або DSL-маршрутизатори, під'єднані між телефонною настінною розеткою і принтером.

# <span id="page-45-0"></span>**Підключення принтера до телефонної лінії**

Підключіть принтер до телефонної розетки за допомогою кабелю RJ-11 (6P2C). У разі підключення телефону до принтера використовуйте другий телефонний кабель RJ-11 (6P2C).

У деяких регіонах кабель входить до комплекту постачання принтера. Якщо він включений, використовуйте даний кабель.

Можливо, телефонний кабель необхідно буде підключити до адаптера, передбаченого для вашої країни або регіону.

## *Примітка.*

Знімайте кришечку із порту EXT. принтера тільки при під'єднанні телефону до принтера. Не знімайте кришечку, якщо ви не під'єднуєте телефон.

У регіонах, де часто бувають грози із блискавками, ми рекомендуємо використовувати мережевий фільтр.

# **Під'єднання до стандартної телефонної лінії (ТМЗК) або ВАТС**

Під'єднайте телефонний кабель від телефонної настінної розетки або порту ВАТС до порту LINE, розташованого на задній стороні принтера.

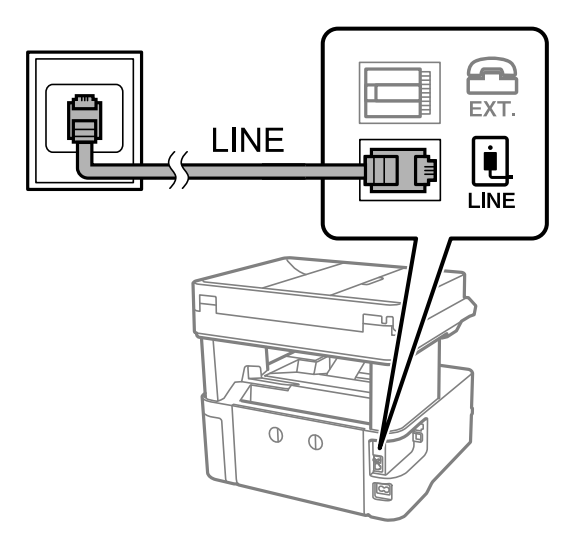

# **Під'єднання до DSL або ISDN**

Під'єднайте телефонний кабель від DSL-модему або абонентського адаптера ISDN до порту LINE, розташованого на задній стороні принтера. Для детальніших відомостей, див. документацію, що постачалася з модемом або адаптером.

# **Налаштування факсу**

### *Примітка.*

Якщо ваш DSL-модем не оснащений вбудованим DSL-фільтром, під'єднайте окремий DSL-фільтр.

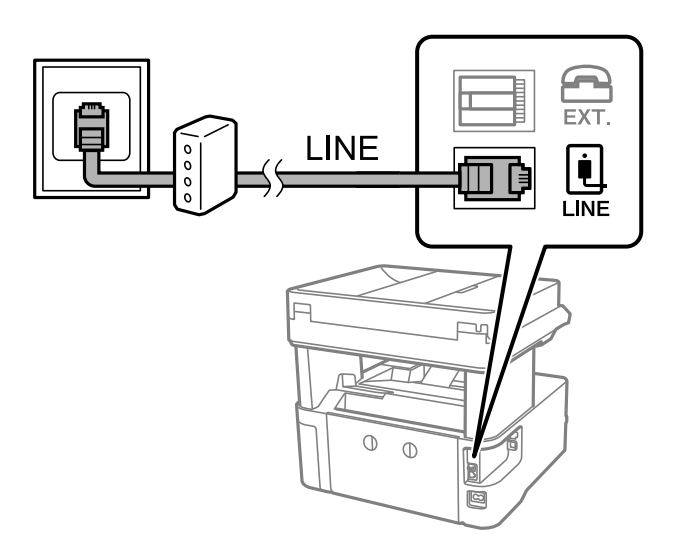

# **Під'єднання телефону до принтера**

У разі використання принтера і телефону на одній телефонній лінії підключіть телефон до принтера.

### *Примітка.*

- ❏ Якщо ваш телефон має функцію надсилання факсу, відключіть функцію факсу перед підключенням.Для більш детальної інформації див. керівництво з експлуатації для телефонного апарату.
- ❏ Якщо ви підключили автовідповідач, перевірте, щоб налаштування *Відповісти на дзвінки* мало більше значення, ніж кількість дзвінків, після яких автовідповідач повинен відповісти на дзвінок.
- 1. Зніміть кришечку з порту EXT., що розташований на задній панелі принтера.

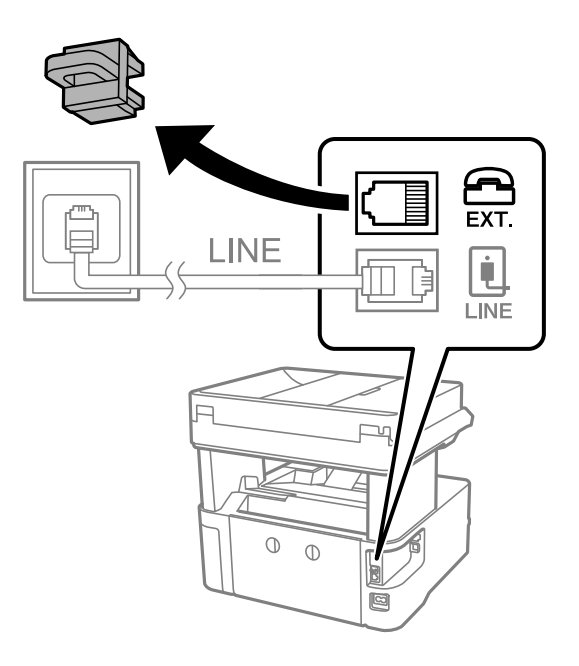

2. З'єднайте телефон і порт EXT. із телефонним кабелем.

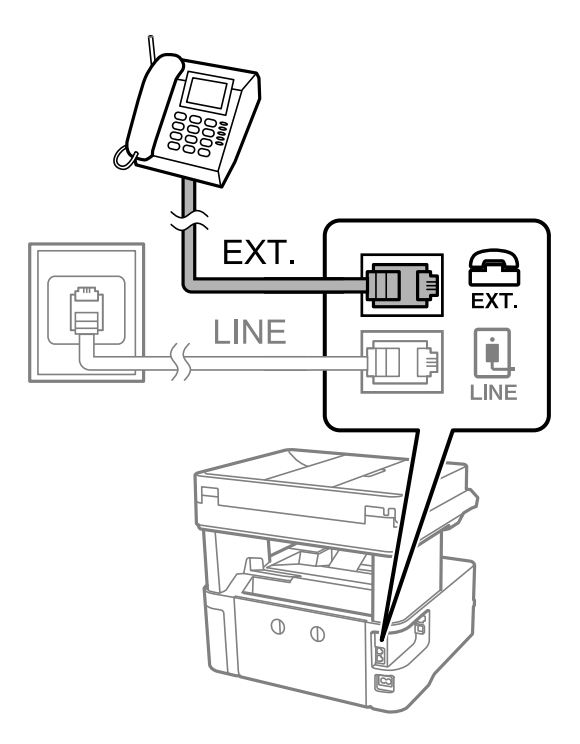

# *Примітка.*

У разі використання спільної телефонної лінії переконайтеся, що ви під'єднали телефонний апарат до порту EXT. принтера.Якщо ви роз'єднаєте лінію для окремого підключення телефону і принтера, телефон і принтер правильно працювати не будуть.

- 3. Виберіть **Факс** на головному екрані.
- 4. Підніміть слухавку.

З'єднання встановлено, коли увімкнено x(**Надіслати**), як показано на екрані нижче.

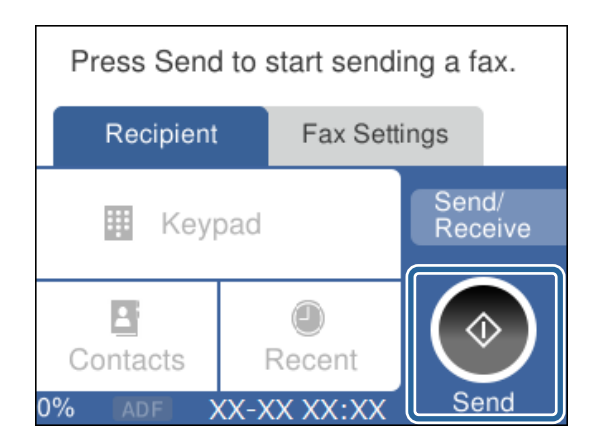

# **Пов'язані відомості**

& [«Підготовка принтера до надсилання й отримання факсів \(за допомогою Майстер налашт. факсу\)» на](#page-48-0) [сторінці 49](#page-48-0)

& [«Виконання налаштувань до автовідповідача» на сторінці 53](#page-52-0)

& [«Введення параметрів для отримання факсів, які працюють лише на підключеному телефоні \(Віддалене](#page-52-0) [отримання\)» на сторінці 53](#page-52-0)

<span id="page-48-0"></span>& [«Налаштування Режим отримання» на сторінці 51](#page-50-0)

# **Підготовка принтера до надсилання й отримання факсів (за допомогою Майстер налашт. факсу)**

**Майстер налашт. факсу** налаштовує основні функції факсу, щоб підготувати принтер до надсилання й отримання факсів.

Майстер налаштувань автоматично відображається після першого ввімкнення принтера. Можна відобразити майстра вручну за допомогою панелі керування принтера. Доведеться знову запускати майстра налаштувань, якщо його пропустити при першому вмиканні принтера або при зміні середовища з'єднання.

❏ Нижче наведені елементи, які можна встановити за допомогою майстра налаштувань.

- ❏ **Заголовок** (**Ваш тел.** і **Заголовок факсу**)
- ❏ **Режим отримання** (**Авто** або **Вручну**)

❏ Наведені нижче елементи встановлюються автоматично відповідно до середовища з'єднання.

- ❏ **Режим набору** (як-от **Тон** або **Імпульсний**)
- ❏ **Тип лінії** (**PSTN** або **PBX**)
- ❏ **Розпізнання гудка**
- ❏ **Налаштування Distinctive Ring Detection (DRD)**
- ❏ Інші елементи в **Основні налашт.** залишаються незмінними.

Запустіть **Майстер налашт. факсу**, щоб виконати **Основні налашт.**, дотримуючись вказівок на екрані.

1. Переконайтеся, що принтер підключено до телефонної лінії.

#### *Примітка.*

Оскільки автоматична перевірка з'єднання факсу відбувається в кінці роботи майстра налаштувань, перед запуском майстра налаштувань принтер потрібно під'єднати до телефонної лінії.

- 2. Виберіть елемент **Налаш.** на головному екрані панелі керування.
- 3. Оберіть **Загальні налаштування** > **Налашт. факсу** > **Майстер налашт. факсу**.
- 4. Перевірте повідомлення, що відображається на екрані, а потім виберіть **Продовж.**.

Майстер налаштувань розпочинає свою роботу.

5. На екрані вводу заголовка факсу введіть ім'я відправника, наприклад назву вашої компанії, а тоді виберіть **ОК**.

#### *Примітка.*

Ім'я відправника і номер факсу з'являються у заголовку вихідних факсів.

6. На екрані вводу номера телефону введіть свій номер факсу, а тоді виберіть **ОК**.

- 7. У меню **Налаштування Distinctive Ring Detection (DRD)** здійсніть такі налаштування.
	- ❏ Якщо ви підписалися на послугу спеціального дзвінка від телефонної компанії, натисніть **Налаштування** і виберіть шаблон сигналу виклику, що використовуватиметься для вхідних факсів.
		- Якщо вибрано **Усі**, перейдіть до кроку 8.
		- Якщо вибрано будь-яке інше налаштування, параметр **Режим отримання** буде автоматично встановлено на **Авто**. Перейдіть до кроку 10.
	- ❏ Якщо цей параметр налаштовувати не потрібно, виберіть **Пропустити** і перейдіть до кроку 10.

### *Примітка.*

- ❏ Спеціальний сигнал дзвінка, запропонований компанією телефонного зв'язку (назва послуги може відрізнятися у різних компаній), дає вам можливість мати кілька номерів телефону на одній телефонній лінії. Кожному номеру призначається окремий сигнал дзвінку. Ви можете використовувати один номер для телефонних дзвінків, а інший — для факс-викликів. Оберіть сигнал виклику для факс-виклику у пункті *DRD*.
- ❏ В залежності від регіону *Увім.* і *Вим.* відображаються як параметри *DRD*. Оберіть *Увім.* для використання функції спеціального сигналу дзвінка.
- 8. У меню **Налашт. режиму отрим.** оберіть, чи використовується телефонний апарат, під'єднаний до принтера.
	- ❏ Якщо телефонний апарат під'єднано, виберіть **Так**, і після цього перейдіть до наступного кроку.
	- ❏ Якщо телефонний апарат не під'єднано, виберіть **Ні**, і після цього перейдіть до кроку 10. **Режим отримання** встановлюється на **Авто**.
- 9. У меню **Налашт. режиму отрим.** оберіть, чи бажаєте ви отримувати факс автоматично.
	- ❏ Щоб отримувати факс автоматично, виберіть **Так**. **Режим отримання** встановлюється на **Авто**.
	- ❏ Щоб отримувати факс вручну, натисніть кнопку **Ні**. **Режим отримання** встановлюється на **Вручну**.
- 10. Перевірте зроблені вами на екрані налаштування, а потім виберіть **Продовж.**.

Шоб виправити або змінити налаштування, виберіть  $\epsilon$ .

11. На екрані **Перев. підкл. факсу** виберіть **Почати перевірку**, щоб запустити перевірку підключення факсу, а коли на екрані з'явиться запит на друк результатів перевірки, виберіть **Друк**.

Буде надруковано звіт про результати перевірки, у якому буде відображено стан під'єднання.

# *Примітка.*

- ❏ Якщо у звіті будуть відображенні помилки, виконуйте інструкції, наведені у звіті, щоб виправити їх.
- ❏ Якщо з'являється меню *Обрати тип лінії*, оберіть тип лінії.
	- У разі підключення принтера до телефонної системи ВАТС або абонентського адаптера, виберіть *PBX*.

- У разі підключення принтера до стандартної телефонної лінії виберіть *PSTN*, потім виберіть *Вимкнути* на екрані *Підтвердження*, що відобразиться. Однак, установка цієї функції на значення *Вимкнути* може привести до опущення першої цифри номеру факсу при наборі і відправлення факсу на неправильний номер.

# **Пов'язані відомості**

- & [«Підключення принтера до телефонної лінії» на сторінці 46](#page-45-0)
- & [«Налаштування Режим отримання» на сторінці 51](#page-50-0)
- & [«Виконання налаштувань до автовідповідача» на сторінці 53](#page-52-0)

<span id="page-50-0"></span>& [«Введення параметрів для отримання факсів, які працюють лише на підключеному телефоні \(Віддалене](#page-52-0) [отримання\)» на сторінці 53](#page-52-0)

& [«Меню Основні налашт.» на сторінці 58](#page-57-0)

# **Встановлення індивідуальних налаштувань у функціях факсу принтера**

Ви можете налаштувати функції факсу принтера окремо за допомогою панелі керування принтера. Налаштування, виконані за допомогою **Майстер налашт. факсу**, можна також змінити. Додаткову інформацію див. в описі меню **Налашт. факсу**.

## **Пов'язані відомості**

& [«Опції меню Налашт. факсу» на сторінці 56](#page-55-0)

# **Налаштування Режим отримання**

Режим **Режим отримання** має дві опції для отримання вхідних факсів. Ви можете здійснити налаштування у меню, показаному нижче.

# **Налаш.** > **Загальні налаштування** > **Налашт. факсу** > **Основні налашт.** > **Режим отримання**

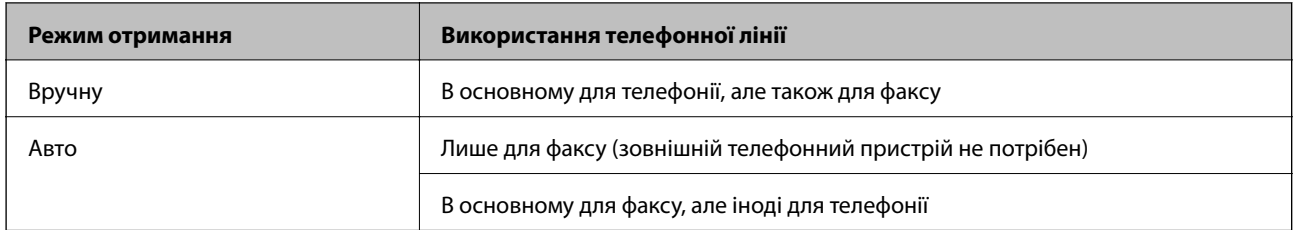

### **Пов'язані відомості**

- & [«Використання режиму Авто» на сторінці 52](#page-51-0)
- & «Використання режиму Вручну» на сторінці 51
- & [«Меню Основні налашт.» на сторінці 58](#page-57-0)

# **Використання режиму Вручну**

### **Отримування факсів**

Коли дзвонить телефон, ви можете відповісти на дзвінок вручку, піднявши слухавку.

❏ Коли ви почуєте сигнал факсу (бод):

Виберіть **Факс** на домашньому екрані принтера, виберіть **Надісл./ Отрим.** > **Отримати**, а потім натисніть на  $\lozenge$ . Потім, покладіть слухавку.

❏ Якщо дзвінок призначений для голосового виклику:

Ви можете відповідати на дзвінок, як зазвичай.

### <span id="page-51-0"></span>**Отримування факсу за допомогою під'єднаного телефону**

Коли налаштовано **Віддалене отримання**, ви можете отримувати факси, просто ввівши **Код запуску**.

Коли задзвонить телефон, підніміть слухавку. Коли ви почуєте сигнал факсу (бод), натисніть два знаки **Код запуску** і покладіть слухавку.

### **Пов'язані відомості**

& [«Введення параметрів для отримання факсів, які працюють лише на підключеному телефоні \(Віддалене](#page-52-0) [отримання\)» на сторінці 53](#page-52-0)

# **Використання режиму Авто**

#### **Отримання факсів без зовнішнього телефонного пристрою**

Принтер автоматично перемикається на режим отримання факсу, коли досягнуто кількість дзвінків, указану в **Відповісти на дзвінки**.

#### *Примітка.*

Радимо налаштувати *Відповісти на дзвінки* на якомога меншу кількість.

### **Отримання факсів із зовнішнім телефонним пристроєм**

Принтер із зовнішнім телефонним пристроєм працює, як описано нижче.

- ❏ Якщо ваш телефонний пристрій це автовідповідач, і коли від відповідає на кількість дзвінків у межах встановлених у **Відповісти на дзвінки**:
	- Якщо дзвінок призначений для факсу: принтер автоматично перемикається на отримання факсів.
	- Якщо дзвінок призначений для голосового виклику: автовідповідач може приймати голосові дзвінки та записувати голосові повідомлення.

❏ Коли ви піднімаєте трубку в межах кількості дзвінків, встановлених у **Відповісти на дзвінки**:

- Якщо дзвінок призначений для факсу: Ви можете отримувати факс, використовуючи ті самі кроки, як і у **Вручну**.
- Якщо дзвінок призначений для голосового виклику: Ви можете відповідати на нього, як зазвичай.

❏ Коли принтер автоматично перемикається на отримання факсів:

- Якщо дзвінок призначений для факсу: Принтер автоматично починає отримувати факси.
- Якщо дзвінок призначений для голосового виклику: Ви не можете відповідати на нього. Попросіть особу перетелефонуати вам.

#### *Примітка.*

Встановіть параметр принтера *Відповісти на дзвінки* на більшу кількість дзвінків, ніж та, яка вказана для автовідповідача. В іншому випадку автовідповідач не зможе приймати голосові виклики для запису голосових повідомлень. Для подальшої інформації про налаштування автовідповідача, див. посібник користувача, наданий з автовідповідачем.

### **Пов'язані відомості**

- & [«Виконання налаштувань до автовідповідача» на сторінці 53](#page-52-0)
- & [«Використання режиму Вручну» на сторінці 51](#page-50-0)

# <span id="page-52-0"></span>**Виконання налаштувань при підключенні зовнішнього телефонного пристрою**

# **Виконання налаштувань до автовідповідача**

Щоб використовувати автовідповідач, ви повинні здійснити певні налаштування.

- 1. На головному екрані панелі керування принтера виберіть **Налаш.**.
- 2. Оберіть **Загальні налаштування** > **Налашт. факсу** > **Основні налашт.**.
- 3. Переведіть **Режим отримання** у значення **Авто**.
- 4. Встановіть параметр принтера **Відповісти на дзвінки** на більшу кількість сигналів дзвінка, ніж та, яка вказана для автовідповідача.

Якщо параметр **Відповісти на дзвінки** встановлено на меншу кількість дзвінків, ніж автовідповідач, то автовідповідач не зможе отримувати дзвінки і записувати голосові повідомлення. Більш детальну інформацію з налаштування див. у керівництві з експлуатації автовідповідача.

Параметр **Відповісти на дзвінки** принтера може не відображатися в залежності від регіону.

# **Пов'язані відомості**

- & [«Використання режиму Авто» на сторінці 52](#page-51-0)
- & [«Меню Основні налашт.» на сторінці 58](#page-57-0)

# **Введення параметрів для отримання факсів, які працюють лише на підключеному телефоні (Віддалене отримання)**

Ви можете почати отримувати вхідні факси, тільки піднімаючи слухавку та керуючи телефоном, взагалі не працюючи з принтером.

Функція **Віддалене отримання** доступна для телефонних апаратів, які підтримують тональний набір номеру.

- 1. На головному екрані панелі керування принтера виберіть **Налаш.**.
- 2. Оберіть **Загальні налаштування** > **Налашт. факсу** > **Основні налашт.** > **Віддалене отримання**.
- 3. Торкніться **Віддалене отримання**, щоб установити значення **Увім.**.
- 4. Виберіть **Код запуску**, уведіть двозначний код (можна ввечти цифри від 0 до 9, \* та #), а тоді натисніть **ОК**.
- 5. Виберіть **ОК**, щоб застосувати налаштування.

# **Пов'язані відомості**

- & [«Використання режиму Вручну» на сторінці 51](#page-50-0)
- & [«Меню Основні налашт.» на сторінці 58](#page-57-0)

# <span id="page-53-0"></span>**Виконання налаштувань для блокування небажаних факсів**

Небажані факси можна блокувати.

- 1. На головному екрані панелі керування принтера виберіть **Налаш.**.
- 2. Оберіть **Загальні налаштування** > **Налашт. факсу** > **Основні налашт.** > **Факс відмови**.
- 3. Встановіть умову для блокування небажаних факсів.

Виберіть **Факс відмови**, а тоді ввімкніть зазначені нижче параметри.

- ❏ Список номерів відмов: відхилення факсів, надісланих зі списку відхилених номерів.
- ❏ Бланк Заголовок факсу блоковано: відхилення факсів з відсутньою інформацією в заголовку.
- ❏ Незареєстровані контакти: відхилення факсів, надісланих від незареєстрованих контактів.
- 4. Натисніть на  $\leftarrow$ , щоб повернутись до екрану **Факс відмови**.
- 5. У разі використання **Список номерів відмов**, виберіть **Редаг. список відхилених номерів**, а тоді відредагуйте список.

# **Пов'язані відомості**

& [«Меню Основні налашт.» на сторінці 58](#page-57-0)

# **Параметри для збереження отриманих факсів**

Принтер налаштований на друк отриманих факсів за замовчуванням. Окрім друку, ви можете налаштувати принтер для збереження отриманих факсів.

❏ Папка Вхідні повідомлення на принтері

Ви можете зберігати отримані факси в папці Вхідні повідомлення. Їх можна переглянути на панелі керування принтера, щоб мати змогу роздруковувати лише ті, які потрібно надрукувати, або видалити непотрібні факси.

❏ Комп'ютер (прийом ПК-факс)

За межами принтера

Зазначені вище функції можна використовувати одночасно. У разі одночасного використання функцій отримані документи зберігатимуться в папці «Вхідні» і на комп'ютері. Щоб отримувати факси на комп'ютері, налаштуйте програму FAX Utility.

- 1. На головному екрані виберіть **Налаш.**.
- 2. Виберіть **Загальні налаштування** > **Налашт. факсу** > **Отримати налаштування** > **Вихід факсу**.
- 3. Якщо відобразиться повідомлення із запитом на підтвердження, підтвердьте його та торкніться кнопки **ОК**.
- 4. Виберіть **Збер. до вх. повідомл.**.
- 5. Торкніться елемента **Збер. до вх. повідомл.**, щоб встановити його значення на **Увім.**
- 6. Виберіть **Опції, коли немає місця в пам'яті** і виберіть, який параметр буде використано в разі заповнення скриньки вхідних документів.
	- ❏ **Отримувати і друкувати факси**Друк усіх отриманих документів, які не можна зберегти в папці «Вхідні».
	- ❏ **Відхиляти вхідні факси**Принтер не відповідатиме на вхідні факс-виклики.
- 7. Для скриньки вхідних документів можна встановити пароль. Виберіть **Налашт. пар. вх. пов.**, а тоді встановіть пароль.

### *Примітка.*

Ви не зможете встановити пароль, якщо параметр *Опції, коли немає місця в пам'яті* налаштовано на *Отримувати і друкувати факси*.

# **Пов'язані відомості**

& [«Меню Вихід факсу» на сторінці 57](#page-56-0)

# **Параметри для надсилання та отримання факсів на комп'ютері**

Щоб надсилати та отримувати факси на комп'ютері, програма FAX Utility має бути встановлена на комп'ютері.

# **Налаштування Зберегти до ПК для отримування факсів**

Ви можете отримувати факси на комп'ютері за допомогою програми FAX Utility. Установіть програму FAX Utility на комп'ютері та налаштуйте її. Докладніше див. Основні операції у довідці FAX Utility (відображена на головному вікні).

Елемент налаштування нижче на панелі керування принтера встановлено як **Так**, і отримані факси можуть бути збережені на комп'ютері.

**Налаш.** > **Загальні налаштування** > **Налашт. факсу** > **Отримати налаштування** > **Вихід факсу** > **Зберегти до ПК**

# **Пов'язані відомості**

& [«Меню Вихід факсу» на сторінці 57](#page-56-0)

# **Налаштування Зберегти до ПК для друку на принтері отриманих факсів**

Ви можете налаштувати друк отриманих факсів на принтері, а також зберегти їх на комп'ютері.

- 1. Виберіть елемент **Налаш.** на головному екрані панелі керування.
- 2. Оберіть **Загальні налаштування** > **Налашт. факсу** > **Отримати налаштування**.
- 3. Оберіть **Вихід факсу** > **Зберегти до ПК** > **Так, друкувати**.

# **Пов'язані відомості**

& [«Меню Вихід факсу» на сторінці 57](#page-56-0)

# <span id="page-55-0"></span>**Налаштування Зберегти до ПК, щоб не отримувати факси**

Щоб принтер не зберігав отримані факси на комп'ютері, змініть налаштування принтера.

#### *Примітка.*

Ви можете також змінити налаштування за допомогою FAX Utility. Однак якщо є будь-які не збережені на комп'ютері факси, ця функція не буде доступною.

- 1. Виберіть елемент **Налаш.** на головному екрані панелі керування.
- 2. Оберіть **Загальні налаштування** > **Налашт. факсу** > **Отримати налаштування**.
- 3. Оберіть **Вихід факсу** > **Зберегти до ПК** > **Ні**.

### **Пов'язані відомості**

& [«Меню Вихід факсу» на сторінці 57](#page-56-0)

# **Опції меню Налашт. факсу**

Вибравши на панелі керування **Налаш.** > **Налашт. факсу**, буде відображатися це меню.

# **Перевір. підкл. факсу**

Це меню можна знайти на панелі керування принтера у наведений нижче спосіб:

```
Налаш. > Загальні налаштування > Налашт. факсу > Перевір. підкл. факсу
```
Якщо вибрати **Перевір. підкл. факсу**, то буде здійснена перевірка підключення принтера до телефонної лінії та готовність до передачі факсу. Ви можете роздрукувати результат перевірки на звичайному папері формату A4.

# **Майстер налашт. факсу**

Це меню можна знайти на панелі керування принтера у наведений нижче спосіб:

**Налаш.** > **Загальні налаштування** > **Налашт. факсу** > **Майстер налашт. факсу**

Вибравши **Майстер налашт. факсу**, основні налаштування факсу будуть зроблені автоматично. Дотримуйтеся вказівок на екрані.

# **Пов'язані відомості**

& [«Підготовка принтера до надсилання й отримання факсів \(за допомогою Майстер налашт. факсу\)» на](#page-48-0) [сторінці 49](#page-48-0)

# **Меню Отримати налаштування**

### **Пов'язані відомості**

& [«Меню Вихід факсу» на сторінці 57](#page-56-0)

# <span id="page-56-0"></span>& «Меню Налаштування друку» на сторінці 57

# **Меню Вихід факсу**

Це меню можна знайти на панелі керування принтера у наведений нижче спосіб:

**Налаш.** > **Загальні налаштування** > **Налашт. факсу** > **Отримати налаштування** > **Вихід факсу**

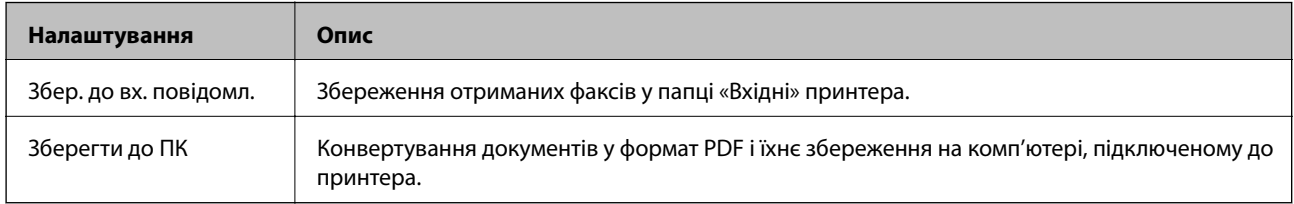

# **Меню Налаштування друку**

Це меню можна знайти на панелі керування принтера у наведений нижче спосіб:

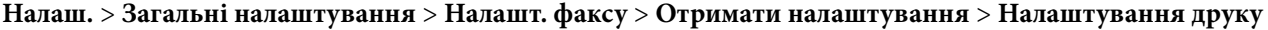

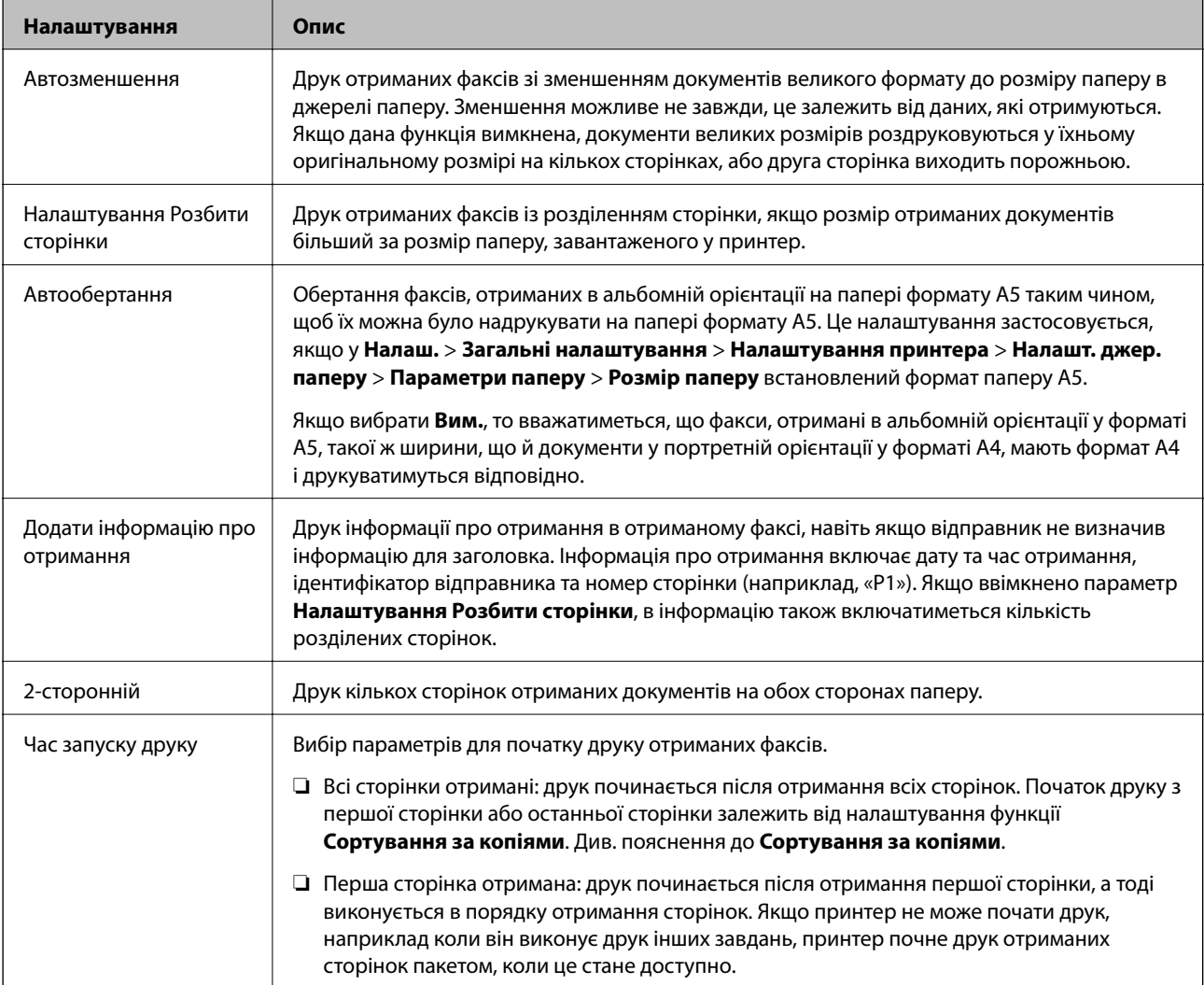

<span id="page-57-0"></span>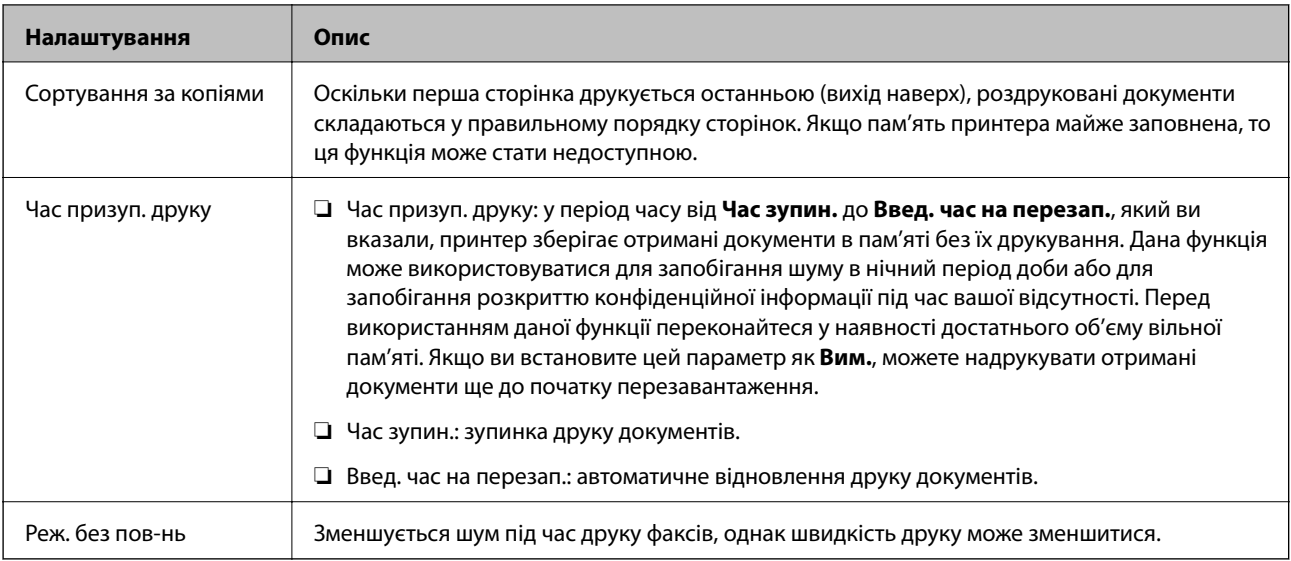

# **Меню Налаштування звіту**

Це меню можна знайти на панелі керування принтера у наведений нижче спосіб:

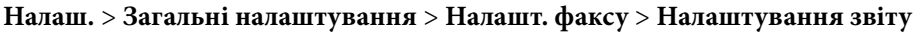

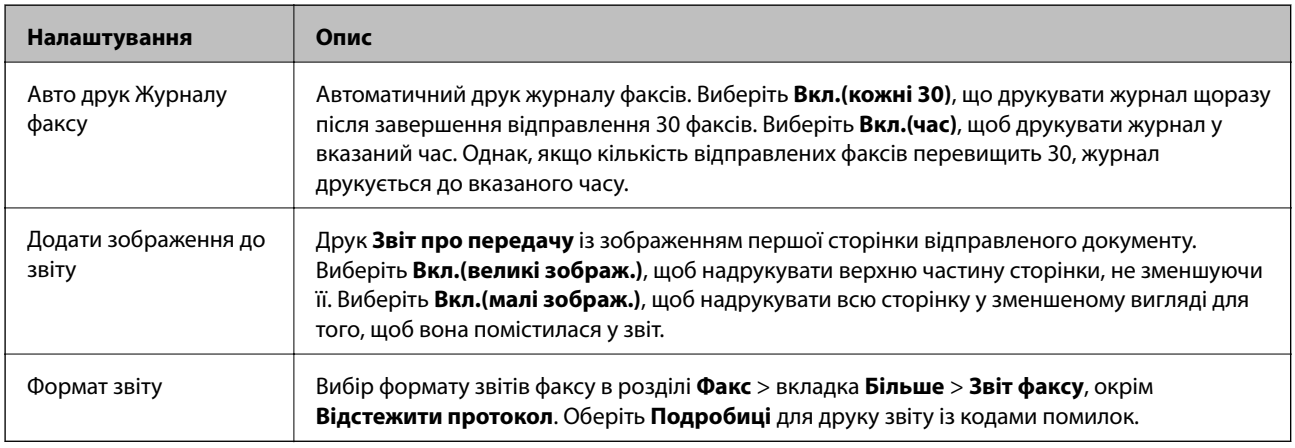

# **Меню Основні налашт.**

Це меню можна знайти на панелі керування принтера у наведений нижче спосіб:

**Налаш.** > **Загальні налаштування** > **Налашт. факсу** > **Основні налашт.**

| Налаштування         | Опис                                                                                                    |
|----------------------|----------------------------------------------------------------------------------------------------|
| Швид. передачі факсу | Оберіть швидкість передачі факсу. Ми рекомендуємо обрати Низька (9 600 б/с), якщо<br>часто з'являтиметься помилка зв'язку під час відправлення/отримання факсу за кордон/з-<br>за кордону, або якщо ви використовуєте IP-(VoIP-) телефон. |
| <b>ECM</b>           | Автоматичне виправлення помилок передачі факсу (режим виправлення помилок), які у<br>більшості випадків з'являються через перешкоди на телефонній лінії. Якщо дана функція<br>вимкнена, ви не зможете відправляти кольорові документи.    |

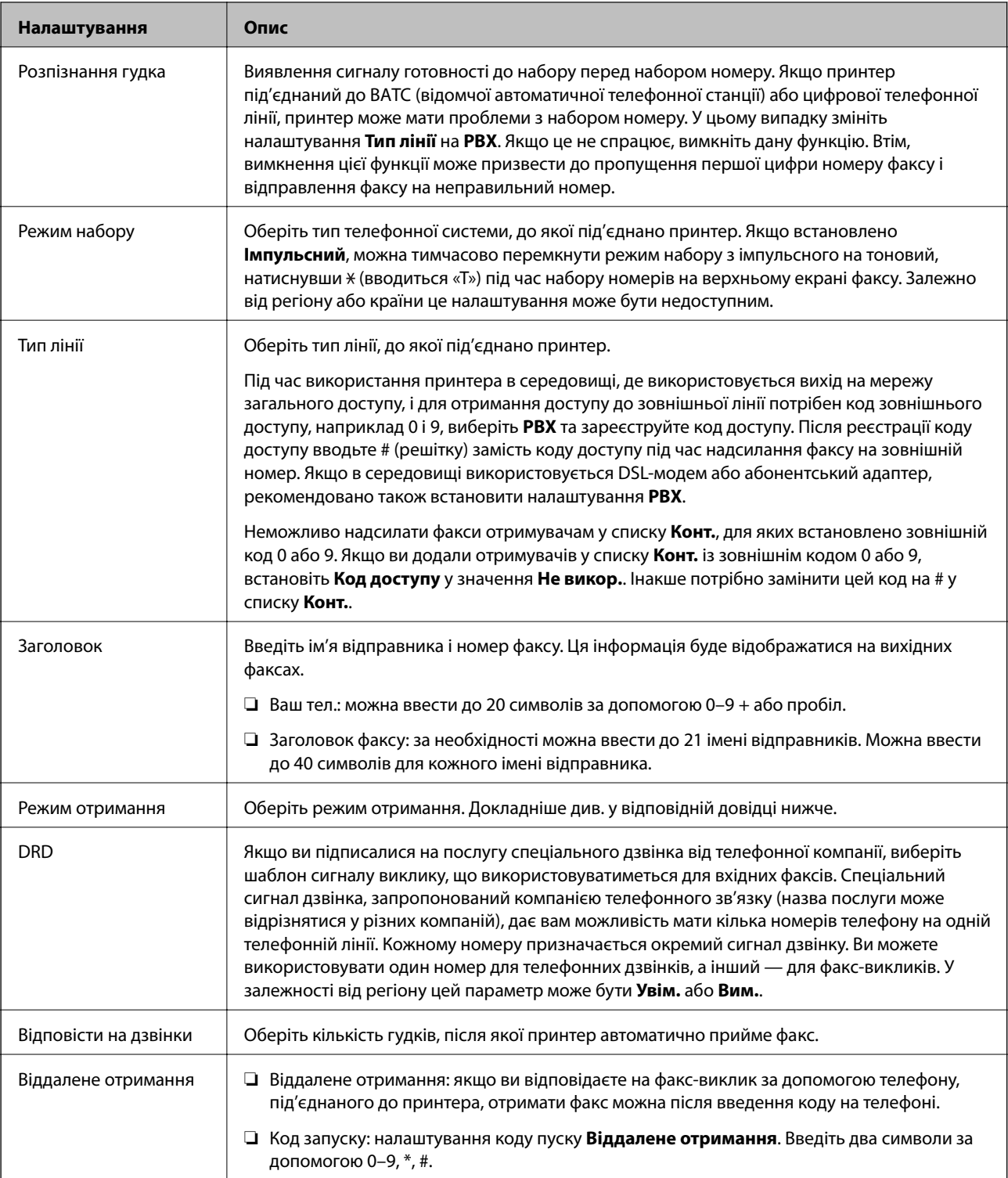

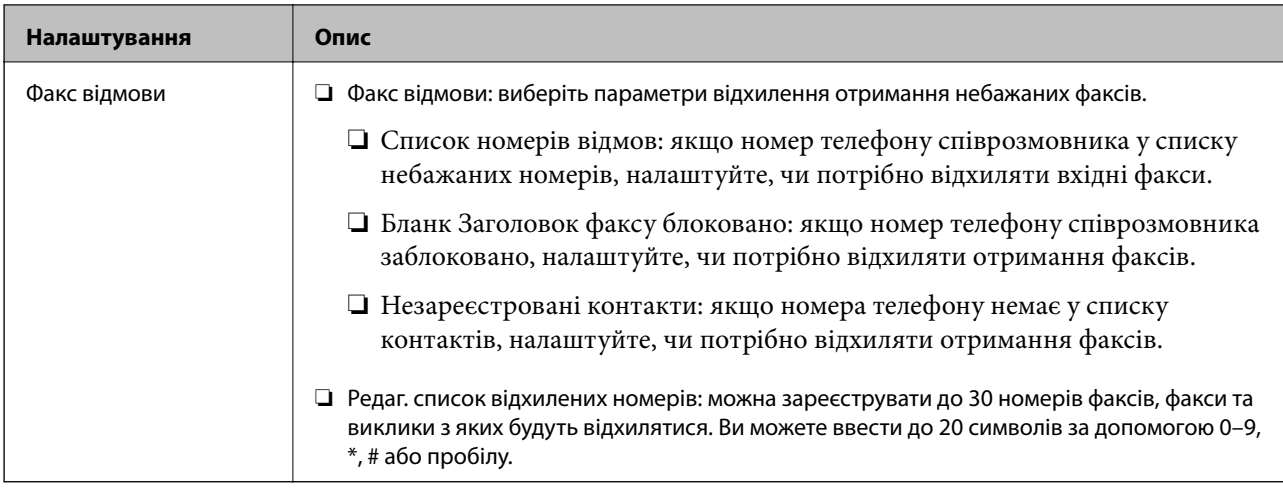

# **Пов'язані відомості**

& [«Підготовка принтера до надсилання й отримання факсів \(за допомогою Майстер налашт. факсу\)» на](#page-48-0) [сторінці 49](#page-48-0)

- & [«Налаштування Режим отримання» на сторінці 51](#page-50-0)
- & [«Введення параметрів для отримання факсів, які працюють лише на підключеному телефоні \(Віддалене](#page-52-0) [отримання\)» на сторінці 53](#page-52-0)
- & [«Виконання налаштувань для блокування небажаних факсів» на сторінці 54](#page-53-0)

# **Меню Налаштування безпеки**

Це меню можна знайти на панелі керування принтера у наведений нижче спосіб:

**Налаш.** > **Загальні налаштування** > **Налашт. факсу** > **Налаштування безпеки**

| Налаштування             | Опис                                                                                                    |
|--------------------------|----------------------------------------------------------------------------------------------------|
| Обмеж. прямого<br>набору | Вибір Увім. вимикає введення номерів факсу вручну та дає можливість вибирати<br>отримувачів тільки зі списку контактів або історії надсилань.                                                                          |
|                          | Вибір Уведіть двічі змушує оператора повторно ввести номер факсу, коли номер<br>ВВОДИТЬСЯ ВРУЧНУ.                                                                                                    |
|                          | Вибір Вим. вмикає введення номерів факсу отримувача вручну.                                                                                                    |
| Підтвер. список адрес    | Вибір Увім. відображає екран згоди отримувача перед надсиланням.                                                                                                    |
| Автоочист. рез. коп.     | Вибір <b>Увім.</b> автоматично видаляє резервні копії під час надсилання або отримання<br>документа, тож резервні копії стають непотрібними.                                                                           |
|                          | Вибір Вим. Щоб підготуватися до неочікуваного збою живлення через збій в<br>електропостачанні або через неправильну роботу, принтер тимчасово зберігає резервні<br>копії надісланих та отриманих документів у пам'яті. |
| Очис. резер. коп.        | Стирання всіх резервних копій, що тимчасово зберігаються в пам'яті принтера. Виконайте<br>ці операції перед передачею принтера іншій особі або його утилізацією.                                                       |

# **Друкування**

# **Друк за допомогою драйвера принтера в ОС Windows**

# **Доступ до драйвера принтера**

Якщо відкрити драйвер принтера з панелі керування комп'ютера, то параметри будуть застосовані до всіх програм.

# **Доступ до драйвера принтера з панелі керування**

❏ Windows 10/Windows Server 2016

Натисніть кнопку «Пуск» та виберіть **Система Windows** > **Панель керування** > **Перегляд пристроїв та принтерів** у меню **Устаткування та звук**. Правою кнопкою миші клацніть на принтері або натисніть та утримуйте її та оберіть **Настройки друку**.

❏ Windows 8.1/Windows 8/Windows Server 2012 R2/Windows Server 2012

Оберіть **Робочий стіл** > **Налаштування** > **Панель керування** > **Перегляд пристроїв та принтерів** у меню **Устаткування та звук**. Правою кнопкою миші клацніть на принтері або натисніть та утримуйте її та оберіть **Настройки друку**.

❏ Windows 7/Windows Server 2008 R2

Натисніть кнопку «Пуск» та оберіть **Панель керування** > **Перегляд пристроїв та принтерів** у меню **Устаткування та звук**. Потім, клацнувши праву кнопку миші, оберіть **Обрані настройки друку**.

❏ Windows Vista/Windows Server 2008

Натисніть кнопку «Пуск» та оберіть **Панель керування** > **Принтери** у меню **Устаткування та звук**. Потім, клацнувши праву кнопку миші, оберіть **Обрані настройки друку**.

❏ Windows XP/Windows Server 2003 R2/Windows Server 2003

Натисніть кнопку «Пуск» та оберіть **Панель керування** > **Принтери та інше устаткування** > **Принтери і факси**. Потім, клацнувши праву кнопку миші, оберіть **Обрані настройки друку**.

# **Доступ до драйвера принтера через піктограму принтера на панелі завдань**

Піктограма принтера на панелі завдань робочого стола — це ярлик, який дозволяє швидко відкрити драйвер принтера.

Якщо натиснути на піктограму принтера і вибрати **Параметри принтера**, можна відкрити те саме вікно з налаштуваннями принтера, що вказане на панелі керування. Двічі клацнувши на цій піктограмі, можна перевірити стан принтера.

# *Примітка.*

Якщо драйвер принтера не відображається на панелі завдань, увійдіть у вікно драйвера принтера, натисніть *Контрольовані параметри* у вкладці *Сервіс*, а тоді виберіть *Зареєструйте значок ярлика на панелі задач*.

# <span id="page-61-0"></span>**Основи друку**

### *Примітка.*

Дії можуть відрізнятися в залежності від програми. Докладнішу інформацію див. в електронній довідці програми.

1. Відкрийте файл, який потрібно надрукувати.

Завантажте папір у принтер, якщо це ще не зроблено.

- 2. Оберіть **Друк** або **Параметри сторінки** з меню **Файл**.
- 3. Виберіть свій принтер.
- 4. Оберіть **Обране** або **Властивості**, щоб отримати доступ до вікна драйвера принтера.

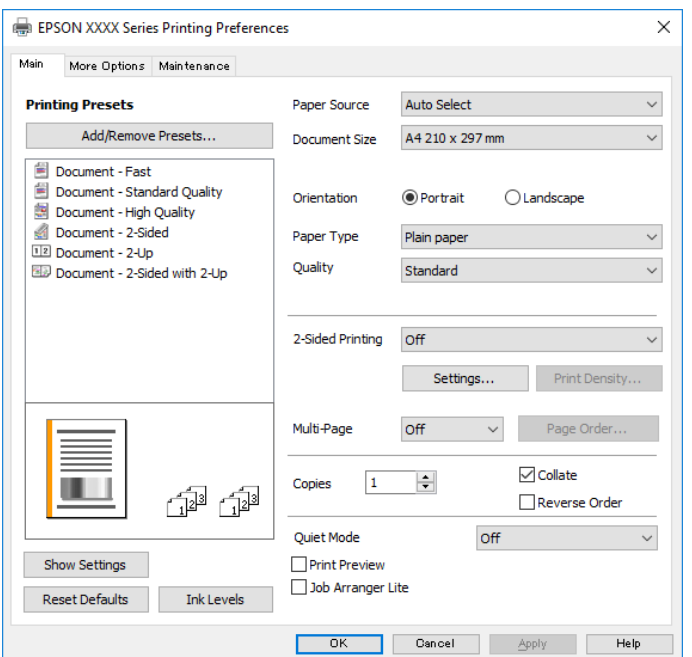

5. Змініть налаштування відповідно до потреби.

Для детальнішої інформації див. опції меню для драйвера принтера.

### *Примітка.*

- ❏ Для докладнішої інформації щодо елементів налаштувань можна переглянути електронну довідку. Якщо клацнути правою кнопкою миші елемент, відобразиться *Довідка*.
- ❏ Вибравши *Перегляд*, ви зможете переглянути документ перед друком.
- 6. Клацніть **OK**, щоб закрити вікно драйвера принтера.
- 7. Клацніть **Друк**.

# *Примітка.*

Коли вибрати *Перегляд*, відображається вікно попереднього перегляду. Щоб змінити налаштування, натисніть *Скасувати*, а тоді повторіть процедуру із кроку 2.

# **Пов'язані відомості**

& [«Доступний папір та ресурс завантаження» на сторінці 22](#page-21-0)

- & [«Завантаження паперу в Касета для паперу» на сторінці 25](#page-24-0)
- & [«Перелік типів паперу» на сторінці 31](#page-30-0)
- & [«Вкладка Головне» на сторінці 77](#page-76-0)

# **Двосторонній друк**

Ви можете друкувати на обох сторонах паперу. Також існує можливість роздрукувати буклет, який можна створити, змінивши порядок сторінок і склавши роздрукований матеріал вдвоє.

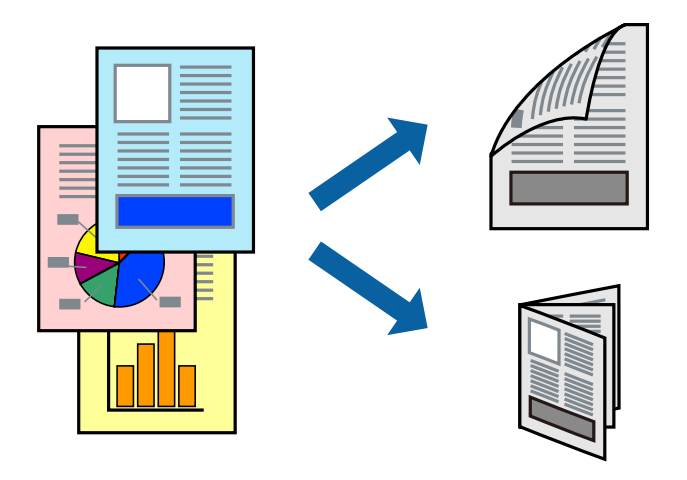

### *Примітка.*

- ❏ Якщо використовується папір, не призначений для двостороннього друку, може погіршитися якість друку і виникнути зминання паперу.
- $\Box$  У залежності від паперу й даних друку, чорнило може просочуватися на іншу сторону паперу.

# **Пов'язані відомості**

& [«Доступний папір та ресурс завантаження» на сторінці 22](#page-21-0)

# **Налаштування друку**

- 1. На вкладці **Головне** драйвера принтера виберіть параметр із **Двосторонній друк**.
- 2. Натисніть **Настройки**, виконайте необхідні налаштування та натисніть **OK**.

За потреби виконайте налаштування **Щільність друку**.

### *Примітка.*

- ❏ Для друкування буклету оберіть параметр *Буклет*.
- ❏ Під час налаштування *Щільність друку* можна відрегулювати щільність друку відповідно до типу документа.
- ❏ Друкування може здійснюватись повільно в залежності від комбінації параметрів, обраних для *Виберіть «Тип документа»* у вікні Регулювання щільності друку та для *Якість* на вкладці *Головне*.
- 3. Клацніть **Друк**.

٠

# **Пов'язані відомості**

- & [«Основи друку» на сторінці 62](#page-61-0)
- & [«Вкладка Головне» на сторінці 77](#page-76-0)

# **Друкування декількох сторінок на одному аркуші**

На одному аркуші паперу можна друкувати дві або чотири сторінки даних.

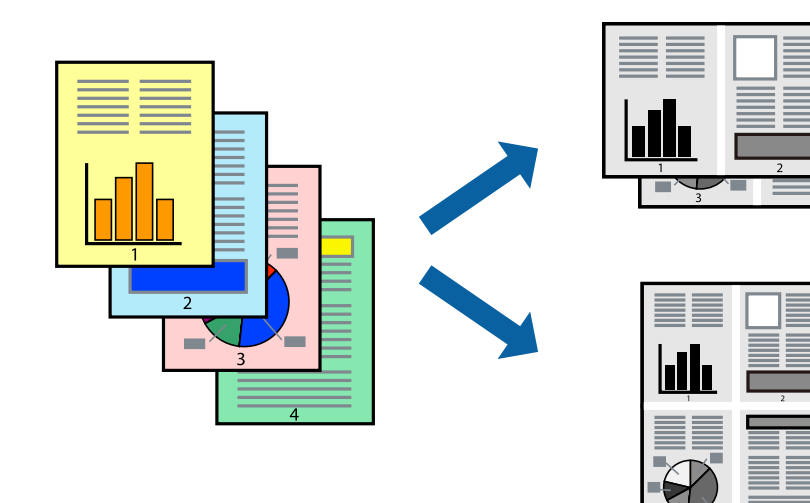

# **Налаштування друку**

На вкладці **Головне**драйвера принтера виберіть значення **2 на сторінці** або **4 на сторінці** для параметра **Багато сторінок**.

# **Пов'язані відомості**

- & [«Основи друку» на сторінці 62](#page-61-0)
- & [«Вкладка Головне» на сторінці 77](#page-76-0)

# **Друк і складання за порядком сторінок (друк у зворотньому порядку)**

Ви можете друкувати, починаючи з останньої сторінки, щоб документи складалися за порядком сторінок; таким чином папір виходитиме спереду принтера.

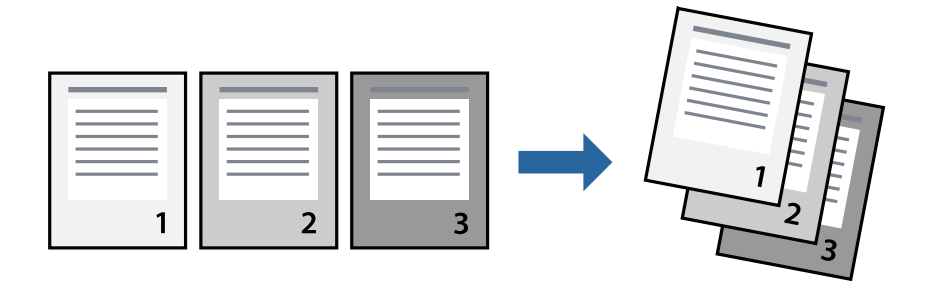

# **Друкування**

# **Налаштування друку**

На вкладці **Головне** драйвера принтера виберіть елемент **Зворотній порядок**.

# **Пов'язані відомості**

- & [«Основи друку» на сторінці 62](#page-61-0)
- & [«Вкладка Головне» на сторінці 77](#page-76-0)

# **Друк зменшеного або збільшеного документу**

Можна зменшити або збільшити розмір документа на певний відсоток або змінити розмір документа відповідно до розміру паперу, завантаженого у принтер.

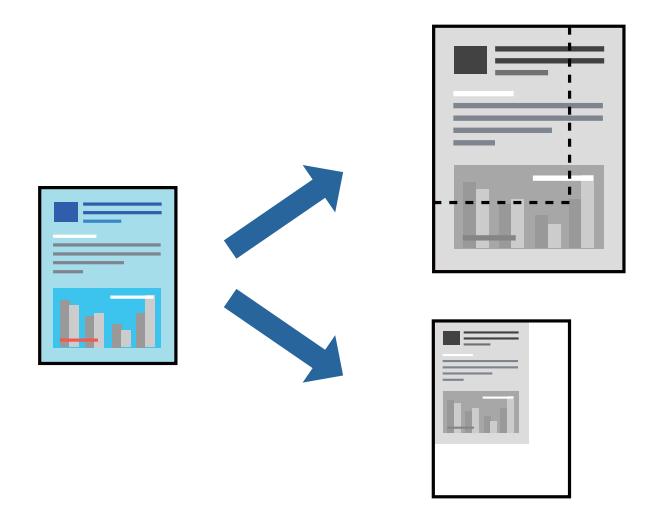

# **Налаштування друку**

На вкладці **Додаткові настройки** драйвера у налаштуванні **Розмір документа** виберіть формат документа.У налаштуванні **Вихідний папір** виберіть формат паперу, на якому потрібно друкувати.Виберіть **Зменшити/Збільшити документ**, після чого виберіть **За розміром сторінки** або **Масштаб**.Виберіть **Масштаб** та введіть відсоток.

Виберіть **У центрі**, щоб друкувати зображення по центру сторінки.

# **Пов'язані відомості**

- & [«Основи друку» на сторінці 62](#page-61-0)
- & [«Вкладка Додаткові настройки» на сторінці 78](#page-77-0)

# **Друк одного зображення на кількох аркушах для його збільшення (створення плаката)**

Ця функція дає змогу друкувати одне зображення на кількох аркушах. Тоді ви зможете створити більший плакат, з'єднавши ці аркуші.

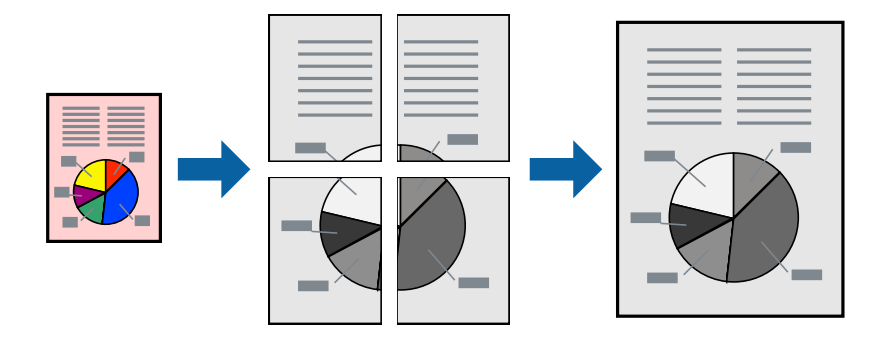

# **Налаштування друку**

На вкладці **Головне** драйвера принтера виберіть значення **Плакат 2x1**, **Плакат 2x2**, **Плакат 3x3** або **Плакат 4x4** для параметра **Багато сторінок**. Якщо натиснути **Настройки**, можна вибрати панелі, які не потрібно друкувати. Також можна вибрати параметри напрямної обтинання.

# **Пов'язані відомості**

- & [«Основи друку» на сторінці 62](#page-61-0)
- & [«Вкладка Головне» на сторінці 77](#page-76-0)

# **Друкування плакатів за допомогою Мітки перекривання і вирівнювання**

Нижче наведено приклад, як надрукувати плакат, якщо вибрано параметр **Плакат 2x2**, а також **Мітки перекривання і вирівнювання** у пункті **Друк направляючих**.

# **Друкування**

Напрямні друкуються у чорно-білому режими, але у цьому поясненні їх показано у вигляді синіх та червоних ліній.

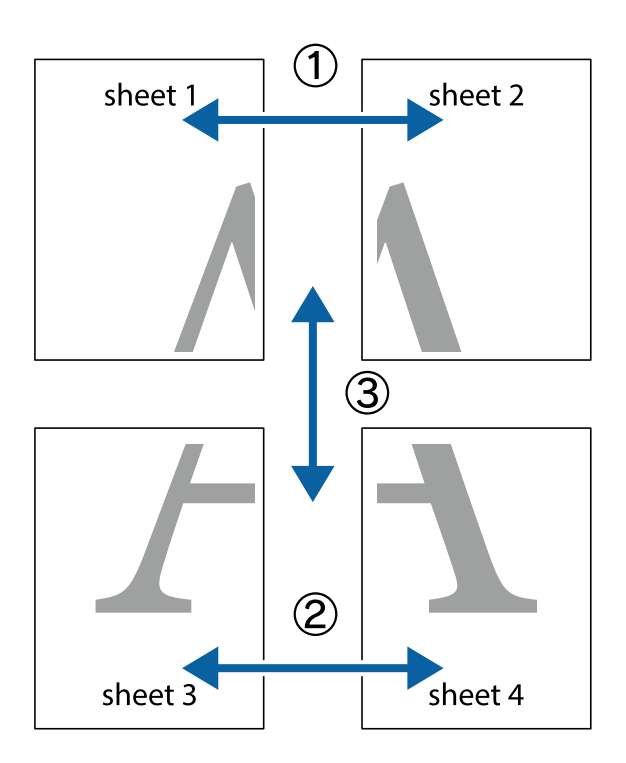

1. Підготуйте Sheet 1 і Sheet 2. Відріжте поля Sheet 1 вздовж блакитної вертикальної лінії, яка з'єднує центри верхньої й нижньої позначок у вигляді хрестика.

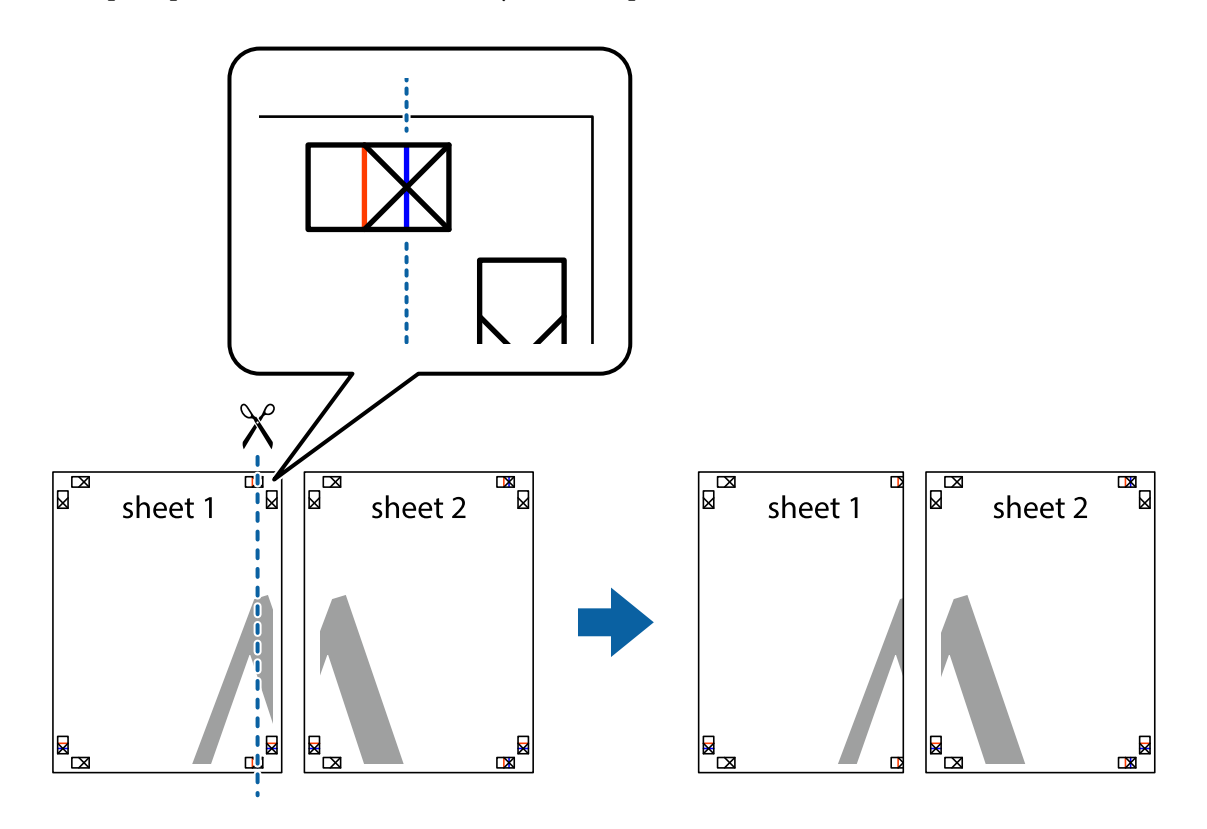

2. Розмістіть край Sheet 1 на верху краю Sheet 2 та поєднайте позначки у вигляді хрестика, після чого тимчасово скріпіть ці два аркуша зі зворотної сторони.

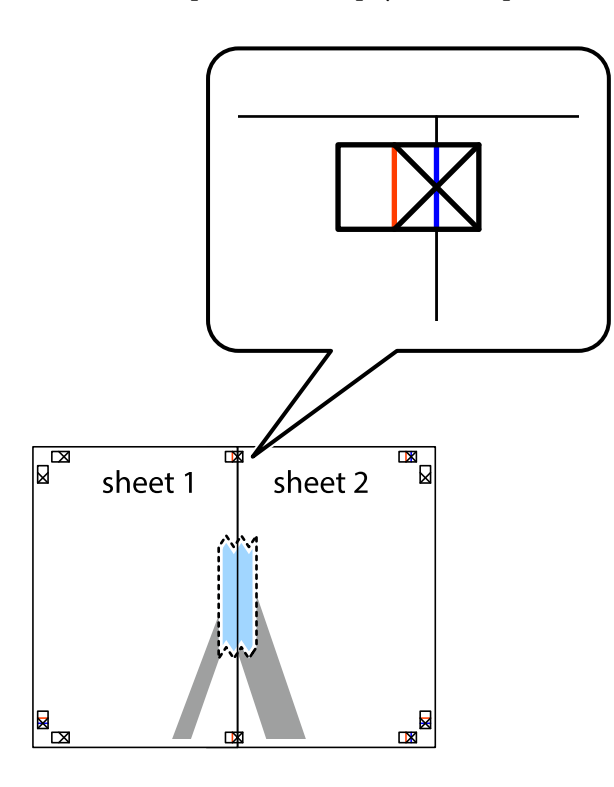

3. Розріжте скріплені аркуші на дві частини вздовж вертикальної червоної лінії, що проходить через позначки для вирівнювання (цього разу, по лівому краю позначок у вигляді хрестика).

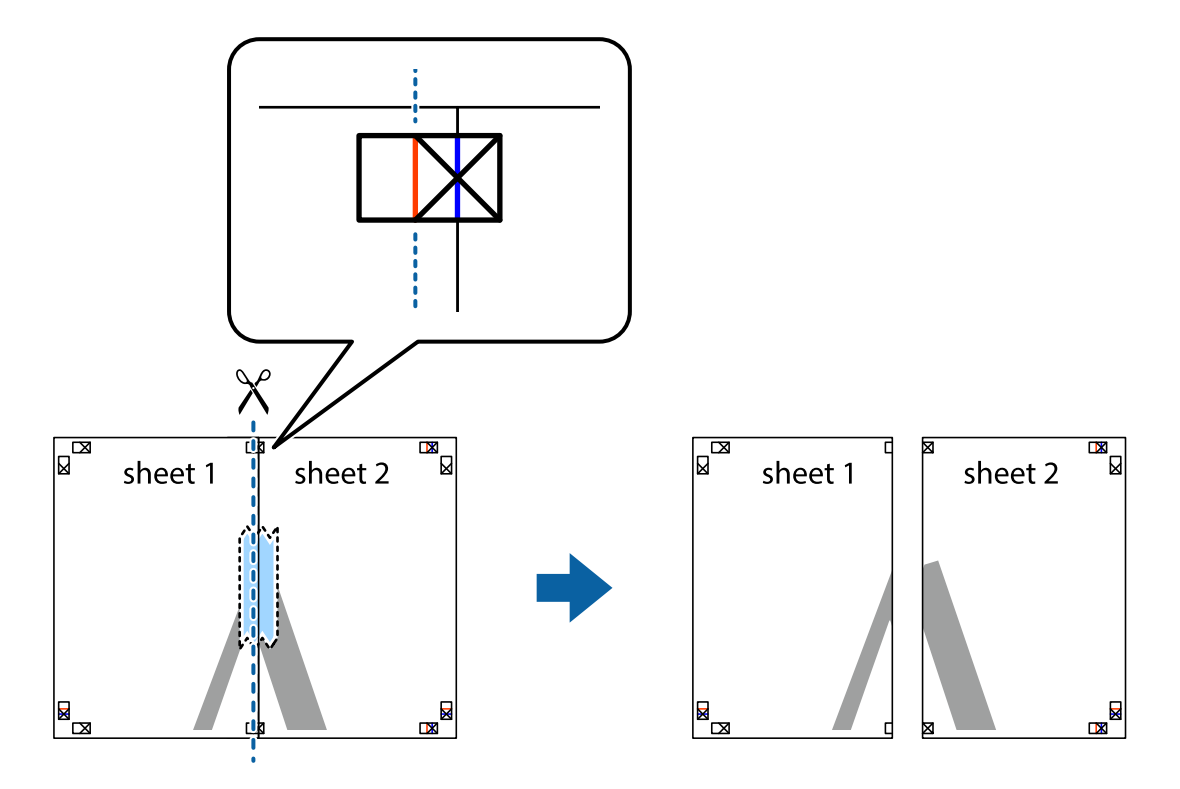

4. Скріпіть ці два аркуша зі зворотної сторони.

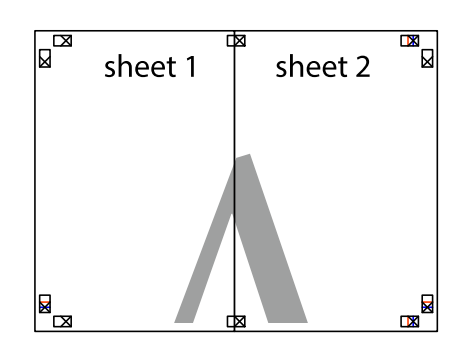

- 5. Повторіть дії 1–4, щоб скріпити Sheet 3 і Sheet 4.
- 6. Відріжте поля Sheet 1 та Sheet 2 вздовж блакитної горизонтальної лінії, що з'єднує центри лівої та правої сторін позначок у вигляді хрестика.

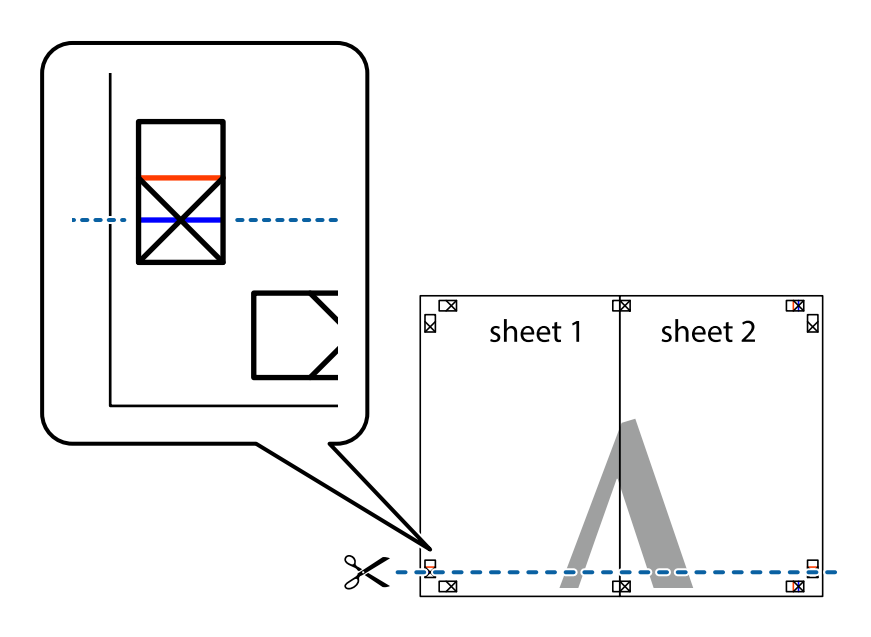

# **Друкування**

7. Розмістіть край Sheet 1 і Sheet 2 на верху Sheet 3 і Sheet 4 та вирівняйте позначки у вигляді хрестика, а потім тимчасово скріпіть аркуші зі зворотної сторони.

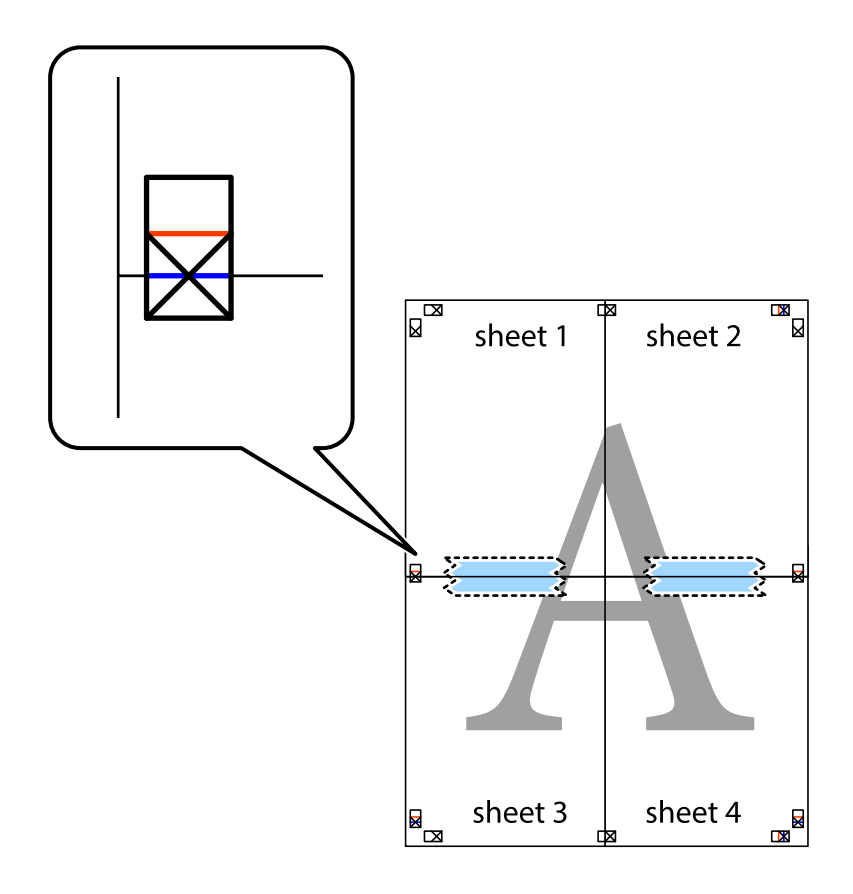

# **Друкування**

8. Розріжте скріплені аркуші на дві частини вздовж горизонтальної червоної лінії, що проходить через позначки для вирівнювання (цього разу лінія над позначками у вигляді хрестика).

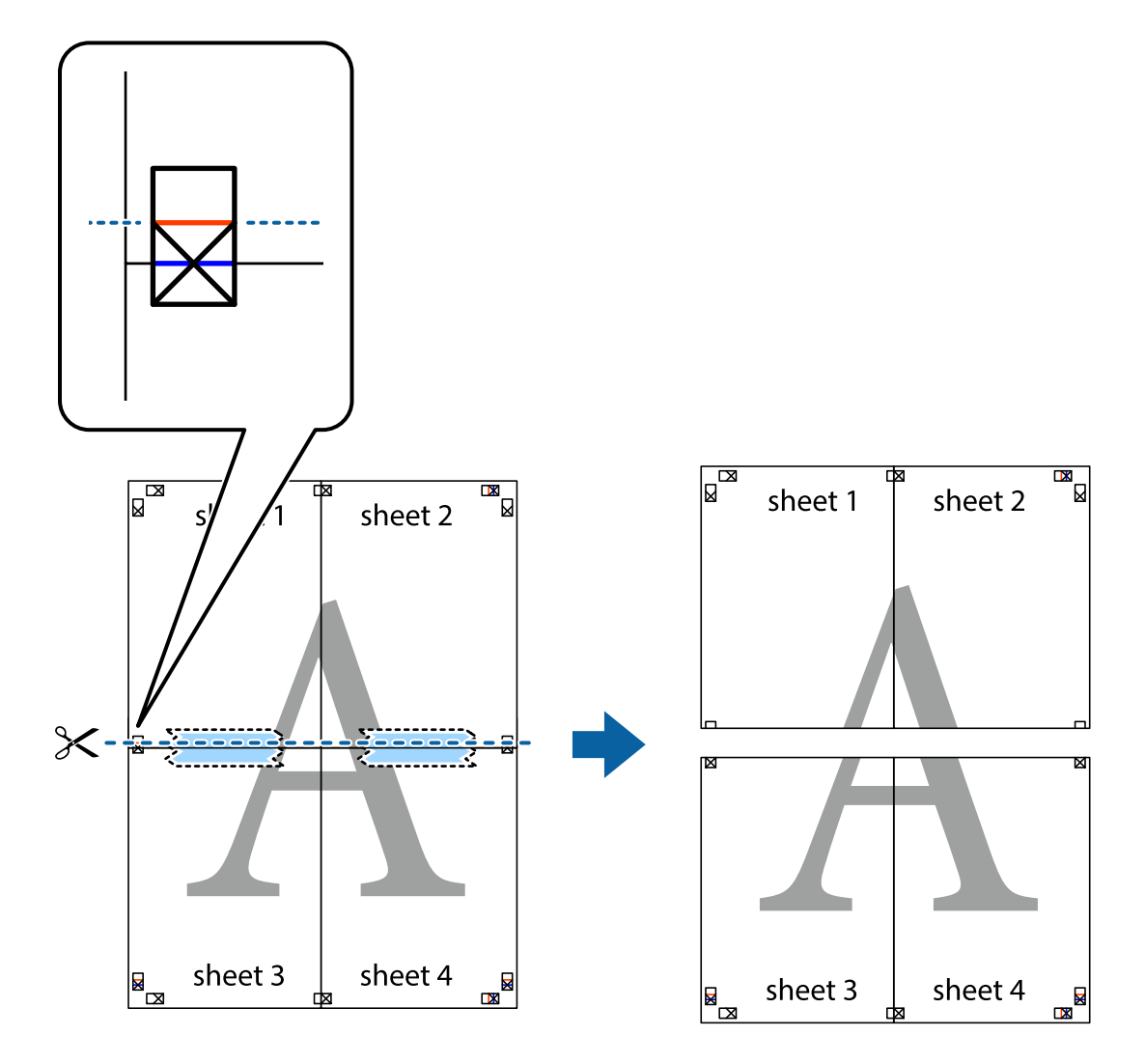

9. Скріпіть ці два аркуша зі зворотної сторони.

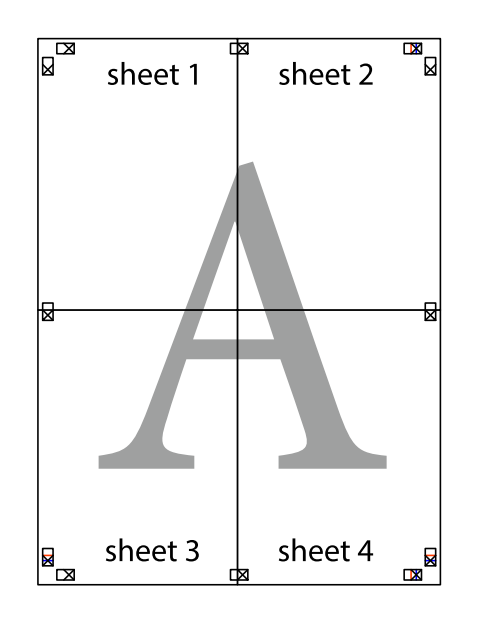

10. Відріжте решту країв вздовж зовнішньої напрямної.

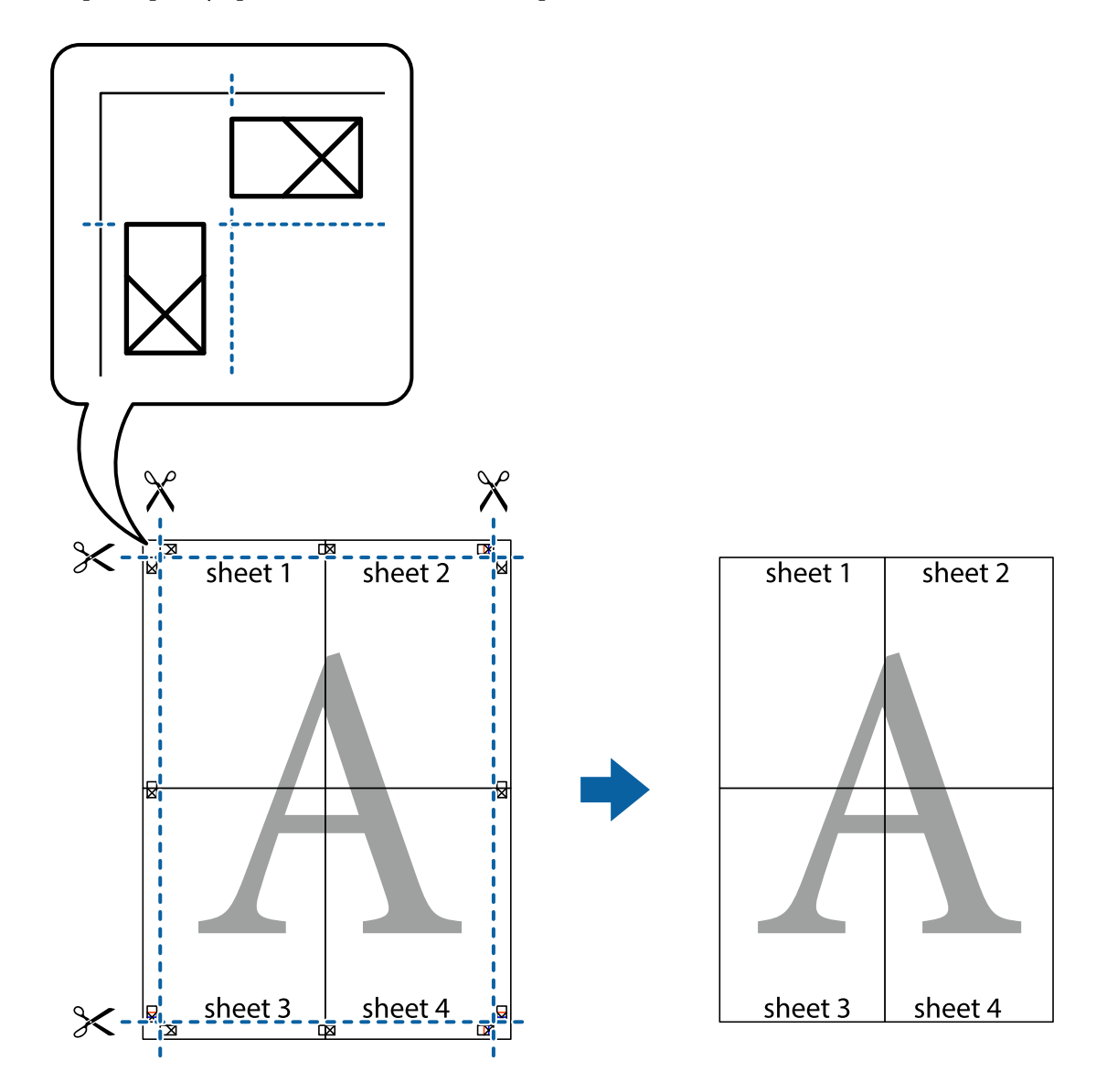

# **Друк з верхніми та нижніми колонтитулами**

Ви можете віддрукувати у колонтитулах таку інформацію, як ім'я користувача та дата друку.

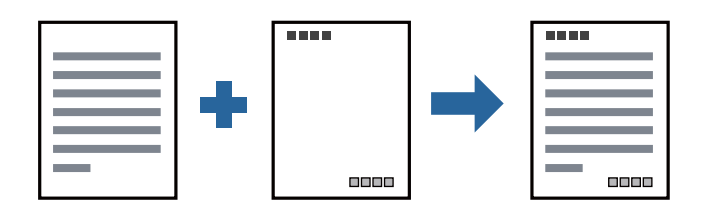

# **Налаштування друку**

На вкладці **Додаткові настройки** драйвера принтера клацніть **Функції водяного знаку** і виберіть **Колонтитул**. Клацніть **Настройки** і виберіть елементи, які потрібно надрукувати.
#### **Пов'язані відомості**

- & [«Основи друку» на сторінці 62](#page-61-0)
- & [«Вкладка Додаткові настройки» на сторінці 78](#page-77-0)

## **Друк водяного знаку**

На документах можна друкувати водяні знаки, такі як «Конфіденційно» або шаблон захисту від копіювання. У разі друку із шаблону проти копіювання, на фотокопії з'являтимуться приховані літери, які відрізнятимуть копію від оригіналу.

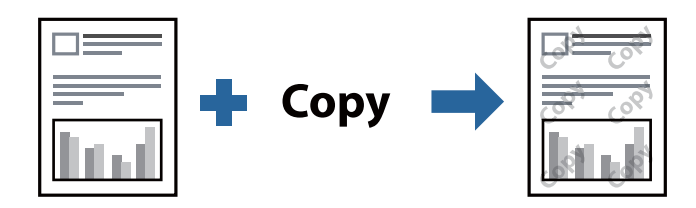

Захист від копіювання доступний за таких умов:

- ❏ Папір: звичайний папір, папір для копіювання, фірмові бланки або високоякісний звичайний папір
- ❏ Якість: Стандартний
- ❏ Автоматичний двосторонній друк: не вибрано
- ❏ Корекція тону: Автоматичне

#### *Примітка.*

Ви також можете додати власний водяний знак або шаблон захисту від копіювання.

### **Налаштування друку**

На вкладці **Додаткові настройки** драйвера принтера клацніть елемент **Функції водяного знаку**, а тоді виберіть Захист від копіювання або Водяний знак. Клацніть меню **Настройки**, щоб змінити відомості, зокрема розмір, щільність або положення шаблона або знака.

#### **Пов'язані відомості**

- & [«Основи друку» на сторінці 62](#page-61-0)
- & [«Вкладка Додаткові настройки» на сторінці 78](#page-77-0)

## **Друк кількох файлів разом**

Функція Спрощений організатор завдань дозволяє поєднати кілька файлів, створених різними програмами, і надрукувати їх як єдине завдання для друку. Можна вказати налаштування друку для комбінованих файлів, зокрема макет кількох сторінок і двосторонній друк.

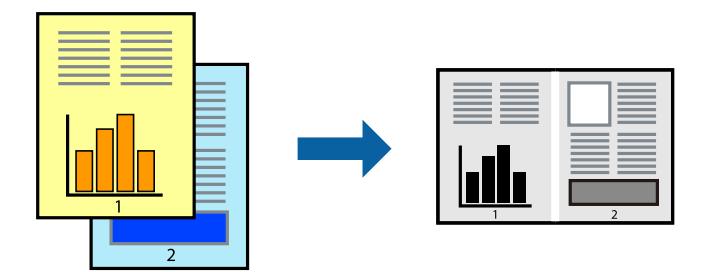

### **Налаштування друку**

На вкладці **Головне** драйвера принтера виберіть елемент **Спрощений організатор завдань**. На початку друку відобразиться вікно Спрощений організатор завдань. Не закриваючи вікно Спрощений організатор завдань, відкрийте файл, який потрібно поєднати з поточним файлом, та повторіть зазначені вище кроки.

У разі вибору завдання друку, доданого до Друк проекту у вікні Спрощений організатор завдань можна редагувати макет сторінки.

Клацніть пункт **Друк** у меню **Файл**, щоб почати друк.

#### *Примітка.*

Якщо закрити вікно Спрощений організатор завдань, перш ніж усі дані друку будуть додані до Друк проекту, поточне завдання друку буде скасовано. Клацніть пункт *Зберегти* у меню *Файл*, щоб зберегти поточне завдання. Розширенням збережених файлів є «ecl».

Щоб відкрити Друк проекту, клацніть елемент *Спрощений організатор завдань* на вкладці *Сервіс* драйвера принтера, щоб відкрити вікно Спрощений організатор завдань. Далі оберіть *Відкрити* в меню *Файл*, щоб вибрати файл.

#### **Пов'язані відомості**

- & [«Основи друку» на сторінці 62](#page-61-0)
- & [«Вкладка Головне» на сторінці 77](#page-76-0)

## **Налаштування відтінку друку**

Можна налаштувати відтінок, що використовується для завдання друку. Ці налаштування не застосовуються до початкових даних.

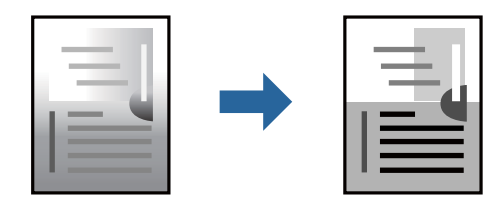

### **Налаштування друку**

На вкладці **Додаткові настройки** драйвера принтера виберіть пункт **Індивідуальні настройки** як параметр **Корекція тону**. Клацніть **Додатково**, щоб відкрити вікно **Корекція тону** та вибрати спосіб корекції відтінку.

#### *Примітка.*

❏ Параметр *Автоматичне* вибрано автоматично на вкладці *Додаткові настройки*. За допомогою цього параметра відтінок буде автоматично відкориговано відповідно до типу паперу та налаштувань якості друку.

#### **Пов'язані відомості**

- & [«Основи друку» на сторінці 62](#page-61-0)
- & [«Вкладка Додаткові настройки» на сторінці 78](#page-77-0)

## **Друк з підсиленням тонких ліній**

Тонкі лінії, які занадто тонкі для друку, можна зробити товстішими.

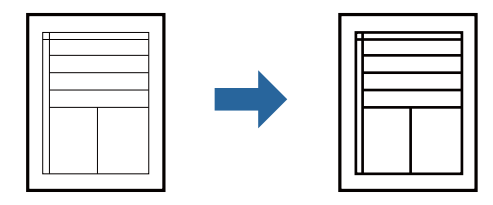

#### **Налаштування друку**

На вкладці **Додаткові настройки** драйвера принтера натисніть пункт **Параметри зображення** в параметрі **Корекція тону**. Виберіть **Посилювати тонкі лінії**.

#### **Пов'язані відомості**

- & [«Основи друку» на сторінці 62](#page-61-0)
- & [«Вкладка Додаткові настройки» на сторінці 78](#page-77-0)

## **Покращення світлого тексту та ліній**

Ви можете покращити світлий текст і лінії, зробивши їх більш видимими, або зробити чіткішими зображення.

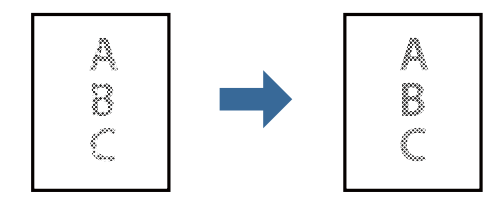

### **Налаштування друку**

На вкладці **Додаткові настройки** драйвера принтера натисніть пункт **Параметри зображення** в параметрі **Корекція тону**. Виберіть **Підсилення світлого тексту й ліній**.

#### **Пов'язані відомості**

- & [«Основи друку» на сторінці 62](#page-61-0)
- & [«Вкладка Додаткові настройки» на сторінці 78](#page-77-0)

## **Друк чітких штрих-кодів**

Ви можете надрукувати чіткий штрих-код, який буде легко сканувати. Цю функцію слід вмикати, тільки якщо надрукований штрих-код не вдається відсканувати.

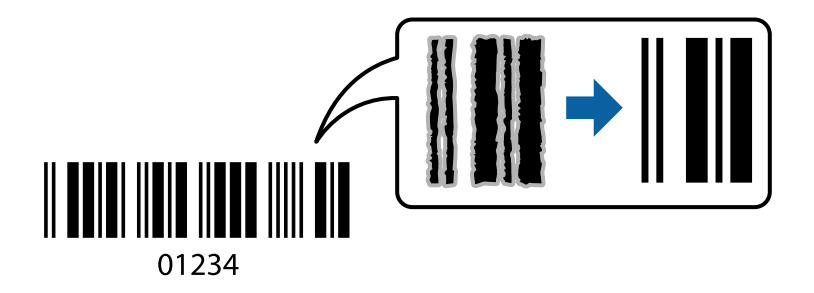

Цю функцію можна використовувати за наведених далі умов.

- ❏ Папір: звичайний папір, папір для копіювання, фірмові бланки, високоякісний звичайний папір, цупкий папір або конверти
- ❏ Якість: **Стандартний**

#### *Примітка.*

Зменшення розмиття можливе не завжди та залежить від обставин.

### **Налаштування друку**

На вкладці **Сервіс** драйвера принтера клацніть елемент **Розширені параметри**, а тоді виберіть **Режим штрих-кода**.

#### **Пов'язані відомості**

- & [«Основи друку» на сторінці 62](#page-61-0)
- & [«Вкладка Сервіс» на сторінці 79](#page-78-0)

## **Скасування друку**

Завдання друку можна скасувати з комп'ютера. Однак не можна скасувати завдання друку з комп'ютера після того, як воно було повністю надіслано на принтер. У такому разі завдання на друк можна скасувати на панелі керування принтера.

### <span id="page-76-0"></span>**Скасування**

На комп'ютері клацніть правою кнопкою миші свій принтер у меню **Пристрої та принтери**, **Принтер** або **Принтери і факси**. Клацніть **Перегляд поточного друку**, клацніть правою кнопкою миші завдання друку, яке потрібно скасувати, а тоді виберіть **Скасувати**.

## **Опції меню для драйвера принтера**

Відкрийте вікно друку у програмі, виберіть принтер, а тоді відкрийте вікно драйвера принтера.

#### *Примітка.*

Меню відрізняються залежно від вибраного параметра.

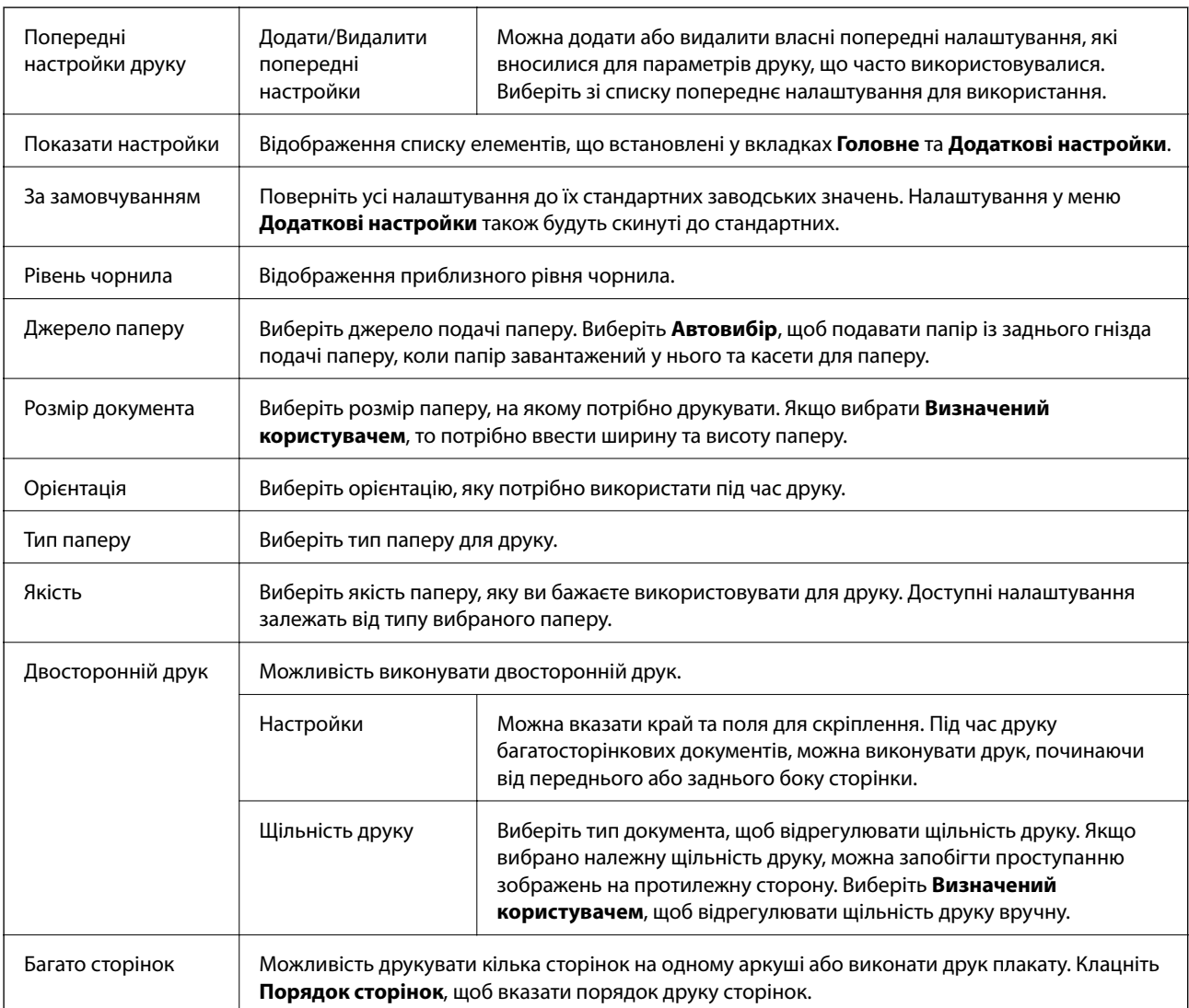

### **Вкладка Головне**

<span id="page-77-0"></span>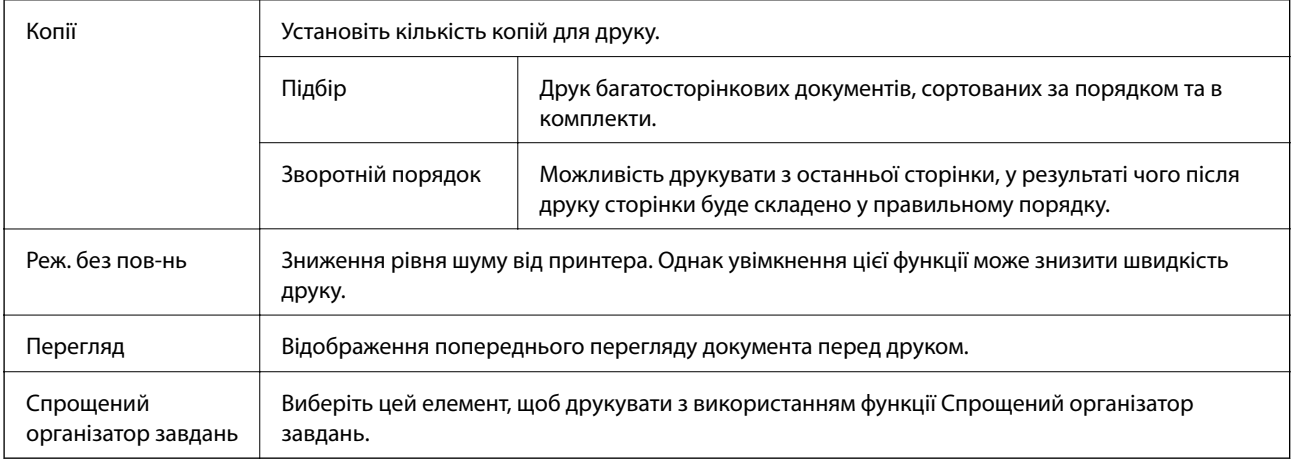

## **Вкладка Додаткові настройки**

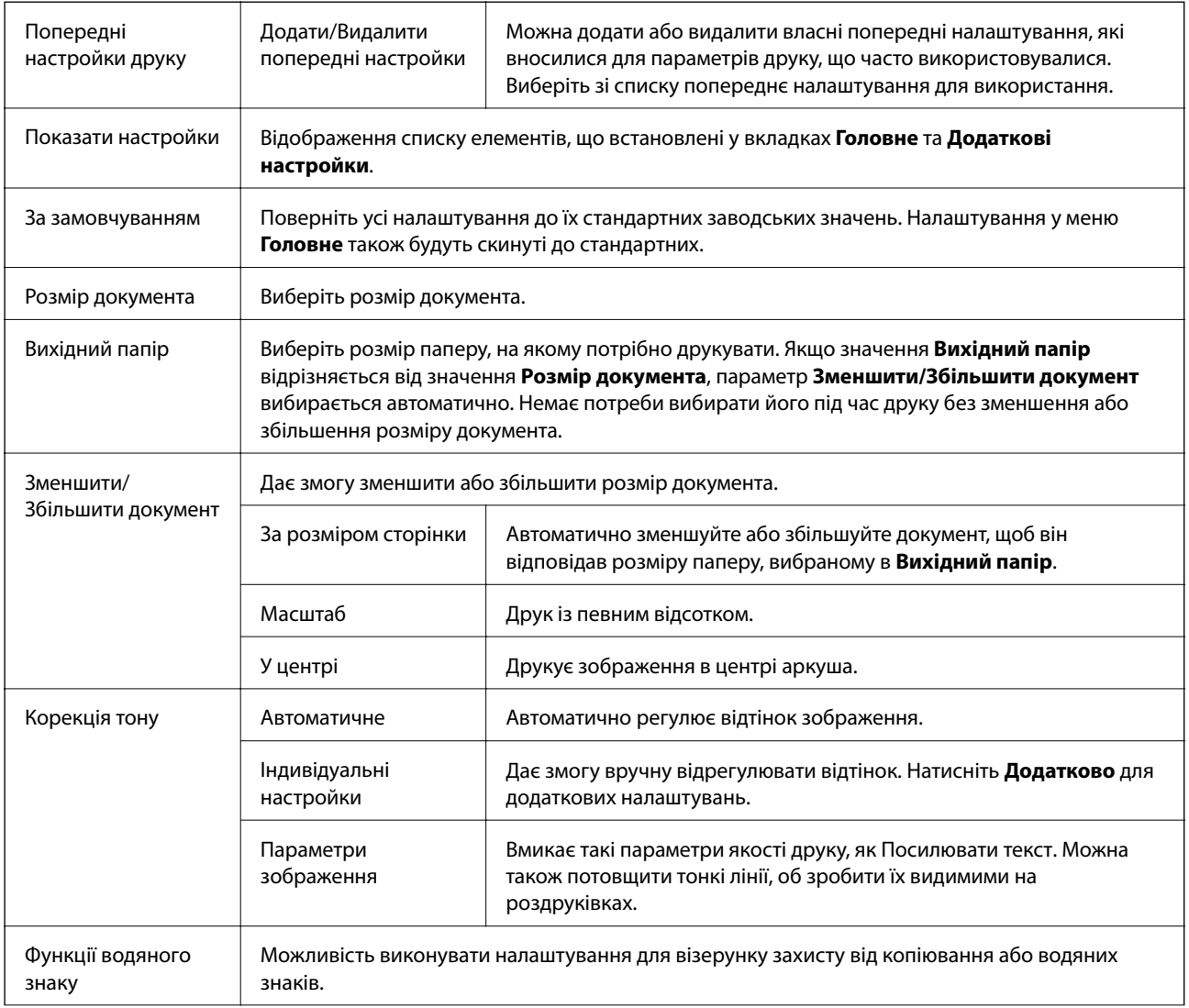

<span id="page-78-0"></span>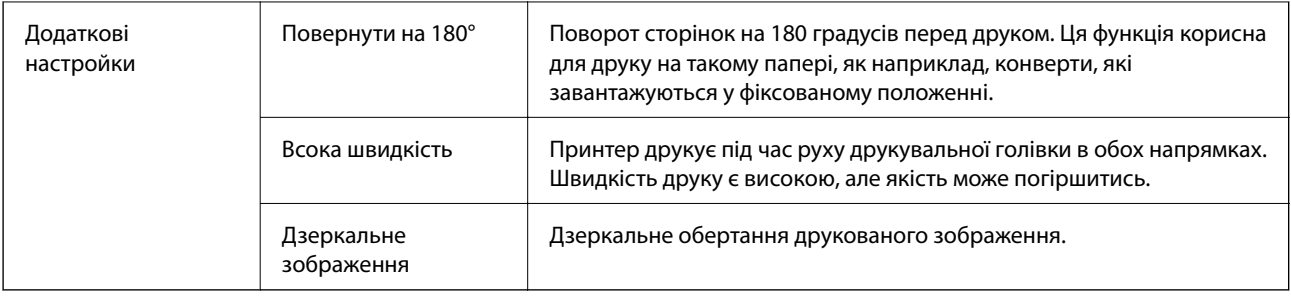

## **Вкладка Сервіс**

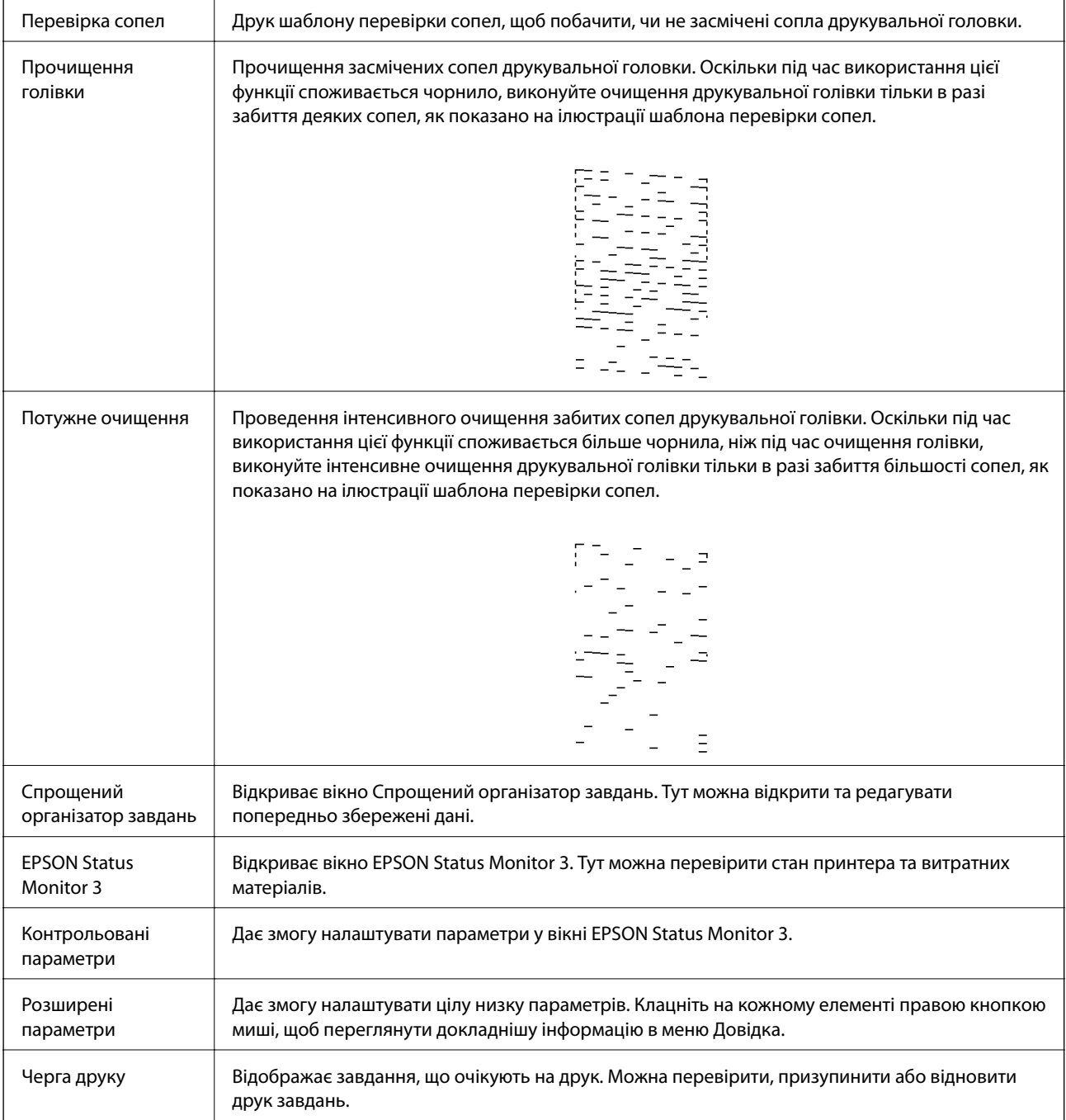

<span id="page-79-0"></span>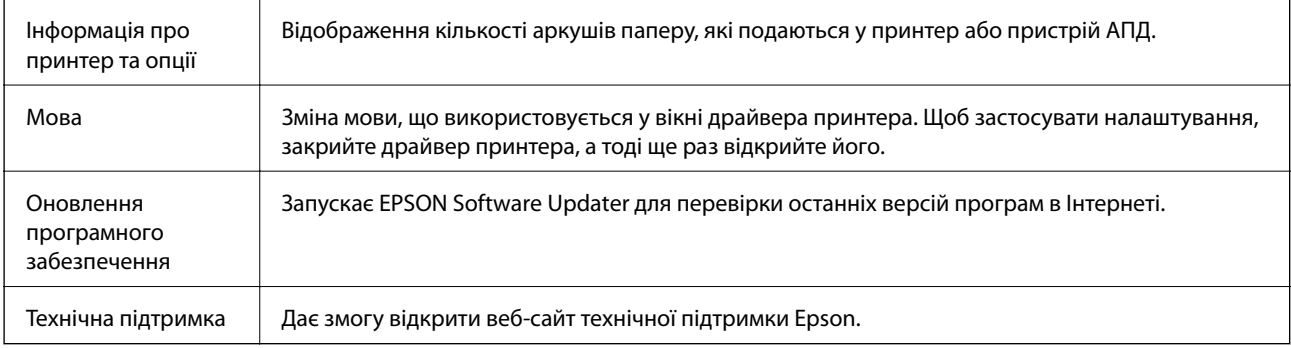

## **Друк за допомогою драйвера принтера в ОС Mac OS**

## **Основи друку**

#### *Примітка.*

Дії можуть відрізнятися в залежності від програми. Докладнішу інформацію див. в електронній довідці застосунку.

1. Відкрийте файл, який потрібно надрукувати.

Завантажте папір у принтер, якщо його ще не завантажено.

2. Оберіть пункт **Друк** у меню **Файл** чи іншу команду, щоб відкрити діалогове вікно друку.

Шоб розширити вікно друку, натисніть **Показати деталі** або ▼.

3. Виберіть свій принтер.

4. У спливаючому меню оберіть **Настройки друку**.

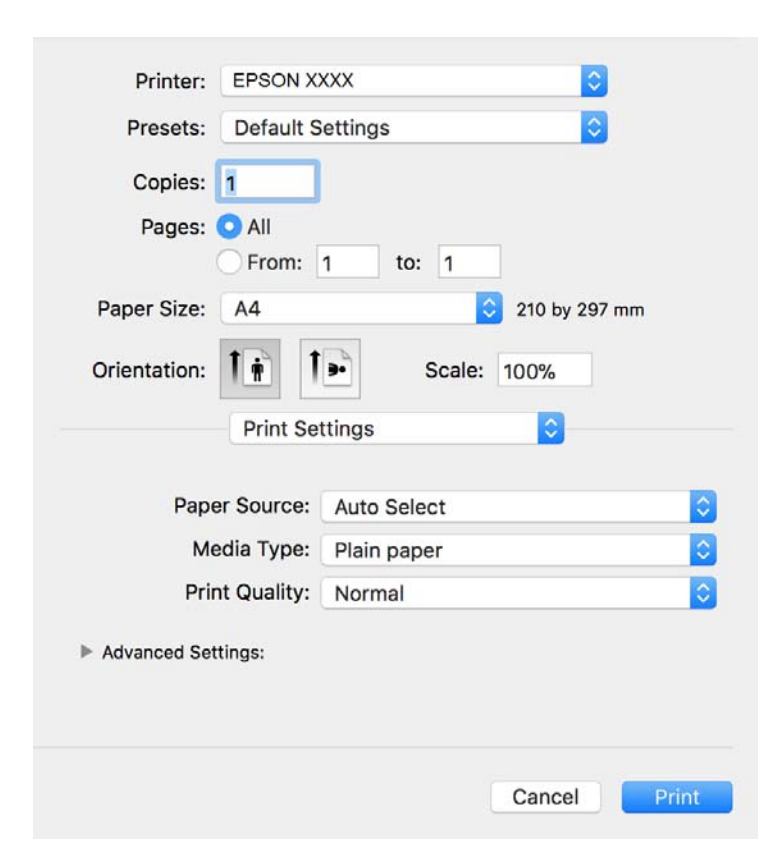

#### *Примітка.*

В ОС OS X Mountain Lion або пізнішої версії, якщо не відображається меню *Настройки друку*, це означає, що драйвер принтера Epson встановлено неправильно.

Оберіть пункт *Обрані налаштування системи* у меню > *Принтери та сканери* (або *Друк і сканування*, *Друк і факс*), видаліть принтер і знову додайте його. Щоб додати принтер, див. інструкції нижче.

[http://epson.sn](http://epson.sn/?q=2)

5. Змініть налаштування відповідно до потреби.

Для детальнішої інформації див. параметри меню драйвера принтера.

6. Клацніть **Друк**.

#### **Пов'язані відомості**

- & [«Доступний папір та ресурс завантаження» на сторінці 22](#page-21-0)
- & [«Завантаження паперу в Касета для паперу» на сторінці 25](#page-24-0)
- & [«Перелік типів паперу» на сторінці 31](#page-30-0)
- & [«Опції меню для Настройки друку» на сторінці 86](#page-85-0)

## **Двосторонній друк**

Можна виконувати друк на обох сторонах паперу.

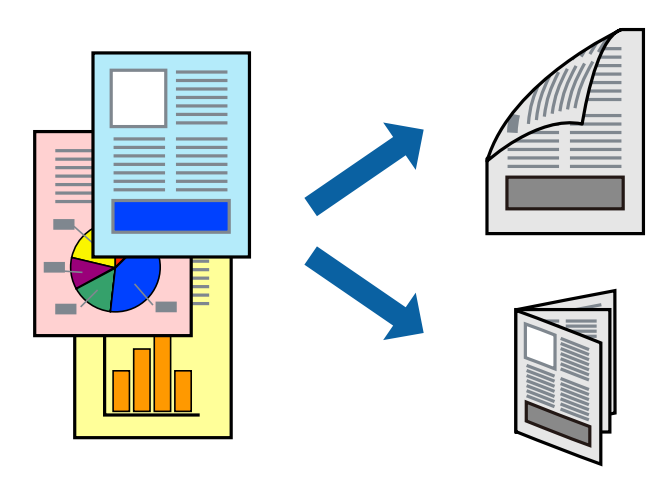

#### *Примітка.*

- ❏ Якщо використовується папір, не призначений для двостороннього друку, може погіршитися якість друку і виникнути зминання паперу.
- ❏ У залежності від паперу й даних друку, чорнило може просочуватися на іншу сторону паперу.

#### **Пов'язані відомості**

& [«Доступний папір та ресурс завантаження» на сторінці 22](#page-21-0)

### **Налаштування друку**

У спливаючому меню виберіть **Параметри двостороннього друку**.Виберіть спосіб двостороннього друку та виконайте налаштування **Тип документа**.

#### *Примітка.*

- ❏ Швидкість друку може знизитися, залежно від типу документа.
- ❏ Під час друку фотографій з щільними даними виберіть *Текст і графіка* або *Текст і фото* в налаштуванні *Тип документа*.Якщо роздруковані матеріали розмазано або чорнила проступають на інший бік паперу, відрегулюйте *Щільність друку* та *Збільшений час висушування чорнил* у *Регулювання*.

#### **Пов'язані відомості**

- & [«Основи друку» на сторінці 80](#page-79-0)
- & [«Опції меню для Параметри двостороннього друку» на сторінці 86](#page-85-0)

## **Друкування декількох сторінок на одному аркуші**

На одному аркуші паперу можна друкувати декілька сторінки даних.

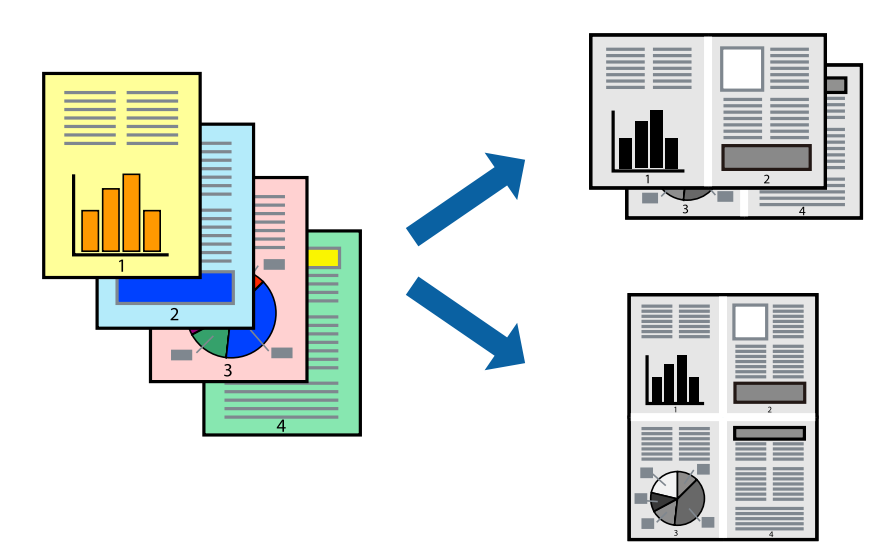

### **Налаштування друку**

Оберіть у спливаючому меню значення параметра **Макет**. Встановіть кількість сторінок за допомогою параметрів **Сторінок на аркуші**, **Напрямок макету** (порядок сторінок) та **Границі**.

#### **Пов'язані відомості**

- & [«Основи друку» на сторінці 80](#page-79-0)
- & [«Параметри макета в меню» на сторінці 85](#page-84-0)

## **Друк і складання за порядком сторінок (друк у зворотньому порядку)**

Ви можете друкувати, починаючи з останньої сторінки, щоб документи складалися за порядком сторінок; таким чином папір виходитиме спереду принтера.

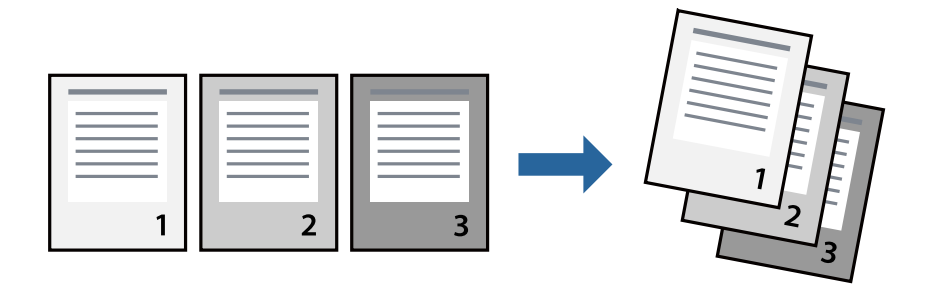

#### **Налаштування друку**

Оберіть у спливаючому меню значення **Робота з папером**. Виберіть значення **Зворотний** для параметра **Порядок сторінок**.

#### **Пов'язані відомості**

- & [«Основи друку» на сторінці 80](#page-79-0)
- & [«Опції меню для роботи з папером» на сторінці 85](#page-84-0)

## **Друк зменшеного або збільшеного документу**

Можна зменшити або збільшити розмір документа на певний відсоток або змінити розмір документа відповідно до розміру паперу, завантаженого у принтер.

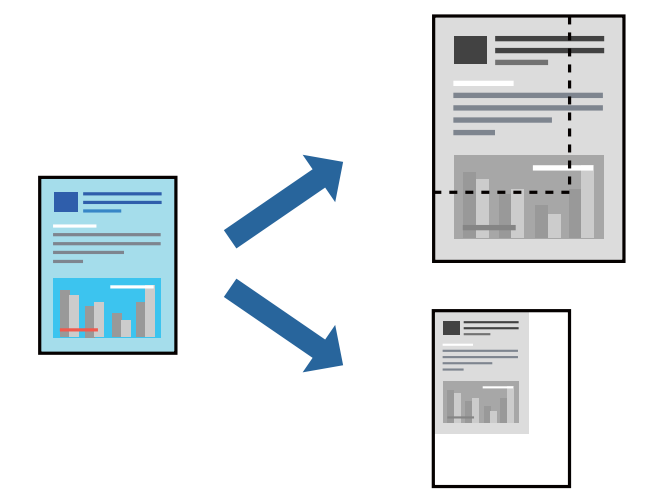

### **Налаштування друку**

Під час друку з масштабуванням до формату паперу виберіть у спливаючому меню **Робота з папером**, після чого виберіть **Масштаб відповідно до формату паперу**.Виберіть формат паперу, який було завантажено у принтер в налаштуванні **Обраний розмір паперу**.Під час зменшення розміру документа виберіть **Тільки зменшення**.

Під час друку з певним відсотком виконайте одну з таких дій.

- ❏ Виберіть **Друк** з меню **Файл** програми.Виберіть **Принтер**, введіть відсоток в полі **Масштаб**, після чого натисніть **Друк**.
- ❏ Виберіть **Параметри сторінки** з меню **Файл** програми.Виберіть ваш принтер у полі **Формат для**, введіть відсоток у полі **Масштаб** і натисніть кнопку **OK**.

#### *Примітка.*

Виберіть формат паперу, який було встановлено у програмі в налаштуванні *Формат паперу*.

#### **Пов'язані відомості**

- & [«Основи друку» на сторінці 80](#page-79-0)
- & [«Опції меню для роботи з папером» на сторінці 85](#page-84-0)

## <span id="page-84-0"></span>**Скасування друку**

Завдання друку можна скасувати з комп'ютера. Однак не можна скасувати завдання друку з комп'ютера після того, як воно було повністю надіслано на принтер. У такому разі завдання на друк можна скасувати на панелі керування принтера.

## **Скасування**

Натисніть піктограму принтера на **Панелі швидкого запуску**. Виберіть завдання, яке потрібно скасувати, і виконайте одну із зазначених нижче дій.

❏ OS X Mountain Lion або пізнішої версії

Клацніть  $\bullet$  поряд із індикатором перебігу.

 $\Box$  Mac OS X v10.6.8 — v10.7.x

Натисніть **Видалити**.

## **Опції меню для драйвера принтера**

Відкрийте вікно друку у програмі, виберіть принтер, а тоді відкрийте вікно драйвера принтера.

#### *Примітка.*

Меню відрізняються залежно від вибраного параметра.

### **Параметри макета в меню**

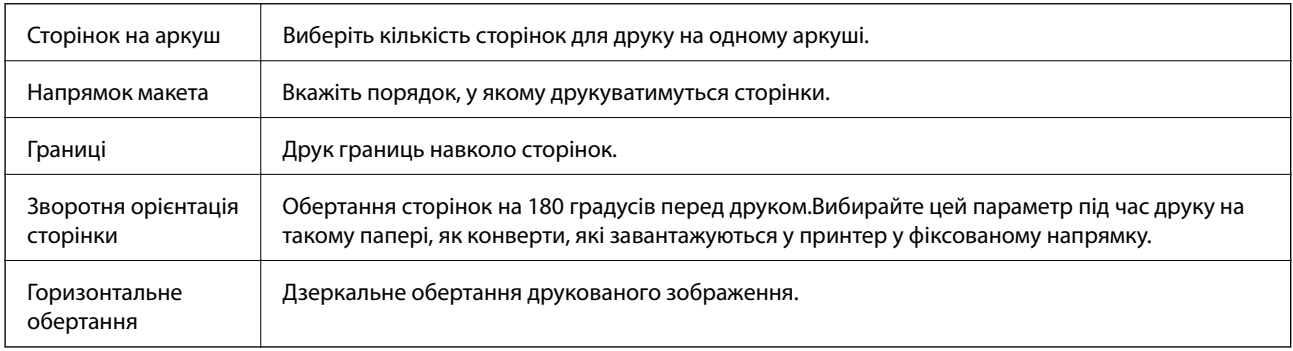

### **Опції меню для узгодження кольорів**

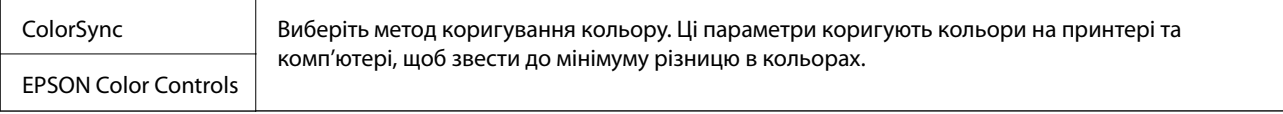

### **Опції меню для роботи з папером**

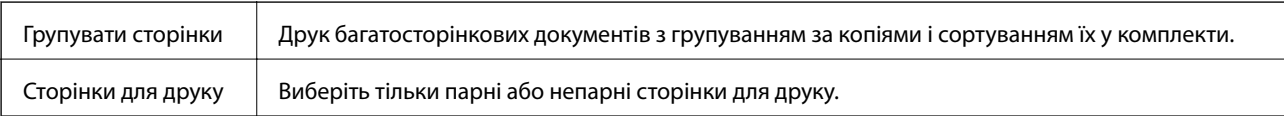

<span id="page-85-0"></span>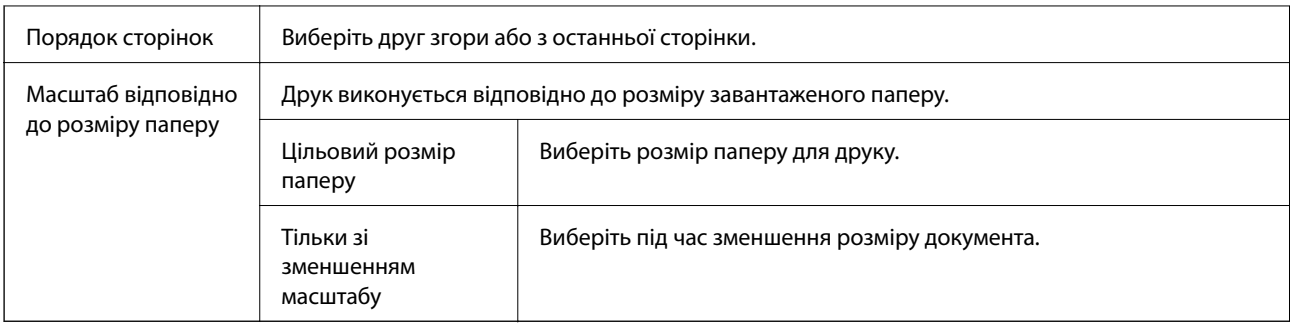

### **Опції меню для сторінки обкладинки**

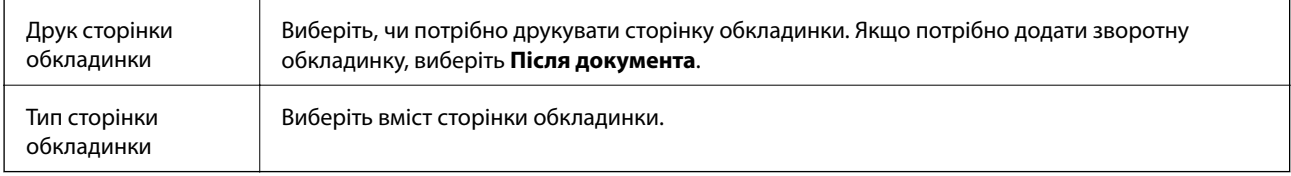

## **Опції меню для Настройки друку**

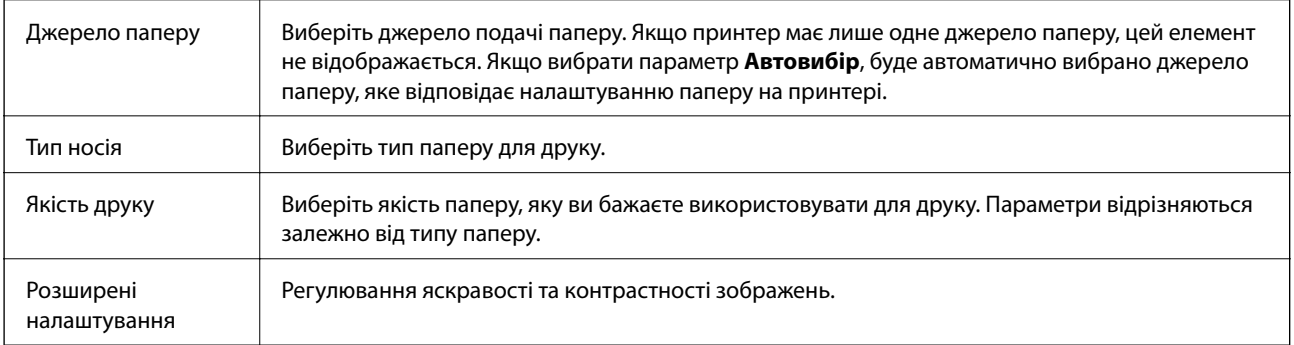

### **Опції меню для Параметри двостороннього друку**

Двосторонній друк  $\parallel$  Друк на обох сторонах паперу.

## **Робочі налаштування для драйвера принтера з Mac OS**

### **Доступ до вікна робочих налаштувань драйвера принтера в Mac OS**

Оберіть пункт **Системні параметри** з меню > **Принтери та сканери** (або **Друк і сканування**, **Друк і факс**), а потім оберіть принтер. Натисніть **Параметри та забезпечення** > **Додаткові параметри** (або **Драйвер**).

### **Налаштування для драйвера принтера з Mac OS**

- ❏ Пропустити чисту сторінку: уникає друкування пустих сторінок.
- ❏ Реж. без пов-нь: знижує шум принтера, однак це може призвести до зниження швидкості друку.
- ❏ Високошвидкісний друк: принтер друкує під час руху друкувальної голівки в обох напрямках.Швидкість друку є високою, але якість може погіршитись.
- ❏ Попередження: дозволяє драйверу принтера відображати повідомлення із застереженнями.
- ❏ Установлення двостороннього зв'язку: зазвичай цей параметр необхідно встановити на **Увімк.**.Виберіть **Вимк.**, якщо інформацію про принтер неможливо отримати через використання принтера комп'ютерами, що використовують ОС Windows, через мережу або з будь-якої іншої причини.

## **Скасування поточного завдання**

Торкніться  $\bigcirc$  на панелі керування принтера, щоб скасувати завдання на друк, що вже виконується.

# <span id="page-87-0"></span>**Копіювання**

## **Основи копіювання**

У цьому розділі наведено опис дій базового копіювання.

1. Розмістіть оригінали.

Якщо потрібно копіювати декілька оригіналів, розмістіть всі оригінали на пристрої АПД.

- 2. На головному екрані виберіть **Копія**.
- 3. Перевірте налаштування на вкладці **Копія**.

За необхідності виберіть елемент налаштування, щоб змінити його.

#### *Примітка.*

- ❏ Якщо вибрати вкладку *Розширені налаштування*, можна виконати такі налаштування, як *Тип документа* або *Завершення*.
- $□$  Якщо поєднання необхідних налаштувань недоступне, відобразиться  $□$ . Виберіть цю піктограму, щоб отримати додаткові відомості, а тоді змініть налаштування.
- 4. Введіть кількість копій.
- 5. Торкніться  $\lozenge$ .

#### **Пов'язані відомості**

- & [«Розміщення оригіналів» на сторінці 32](#page-31-0)
- & [«Основні параметри копіювання в меню» на сторінці 89](#page-88-0)
- & [«Розширені параметри копіювання в меню» на сторінці 89](#page-88-0)

## **Двостороннє копіювання**

Можна скопіювати кілька оригіналів на обох сторонах паперу.

- 1. Виберіть **Копія** на головному екрані.
- 2. Виберіть вкладку **Копія** > , після чого виберіть **1>2бічний**.

Також можна вказати орієнтацію оригіналу та місце скріплення результату копіювання.

3. Торкніться  $\lozenge$ .

#### **Пов'язані відомості**

& «Основи копіювання» на сторінці 88

## <span id="page-88-0"></span>**Копіювання кількох сторінок оригіналу на один аркуш**

Ви можете копіювати дві сторінки оригіналу на один аркуш паперу.

- 1. Виберіть **Копія** на головному екрані.
- 2. Виберіть вкладку **Розширені налаштування** > **Багато стор.**, і виберіть **2-вгору**. Також можна вказати порядок макета та орієнтацію оригінала.
- 3. Виберіть вкладку Копія і торкніться  $\lozenge$ .

#### **Пов'язані відомості**

& [«Основи копіювання» на сторінці 88](#page-87-0)

## **Основні параметри копіювання в меню**

#### *Примітка.*

Елементи можуть бути недоступними в залежності від інших внесених вами зображень.

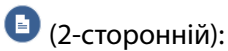

Виберіть двосторонній макет.

❏ 1>1-бічний

Копіювання однієї сторони оригіналу на одну сторону паперу.

❏ 1>2бічний

Копіювання двох односторонніх оригіналів на обидві сторони одного аркуша паперу. Виберіть орієнтацію оригіналу та місце зшивання паперу.

## (Щільність):

Збільште рівень щільності, якщо копії виглядають блідими. Зменште рівень щільності, якщо чорнило розмазується.

Копія ід. картки:

Сканування обох сторін посвідчення особи і копіювання зображення на одну сторону паперу формату A4.

## **Розширені параметри копіювання в меню**

#### *Примітка.*

Елементи можуть бути недоступними в залежності від інших внесених вами зображень.

#### Пара. аркуша:

Виберіть формат і тип паперу.

#### Збільшення:

Налаштування співвідношення масштабу збільшення або зменшення. Якщо необхідно зменшити або збільшити оригінал на певний відсоток, торкніться значення, а тоді введіть відсоток у діапазоні 25–400%.

❏ Справж розм

Копіює зі 100% збільшенням.

 $\Box$  A4->A5 та інші

Автоматично збільшує або зменшує оригінал так, щоб він уміщався на сторінку певного формату.

❏ Автозапов.

Визначає ділянку сканування та автоматично збільшує або зменшує оригінал, щоб вмістити його на папір вибраного вами розміру. Якщо навколо оригіналу є білі поля, то поля від кутової позначки на склі сканування будуть розпізнаватися як ділянка сканування, але поля з протилежної сторони можуть обтинатися.

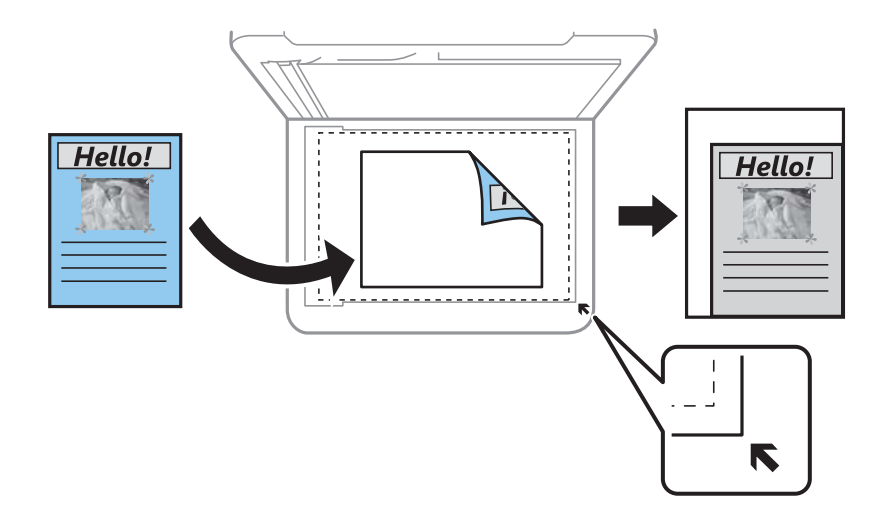

#### Розмір докум.:

Виберіть розмір оригіналу. Під час копіювання оригіналів нестандартних розмірів виберіть розмір, який є наближчим до розміру оригіналу.

#### Багато стор.:

❏ Одна стор.

Копіювання одностороннього оригінала на одному аркуші.

❏ 2-вгору

Копіювання двох односторонніх оригіналів на один аркуш в макеті по 2 на сторінку. Виберіть порядок макета та орієнтацією оригінала.

#### Тип документа:

Виберіть тип оригіналу. Копіювання з оптимальною якістю відповідно до типу оригіналу.

#### Завершення:

Виберіть спосіб виведення паперу під час сканування кількох копій кількох оригіналів.

#### **Копіювання**

❏ Група (однакові стор.)

Копіювання оригіналів посторінково як групи.

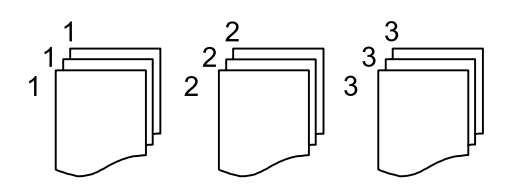

❏ Підбір (послідовн. стор.)

Копіювання оригіналів за копіями і сортування їх у комплекти.

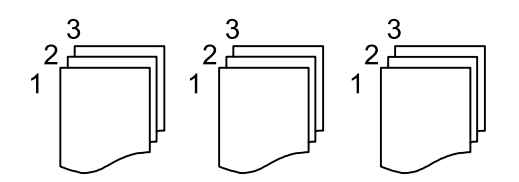

Початкова орієнтація:

Виберіть орієнтацію оригіналу.

#### Видал. копії:

Видалення тіней, що з'являються навколо копій під час копіювання товстого паперу або які з'являються в центрі копій під час копіювання буклету.

#### Вид проб отв:

Усунення отворів від переплету під час копіювання.

#### Вид. всі налашт.:

Скидає налаштування копіювання до значень за замовчуванням.

# **Сканування**

## **Сканування за допомогою панелі керування**

## **Сканування на комп'ютер (Event Manager)**

#### *Примітка.*

Перш ніж сканувати інсталюйте на комп'ютер програми Epson Scan 2 та Epson Event Manager.

- 1. Розмістіть оригінали.
- 2. На головному екрані виберіть **Скан.**.
- 3. Виберіть **ПК**.
- 4. Перевірте інформацію, що відображається на панелі керування, і переконайтеся, що комп'ютер підключено правильно.
- 5. Виберіть  $\bullet$ , щоб визначити спосіб збереження сканованого зображення на комп'ютер.
	- ❏ Зберегти як JPEG: зберігання сканованого зображення у форматі JPEG.
	- ❏ Зберегти як PDF: зберігання сканованого зображення у форматі PDF.
	- ❏ Прикріп. до ел. листа: запускає клієнт електронної пошти на комп'ютері та автоматично вкладає скановане зображення до електронного повідомлення.
	- ❏ Дотр. налаштувань. Зберігання сканованого зображення за допомогою налаштувань програми Epson Event Manager. Ви можете змінити параметри сканування, наприклад, розмір ділянки сканування, папка для зберігання або формат зберігання.
- 6. Торкніться  $\mathcal{D}$ .

#### **Пов'язані відомості**

& [«Розміщення оригіналів» на сторінці 32](#page-31-0)

### **Особливі налаштування в Epson Event Manager**

Ви можете вибрати потрібні налаштування сканування для параметра **Дотр. налаштувань** в Epson Event Manager.

Докладнішу інформацію див. у довідці Epson Event Manager.

1. Запустіть Epson Event Manager.

2. Переконайтеся, що ваш сканер вибрано як **Сканер** на вкладці **Налаштування кнопок** головного екрану.

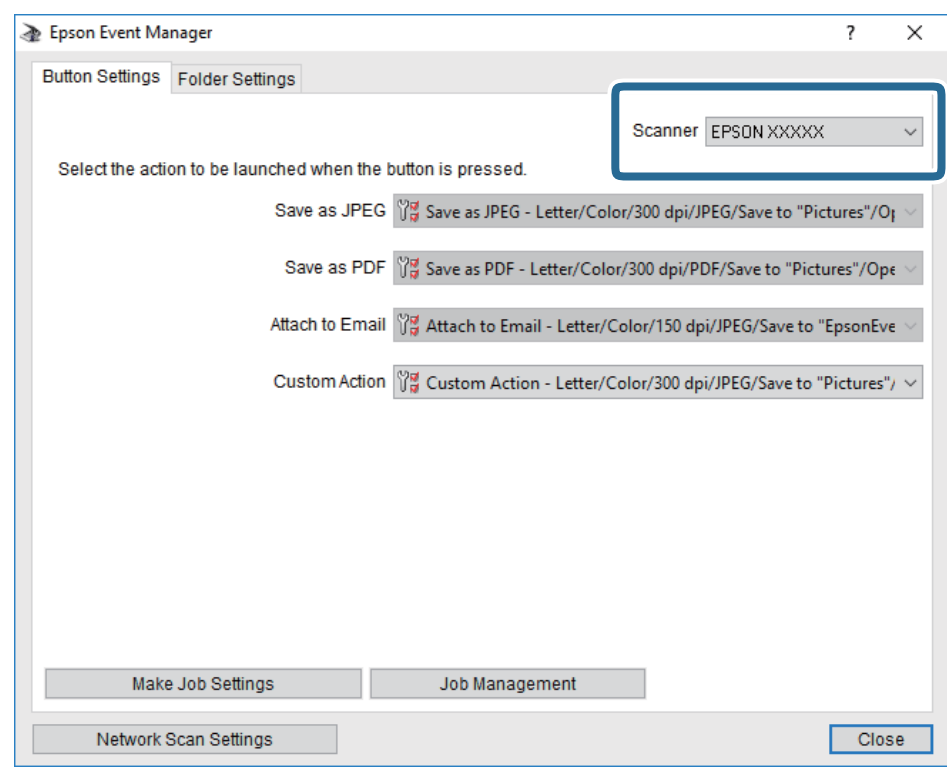

3. Клацніть **Налаштування параметрів завдання**.

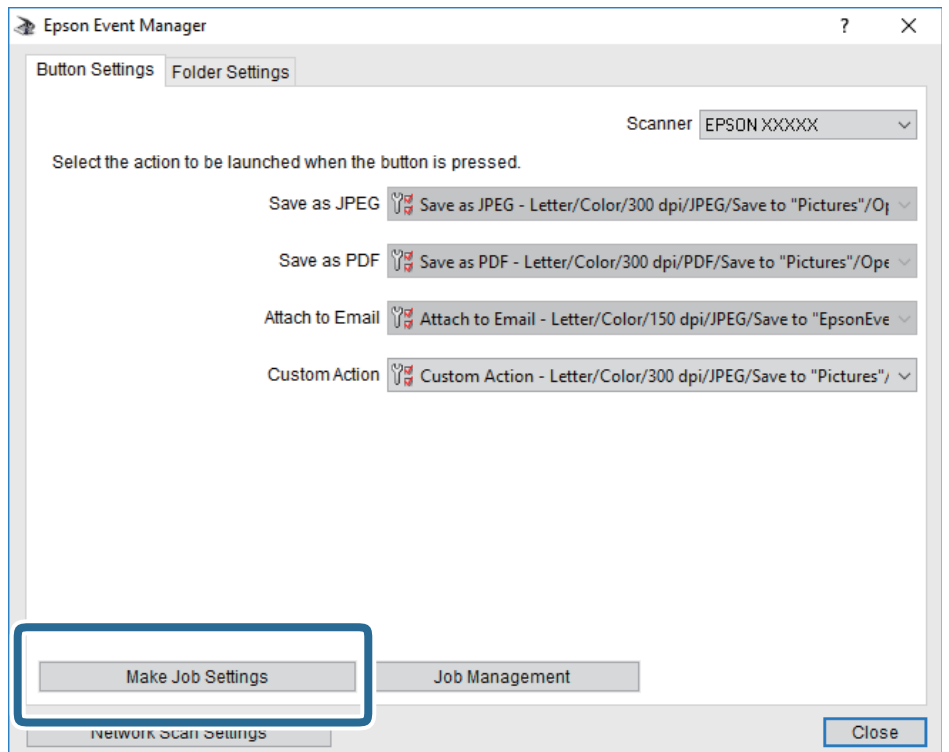

4. Виконайте налаштування сканування на екрані **Параметри завдання**.

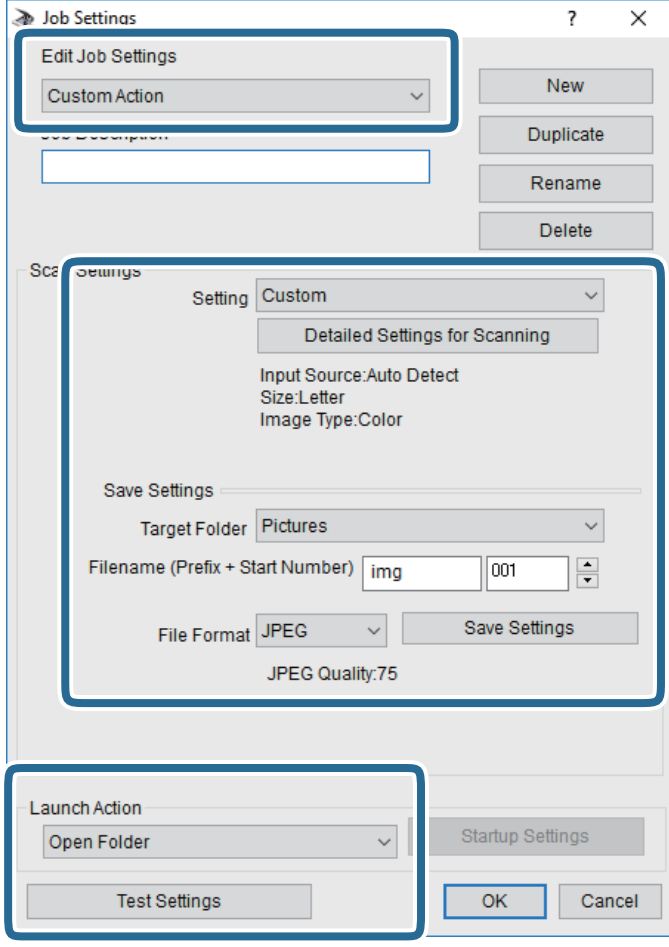

- ❏ Редагувати параметри завдання: виберіть **Додаткова дія**.
- ❏ Параметр: скануйте з найкращими налаштуваннями для вибраного оригіналу.Клацніть **Детальні параметри для сканування**, щоб вибрати значення елементів, як-от, роздільну здатність або колір для збереження сканованого зображення.
- ❏ Цільова папка: виберіть папку для збереження сканованого зображення.
- ❏ Ім'я файлу (префікс + початковий номер): змініть налаштування імені файлу, який потрібного зберегти.
- ❏ Формат файлу: виберіть формат збереження.
- ❏ Запустити операцію: виберіть дію під час сканування.
- ❏ Перевірка параметрів: запуск пробного сканування з поточними налаштуваннями.
- 5. Клацніть кнопку **OK**, щоб повернутися на екран.

6. Переконайтеся, що пункт **Додаткова дія** вибрано у списку **Додаткова дія**.

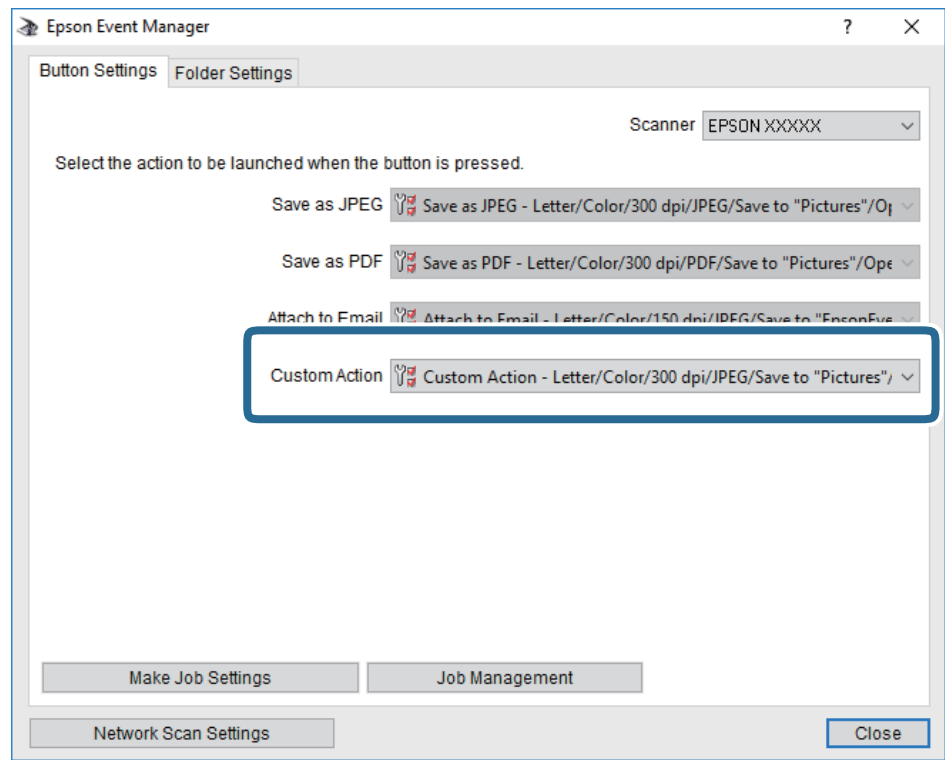

7. Клацніть **Закрити**, щоб Epson Event Manager.

## **Сканування з комп'ютера**

## **Сканування за допомогою Epson Scan 2**

Можна сканувати за допомогою драйвера сканера «Epson Scan 2». Можна сканувати оригінали за допомогою детальних налаштувань, що підходять для текстових документів.

Для докладнішої інформації щодо елементів налаштувань див. довідку Epson Scan 2.

1. Розмістіть оригінал.

*Примітка.* Якщо потрібно сканувати кілька оригіналів, вставте їх в ADF.

2. Запустіть Epson Scan 2.

3. Виконайте наступні налаштування на вкладці **Основні настройки**.

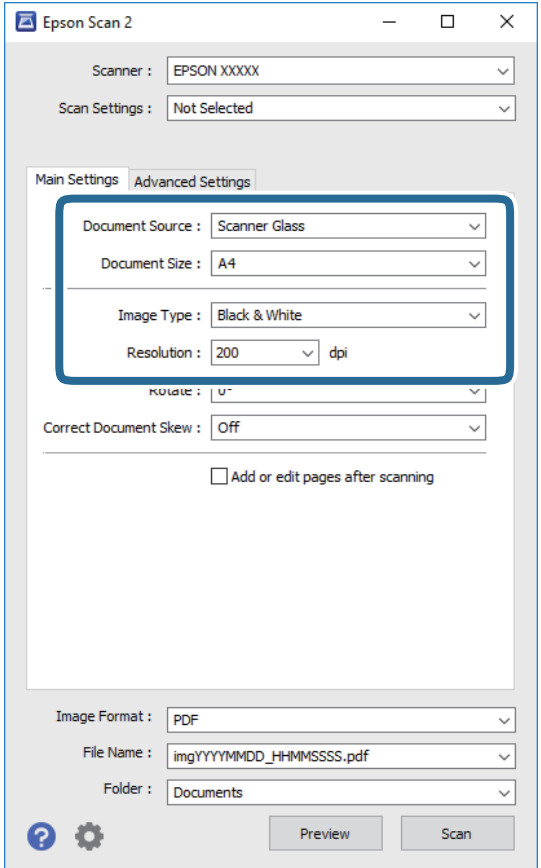

- ❏ Джерело документа: Виберіть джерело, в якому розміщено оригінал.
- ❏ Розмір документа: Виберіть розмір розміщеного оригіналу.
- $\Box$   $\Box$ ) (Оригінальна орієнтація): Виберіть встановлену орієнтацію оригіналу, який ви розмістили. Залежно від розміру оригіналу цей елемент може бути встановлений автоматично, і не може бути змінений.
- ❏ Тип зображення: Виберіть колір для зберігання сканованого зображення.
- ❏ Роздільна здатність: Виберіть роздільну здатність.
- 4. У разі необхідності внесіть інші налаштування сканування.
	- ❏ Можна переглянути скановане зображення, натиснувши на кнопку **Перегляд**. Відкриється вікно попереднього перегляду, в якому з'явиться зображення попереднього перегляду.

У разі попереднього перегляду в ADF оригінал виходить з ADF. Поставте викинутий оригінал ще раз.

- ❏ У вкладці **Розширені настройки** можна вказати детальні налаштування зображення, які будуть придатні для текстових документів, наприклад тих, що перелічені нижче.
	- ❏ Видаліть фон: Видаляє тло оригіналу.
	- ❏ Розширення тексту: Можна зробити розмиті літери оригіналу чіткими й різкими.
	- ❏ Автоматична сегментація: Можна зробити літери чіткішими, а зображення пом'якшити під час чорно-білого сканування для документа, що містить зображення.
	- ❏ Поліпшення кольору: Можна покращити кольори, зазначені для сканованого зображення та подальшого збереження його у відтінках сірого або як чорно-біле.
	- ❏ Порі: Можна налаштувати границю монохромних двійкових даних (чорно-білого зображення).
	- ❏ Нерізка маска: Можна покращити та зробити різкішими контури зображення.
	- ❏ Усунення муару: Можна видалити шаблон муару (тіні, що подібні на веб-сторінки), який може з'являтися під час сканування друкованих видань, наприклад, журналів.
	- ❏ Заливання краю: Можна видалити тінь, створену навколо сканованого зображення.
	- ❏ Подвійний вихід зображення (Тільки для Windows): Можна сканувати один раз і одночасно зберегти два зображення з різними вихідними налаштуваннями.

#### *Примітка.*

Елементи можуть бути недоступними в залежності від інших внесених вами зображень.

5. Вкажіть налаштування для зберігання файлів.

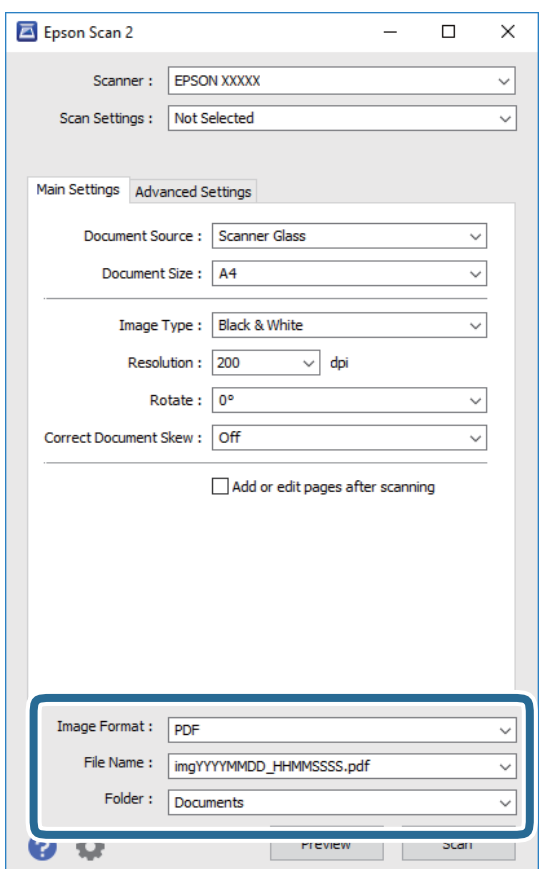

❏ Формат зображення: Виберіть зі списку формат зберігання.

Можна вказати детальні налаштування для будь-якого формату зберігання, окрім BITMAP та PNG. Виберіть зі списку **Опції** після того, як виберете формат зберігання.

- ❏ Назва файлу: Підтвердіть ім'я для зберігання файлу, що відображається. Можна змінити налаштування імені файлу, вибравши **Настройки** зі списку.
- ❏ Папка: Виберіть зі списку папку для зберігання сканованого зображення. Можна вибрати іншу папку або створити нову, вибравши зі списку **Вибрати**.
- 6. Клацніть **Сканування**.

#### **Пов'язані відомості**

- & [«Розміщення оригіналів» на сторінці 32](#page-31-0)
- $\blacklozenge$ [«Програма для сканування документів і зображень \(Epson Scan 2\)» на сторінці 146](#page-145-0)

# <span id="page-98-0"></span>**Надсилання факсу**

## **Перед використанням функцій факсу**

Перевірте зазначені нижче функції, перш ніж почати користуватися факсом.

- ❏ Правильно підключіть принтер і телефонну лінію, а також (за необхідності) телефонний апарат
- ❏ Виконайте основні налаштування факсу (Майстер налашт. факсу)
- ❏ Виконайте інші необхідні налаштування Налашт. факсу

Щоб змінити налаштування, перегляньте наведений нижче розділ «Додаткова інформація».

#### **Пов'язані відомості**

& [«Налаштування факсу» на сторінці 45](#page-44-0)

## **Надсилання факсів за допомогою принтера**

## **Надсилання факсу за допомогою панелі керування**

#### **Пов'язані відомості**

& «Автоматичне надсилання факсу за допомогою панелі керування» на сторінці 99

### **Автоматичне надсилання факсу за допомогою панелі керування**

Можна надсилати факси, вводячи номери факсів для отримувачів за допомогою панелі керування.

#### *Примітка.*

При надсиланні чорно-білого факсу ви можете здійснити попередній перегляд сканованого зображення на РКекрані.

1. Розмістіть оригінали.

Ви можете надіслати до 100 сторінок за один сеанс надсилання факсу, однак, в залежності від обсягу вільної пам'яті, ви можете не мати можливості надіслати факси, що містять навіть менше 100 сторінок.

- 2. На головному екрані виберіть **Факс**.
- 3. Вкажіть отримувача.

Можна надіслати один і той самий чорно-білий факс максимум 100 отримувачам. Однак кольоровий факс можна надіслати тільки одному отримувачу за один раз.

- ❏ Щоб ввести вручну: виберіть **Клавіатура**, уведіть номер факсу на екрані, що відображається, а тоді натисніть **ОК**.
	- Щоб додати паузу (на три секунди під час набору номера), введіть дефіс (-).

- Якщо в **Тип лінії** встановлено код зовнішнього доступу, введіть «#» (решітку) замість фактичного коду зовнішнього доступу на початку номеру факсу.

Примітка:

Якщо неможливо ввести номер факсу вручну, **Обмеж. прямого набору** в **Налаштування безпеки** встановлено **Увім.**. Виберіть отримувачів факсу зі списку контактів або з історії надісланих факсів.

- ❏ Щоб вибрати зі списку контактів: Виберіть **Конт.**, а тоді вкажіть отримувачів, яким хочете надіслати. Якщо отримувач ще не зареєстрований у списку **Конт.**, виберіть **Дод. запис**, щоб його зареєструвати.
- ❏ Вибір з історії надісланих факсів: Оберіть **Нещодавно**, далі виберіть отримувача.

#### *Примітка.*

Для видалення введених вами отримувачів виведіть список отримувачів, торкнувшись поля на РК-екрані, де відображається номер факсу або номер отримувача, виберіть отримувача зі списку, а тоді оберіть команду *Видалити*.

- 4. Виберіть **Налашт. факсу**, тоді за необхідності виконайте налаштування, наприклад, роздільної здатності і методу надсилання.
- 5. Надішліть факс.
	- $□$  Щоб надіслати факс без перевірки сканованого документа: натисніть  $\lozenge$ .
	- ❏ Для сканування перевірте зображення сканованого документа, а тоді надішліть його (тільки в разі надсилання чорно-білого факсу), вибравши **П.пер.** вгорі на екрані факсу.

Щоб надіслати факс так, як є, виберіть **Почати надсилання**. Інакше,виберіть **Скасув.** і перейдіть до кроку 3.

- $\odot$   $\odot$   $\odot$   $\odot$   $\odot$  : переміщення екрана в напрямку стрілок.
- $\cdot$   $\odot$   $\odot$  : збільшення або зменшення.
- $\vert \cdot \vert$   $\vert$   $\vert$  : перехід до попередньої або наступної сторінки.

#### *Примітка.*

- ❏ Після попереднього перегляду ви не можете надсилати кольоровий факс.
- ❏ Якщо активована функція *Пряме надсилання*, функція попереднього перегляду недоступна.
- ❏ Якщо до екрану попереднього перегляду не торкаються впродовж 20 секунд, факс надсилається автоматично.
- ❏ Якість зображення надісланого факсу може відрізнятися від зображення, яке відображається при попередньому перегляді, в залежності від можливостей пристрою отримувача.
- 6. Після завершення надсилання витягніть оригінали.

#### *Примітка.*

- ❏ Якщо номер факсу зайнятий, або виникли певні проблеми, принтер через одну хвилину автоматично повторно набере номер.
- $\Box$  Щоб скасувати надсилання, торкніться  $\oslash$ .
- ❏ Для надсилання кольорового документу необхідно більше часу, оскільки факс здійснює сканування і надсилання одночасно. Коли факс надсилає кольоровий документ, користуватися іншими функціями неможливо.

#### <span id="page-100-0"></span>**Пов'язані відомості**

- & [«Керування контактами» на сторінці 36](#page-35-0)
- & [«Розміщення оригіналів» на сторінці 32](#page-31-0)
- & [«Параметри надсилання факсу в меню» на сторінці 108](#page-107-0)

### **Надсилання факсів за номером з допомогою зовнішнього телефонного апарату**

Ви можете відправити факс за номером, використовуючи підключений телефон, якщо ви хочете поговорити по телефону перед надсиланням факсу, або коли факсимільний апарат отримувача не перемикається на факс автоматично.

1. Розмістіть оригінали.

За один сеанс можна надіслати до 100 сторінок.

2. Підніміть слухавку під'єднаного телефону і наберіть номер факсу отримувача за допомогою телефону.

#### *Примітка.*

Якщо отримувач відповів на дзвінок, ви можете з ним порозмовляти.

- 3. Оберіть **Факс** із головного екрану.
- 4. Виберіть **Налашт. факсу**, тоді за необхідності виконайте налаштування, наприклад, роздільної здатності і методу надсилання.
- 5. Коли ви почуєте сигнал увімкнення факсу, торкніться  $\Phi$  і покладіть слухавку.

#### *Примітка.*

Якщо номер набрано за допомогою під'єднаного телефону, на надсилання факсу знадобиться більше часу, оскільки принтер виконує сканування і надсилання одночасно. Під час надсилання факсу користуватися іншими функція неможливо.

6. Після завершення надсилання витягніть оригінали.

#### **Пов'язані відомості**

- & [«Розміщення оригіналів» на сторінці 32](#page-31-0)
- & [«Налашт. факсу» на сторінці 109](#page-108-0)

## **Різноманітні способи надсилання факсу**

#### **Пов'язані відомості**

- & [«Надсилання багатосторінкового чорно-білого документу \(Пряме надсилання\)» на сторінці 102](#page-101-0)
- & [«Надсилання факсу у вказаний час \(Надісл. факс пізн.\)» на сторінці 102](#page-101-0)
- & [«Надсилання документів різного розміру за допомогою пристрою АПД \(Постійне сканув. \(ADF\)\)» на](#page-102-0) [сторінці 103](#page-102-0)

## <span id="page-101-0"></span>**Надсилання багатосторінкового чорно-білого документу (Пряме надсилання)**

Якщо надсилається чорно-білий факс, сканований документ тимчасово зберігається у пам'яті сканера. Таким чином, надсилання великої кількості сторінок може привести до використання всієї пам'яті принтера і зупинки надсилання факсу. Цього можна уникнути, активувавши функцію **Пряме надсилання**, однак, для надсилання факсу знадобиться більше часу, оскільки сканер виконує сканування та надсилання одночасно. Цю функцію можна використовувати лише у випадку надсилання одному отримувачу.

- 1. Розмістіть оригінали.
- 2. Оберіть **Факс** із головного екрану.
- 3. Вкажіть отримувача.
- 4. Виберіть вкладку **Налашт. факсу**, після чого торкніться **Пряме надсилання**, щоб установити значення на **Увім.**.

За необхідності можна виконати налаштування, наприклад, роздільної здатності і методу надсилання.

5. Надішліть факс.

#### **Пов'язані відомості**

- & [«Розміщення оригіналів» на сторінці 32](#page-31-0)
- & [«Автоматичне надсилання факсу за допомогою панелі керування» на сторінці 99](#page-98-0)
- & [«Налашт. факсу» на сторінці 109](#page-108-0)

### **Надсилання факсу у вказаний час (Надісл. факс пізн.)**

Можна здійснити налаштування для надсилання факсу у вказаний час. Таким чином можуть бути надіслані тільки чорно-білі факси.

- 1. На головному екрані виберіть **Факс**.
- 2. Вкажіть отримувача.
- 3. Виберіть **Налашт. факсу**, а тоді натисніть **Надісл. факс пізн.**.
- 4. Торкніться поля **Надісл. факс пізн.**, щоб установити в ньому значення **Увім.**.
- 5. Виберіть поле **Час**, введіть час, у який необхідно надіслати факс, і натисніть **ОК**.
- 6. Виберіть **ОК**, щоб застосувати налаштування.

За необхідності можна виконати налаштування, наприклад, роздільної здатності і методу надсилання.

7. Надішліть факс.

#### *Примітка.*

Ви не зможете надсилати інші факси, доки у зазначений час не буде надіслано факс. Якщо потрібно надіслати інший факс, потрібно скасувати запланований факс, вибравши на головному екрані *Факс*, та видаливши запланований факс.

#### <span id="page-102-0"></span>**Пов'язані відомості**

- & [«Розміщення оригіналів» на сторінці 32](#page-31-0)
- & [«Автоматичне надсилання факсу за допомогою панелі керування» на сторінці 99](#page-98-0)
- & [«Налашт. факсу» на сторінці 109](#page-108-0)

## **Надсилання документів різного розміру за допомогою пристрою АПД (Постійне сканув. (ADF))**

Відправляючи факси шляхом розміщення оригіналів один за іншим або розміщення оригіналів за розміром, можна надіслати їх як один документ у їх оригінальному розмірі.

Якщо ви розмістили оригінали різних розмірів у пристрій АПД, всі документи надсилаються у розмірі, найбільшому серед оригіналів. Щоб надсилати документи в оригінальних розмірах, не розміщуйте оригінали з змішаними розмірами.

- 1. Помістіть першу партію оригіналів з однаковим розміром.
- 2. На головному екрані виберіть **Факс**.
- 3. Вкажіть отримувача.
- 4. Виберіть вкладку **Налашт. факсу**, після чого торкніться **Постійне сканув. (ADF)**, щоб установити значення на **Увім.**.

За необхідності можна виконати налаштування, наприклад, роздільної здатності і методу надсилання.

- 5. Торкніться  $\hat{\Phi}$  (Надіслати).
- 6. Коли завершується сканування першого набору оригіналів, а на панелі керування відображається повідомлення з проханням сканувати наступний набір оригіналів, виберіть **Так**, установіть наступні оригінали та виберіть **Почати сканув.**.

#### *Примітка.*

Якщо впродовж 20 секунд після вказівки сканера вставити ще один оригінал ви не виконуєте жодних дій, сканер припиняє збереження документів і розпочинає надсилання документу.

#### **Пов'язані відомості**

- & [«Розміщення оригіналів» на сторінці 32](#page-31-0)
- & [«Автоматичне надсилання факсу за допомогою панелі керування» на сторінці 99](#page-98-0)
- & [«Налашт. факсу» на сторінці 109](#page-108-0)

## **Отримання факсів на принтер**

Якщо принтер підключено до телефонної лінії, а основні налаштування були завершені за допомогою Майстер налашт. факсу, ви можете отримувати факси.

Можливі два шляхи отримання факсів.

- ❏ Отримання вхідного факсу
- ❏ Отримання факсу шляхом здійснення дзвінка (Отримання опитування)

Посібник користувача

#### **Надсилання факсу**

Отримані факси виводяться в початкові налаштування принтера.

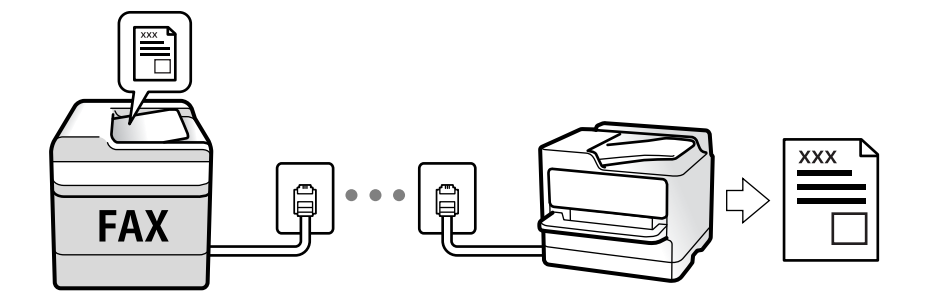

Ви можете зберігати отримані факси й перевіряти їх на екрані принтера.

Щоб перевірити стан параметрів факсу, можна надрукувати **Налаштування списку факсу**, вибравши **Факс**

> (Більше) > **Звіт факсу** > **Налаштування списку факсу**.

Докладніше про здійснення налаштувань див. у розділі «Пов'язана інформація» нижче.

#### **Пов'язані відомості**

 $\rightarrow$  [«Встановлення індивідуальних налаштувань у функціях факсу принтера» на сторінці 51](#page-50-0)

## **Отримання вхідних факсів**

**Режим отримання** має два параметри.

#### **Пов'язані відомості**

- & «Використання режиму Авто» на сторінці 104
- & [«Використання режиму Вручну» на сторінці 105](#page-104-0)

#### **Використання режиму Авто**

Цей режим дозволяє використовувати лінію для наступних застосувань.

- ❏ Використання лінії тільки для факсу (зовнішній телефон не потрібен)
- ❏ Використання лінії в основному для факсу, а іноді й для дзвінків

#### **Зберігання отриманих факсів без зовнішнього телефонного пристрою**

Принтер автоматично перемикається на режим отримання факсу, коли досягнуто кількість дзвінків, указану в **Відповісти на дзвінки**.

#### **Зберігання отриманих факсів на зовнішньому пристрої пам'яті**

Принтер із зовнішнім телефонним пристроєм працює наступним чином.

❏ Коли автовідповідач відповідає на кількість дзвінків, встановленій в: **Відповісти на дзвінки**:

- Якщо виклик виконується для факсу, принтер автоматично перемикається на отримання факсів.

- Якщо виклик призначений для голосового дзвінка, автовідповідач може приймати голосові дзвінки та записувати голосові повідомлення.

<span id="page-104-0"></span>❏ Коли знімається слухавка в межах кількості, встановленої: **Відповісти на дзвінки**:

- Якщо виклик призначений для факсу, можна отримати факс за допомогою тих самих кроків, що й для **Вручну**. Виберіть опцію **Факс** на головному екрані, а потім – **Надісл./ Отрим.** > **Отримати**. Потім виберіть  $\Phi$  і покладіть слухавку.

- Якщо виклик призначений для голосового дзвінка, можна відповісти як зазвичай.
- ❏ Коли виклик зупиняється, а принтер автоматично перемикається на отримання факсів:
	- Якщо виклик виконується для факсу, принтер починає отримувати факси.
	- Якщо виклик призначений для голосового дзвінка, відповісти на дзвінок неможливо. Попросіть людину перетелефонувати.

#### *Примітка.*

Встановіть кількість відповідей автовідповідачем до меншої кількості, ніж кількість, встановлена в *Відповісти на дзвінки*. В іншому випадку автовідповідач не зможе приймати голосові виклики для запису голосових повідомлень. Детальнішу інформацію щодо налаштування автовідповідача дивіться у посібнику, що постачається разом із автовідповідачем.

#### **Пов'язані відомості**

& «Використання режиму Вручну» на сторінці 105

### **Використання режиму Вручну**

Цей режим в основному для здійснення дзвінків, але приймати та відсилати факси також можна.

#### **Отримання факсів**

Коли задзвонить телефон, ви можете відповісти на дзвінок вручну, знявши слухавку.

❏ Коли ви почуєте сигнал увімкнення факсу:

Виберіть на головному екрані принтера **Факс**, виберіть **Надісл./ Отрим.** > **Отримати**, а тоді торкніться x. Далі покладіть слухавку.

❏ Якщо дзвінок призначено для голосового виклику:

Ви можете відповісти на дзвінок у звичайному режимі.

#### **Отримання факсів тільки за допомогою підключеного телефону**

Коли встановлено **Віддалене отримання**, можна отримувати факси простим введенням **Код запуску**.

Коли задзвонить телефон, підніміть слухавку. Коли ви почуєте сигнал увімкнення факсу, натисніть кнопку **Код запуску** і покладіть слухавку.

## **Отримання факсу за допомогою телефонного дзвінка**

Отримати факс, збережений на іншому факсимільному апараті, можна набравши номер цього факсу.

#### **Пов'язані відомості**

& [«Отримування факсу на вимогу \(Отримання за запитом\)» на сторінці 106](#page-105-0)

### <span id="page-105-0"></span>**Отримування факсу на вимогу (Отримання за запитом)**

Отримати факс, збережений на іншому факсимільному апараті, можна набравши номер цього факсу. Використовуйте цю функцію, щоб отримувати документи з факсимільної інформаційної служби. Однак якщо факсимільна інформаційна служба має аудіовказівки, які потрібно виконати, щоб отримати документ, цю функцію використовувати неможливо.

#### *Примітка.*

Щоб отримати документи від факсимільної інформаційної служби, що надає аудіовказівки, просто наберіть її номер факсу за допомогою підключеного телефону та дотримуйтеся цих аудіовказівок, виконуючи операції на телефоні та принтері.

- 1. Оберіть **Факс** із головного екрану.
- 2. Торкніться  $\equiv$
- 3. Торкніться **Отримання за запитом**, щоб установити значення на **Увім.** і торкніться **Закрити**.
- 4. Введіть номер факсу.

#### *Примітка.*

Якщо параметр *Налаштування безпеки* > *Обмеж. прямого набору* увімкнено у значення *Увім.*, ви можете вибирати отримувачів факсу тільки із списку контактів або історії відправлених факсів. Ви не можете вводити номер факсу вручну.

5. Торкніться  $\lozenge$ .

#### **Пов'язані відомості**

- & [«Надсилання факсів за номером з допомогою зовнішнього телефонного апарату» на сторінці 101](#page-100-0)
- & [«Більше» на сторінці 110](#page-109-0)

## **Збереження отриманих факсів**

Принтер оснащено зазначеними нижче функціями для збереження отриманих факсів.

- ❏ Збереження у скриньці вхідних документів
- ❏ Збереження на комп'ютері

#### *Примітка.*

- ❏ Зазначені вище функції можна використовувати одночасно.У разі одночасного використання функцій отримані документи зберігатимуться до скриньки вхідних документів та на комп'ютері.
- ❏ Якщо є отримані документи, які ще не були прочитані або збережені, кількість необроблених завдань відображатиметься на позначці $\mathbf{C}$ головного екрану.

#### **Пов'язані відомості**

- & [«Збереження отриманих факсів у скриньці вхідних документів» на сторінці 107](#page-106-0)
- & [«Отримання факсів на комп'ютер» на сторінці 115](#page-114-0)

### <span id="page-106-0"></span>**Збереження отриманих факсів у скриньці вхідних документів**

Можна налаштувати зберігання отриманих факсів у скриньці вхідних документів принтера.Можна зберегти до 100 документів.У разі використання цієї функції отримані документи не друкуватимуться автоматично.Їх можна переглянути документи на РК-екрані принтера та надрукувати їх тільки за потреби.

#### *Примітка.*

Може бути неможливо зберегти 100 документів, залежно від умов використання, зокрема розміру файлів збережених документів та використання кількох функцій збереження факсів одночасно.

#### **Пов'язані відомості**

- & [«Параметри для збереження отриманих факсів» на сторінці 54](#page-53-0)
- & «Перевірка отриманих факсів на РК-екрані» на сторінці 107

#### *Перевірка отриманих факсів на РК-екрані*

1. Торкніться елемента  $\mathbf{C}$ на головному екрані.

#### *Примітка.*

Наявність отриманих, але не прочитаних факсів, призводить до відображення кількості непрочитаних документів на головному екрані на позначці $\mathbf t$ 

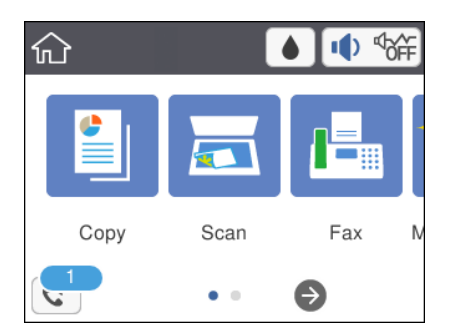

- 2. Торкніться **Відкрийте Вхідні/конфіденційно (XX непрочитаний)**.
- 3. Якщо вхідна скринька захищена паролем, введіть пароль папки «Вхідні».
- 4. Виберіть зі списку потрібний факс для перегляду.

Відображається зміст факсу.

❏ : переміщення екрану у напрямку стрілок.

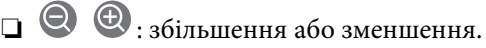

- ❏ : поворот зображення праворуч на 90 градусів.
- ❏ : перехід до попередньої або наступної сторінки.
- ❏ Щоб сховати піктограми операцій, торкніться будь-якої області на екрані попереднього перегляду, крім області піктограм. Торкніться ще раз для відображення піктограм.

<span id="page-107-0"></span>5. Виберіть, друкувати чи видалити переглянутий документ, після цього виконуйте інструкції, що відображаються на екрані.

#### **Важливо**

Якщо пам'ять на принтері закінчується, отримання та надсилання факсів буде вимкнено. Видаліть документи, які вже прочитано або надруковано.

#### **Пов'язані відомості**

& [«Опції меню Налашт. факсу» на сторінці 56](#page-55-0)

## **Використання інших функцій надсилання факсу**

## **Друк звіту надсилання факсу в ручному режимі**

- 1. Виберіть **Факс** на головному екрані.
- 2. Торкніться елемента  $\left[\equiv\right]$  (Більше).
- 3. Виберіть **Звіт факсу**.
- 4. Виберіть звіт, який потрібно надрукувати та виконуйте інструкції, що відображаються на екрані.

#### *Примітка.*

Можна змінити формат звіту.На головному екрані оберіть *Налаш.* > *Загальні налаштування* > *Налашт. факсу* > *Налаштування звіту*, і після цього змініть налаштування *Додати зображення до звіту* або *Формат звіту*.

#### **Пов'язані відомості**

- & [«Більше» на сторінці 110](#page-109-0)
- & [«Меню Налаштування звіту» на сторінці 58](#page-57-0)
- & [«Більше» на сторінці 110](#page-109-0)
- & [«Меню Налаштування звіту» на сторінці 58](#page-57-0)

## **Параметри надсилання факсу в меню**

## **Отримувач**

Виберіть меню на панелі керування, як описано нижче:

#### **Факс** > **Отримувач**

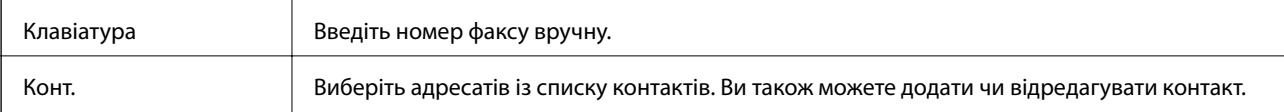
<span id="page-108-0"></span>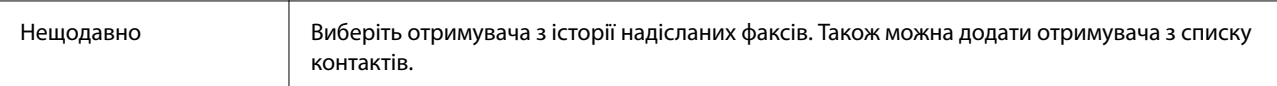

# **Налашт. факсу**

Виберіть меню на панелі керування, як описано нижче:

### **Факс** > **Налашт. факсу**

### **Налаш. скан.**

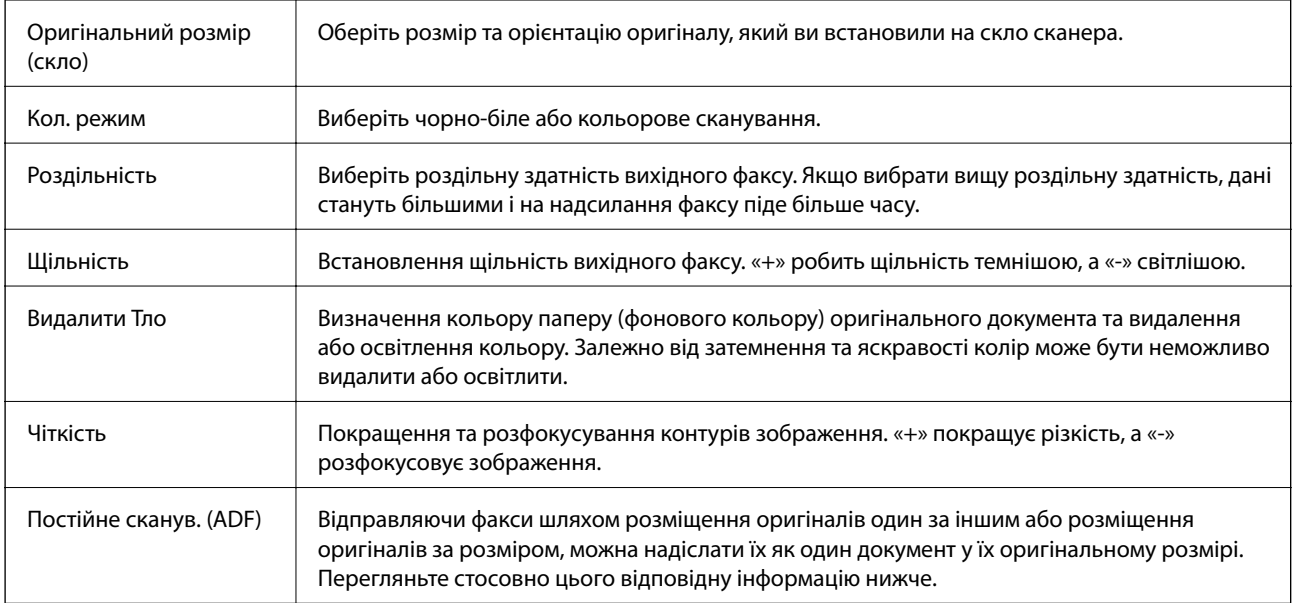

### **Налашт. надс. факсу**

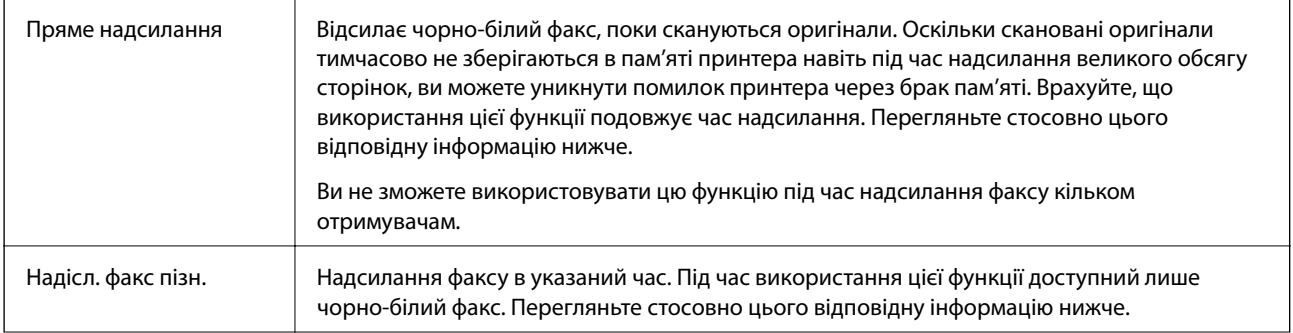

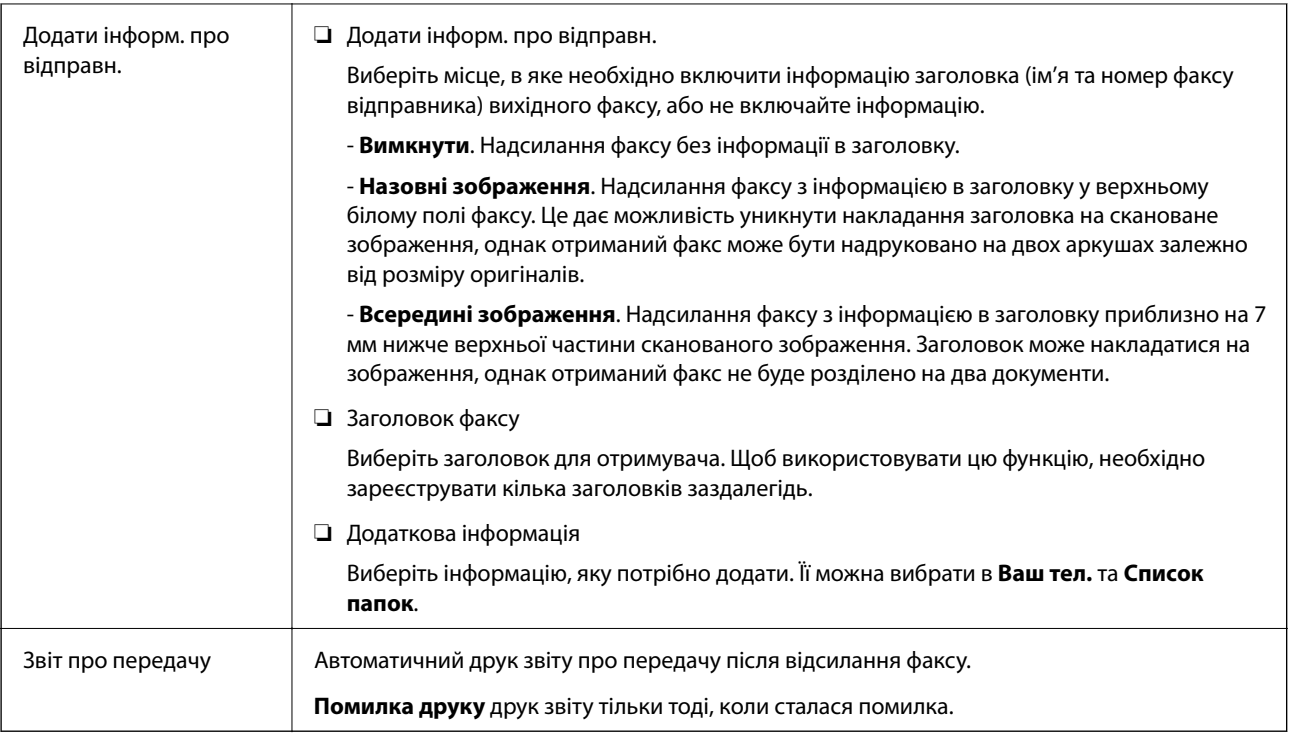

### **Пов'язані відомості**

- & [«Надсилання багатосторінкового чорно-білого документу \(Пряме надсилання\)» на сторінці 102](#page-101-0)
- & [«Надсилання факсу у вказаний час \(Надісл. факс пізн.\)» на сторінці 102](#page-101-0)

& [«Надсилання документів різного розміру за допомогою пристрою АПД \(Постійне сканув. \(ADF\)\)» на](#page-102-0) [сторінці 103](#page-102-0)

## **Більше**

Вибір в **Факс** на головному екрані відобразить меню **Більше**.

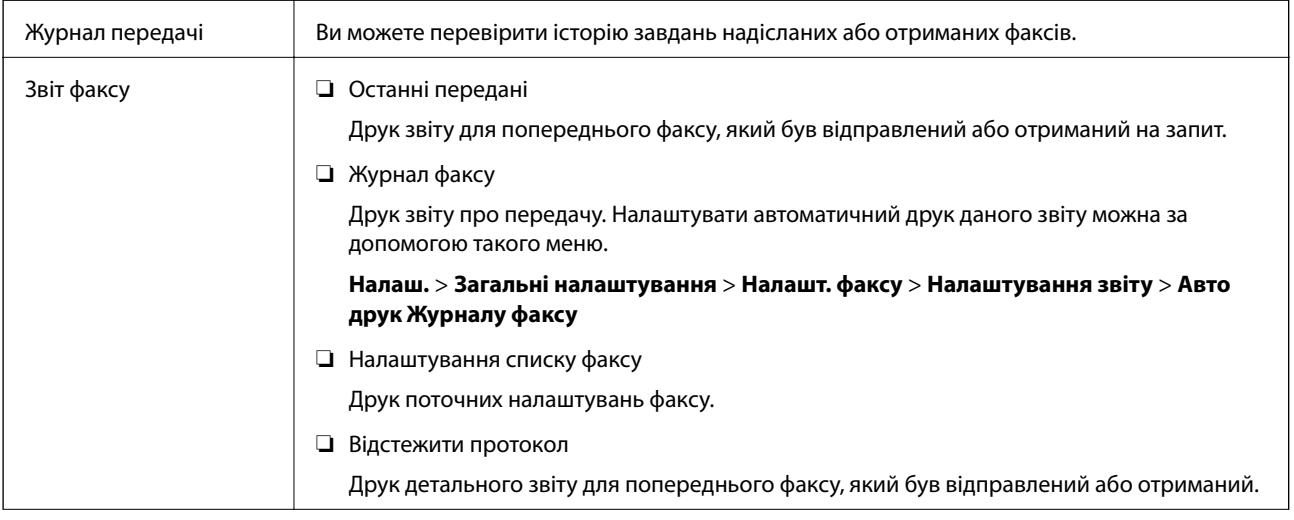

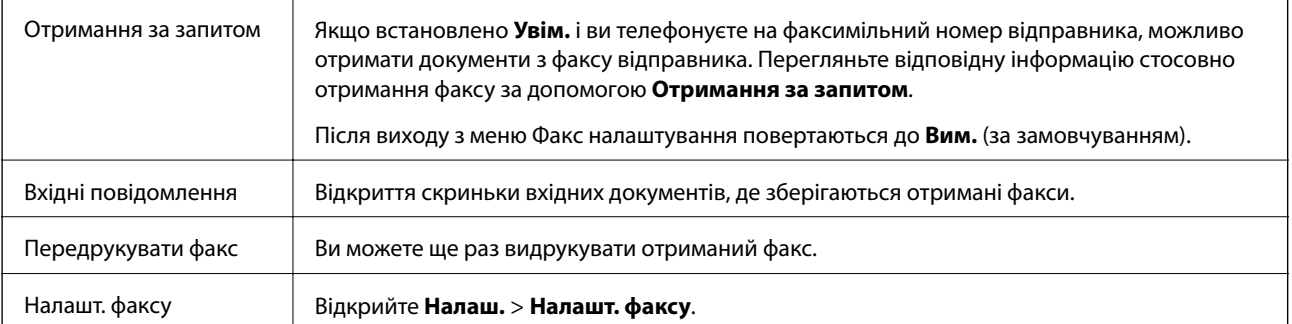

### **Пов'язані відомості**

& [«Отримування факсу на вимогу \(Отримання за запитом\)» на сторінці 106](#page-105-0)

# **Опції меню для Параметри користувача**

Виберіть меню на панелі керування, як це описано нижче.

### **Налаш.** > **Параметри користувача** > **Факс**

Налаштування виконані у даному меню стають налаштуваннями за замовчуванням для надсилання факсу. Детальнішу інформацію про налаштування див. у розділі **Налашт. факсу** в меню **Факс**.

### **Пов'язані відомості**

& [«Налашт. факсу» на сторінці 109](#page-108-0)

# **Опції меню для Вхідні повідомлення**

:

Натискаючи цей значок, ви можете отримати доступ до папки «Вхідні», де зберігаються отримані факси. За наявності отриманих непрочитаних факсів, кількість непрочитаних документів відображається на  $\mathbb{C}$ .

# **Надсилання факсу із комп'ютера**

Ви можете надіслати факс із комп'ютера за допомогою драйвера FAX Utility і PC-FAX.

### *Примітка.*

Для встановлення службової програми FAX Utility скористайтеся програмою EPSON Software Updater. Докладніше про це див. у пов'язаній інформації нижче. Користувачі ОС Windows можуть встановити службову програми за допомогою диска з програмним забезпеченням, що входить у комплект з сканером.

### **Пов'язані відомості**

- & [«Засоби для оновлення програмного забезпечення \(EPSON Software Updater\)» на сторінці 149](#page-148-0)
- & [«Встановлення програм» на сторінці 150](#page-149-0)

### **Надсилання документів за допомогою програми (Windows)**

Вибравши факс принтера з меню **Друк** різних програм, наприклад, Microsoft Word або Excel, ви можете безпосередньо передавати такі дані, як створені документи, креслення та таблиці з титульним аркушем.

### *Примітка.*

У подальшому поясненні як приклад використано Microsoft Word. У дійсності операції можуть відрізнятися, залежно від програми, яку ви використовуєте. Докладніше див. довідку програми.

- 1. Створіть у програмі документ, який потрібно передати факсом.
- 2. Клацніть **Друк** у меню **Файл**.

Відкриється вікно **Друк** цієї програми.

- 3. Виберіть **XXXXX (FAX)** (де XXXXX це ім'я вашого принтера) у **Принтер** і перевірте налаштування надсилання факсу.
	- ❏ Введіть **1** у полі **Кількість копій**. Якщо зазначити число **2** або більше, факс може бути передано неправильно.
	- ❏ Ви не можете використовувати такі функції, як **Друк у файл**, які змінюють вихідний порт.
	- ❏ За одне передавання факсу можна передати до 100 сторінок включно з титульним аркушем.
- 4. Клацніть **Властивості принтера** або **Властивості**, якщо потрібно вказати **Формат паперу**, **Орієнтація**, **Колір**, **Якість зображ.** або **Насиченість символів**.

Докладніше дивіться довідку драйвера PC-FAX.

5. Клацніть **Друк**.

### *Примітка.*

Під час першого використання FAX Utility з'явиться вікно для введення реєстраційної інформації. Уведіть необхідну інформацію, а тоді натисніть *OK*. Для внутрішнього керування завданнями факсу FAX Utility використовує *Псевдонім*. Інша інформація автоматично додається до титульного листа.

**Параметри одержувача** буде відображено екран FAX Utility.

- 6. Вкажіть отримувача та натисніть кнопку **Далі**.
	- ❏ Вибір отримувача (ім'я, номер факсу тощо) із **Телефонна книга PC-FAX**:

Якщо отримувача збережено в телефонній книзі, виконайте наведені нижче кроки.

### A Клацніть на вкладку **Телефонна книга PC-FAX**.

B Виберіть отримувача з телефонної книги та клацніть **Додати**.

❏ Вибір отримувача (ім'я, номер факсу тощо) з контактів на принтері:

Якщо отримувача збережено в контактах на принтері, виконайте наведені нижче кроки.

A Клацніть на вкладку **Контакти в принтері**.

B Виберіть контактів зі списку та клацніть **Додати**, щоб перейти до вікна **Додати в поле Одержувач**.

C Виберіть контактів з відображеного списку, а тоді натисніть **Змінити**.

D Додайте особисті дані, як-от **Компанія/корпорація** і **Звертання** за необхідності, а відтак натисніть кнопку **OK**, щоб повернутися до вікна **Додати в поле Одержувач**.

E За необхідності встановіть прапорець **Зареєструвати в Телефонній книзі PC-FAX**, щоб зберегти контакти до **Телефонна книга PC-FAX**.

**6** Кланніть ОК.

❏ Зазначення отримувача (ім'я, номер факсу тощо) вручну:

Виконайте наведені нижче кроки.

A Клацніть на вкладку **Ручний набір**.

B Внесіть необхідну інформацію.

C Клацніть **Додати**.

Крім того, клацнувши **Збереження в телефонну книгу**, ви можете зберегти отримувача в списку під вкладкою **Телефонна книга PC-FAX**.

### *Примітка.*

- ❏ Якщо Тип лінії вашого принтера встановлено на *PBX*, а код доступу на # (решітка), замість вводити точний код префіксу, введіть # (решітку). Докладніше див. Тип лінії у розділі Основні налашт. із посилання на відповідну інформацію, наведеного нижче.
- ❏ Якщо ви вибрали *Ввести номер факсу двічі* у вкладці *Додаткові параметри* на головному екрані утиліти FAX Utility, після вибору *Додати* або *Далі* вам потрібно буде ввести той самий номер знову.

Отримувача буде додано до списку **Список одержувачів**, відображеного у верхній частині вікна.

7. Введіть вміст титульного аркуша.

A Щоб додати титульний аркуш, виберіть один зі зразків з **Титульний аркуш**. Введіть **Тема** і **Повідомлення**. Зауважте, що функція створення або додавання оригінального титульного аркуша відсутня.

Якщо додавати титульний аркуш непотрібно, виберіть **Немає титульного аркуша** із **Титульний аркуш**.

**2 Клацніть Форматування елемента Титульний аркуш**, якщо потрібно змінити порядок елементів на титульному аркуші. Формат титульного аркуша можна змінити у **Формат паперу**. Ви також можете вибрати формат титульного аркуша, відмінний від формату документа.

C Клацніть **Шрифт**, якщо потрібно змінити шрифт або розмір шрифту, який використано в тексті титульного аркуша.

D Клацніть **Параметри елемента Відправник**, якщо потрібно змінити інформацію про відправника.

E Клацніть **Докладний перегляд**, якщо потрібно перевірити введені тему та повідомлення титульного аркуша.

**6** Клацніть Далі.

8. Перевірте вміст передавання та клацніть **Надіслати**.

Перед передаванням, переконайтеся, що ім'я та номер факсу отримувача правильні. Клацніть **Перегляд**, щоб виконати попередній перегляд титульного аркуша та документа, які необхідно передати.

Після початку передавання з'явиться вікно, у якому буде відображено стан передавання.

### *Примітка.*

- ❏ Щоб зупинити передавання, виберіть дані та натисніть кнопку *Скасувати* . Скасувати передавання можна також за допомогою панелі керування принтера.
- ❏ Якщо під час передавання сталася помилка, з'явиться вікно *Помилка зв'язку*. Перегляньте інформацію про помилку та повторіть передавання.
- ❏ Екран Монітор стану факсу (екран, зазначений вище, на якому можна перевірити стан передавання) не відображатиметься, якщо не вибрано Відображати монітор стану факсу під час передавання на екрані *Додаткові параметри* головного екрану утиліти FAX Utility.

### **Пов'язані відомості**

& [«Меню Основні налашт.» на сторінці 58](#page-57-0)

## **Надсилання документів за допомогою програми (Mac OS)**

Вибравши принтер з функцією факсу в меню **Друк** доступної на ринку програми, можна надіслати дані, зокрема, створені документи, рисунки й таблиці.

### *Примітка.*

У наведеному нижче поясненні як приклад використовується текстовий редактор Text Edit, стандартна програма Mac OS.

- 1. Створіть у програмі документ, який потрібно надіслати факсом.
- 2. Клацніть **Друк** у меню **Файл**.

З'явиться вікно **Друк**.

- 3. Виберіть свій принтер (ім'я факсу) в полі **Ім'я**, натисніть ▼, щоб відобразити докладні налаштування, а тоді натисніть кнопку **OK**.
- 4. Установіть налаштування для кожного елемента.
	- ❏ Введіть **1** у полі **Кількість копій**. Навіть якщо буде вказано **2** або більше, буде надіслано тільки 1 копію.
	- ❏ Під час одного передавання факсу можна надіслати до 100 сторінок.

### *Примітка.*

Розмір сторінок документів, прийнятний для надсилання, є таким самим, що й розмір паперу, за допомогою якого можна надіслати факс з принтера.

5. У спливаючому меню виберіть пункт Параметри факсу, а тоді виконайте налаштування кожного елемента.

Пояснення до кожного елемента налаштування див. у довідці драйвера PC-FAX.

Клацніть елемент у нижній лівій частині вікна, щоб відкрити довідку драйвера PC-FAX.

- 6. Виберіть меню Параметри одержувачів та вкажіть отримувача.
	- ❏ Для безпосереднього вказання отримувача (імені, номера факсу тощо) виконайте зазначені нижче дії:

Натисніть кнопку **Додати**, введіть необхідну інформацію, а тоді натисніть кнопку . Отримувача буде додано до списку Список одержувачів, відображеного у верхній частині вікна.

Якщо вибрано значення «Ввести номер факсу двічі» у налаштуваннях драйвера PC-FAX, необхідно

ввести такий самий номер знову після натискання кнопки або Далі.

Якщо ваша лінія факсимільного зв'язку вимагає код префікса, введіть Префікс зовнішнього доступу.

### *Примітка.*

Якщо Тип лінії вашого принтера встановлено на *PBX*, а код доступу — на # (решітка), замість вводити точний код префіксу, введіть # (решітку). Докладніше див. Тип лінії у розділі Основні налашт. із посилання на відповідну інформацію, наведеного нижче.

❏ Для вибору отримувача (імені, номера факсу тощо) з телефонної книги виконайте зазначені нижче дії:

Якщо отримувача збережено в телефонній книзі, клацніть елемент  $\blacksquare$ . Виберіть отримувача зі списку та натисніть кнопку **Додати** > **OK**.

Якщо ваша лінія факсимільного зв'язку вимагає код префікса, введіть Префікс зовнішнього доступу.

### *Примітка.*

Якщо Тип лінії вашого принтера встановлено на *PBX*, а код доступу — на # (решітка), замість вводити точний код префіксу, введіть # (решітку). Докладніше див. Тип лінії у розділі Основні налашт. із посилання на відповідну інформацію, наведеного нижче.

7. Перевірте налаштування отримувача та натисніть кнопку **Факс**.

Почнеться надсилання.

Перед передаванням, переконайтеся, що ім'я та номер факсу отримувача правильні.

### *Примітка.*

- ❏ Якщо клацнути піктограму принтера на панелі Dock, відобразиться екран перевірки стану передавання. Щоб зупинити надсилання, клацніть дані, а тоді натисніть *Видалити*.
- ❏ Якщо під час передавання станеться помилка, з'явиться повідомлення *Помилка надсилання*. Перевірте записи передавання на екрані *Запис передавання факсу*.
- ❏ Документи зі змішаним розміром паперу можуть бути надіслані неправильно.

### **Пов'язані відомості**

& [«Меню Основні налашт.» на сторінці 58](#page-57-0)

# **Отримання факсів на комп'ютер**

Можна отримувати факси та зберігати їх як файли PDF на комп'ютері, який підключено до принтера. Службова програма FAX Utility має функції, включно з функцією вказання папки для збреження факсів. Установіть службову програму FAX Utility перед використанням цієї функції.

### *Примітка.*

Установити FAX Utility можна одним із зазначених нижче способів.

- $\Box$  За допомогою EPSON Software Updater (програма для оновлення програмного забезпечення)
- $□$  За допомогою диска, що входить у комплект з принтером. (тільки для користувачів ОС Windows)

## c*Важливо*

- ❏ Для отримання факсу на комп'ютер, *Режим отримання* на панелі керування принтера має бути налаштований на *Авто*. Якщо у вашій організації є адміністратор по принтерам, зверніться до нього, щоб отримати інформацію щодо стану налаштувань принтера. Докладніше про здійснення налаштувань див. у розділі «Пов'язана інформація» нижче.
- ❏ Комп'ютер, налаштований на отримання факсів, завжди має бути ввімкнено. Отримані документи тимчасово зберігаються в пам'яті принтера до збереження на комп'ютері. Якщо вимкнути комп'ютер, пам'ять принтера може переповнитися через неможливість надсилання документів на комп'ютер.
- $□$  Кількість документів, тимчасово збережених у пам'яті принтера, відображається на позначці $[$ < $\blacktriangleright$ на головному екрані.
- ❏ Щоб прочитати отримані факси, необхідно встановити програму перегляду файлів PDF, наприклад Adobe Reader, на комп'ютері.

### **Пов'язані відомості**

- & [«Налаштування Режим отримання» на сторінці 51](#page-50-0)
- & [«Засоби для оновлення програмного забезпечення \(EPSON Software Updater\)» на сторінці 149](#page-148-0)
- & [«Встановлення програм» на сторінці 150](#page-149-0)

### **Зберігання отриманих факсів на комп'ютері**

Ви можете встановити налаштування для збереження вхідних факсів на комп'ютері за допомогою програми FAX Utility. Заздалегідь встановіть на комп'ютері FAX Utility.

Докладніше див. у розділі Основні операції довідки FAX Utility (відображена на головному вікні). Якщо під час налаштування, відображається екран введення пароля на екрані комп'ютера, введіть пароль.

### *Примітка.*

Можна одночасно отримувати факси на комп'ютері та друкувати на принтері. Щоб змінити налаштування, перегляньте наведений нижче розділ «Додаткова інформація».

### **Пов'язані відомості**

- & [«Налаштування Зберегти до ПК для друку на принтері отриманих факсів» на сторінці 55](#page-54-0)
- $\rightarrow$  [«Програма для налаштування операцій факсу та надсилання факсів \(FAX Utility\)» на сторінці 147](#page-146-0)

### **Скасування функції збереження вхідних факсів на комп'ютер**

Для скасування збереження факсів на комп'ютер скористайтесь FAX Utility.

Докладніше див. Основні операції у довідці FAX Utility (відображена на головному вікні).

### *Примітка.*

- ❏ Якщо присутні факси, які не були збережені на комп'ютер, ви не зможете скасувати функцію збереження факсів.
- ❏ Ви також можете змінити налаштування принтера. Докладніше про зміну налаштувань див. у розділі «Пов'язана інформація» нижче.

### **Пов'язані відомості**

- & [«Налаштування Зберегти до ПК, щоб не отримувати факси» на сторінці 56](#page-55-0)
- & [«Програма для налаштування операцій факсу та надсилання факсів \(FAX Utility\)» на сторінці 147](#page-146-0)

# **Перевірка наявності нових факсів (ОС Windows)**

Налаштувавши комп'ютер на збереження факсів, отриманих принтером, можна перевірити стан обробки отриманих факсів і наявність нових факсів за допомогою піктограми факсу та панелі завдань ОС Windows. Якщо на комп'ютері налаштовано відображення сповіщень у разі отримання нових факсів, поряд з областю сповіщень Windows з'являтиметься екран сповіщення, де можна перевірити наявність нових факсів.

### *Примітка.*

- ❏ Отримані факси, які збережено на комп'ютері, видаляються з пам'яті принтера.
- ❏ Для перегляду отриманих факсів потрібна програма Adobe Reader, тому що вони зберігаються як файли у форматі PDF.

### **Використання піктограми факсу на панелі завдань (Windows)**

Перевірити наявність нових факсів і стан операції можна за допомогою піктограми факсу, що відображається на панелі завдань Windows.

1. Перевірте піктограму.

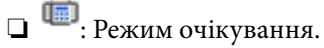

❏ : Триває перевірка наявності нових факсів.

❏ : Імпорт нових факсів завершено.

2. Клацніть правою клавішею миші піктограму принтера, а тоді натисніть **Відкрити папку для отриманих факсів**.

Відобразиться папка з отриманим факсом. Перевірте дату та відправника в імені файлу, а тоді відкрийте файл PDF.

Доки піктограма показує перебування в режимі очікування, можна перевірити наявність нових факсів, вибравши елемент **Перевірити наявність нових факсів**.

### *Примітка.*

Отримані факси будуть автоматично перейменовані за допомогою наведеного нижче формату імені.

РРРРММДДГГХХСС\_xxxxxxxxxx\_nnnnn (рік/місяць/день/години/хвилини/секунди\_номер відправника)

### **Використання вікна сповіщень (Windows)**

Якщо встановлено налаштування для сповіщення про наявність нових факсів, поряд з панеллю завдань для кожного факсу відображатиметься вікно сповіщення.

1. Перегляньте екран сповіщень, що відображається на екрані комп'ютера.

### *Примітка.*

Екран сповіщень зникає, якщо протягом визначеного проміжку часу не виконувалося жодних операцій. Налаштування сповіщень, наприклад час появи, можна змінювати.

### **Надсилання факсу**

2. Клацніть в будь-якій області екрана сповіщень, крім кнопки

Відкриється папка, вказана для збереження нових факсів. Перевірте дату та відправника в імені файлу, а тоді відкрийте файл PDF.

### *Примітка.*

Отримані факси будуть автоматично перейменовані за допомогою наведеного нижче формату імені.

РРРРММДДГГХХСС xxxxxxxxxx ппппп (рік/місяць/день/години/хвилини/секунди\_номер відправника)

## **Перевірка наявності нових факсів (ОС Mac OS)**

Перевірити наявність нових факсів можна одним із зазначених нижче способів. Це можливо тільки на комп'ютерах, які налаштовано на параметр **"Зберегти" (зберігати факси на цьому комп'ютері)**.

- ❏ Відкрийте папку з отриманими факсами (указану в налаштуваннях **Параметри виведення отриманих факсів.**)
- ❏ Відкрийте екран Монітор прийому факсів та натисніть **Перевірити наявність нових факсів**.
- ❏ Сповіщення про отримання нових факсів

Виберіть параметр **Сповіщати про нові факси через піктограму док-роз'єму** на екрані **Монітор прийому факсів** > **Параметри** службової програми FAX Utility, і піктограма відстеження отримання факсів на Dock-панелі підстрибуватиме, сповіщаючи про надходження нових факсів.

### **Відкриття папки отриманих факсів з екрану отриманих факсів (Mac OS)**

Папку для збереження факсів можна відкрити з комп'ютера, вказаного для отримання факсів, якщо вибрати **"Зберегти" (зберігати факси на цьому комп'ютері)**.

- 1. Клацніть піктограму отриманого факсу на панелі Dock, щоб відкрити **Монітор прийому факсів**.
- 2. Виберіть принтер і натисніть кнопку **Відкрити папку** або двічі клацніть назву принтера.
- 3. Перевірте дату та відправника в імені файлу, а тоді відкрийте файл PDF.

### *Примітка.*

Отримані факси будуть автоматично перейменовані за допомогою наведеного нижче формату імені.

РРРРММДДГГХХСС\_xxxxxxxxxx\_nnnnn (рік/місяць/день/години/хвилини/секунди\_номер відправника)

Інформація, надіслана від відправника, відображається як номер відправника. Залежно від відправника цей номер може не відображатися.

# **Перевірка стану чорнила і контейнерів для відпрацьованого чорнила**

Щоб перевірити, скільки чорнил фактично залишилося у принтері, перевірте візуально рівень чорнил у блоку чорнильних картриджів принтера.

Приблизний рівень чорнил можна перевірити з комп'ютера.

Перевірити приблизний експлуатаційний ресурс контейнера для відпрацьованого чорнила можна на панелі керування або на комп'ютері.

## **Перевірка стану контейнера для відпрацьованого чорнила панель керування**

- 1. Виберіть **Обслугов.** на головному екрані.
- 2. Виберіть **Вільний обсяг коробки для обслуговування.**.

## **Перевірка стану рівня чорнила в контейнері для відпрацьованого чорнила — Windows**

- 1. Відкрийте вікно драйвера принтера.
- 2. Клацніть **EPSON Status Monitor 3** на вкладці **Сервіс**.

### *Примітка.*

Якщо параметр *EPSON Status Monitor 3* відключено, клацніть *Розширені параметри* на вкладці *Сервіс*, а потім оберіть *Увімкнути EPSON Status Monitor 3*.

### **Пов'язані відомості**

& [«Доступ до драйвера принтера» на сторінці 61](#page-60-0)

### **Перевірка стану чорнила та контейнера для відпрацьованого чорнила — Mac OS**

1. Виберіть пункт **Системні параметри** з меню > **Принтери та сканери** (або **Друк і сканування**, **Друк і факс**), після чого виберіть принтер.

- <span id="page-119-0"></span>2. Клацніть **Параметри та забезпечення** > **Утиліта** > **Відкрити утиліту принтера**.
- 3. Клацніть **EPSON Status Monitor**.

# **Коди чорнильних флаконів**

Компанія Epson рекомендує використовувати лише оригінальні чорнильні флакони Epson.

Далі подано коди оригінальних чорнильних флаконів Epson.

### c*Важливо*

- ❏ Гарантія Epson не покриває пошкодження пристрою, що пов'язані з використанням інших чорнил третьої сторони або не призначених для цього принтера, окрім тих, які вказані у специфікації, зокрема оригінальних чорнил Epson.
- ❏ Використання інших продуктів, виробником яких не є компанія Epson, може призвести до пошкоджень, які не покриваються гарантією Epson, а в деяких випадках — до виникнення помилок під час роботи принтера.

#### *Примітка.*

- ❏ Коди чорнильних флаконів відрізняються залежно від країни. Щоб отримати правильні коди для вашого регіону, зверніться до служби підтримки компанії Epson.
- ❏ Незважаючи на те, що чорнильні флакони можуть містити перероблені матеріали, це жодним чином не впливає на функціонування чи продуктивність принтера.
- ❏ Технічні характеристики та зовнішній вигляд чорнильних флаконів можуть змінюватися без попередження про покращення.

Для Європи

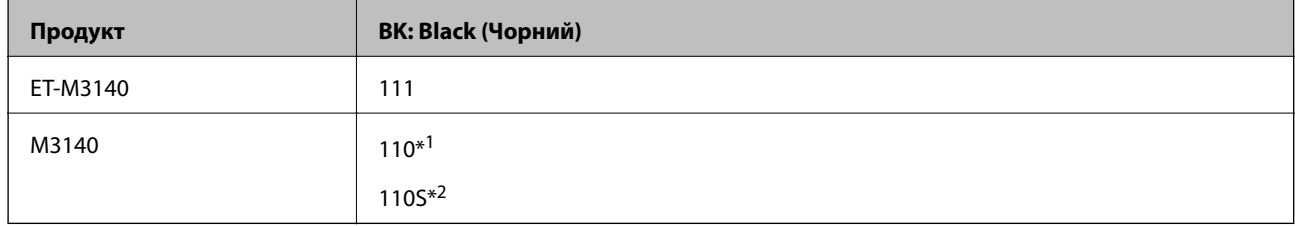

\*1 Високої ємності

\*2 Стандартної ємності

#### *Примітка.*

Для користувачів у Європі: щоб дізнатися про ресурс чорнильних флаконів Epson, перейдіть за вказаною нижче веб-адресою.

<http://www.epson.eu/pageyield>

#### Для країн Азії, крім Китаю

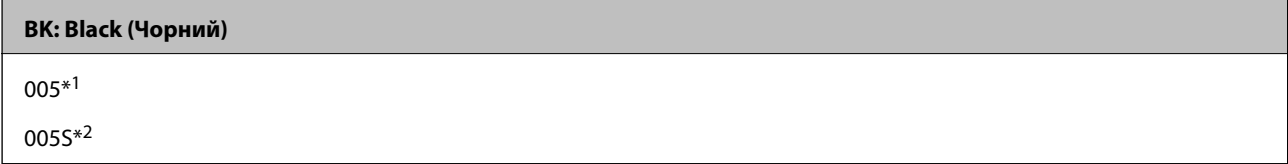

- <span id="page-120-0"></span>\*1 Високої ємності
- \*2 Стандартної ємності

### **Пов'язані відомості**

& [«Веб-сайт технічної підтримки» на сторінці 197](#page-196-0)

# **Застереження щодо користування чорнильними флаконами**

Перш ніж заповнювати чорнильні картриджі, ознайомтеся з інструкціями нижче.

#### **Застереження під час зберігання чорнила**

- ❏ Не піддавайте чорнильні флакони впливу прямого сонячного проміння.
- ❏ Не зберігайте чорнильні флакони при дуже високих або дуже низьких температурах.
- ❏ Після того, як флакон було занесено в приміщення з холоду, перед використанням дайте йому нагрітися до кімнатної температури щонайменше впродовж трьох годин.
- ❏ Після відкриття чорнильного флакона рекомендуємо використати його якомога скоріше.
- ❏ Epson рекомендує використовувати чорнильні флакони до дати, вказаної на упаковці.
- ❏ Не відкривайте упаковку флакона, доки не будете готові одразу заповнити чорнильний картридж. Флакон знаходиться у вакуумній упаковці для кращого збереження. Якщо залишити флакон розпакованим на тривалий час, то, можливо, він вже не буде нормально друкувати.
- ❏ Під час зберігання чи транспортування чорнильного флакона не нахиляйте його і не піддавайте різким поштовхам чи перепадам температур. Інакше чорнило може протекти, навіть якщо флакон щільно закритий кришкою. Стежте за тим, щоб флакон знаходився у вертикальному положенні під час закручування кришки, а також зробіть все необхідне, щоб уникнути протікання чорнил під час транспортування флаконів. Наприклад, не кладіть флакон у сумку.

### **Застереження під час заправлення чорнила**

- ❏ Обережно поводьтеся з чорнилом для цього принтера. Чорнило може розбризкуватися під час заправки або перезаправки чорнильного картриджа. Якщо чорнило потрапить на одяг чи інше майно, воно може не відіпратися.
- ❏ Використовуйте чорнильні флакони з правильним кодом продукту для цього принтера.
- ❏ Не трясіть чорнильні флакони занадто сильно і не стискайте їх.
- ❏ Задля досягнення оптимальних результатів друку стежте за тим, щоб чорнила не залишалося на низьких рівнях впродовж тривалого часу.
- ❏ Щоб отримати оптимальну якість друку, заповнюйте чорнильний картридж до верхньої лінії щонайменше раз на рік.
- ❏ Коли принтер видає запит на заповнення картриджа чорнилом, у картриджі ще залишається певна кількість чорнила; цей запас повинен забезпечити високу якість друку до заміни та захистити друкувальну головку. Продуктивність зазначена без цього резерву.

#### **Споживання чорнил**

- ❏ Для забезпечення ефективної роботи друкувальної головки з чорнильного картриджа використовується певна кількість чорнил не лише під час друку, але й під час обслуговування, наприклад у разі очищення друкувальної головки. Чорнило може також споживатися під час ввімкнення принтера.
- ❏ Чорнило, що постачається у флаконі в комплекті з принтером, частково використовується для початкового налаштування. Для того, щоб досягти високої якості роздруківок, друкувальна головка повністю наповнюється чорнилом. Цей одноразовий процес використовує певну кількість чорнил, а тому за допомогою цього флакона можна надрукувати менше сторінок порівняно з наступними флаконами чорнил.
- ❏ Витрати чорнила залежать від зображень, які ви роздруковуєте, типу паперу, частоти використання та умов довкілля, наприклад, температури.

## **Заправка чорнильного картриджа**

#### c*Важливо*

Компанія Epson рекомендує використовувати лише оригінальні чорнильні флакони Epson.

- 1. На головному екрані виберіть **Обслугов.**.
- 2. Виберіть **Скинути рівень чорнил**.
- 3. Відкрийте кришку чорнильного картриджа.

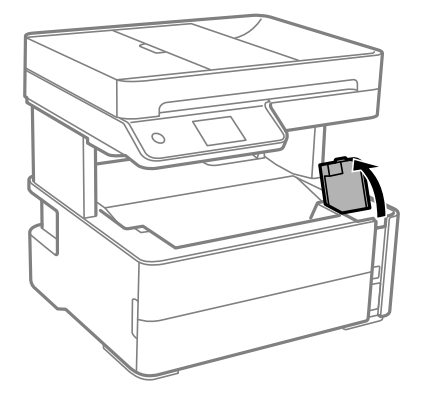

На панелі керування принтера з'явиться повідомлення про необхідність заправлення чорнильного картриджа до верхньої лінії.

4. Відкрийте ковпачок чорнильного картриджа.

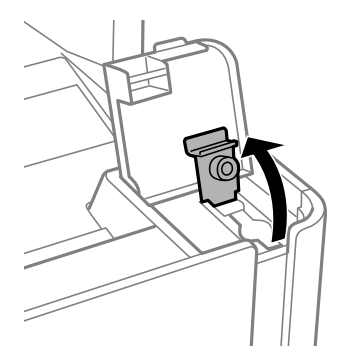

5. Тримаючи чорнильний флакон вертикально, повільно відкрутіть ковпачок і зніміть його.

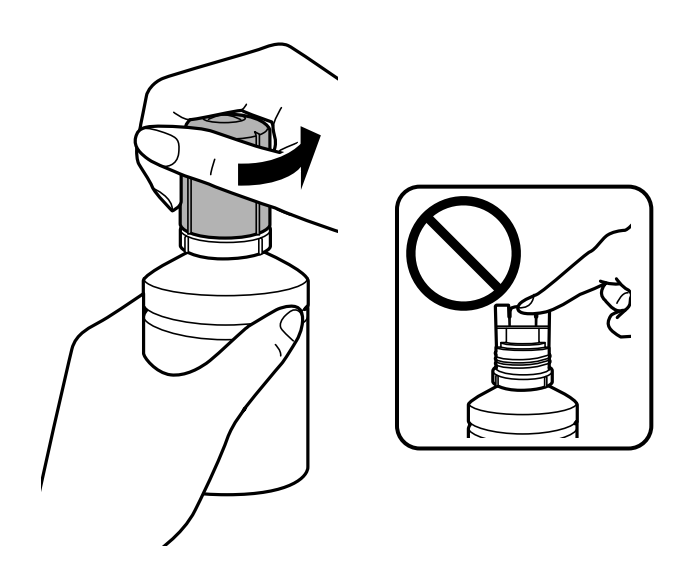

### c*Важливо*

- ❏ Будьте обережні, щоб не розлити чорнило.
- ❏ Не торкайтеся верхньої частини чорнильного флакона після зняття кришки, щоб не замаститися чорнилами.

6. Вирівняйте наконечник флакону з портом для заправлення, а потім повільно приведіть флакон у вертикальне положення та вставте його в порт для заправлення.

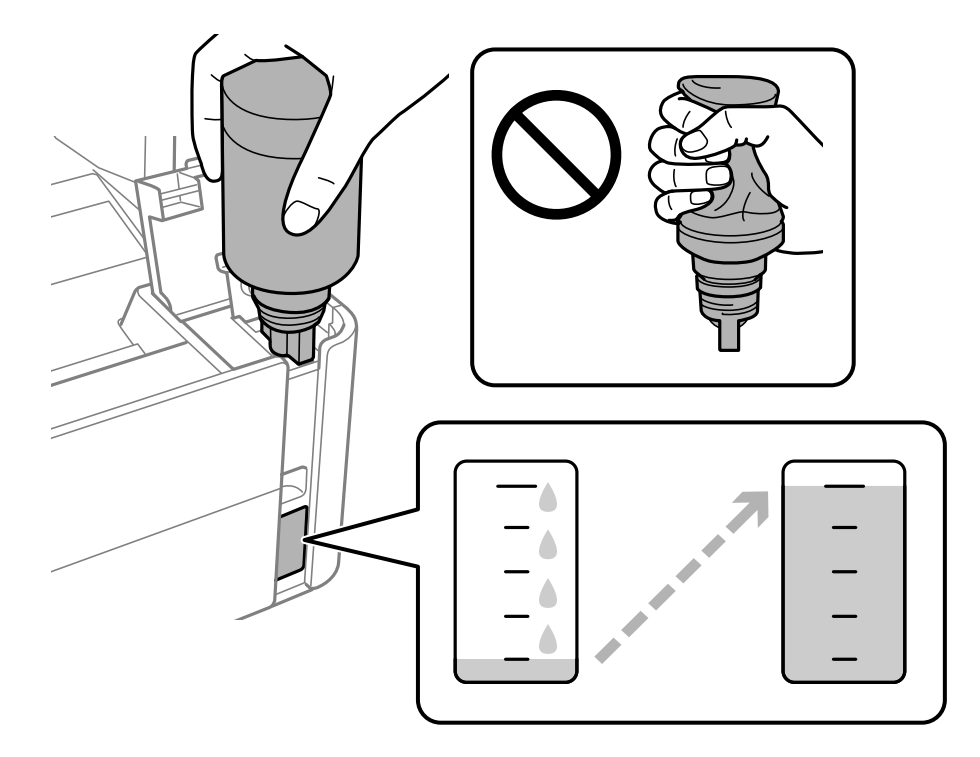

### c*Важливо*

Уникайте ударів верхньої частини чорнил об будь-які предмети після зняття кришки, щоб уникнути розлиття чорнил.

### *Примітка.*

Якщо чорнило не починає текти в картридж, зніміть чорнильний флакон і спробуйте вставити його знову.

7. Коли чорнило досягне верхньої лінії, витягніть флакон.

Чорнило втікає в резервуар самостійно без необхідності стискати флакон. Потік чорнила припиняється автоматично, щойно чорнило сягне верхньої лінії.

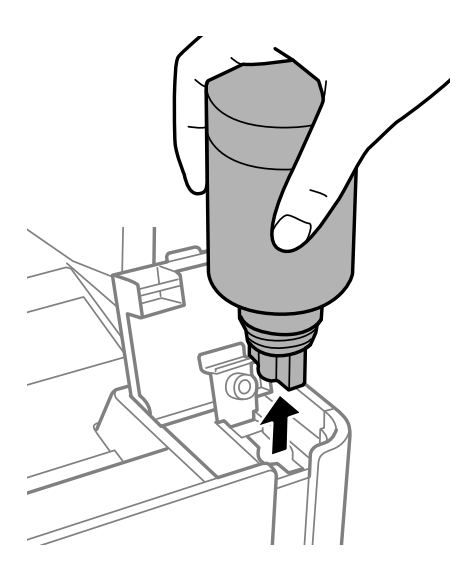

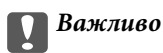

Не залишайте чорнильний флакон у вставленому положенні, щоб уникнути його пошкодження та протікання чорнила.

8. Затягніть ковпачок чорнильного флакона.

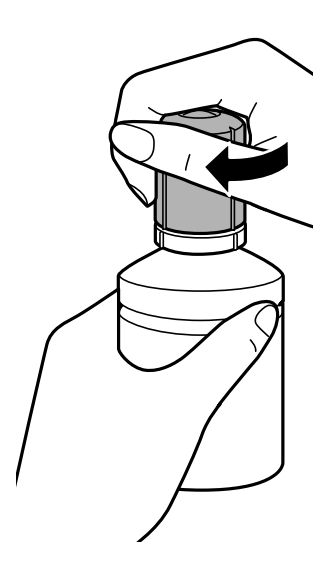

#### *Примітка.*

Якщо в чорнильному флаконі залишилося чорнило, щільно закрутіть кришку та зберігайте флакон у вертикальному положенні для подальшого використання.

9. Щільно закрийте ковпачок чорнильного картриджа.

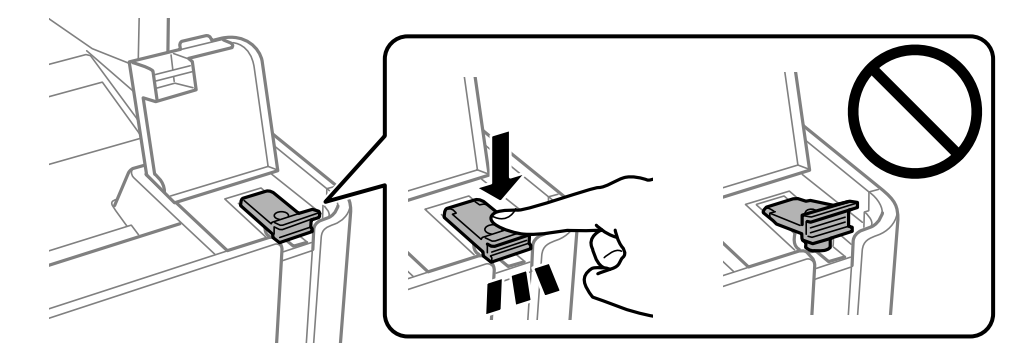

10. Щільно закрийте кришку чорнильного картриджа.

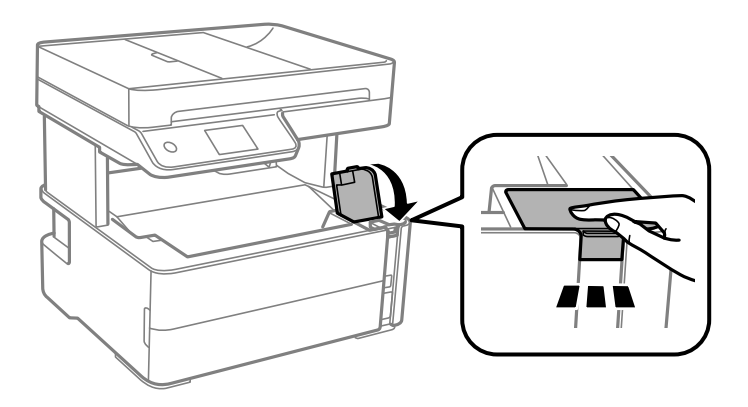

#### <span id="page-125-0"></span>11. Виберіть **Скинути**.

12. Підтвердьте повідомлення й виберіть **ОК**.

### **Важливо**

Якщо ви скидаєте рівень чорнила перед наповненням чорнила до верхньої лінії, оцінки рівня чорнила можуть стати неправильними.

Щоб принтер працював найкраще, наповніть чорнильний картридж до верхньої лінії та негайно скиньте рівень чорнила.

#### **Пов'язані відомості**

- & [«Коди чорнильних флаконів» на сторінці 120](#page-119-0)
- & [«Застереження щодо користування чорнильними флаконами» на сторінці 121](#page-120-0)
- & [«Розлиття чорнил» на сторінці 186](#page-185-0)

# **Код контейнера для відпрацьованого чорнила**

Контейнер для відпрацьованого чорнила користувач може придбати за замінити самостійно.

Рекомендується використовувати лише оригінальні контейнери для відпрацьованого чорнила марки Epson.

Далі подано код оригінального контейнера для відпрацьованого чорнила Epson.

T04D1

### **Важливо**

Після установлення контейнера для відпрацьованих чорнил у принтер контейнер не можна використовувати з іншими принтерами.

# **Застереження щодо користування контейнера для відпрацьованого чорнила**

Перш ніж замінювати контейнер для відпрацьованого чорнила, ознайомтеся з інструкціями нижче.

- ❏ Не торкайтеся мікросхеми зеленого кольору збоку контейнера для відпрацьованого чорнила. Це може призвести до відхилення принтера від нормальної роботи і нормального друку.
- ❏ Уникайте падіння контейнера для відпрацьованого чорнила та не піддавайте його сильним ударам.
- ❏ Не замінюйте контейнер для відпрацьованого чорнила під час друку, бо це може спричинити витікання чорнила.
- ❏ Не витягуйте контейнер для відпрацьованого чорнила та його кришку, окрім випадків заміни. Інакше чорнило може протікати.
- ❏ Якщо кришку не вдається встановити на місце, контейнер для відпрацьованого чорнила може бути встановлений неправильно. Зніміть і повторено встановіть його.

- ❏ Не нахиляйте контейнер для відпрацьованого чорнила, поки він не буде запакований у пластиковий пакет, бо це може спричинити витікання чорнила.
- ❏ Не торкайтеся отворів на контейнері для відпрацьованого чорнила, щоб не замаститися чорнилом.
- ❏ Не користуйтеся контейнерами для відпрацьованого чорнила, які були давно вийняті з принтера і зберігалися довгий час. Чорнила усередині контейнера застигнуть, і контейнер більше не буде поглинати чорнила.
- ❏ Не піддавайте контейнери для відпрацьованого чорнила впливу прямого сонячного проміння.
- ❏ Не зберігайте контейнер для відпрацьованих чорнил при дуже високих або дуже низьких температурах.

# **Заміна контейнера для відпрацьованого чорнила**

Під час деяких циклів друку в контейнері для відпрацьованого чорнила може збиратись дуже невелика кількість надлишкових чорнил. Принтер розроблено таким чином, щоб зупинити друк, коли поглинаюча здатність контейнеру для відпрацьованого чорнила досягає своєї межі, щоб запобігти витоку чорнила з контейнера. Потреба в зупинці та частота зупинок відрізняється залежно від кількості сторінок друку, типу матеріалу, який друкується, і кількості циклів очищення, що виконує принтер.

Якщо з'явилося повідомлення з підказкою замінити контейнер для відпрацьованого чорнила, див. анімовані інструкції, що відтворюються на панелі керування. Потреба у заміні контейнера не означає, що принтер припинив виконувати свої функції. Гарантія від компанії Epson не поширюється на вартість такої заміни. Це деталь, яка обслуговується користувачем.

#### *Примітка.*

Коли коробка для обслуговування заповнена чорнилом, ви не зможете друкувати та очищувати друкувальну головку, доки його не заміните, щоб уникнути витоку чорнила. А втім, ви можете виконувати операції, які не використовують чорнило, наприклад сканування.

### **Пов'язані відомості**

- & [«Код контейнера для відпрацьованого чорнила» на сторінці 126](#page-125-0)
- & [«Застереження щодо користування контейнера для відпрацьованого чорнила» на сторінці 126](#page-125-0)

# <span id="page-127-0"></span>**Обслуговування принтера**

# **Запобігання засиханню друкувальної голівки**

Для ввімкнення або вимкнення принтера використовуйте тільки кнопку живлення.

Перш ніж виймати кабель живлення, переконайтеся, що індикатор живлення вимкнено.

Чорнило може засихати, якщо його не накрито. Так само як закривання ковпачком чорнильної або масляної ручки запобігає її засиханню, так і друкувальна голівка повинна бути належним чином закрита кришкою, що запобігає засиханню чорнила.

Якщо кабель живлення вийняти з розетки або в разі перебоїв із живленням під час роботи принтера, закривання друкувальної голівки кришкою може відбутися неналежно. Якщо друкувальну голівку залишити в такому стані, вона засохне, що спричинить забиття сопел (отворів виходу чорнила).

У таких випадках ввімкніть та вимкніть принтер якомога скоріше, щоб закривання друкувальної голівки кришкою відбулося належним чином.

# **Перевірка забиття сопел (перевірка сопел)**

Якщо сопла забиті, роздруківки стають тьмяними або можуть з'явитися видимі смуги.

У разі погіршення якості друку спочатку використайте функцію перевірки сопел, щоб перевірити, чи сопла не забиті.

## **Перевірка засмічення сопел (перевірка сопел) — панель керування**

- 1. Завантажте папір формату A4 у касету для паперу.
- 2. На головному екрані виберіть **Обслугов.**.
- 3. Виберіть **Перев. соп. др. гол.**.
- 4. Виконуйте інструкції, що відображаються на екрані, для друку шаблону перевірки сопел.

5. Перевірте надрукований шаблон, після чого виконайте одну із двох наведених нижче дій, залежно від результатів друку.

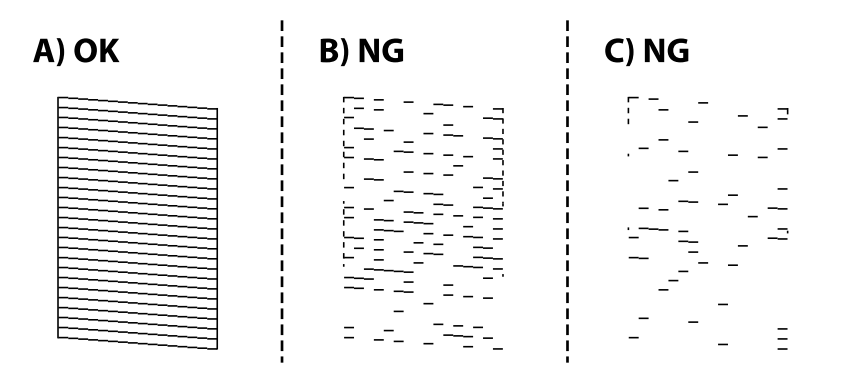

❏ A:

Всі лінії надруковано. Виберіть  $\Box$ . Подальші дії непотрібні.

❏ B або близько до B: виконайте очищення друкувальної головки.

Якщо деякі сопла засмічені, виберіть  $\blacktriangleright$ , після чого виконайте очищення головки.

Ви також можете виконувати очищення головки, навіть якщо вибрано  $\bullet$ . Докладніше див. у відповідній довідці нижче.

❏ C близько до C: виконайте інтенсивне очищення друкувальної головки.

Якщо більшість ліній перериваються або більшість сегментів відсутні, виберіть  $\Box$ , після чого виконайте очищення головки. Докладніше див. у відповідній довідці нижче.

### **Пов'язані відомості**

- & [«Завантаження паперу в Касета для паперу» на сторінці 25](#page-24-0)
- & [«Очищення друкувальної головки \(Прочищення голівки\)» на сторінці 131](#page-130-0)
- & [«Інтенсивне очищення друкувальної головки \(Потужне очищення\)» на сторінці 133](#page-132-0)

## **Перевірка засмічення сопел (перевірка сопел) — Windows**

- 1. Завантажте папір формату A4 у касету для паперу.
- 2. Відкрийте вікно драйвера принтера.
- 3. Клацніть **Перевірка сопел** на вкладці **Сервіс**.
- 4. Виконуйте інструкції, що відображаються на екрані, для друку шаблону перевірки сопел.

5. Перевірте надрукований шаблон, після чого виконайте одну із двох наведених нижче дій, залежно від результатів друку.

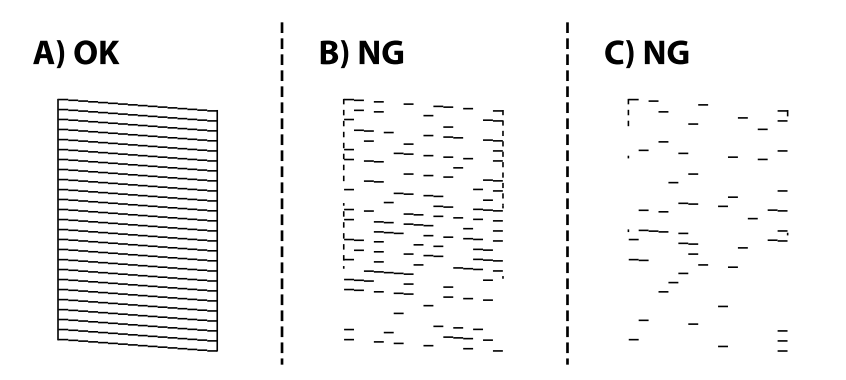

❏ A:

Всі лінії надруковано. Подальші дії непотрібні.

❏ B або близько до B: виконайте очищення друкувальної головки.

Коли засмічені деякі сопла, виконайте очищення головки. Докладніше див. у відповідній довідці нижче.

❏ C близько до C: виконайте інтенсивне очищення друкувальної головки.

Якщо більшість ліній переривчасті або відсутня більшість сегментів, виконайте інтенсивне очищення. Докладніше див. у відповідній довідці нижче.

### **Пов'язані відомості**

- & [«Доступ до драйвера принтера» на сторінці 61](#page-60-0)
- & [«Завантаження паперу в Касета для паперу» на сторінці 25](#page-24-0)
- & [«Очищення друкувальної головки \(Прочищення голівки\)» на сторінці 131](#page-130-0)
- & [«Інтенсивне очищення друкувальної головки \(Потужне очищення\)» на сторінці 133](#page-132-0)

### **Перевірка засмічення сопел (перевірка сопел) — Mac OS**

- 1. Завантажте папір формату A4 у касету для паперу.
- 2. Виберіть пункт **Системні параметри** з меню > **Принтери та сканери** (або **Друк і сканування**, **Друк і факс**), а потім виберіть принтер.
- 3. Клацніть **Параметри та забезпечення** > **Утиліта** > **Відкрити утиліту принтера**.
- 4. Клацніть **Перевірка сопел**.
- 5. Виконуйте інструкції, що відображаються на екрані, для друку шаблону перевірки сопел.

<span id="page-130-0"></span>6. Перевірте надрукований шаблон, після чого виконайте одну із двох наведених нижче дій, залежно від результатів друку.

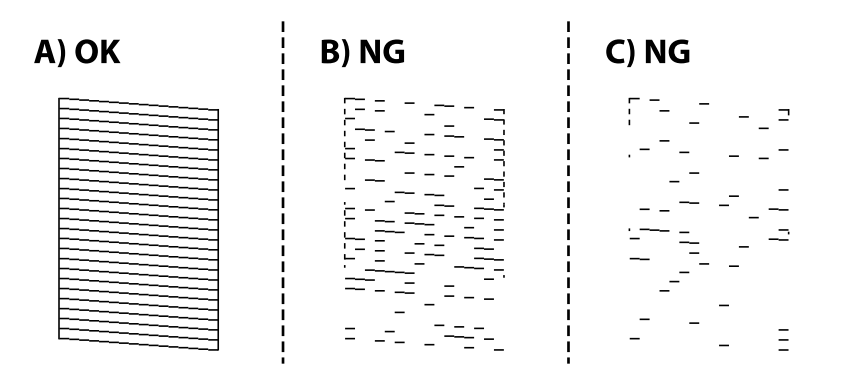

❏ A:

Всі лінії надруковано. Подальші дії непотрібні.

❏ B або близько до B: виконайте очищення друкувальної головки.

Коли засмічені деякі сопла, виконайте очищення головки. Докладніше див. у відповідній довідці нижче.

❏ C близько до C: виконайте інтенсивне очищення друкувальної головки.

Якщо більшість ліній переривчасті або відсутня більшість сегментів, виконайте інтенсивне очищення. Докладніше див. у відповідній довідці нижче.

### **Пов'язані відомості**

- & [«Завантаження паперу в Касета для паперу» на сторінці 25](#page-24-0)
- & «Очищення друкувальної головки (Прочищення голівки)» на сторінці 131
- & [«Інтенсивне очищення друкувальної головки \(Потужне очищення\)» на сторінці 133](#page-132-0)

# **Очищення друкувальної головки (Прочищення голівки)**

Якщо сопла забруднені, друк стає тьмяним, із помітними проміжками, або з'являються неочікувані кольори. У разі погіршення якості друку використовуйте функцію перевірки сопла та перевірте, чи сопла не забруднено. Якщо сопла забруднені, очистіть друкувальну голівку.

## c*Важливо*

- ❏ Не відкривайте кришку принтера і не вимикайте принтер під час очищення друкувальної головки. Якщо очищення головки пройшло не повністю, друк може бути неможливим.
- ❏ Оскільки чищення друкувальної голівки використовує певний обсяг чорнила, виконуйте чищення тільки тоді, коли знижується якість друку.
- ❏ Якщо рівень чорнил низький, провести очищення друкувальної головки буде неможливо.
- ❏ Якщо якість друку не покращилася після триразової перевірки сопел і очищення головки, почекайте щонайменше шість годин і за потреби повторно виконайте перевірку сопел і очищення головки. Ми рекомендуємо вимкнути принтер. Якщо якість друку не поліпшилася, виконайте Потужне очищення. Якщо якість так і не поліпшилася, зверніться до служби підтримки компанії Epson.
- ❏ Щоб запобіги висиханню друкувальної головки, не вимикайте принтер з розетки, доки увімкнене живлення.

### **Очищення друкувальної голівки — панель керування**

- 1. Виберіть **Обслугов.** із головного екрану.
- 2. Виберіть **Очищ. друк. голівки**.
- 3. Дотримуйтеся вказівок на екрані.

Після завершення очищення друкувальної голівки виконайте **Перевірка сопел**, а тоді переконайтеся, що сопла друкувальної голівки очищено. Докладніше про виконання перевірки сопел див. у відповідній довідці нижче.

Виконайте ці дії до трьох разів, доки всі лінії не буде надруковано правильно.

### **Пов'язані відомості**

& «**[Перевірка забиття сопел \(перевірка сопел\)](#page-127-0)**» на сторінці 128

### **Очищення друкувальної голівки — Windows**

- 1. Відкрийте вікно драйвера принтера.
- 2. Клацніть **Прочищення голівки** на вкладці **Сервіс**.
- 3. Дотримуйтеся вказівок на екрані.

Після завершення очищення друкувальної голівки виконайте **Перевірка сопел**, а відтак перевірте, чи сопла друкувальних голівок очищено від забиття. Докладніше про те, як виконати перевірку сопел, див. відповідну інформацію, наведену нижче.

Повторіть кроки до трьох разів, доки всі лінії не буде надруковано правильно.

#### **Пов'язані відомості**

- & [«Доступ до драйвера принтера» на сторінці 61](#page-60-0)
- & «**[Перевірка забиття сопел \(перевірка сопел\)](#page-127-0)**» на сторінці 128

## <span id="page-132-0"></span>**Очищення друкувальної голівки — Mac OS**

- 1. Виберіть пункт **Системні параметри** з меню > **Принтери та сканери** (або **Друк і сканування**, **Друк і факс**), а потім виберіть принтер.
- 2. Клацніть **Параметри та забезпечення** > **Утиліта** > **Відкрити утиліту принтера**.
- 3. Клацніть **Прочищення голівки**.
- 4. Дотримуйтеся вказівок на екрані.

Після завершення очищення друкувальної голівки виконайте **Перевірка сопел**, а відтак перевірте, чи сопла друкувальних голівок очищено від забиття. Докладніше про те, як виконати перевірку сопел, див. відповідну інформацію, наведену нижче.

Повторіть кроки до трьох разів, доки всі лінії не буде надруковано правильно.

### **Пов'язані відомості**

& «**[Перевірка забиття сопел \(перевірка сопел\)](#page-127-0)**» на сторінці 128

# **Інтенсивне очищення друкувальної головки (Потужне очищення)**

За допомогою функції інтенсивного сканування можна покращити якість друку в таких випадках.

❏ Більшість сопел забито.

❏ Ви здійснили перевірку сопел і очищення головки три рази, після чого, перш ніж друкувати, почекали щонайменше шість годин. Але якість друку так і не покращилася.

Перш ніж запускати цю функцію, скористайтеся функцією перевірки сопел, щоб перевірити, чи сопла забито, прочитайте наведені нижче інструкції, після чого виконайте інтенсивне очищення друкувальної голівки.

### c*Важливо*

Переконайтеся, що в картриджі достатньо чорнила.

Візуально огляньте картридж і переконайтеся, що його заповнено щонайменше на третину. Низький рівень чорнила під час використання функції Потужне очищення може пошкодити виріб.

### c*Важливо*

Функцію Потужне очищення можна використовувати з інтервалом у 12 годин.

Зазвичай, одне використання функції Потужне очищення повинно вирішити проблему з якістю друку на 12 годин. А тому, щоб уникнути зайвого використання чорнила, ви повинні почекати 12 годин, перш ніж використовувати її знову.

### c*Важливо*

Можливо знадобиться замінити контейнер для відпрацьованого чорнила.

Чорнила зливаються в контейнер для відпрацьованого чорнила. По його заповненні, необхідно підготувати та встановити новий контейнер для відпрацьованого чорнила.

### *Примітка.*

За недостатніх рівнів чорнила або вільного місця в контейнері для відпрацьованого чорнила для використання функціїПотужне очищення ви не зможете її використовувати. Навіть у цьому разі цих рівнів та вільного місця може бути достатньо для друку.

### **Запуск Потужне очищення — панель керування**

Прочитайте вказівки щодо Потужне очищення, перш ніж запускати цю функцію.

- 1. Вимкніть принтер.
- 2. Утримуючи кнопку  $\mathcal{O}$ , натисніть кнопку  $\mathcal{O}$ , щоб відобразити екран підтвердження, поки блимає індикатор живлення.
- 3. Виконайте вказівки на екрані, щоб запустити функцію Потужне очищення.

### *Примітка.*

Якщо не вдається запустити цю функцію, вирішіть проблеми, що відображаються на екрані. Після цього виконайте цю процедуру з кроку 1, щоб запустити цю функцію знову.

4. Після запуску цієї функції запустіть перевірку сопел, щоб пересвідчитися, що вони не забиті.

Докладніше про виконання перевірки сопел див. у відповідній довідці нижче.

### **Пов'язані відомості**

& [«Інтенсивне очищення друкувальної головки \(Потужне очищення\)» на сторінці 133](#page-132-0)

### **Запуск Потужне очищення — Windows**

- 1. Відкрийте вікно драйвера принтера.
- 2. Клацніть **Потужне очищення** на вкладці **Сервіс**.
- 3. Дотримуйтеся вказівок на екрані.

#### *Примітка.*

Якщо не вдається запустити цю функцію, вирішіть проблеми, що відображаються на панелі керування принтера.Після цього виконайте цю процедуру з кроку 1, щоб запустити цю функцію знову.

### **Пов'язані відомості**

- & [«Інтенсивне очищення друкувальної головки \(Потужне очищення\)» на сторінці 133](#page-132-0)
- & [«Доступ до драйвера принтера» на сторінці 61](#page-60-0)
- & «**[Перевірка забиття сопел \(перевірка сопел\)](#page-127-0)**» на сторінці 128

## **Запуск Потужне очищення — Mac OS**

- 1. Виберіть пункт **Системні параметри** з меню > **Принтери та сканери** (або **Друк і сканування**, **Друк і факс**), а потім виберіть принтер.
- 2. Клацніть **Параметри та забезпечення** > **Утиліта** > **Відкрити утиліту принтера**.
- 3. Клацніть **Потужне очищення**.
- 4. Дотримуйтеся вказівок на екрані.

### *Примітка.*

Якщо не вдається запустити цю функцію, вирішіть проблеми, що відображаються на панелі керування принтера.Після цього виконайте цю процедуру з кроку 1, щоб запустити цю функцію знову.

### **Пов'язані відомості**

- & [«Інтенсивне очищення друкувальної головки \(Потужне очищення\)» на сторінці 133](#page-132-0)
- & «**[Перевірка забиття сопел \(перевірка сопел\)](#page-127-0)**» на сторінці 128

# **Вирівнювання друкувальної голівки**

Якщо результати друку містять наведені нижче проблеми, вирівняйте друкувальну голівку, щоб покращити якість роздруківок.

- ❏ Вертикальні лінії нерівномірні або роздруківки розмиті
- ❏ З'являються горизонтальні смуги з однаковим інтервалом

## **Вирівнювання друкувальної головки — панель керування**

- 1. Виберіть **Обслугов.** із головного екрану.
- 2. Виберіть **Калібрування головки**.
- 3. Виберіть потрібне меню налаштування для покращення роздруківок відповідно до стану результатів друку.
	- ❏ Вертикальні лінії нерівномірні або роздруківки розмиті: виберіть **Вертикал. калібрув.**.
	- ❏ З'являються горизонтальні смуги з однаковим інтервалом: виберіть **Горизонт. калібрув.**.
- 4. Дотримуйтеся вказівок на екрані.

### **Пов'язані відомості**

& [«Завантаження паперу в Касета для паперу» на сторінці 25](#page-24-0)

# **Очищення шляху проходження паперу**

Якщо надруковані документи брудні або папір неправильно подається, очистіть барабан всередині.

### c*Важливо*

Не використовуйте пігментний папір для очищення принтера всередині. Ворсинки можуть забити сопла друкувальної голівки.

## **Очищення шляху проходження паперу в разі розтирання чорнил**

Якщо роздрукований матеріал все ще забруднений і затертий, очистіть барабан всередині.

### c*Важливо*

Не використовуйте пігментний папір для очищення принтера всередині. Ворсинки можуть забити сопла друкувальної голівки.

- 1. Завантажте звичайний папір формату A4 у заднє гніздо подачі паперу.
- 2. Виберіть **Обслугов.** із головного екрану.
- 3. Виберіть **Очищ. направл. пап.**.
- 4. Виконуйте інструкції, що відображаються на екрані, для очищення шляху проходження паперу. Повторюйте процедуру, доки на папері більше не будуть залишатися чорнильні плями.

### **Пов'язані відомості**

& [«Завантаження паперу в Касета для паперу» на сторінці 25](#page-24-0)

## **Очищення шляху проходження паперу в разі проблем зі зминанням паперу**

Якщо неможливо правильно подати папір через касета для паперу, очистіть внутрішній барабан.

- 1. Вимкніть принтер, натиснувши кнопку  $\mathbf{\Theta}$ .
- 2. Вийміть кабель живлення з розетки та від'єднайте його від принтера.
- 3. Переконайтеся, що ковпачок чорнильного картриджа надійно закритий.

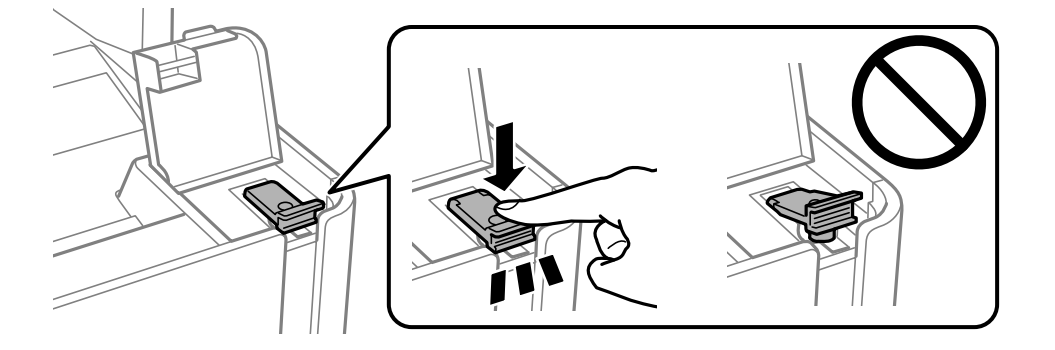

### **P** Важливо

Якщо ковпачок чорнильного картриджа закрито не щільно, чорнило може протікати.

- 4. Закрийте кришку для документів, кришку пристрою АПД та кришку принтера.
- 5. Висуньте касета для паперу, після чого видаліть папір.

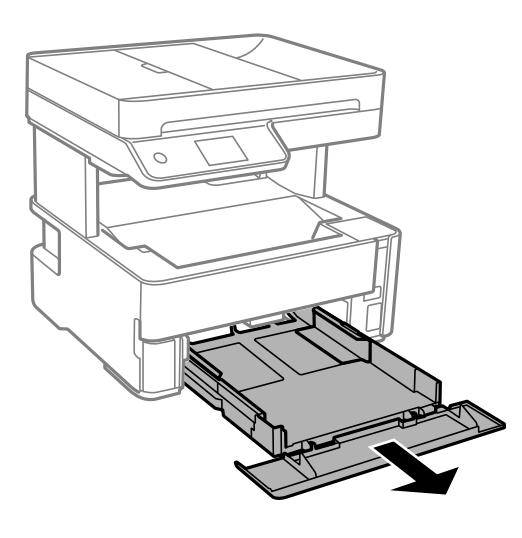

6. Поставте принтер на бік, щоб чорнильний картридж принтера було обернено донизу.

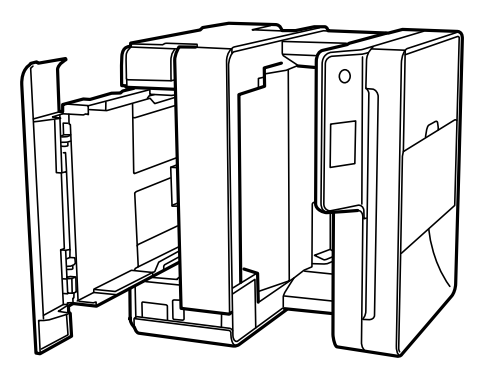

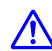

### !*Застереження.*

Слід бути обережними, щоб не затиснути руку або пальці, ставлячи принтер на бік. Це може призвести до травм.

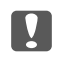

### c*Важливо*

Не залишайте принтер у такому положенні протягом довгого часу.

7. Намочіть м'яку тканину у воді, ретельно її відтисніть, після чого витріть барабан тканиною, одночасно обертаючи його.

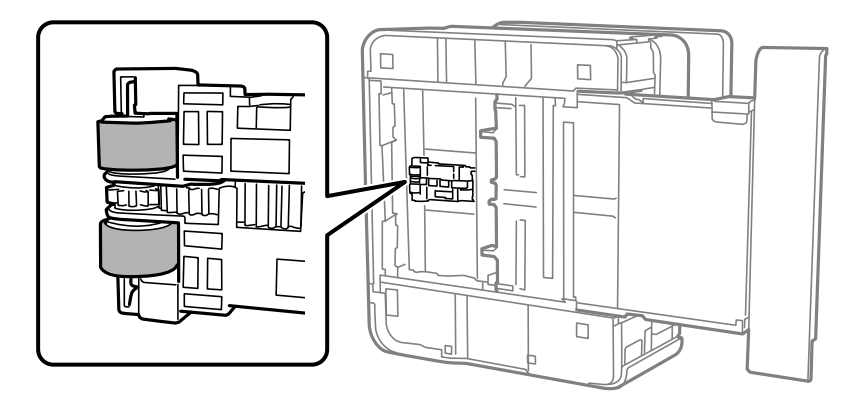

- 8. Поверніть принтер у звичайне положення та вставте касета для паперу.
- 9. Під'єднайте кабель живлення.

# **Очищення пристрою АПД**

Якщо скопійовані або відскановані зображення з пристрою АПД забруднені або оригінали завантажені в пристрій АПД неправильно, очистіть пристрій АПД.

### c*Важливо*

Не застосовуйте для очищення принтера спирт або розчинник. Дані хімічні речовини здатні пошкодити принтер.

1. Відкрийте кришку пристрою АПД.

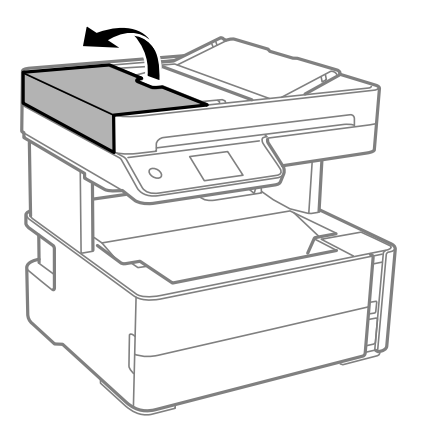

2. Для очищення ролика та внутрішньої частини пристрою АПД використовуйте м'яку зволожену тканину.

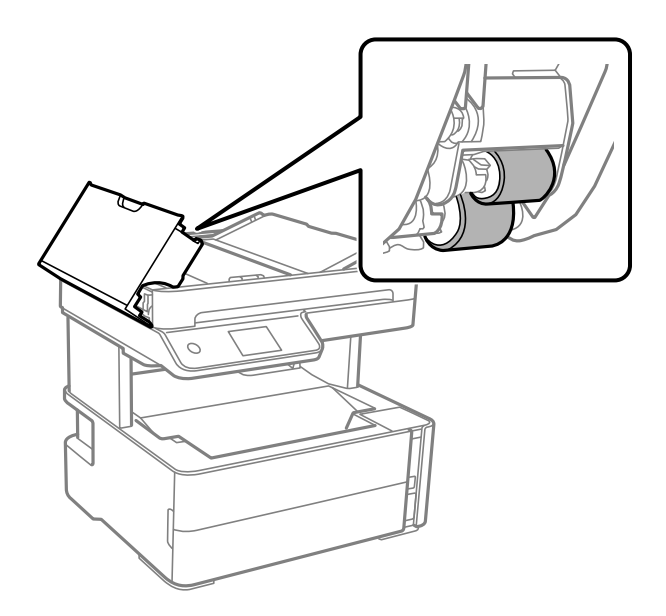

### c*Важливо*

Якщо використовувати суху тканину, поверхня ролика може пошкодитися. Пристрій АПД можна використовувати після висихання ролика.

3. Закрийте кришку пристрою АПД, а тоді відкрийте кришку для документів.

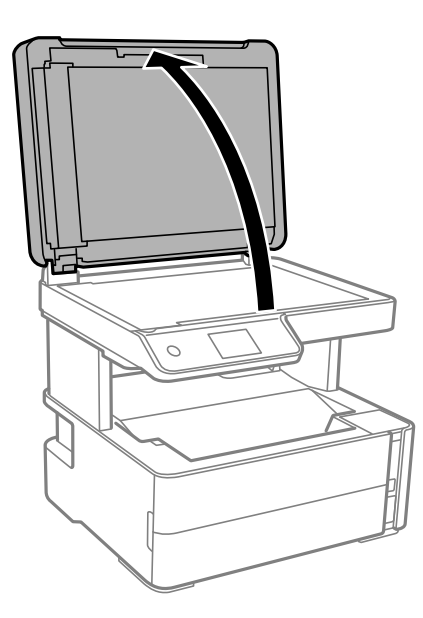

4. Очистіть деталь, показану на рисунку.

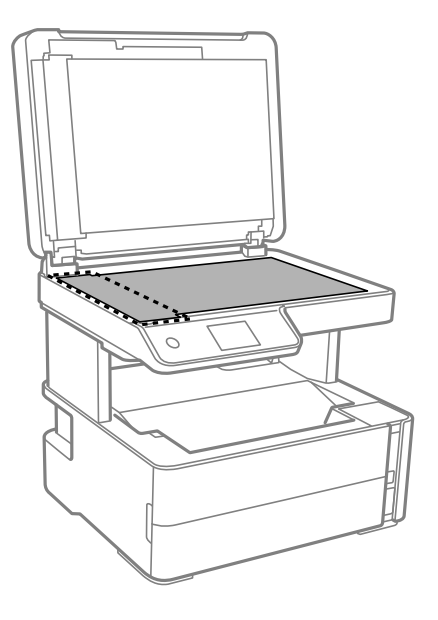

### c*Важливо*

- ❏ Якщо скляна поверхня забрудниться жиром або іншою речовиною, яку важко видалити, очистіть її м'якою тканиною, змоченою в невеликій кількості речовини для очищення скла. Витріть усі рештки рідини.
- ❏ Не натискайте на скло занадто сильно.
- ❏ Слід бути обережним, щоб не подряпати або не пошкодити поверхню скла. Пошкодження скляної поверхні може погіршити якість сканування.
- 5. Якщо проблему усунути не вдається, вимкніть принтер, натиснувши кнопку  $\bigcup$ , відкрийте кришку пристрою АПД, а тоді підніміть вхідний лоток пристрою АПД.

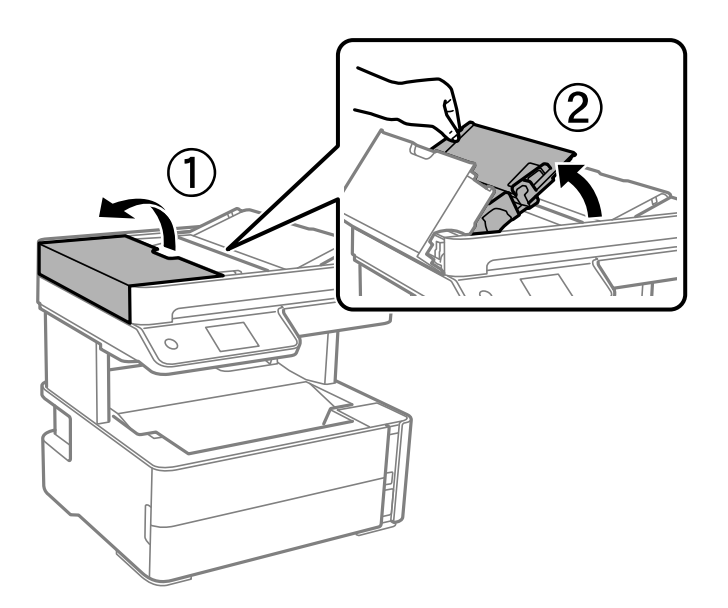

6. Очистіть деталь, показану на рисунку.

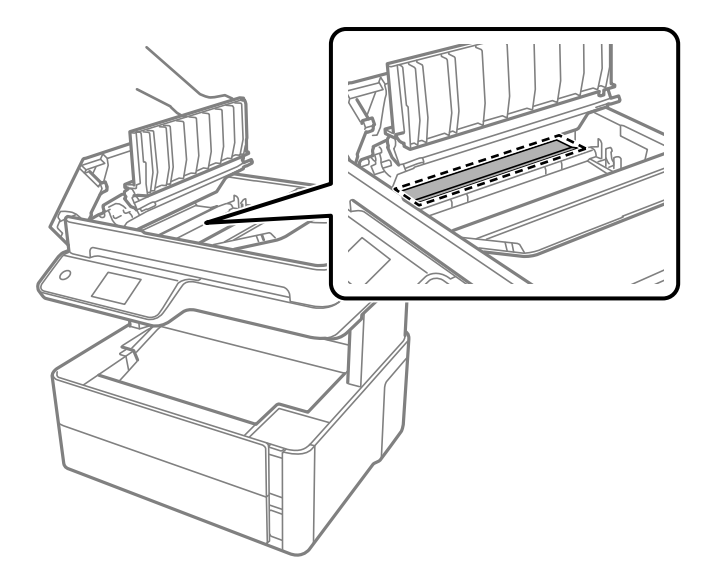

# **Очищення Скло сканера**

Якщо копії або скановані зображення забруднені, очистіть скло сканера.

### !*Застереження.*

Слід бути обережними, щоб не затиснути руку або пальці, відкриваючи або закриваючи кришку для документів. Це може призвести до травм.

### c*Важливо*

Не застосовуйте для очищення принтера спирт або розчинник. Дані хімічні речовини здатні пошкодити принтер.

1. Відкрийте кришку для документів.

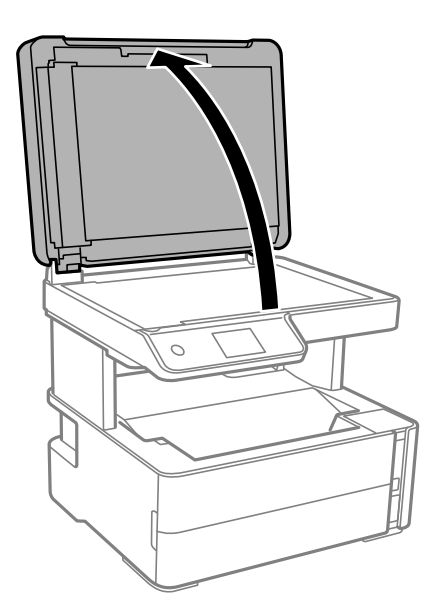

2. Для очищення скло сканера використовуйте чисту м'яку суху тканину.

### c*Важливо*

- ❏ Якщо скляна поверхня забрудниться жиром або іншою речовиною, яку важко видалити, очистіть її м'якою тканиною, змоченою в невеликій кількості речовини для очищення скла. Витріть усі рештки рідини.
- ❏ Не натискайте на скло занадто сильно.
- ❏ Слід бути обережним, щоб не подряпати або не пошкодити поверхню скла. Пошкодження скляної поверхні може погіршити якість сканування.

# **Очищення прозорої плівки**

Якщо, після вирівнювання друкувальної головки або очищення шляху проходження паперу, якість роздрукованих матеріалів не покращилась, можливо. проблема полягає в забрудненні прозорої плівки всередині.

Необхідні засоби:

- ❏ Ватні тампони (кілька)
- ❏ Вода, в якій розчинено кілька крапель мийного засобу (2–3 краплі мийного засобу на 1/4 чашку води)
- ❏ Джерело світла для перевірки забруднення

### **• Важливо**

Не використовуйте інші рідини для очищення, крім води з кількома краплями мийного засобу.

- 1. Вимкніть принтер, натиснувши кнопку $\mathbf{\Theta}$ .
- 2. Відкрийте кришку принтера.

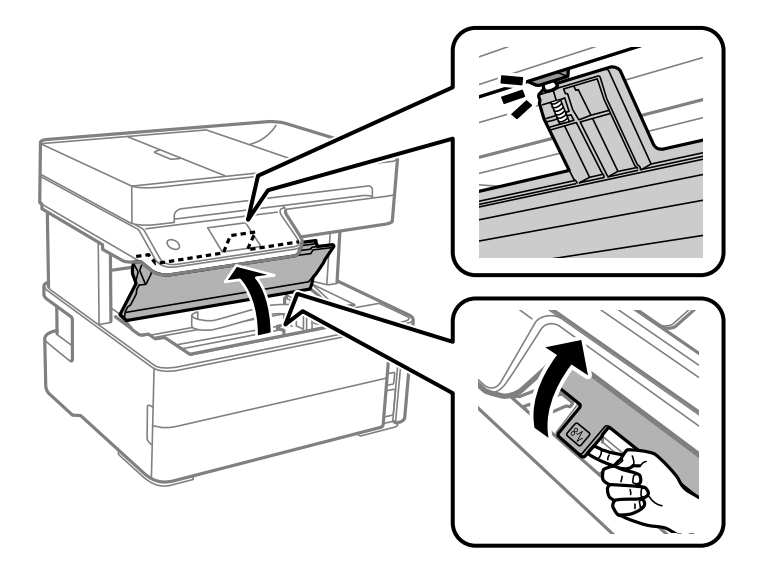

3. Перевірте, чи не забруднено прозору плівку. Забруднення легше помітити, використовуючи світло. Якщо на прозорій плівці (A) є забруднення (наприклад, відбитки пальців або жирні плями), переходьте до наступного кроку.

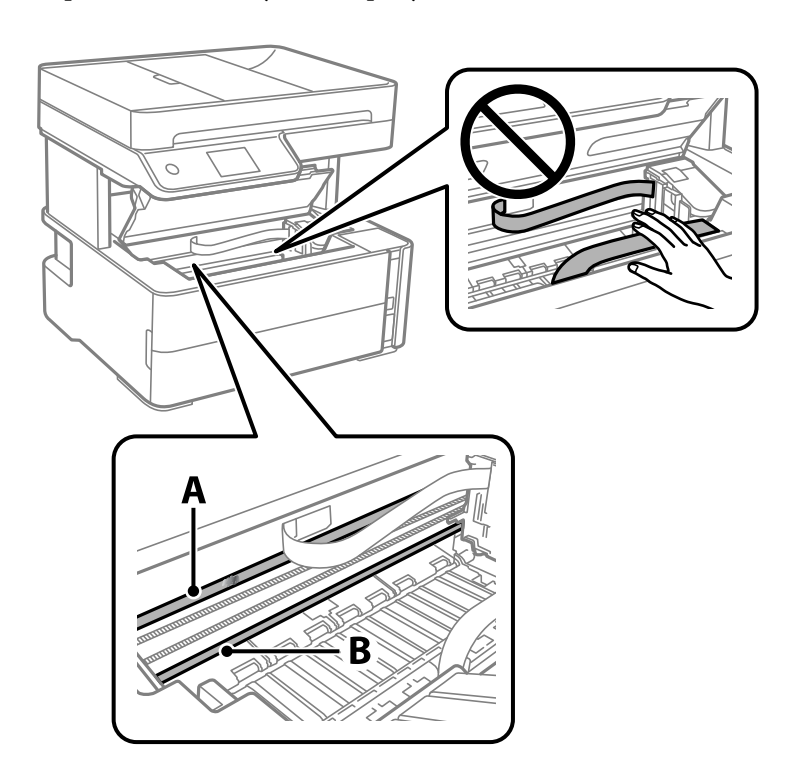

### A: Прозора плівка

B: Рейка

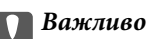

Будьте обережні, щоб не торкатися рейки (B). Інакше, функцію друку може бути пошкоджено. Не витирайте змазку на рейці — вона необхідна для роботи.

4. Змочіть ватний тампон водою, в яку додано кілька крапель мийного засобу, так, щоб з нього не капала вода, і протріть забруднену частину.

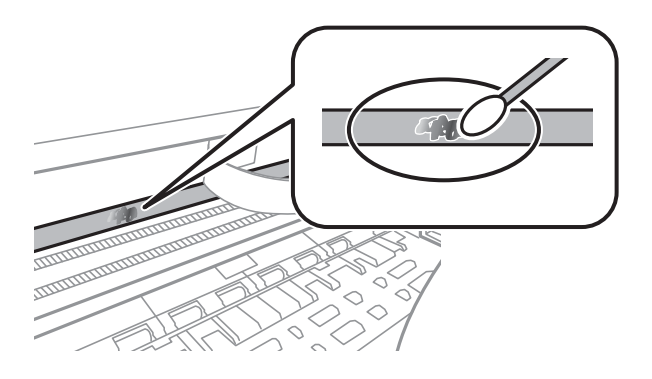

### c*Важливо*

Витирайте бруд обережно. Якщо натиснути ватним тампоном на плівку занадто сильно, можна змістити пружини плівки та пошкодити принтер.

5. Витріть плівку сухим ватним тампоном.

### c*Важливо*

Не залишайте на плівці волокон.

### *Примітка.*

Щоб уникнути розмазування бруду, часто замінюйте ватний тампон на новий.

- 6. Повторіть кроки 4 та 5, допоки плівку не буде повністю очищено від бруду.
- 7. Перевірте візуально, чи плівку не забруднено.

# **Перевірка загальної кількості аркушів, що подавалися на принтер**

Можна перевірити загальну кількість сторінок, що подавалися через принтер.

## **Перевірка загальної кількості сторінок, поданих на принтер панель керування**

Ця інформація друкується разом із шаблоном перевірки сопел.

- 1. Завантажте звичайний папір формату A4 у принтер.
- 2. Виберіть **Обслугов.** на головному екрані.
- 3. Виберіть **Перев. соп. др. гол.**.
- 4. Виконуйте інструкції, що відображаються на екрані, щоб надрукувати шаблон для перевірки сопел.

### **Пов'язані відомості**

& [«Завантаження паперу в Касета для паперу» на сторінці 25](#page-24-0)

### **Перевірка загальної кількості аркушів, що подавалися на принтер — Windows**

- 1. Відкрийте вікно драйвера принтера.
- 2. Клацніть **Інформація про принтер та опції** на вкладці **Сервіс**.

### **Пов'язані відомості**

& [«Доступ до драйвера принтера» на сторінці 61](#page-60-0)
### **Перевірка загальної кількості аркушів, поданих на принтер — Mac OS**

- 1. Виберіть пункт **Системні параметри** з меню > **Принтери та сканери** (або **Друк і сканування**, **Друк і факс**), а потім виберіть принтер.
- 2. Клацніть **Параметри та забезпечення** > **Утиліта** > **Відкрити утиліту принтера**.
- 3. Клацніть **Printer and Option Information**.

# **Інформація про програмне забезпечення**

У цьому розділі описано програмні продукти, що доступні для вашого принтера на диску CD, що входив у комплект.

# **Програма для сканування документів і зображень (Epson Scan 2)**

Epson Scan 2 є програмою для управління скануванням.Ви можете налаштовувати розмір, роздільну здатність, яскравість, контрастність та якість зображення, що сканується.Ви також можете запустити Epson Scan 2 із сумісної з TWAIN програми для сканування.Докладнішу інформацію див. в електронній довідці програми.

### **Початок роботи у Windows**

#### *Примітка.*

Для операційних систем Windows Server вам необхідно встановити функцію *Сумісність з робочим столом*.

❏ Windows 10/Windows Server 2016

Натисніть кнопку «Пуск», а тоді виберіть **EPSON** > **Epson Scan 2**.

❏ Windows 8.1/Windows 8/Windows Server 2012 R2/Windows Server 2012

Введіть назву програми у пошуковому елементі та оберіть відображений значок.

❏ Windows 7/Windows Vista/Windows XP/Windows Server 2008 R2/Windows Server 2008/Windows Server 2003 R2/Windows Server 2003

Натисніть кнопку «Пуск», оберіть **Усі програми** або **Програми** > **EPSON** > **Epson Scan 2**> **Epson Scan 2**.

### **Початок роботи у Mac OS**

#### *Примітка.*

Функція Epson Scan 2 не підтримує Mac OS функцію швидкої зміни користувачів.Відключіть функцію швидкої зміни користувача.

Оберіть **Перейти** > **Програми** > **Epson Software** > **Epson Scan 2**.

### **Пов'язані відомості**

- & [«Сканування за допомогою Epson Scan 2» на сторінці 95](#page-94-0)
- & [«Встановлення програм» на сторінці 150](#page-149-0)

# <span id="page-146-0"></span>**Програма для налаштування операцій сканування з панелі керування (Epson Event Manager)**

Epson Event Manager — це програма, яка дозволяє керувати скануванням з панелі керування та зберігати зображення на комп'ютер.Можна додати власні попередні налаштування, такі як тип документа, розташування папки зберігання та формат зображення.Докладнішу інформацію див. в електронній довідці програми.

*Примітка.* Операційні системи Windows Server не підтримуються.

### **Початок роботи у Windows**

❏ Windows 10

Натисніть кнопку «Пуск», а тоді виберіть **Epson Software** > **Event Manager**.

❏ Windows 8.1/Windows 8

Введіть назву програми у пошуковому елементі та оберіть відображений значок.

❏ Windows 7/Windows Vista/Windows XP

Натисніть кнопку «Пуск», після чого виберіть **Усі програми** або **Програми** > **Epson Software** > **Event Manager**.

### **Початок роботи у Mac OS**

**Перейти** > **Програми** > **Epson Software** > **Event Manager**.

### **Пов'язані відомості**

& [«Встановлення програм» на сторінці 150](#page-149-0)

# **Програма для налаштування операцій факсу та надсилання факсів (FAX Utility)**

FAX Utility — це застосунок, який дозволяє налаштувати різноманітні параметри надсилання факсу із комп'ютера. Ви можете створити або змінити список контактів, який використовується при надсиланні факсу, виконати налаштування для збереження отриманих факсів у форматі PDF на комп'ютері і т. д. Докладнішу інформацію див. в електронній довідці застосунку.

### *Примітка.*

- ❏ Операційні системи Windows Server не підтримуються.
- $\Box$  Переконайтеся, що ви встановили драйвер принтера перед встановленням FAX Utility.

### **Початок роботи у Windows**

❏ Windows 10

Натисніть кнопку «Пуск» і виберіть **Epson Software** > **FAX Utility**.

❏ Windows 8.1/Windows 8

Введіть назву застосунку у пошуковому елементі та оберіть відображений значок.

❏ Windows 7/Windows Vista/Windows XP

Натисніть кнопку «Пуск», оберіть **Всі програми** (або **Програми**) > **Epson Software** > **FAX Utility**.

#### **Початок роботи у Mac OS**

Виберіть пункт **Системні параметри** в меню > **Принтери та сканери** (або **Друк і сканування**, **Друк і факс**), а тоді виберіть принтер (факс). Клацніть **Параметри та забезпечення** > **Утиліта** > **Відкрити утиліту принтера**.

#### **Пов'язані відомості**

- & [«Отримання факсів на комп'ютер» на сторінці 115](#page-114-0)
- & [«Встановлення програм» на сторінці 150](#page-149-0)

# **Програма для надсилання факсів (драйвер PC-FAX)**

Драйвер PC-FAX є застосунком, що дозволяє відправляти документ, створений у окремому застосунку, у виді факсу безпосередньо з комп'ютера. Драйвер PC-FAX встановлюється під час встановлення утиліти факсу. Докладнішу інформацію див. в електронній довідці застосунку.

#### *Примітка.*

- ❏ Операційні системи Windows Server не підтримуються.
- ❏ Функціонування відрізняється в залежності від застосунку, який використовувався для створення документу. Докладнішу інформацію див. в електронній довідці застосунку.

#### **Доступ з Windows**

У застосунку оберіть **Друк** або **Налаштування друку** з меню **Файл**. Оберіть ваш принтер (ФАКС) та клацніть **Обране** або **Властивості**.

#### **Доступ з Mac OS**

У застосунку оберіть **Друк** з меню **Файл**. Оберіть ваш принтер (ФАКС) в якості налаштування **Принтер**, а потім оберіть **Параметри факсу** або **Параметри одержувачів** у спливаючому меню.

#### **Пов'язані відомості**

- & [«Надсилання факсу із комп'ютера» на сторінці 111](#page-110-0)
- & [«Програма для налаштування операцій факсу та надсилання факсів \(FAX Utility\)» на сторінці 147](#page-146-0)

# **Програм для друку веб-сторінок (E-Web Print)**

E-Web Print — це програма, яка дозволяє легко друкувати веб-сторінки з різними макетами. Докладнішу інформацію див. в електронній довідці програми. Довідку можна відкрити з меню **E-Web Print** на панелі інструментів **E-Web Print**.

#### **Інформація про програмне забезпечення**

#### <span id="page-148-0"></span>*Примітка.*

- ❏ Операційні системи Windows Server не підтримуються.
- ❏ Mac OS не підтримується.
- ❏ Інформацію про веб-браузери, що підтримуються, та найновіші версії програми можна дізнатися на сайті завантаження.

#### **Запуск**

Після встановлення E-Web Print він буде відображатись у вашому браузері. Натисніть **Print** або **Clip**.

#### **Пов'язані відомості**

& [«Встановлення програм» на сторінці 150](#page-149-0)

# **Засоби для оновлення програмного забезпечення (EPSON Software Updater)**

EPSON Software Updater — це застосунок, що перевіряє наявність нового або оновленого програмного забезпечення в Інтернеті і встановлює його. Ви також можете оновити мікропрограмне забезпечення та посібник з експлуатації принтера.

#### *Примітка.*

Операційні системи Windows Server не підтримуються.

### **Спосіб інсталяції**

Завантажте EPSON Software Updater з веб-сайту Epson.

Якщо ви використовуєте комп'ютер з ОС Windows і не можете завантажити програму з веб-сайту, її можна інсталювати з компакт-диска з програмним забезпечення, що входить до комплекту постачання.

[http://www.epson.com](http://www.epson.com/)

#### **Початок роботи у Windows**

❏ Windows 10

Натисніть кнопку «Пуск», а тоді виберіть **Epson Software** > **EPSON Software Updater**.

❏ Windows 8.1/Windows 8

Введіть назву програми у пошуковому елементі та оберіть відображений значок.

❏ Windows 7/Windows Vista/Windows XP

Клацніть кнопку «Пуск», після чого виберіть **Усі програми** або **Програми** > **Epson Software** > **EPSON Software Updater**.

#### *Примітка.*

Можете також запустити EPSON Software Updater, натиснувши піктограму принтера на панелі завдань, а тоді вибравши *Оновлення програмного забезпечення*.

#### **Початок роботи у Mac OS**

Оберіть **Перейти** > **Програми** > **Epson Software** > **EPSON Software Updater**.

## <span id="page-149-0"></span>**Встановлення програм**

Підключіть комп'ютер до мережі та встановіть останню версію програм з веб-сайту.

#### *Примітка.*

- ❏ Увійдіть у ваш комп'ютер під обліковим записом адміністратора. Введіть пароль адміністратора, якщо комп'ютер запропонує це зробити.
- ❏ Під час повторного встановлення програми, потрібно спочатку видалити її.
- 1. Закрийте усі запущені програми.
- 2. Під час встановлення драйверу принтера Epson Scan 2 тимчасово від'єднайте принтер від комп'ютера.

#### *Примітка.*

Не підключайте принтер та комп'ютер, доки вам не запропонують це зробити.

3. Увійдіть на вказаний нижче веб-сайт, а тоді вкажіть номер пристрою.

#### <http://epson.sn>

- 4. Оберіть **Установка**, а потім натисніть **Завантажити**.
- 5. Натисніть або двічі клацніть на завантаженому файлі, а тоді дотримуйтеся вказівок на екрані.

#### *Примітка.*

Якщо ви використовуєте комп'ютер Windows і вам не вдається завантажити програми з веб-сайту, встановіть їх з диску з ПЗ із комплекту принтера.

#### **Пов'язані відомості**

- & [«Засоби для оновлення програмного забезпечення \(EPSON Software Updater\)» на сторінці 149](#page-148-0)
- & [«Видалення застосунків» на сторінці 151](#page-150-0)

# **Оновлення застосунків та мікропрограмного забезпечення**

Ви зможете очистити певні помилки, оновити або додати певні функції шляхом оновлення додатків та мікропрограмного забезпечення. Переконайтесь, що використовуєте найновішу версію застосунків та мікропрограмного забезпечення.

- 1. Переконайтесь, що принтер та комп'ютер підключені, і що комп'ютер підключено до Інтернету.
- 2. Запустіть EPSON Software Updater та оновіть застосунки та мікропрограмне забезпечення.

#### **Важливо**

Не вимикайте комп'ютер і не витягуйте з розетки кабель живлення принтера, доки не завершиться оновлення. Інакше роботу принтера може бути порушено.

#### <span id="page-150-0"></span>*Примітка.*

Якщо ви не можете знайти у списку застосунок, який треба оновити, ви не зможете оновити його, використовуючи EPSON Software Updater. Нові версії застосунків можна знайти на локальному веб-сайті компанії Epson.

[http://www.epson.com](http://www.epson.com/)

# **Видалення застосунків**

Увійдіть на комп'ютер під обліковим записом адміністратора. Введіть пароль адміністратора, якщо комп'ютер запропонує це зробити.

### **Видалення програм — Windows**

- 1. Натисніть  $\mathsf{\dot{U}}$ , щоб вимкнути принтер.
- 2. Закрийте усі запущені програми.
- 3. Відкрийте **Панель керування**:
	- ❏ Windows 10/Windows Server 2016

Натисніть кнопку «Пуск» і виберіть **Система Windows** > **Панель керування**.

❏ Windows 8.1/Windows 8/Windows Server 2012 R2/Windows Server 2012

Оберіть **Робочий стіл** > **Налаштування** > **Панелі керування**.

❏ Windows 7/Windows Vista/Windows XP/Windows Server 2008 R2/Windows Server 2008/Windows Server 2003 R2/Windows Server 2003

Натисніть кнопку «Пуск» і виберіть **Панель керування**.

- 4. Відкрийте **Видалити програму** (або **Додати чи видалити програми**):
	- ❏ Windows 10/Windows 8.1/Windows 8/Windows 7/Windows Vista/Windows Server 2016/Windows Server 2012 R2/Windows Server 2012/Windows Server 2008 R2/Windows Server 2008

Оберіть **Видалити програму** в меню **Програми**.

❏ Windows XP/Windows Server 2003 R2/Windows Server 2003

Клацніть **Додати або видалити програми**.

5. Оберіть застосунок, який необхідно видалити.

Не можна видалити драйвер принтера, якщо є будь-які завдання друку. Перед видаленням драйвера принтера видаліть завдання або зачекайте, доки вони будуть надруковані.

- 6. Видаліть застосунки:
	- ❏ Windows 10/Windows 8.1/Windows 8/Windows 7/Windows Vista/Windows Server 2016/Windows Server 2012 R2/Windows Server 2012/Windows Server 2008 R2/Windows Server 2008

Клацніть **Видалити/змінити** або **Видалити**.

❏ Windows XP/Windows Server 2003 R2/Windows Server 2003

Клацніть **Змінити/Видалити** або **Видалити**.

#### **Інформація про програмне забезпечення**

#### *Примітка.*

Якщо відображається вікно *Служба захисту користувачів*, натисніть кнопку *Продовжити*.

7. Дотримуйтеся вказівок на екрані.

### **Видалення програм — Mac OS**

1. Завантажте Uninstaller, використовуючи EPSON Software Updater.

Після завантаження Uninstaller немає потреби завантажувати його щоразу, коли ви видаляєте застосунок.

- 2. Натисніть  $\mathcal{O}$ , щоб вимкнути принтер.
- 3. Щоб видалити драйвер принтера або драйвер PC-FAX виберіть **Системні налаштування** з меню > **Принтери і сканери** (або **Друк і сканування**, **Друк і факс**), а тоді видаліть принтер зі списку увімкнених принтерів.
- 4. Закрийте усі запущені програми.
- 5. Оберіть **Перейти** > **Програми** > **Epson Software** > **Uninstaller**.
- 6. Оберіть застосунок, який необхідно видалити, та клацніть **Uninstall**.

### c*Важливо*

Застосунок Uninstaller видаляє всі драйвери струминних принтерів компанії Epson на комп'ютері.Якщо ви використовуєте кілька струминних принтерів Epson, але хочете видалити тільки деякі драйвери, видаліть усі драйвери, а потім встановіть ті, які вам необхідні, заново.

#### *Примітка.*

Якщо ви не можете знайти у списку застосунок, який треба видалити, ви не зможете видалити його, використовуючи Uninstaller.У такому випадку оберіть *Перейти* > *Застосунки* > *Epson Software*, оберіть застосунок, який треба видалити, і перетягніть його на значок кошика.

### **Пов'язані відомості**

& [«Засоби для оновлення програмного забезпечення \(EPSON Software Updater\)» на сторінці 149](#page-148-0)

# **Вирішення проблем**

# **Перевірка стану принтера**

### **Перевірка повідомлень, що відображаються на РК-екрані**

Якщо на РК-екрані відображається повідомлення про помилку, дотримуйтесь вказівок, що відображаються на екрані, або підказок, наведених нижче, для усунення помилок.

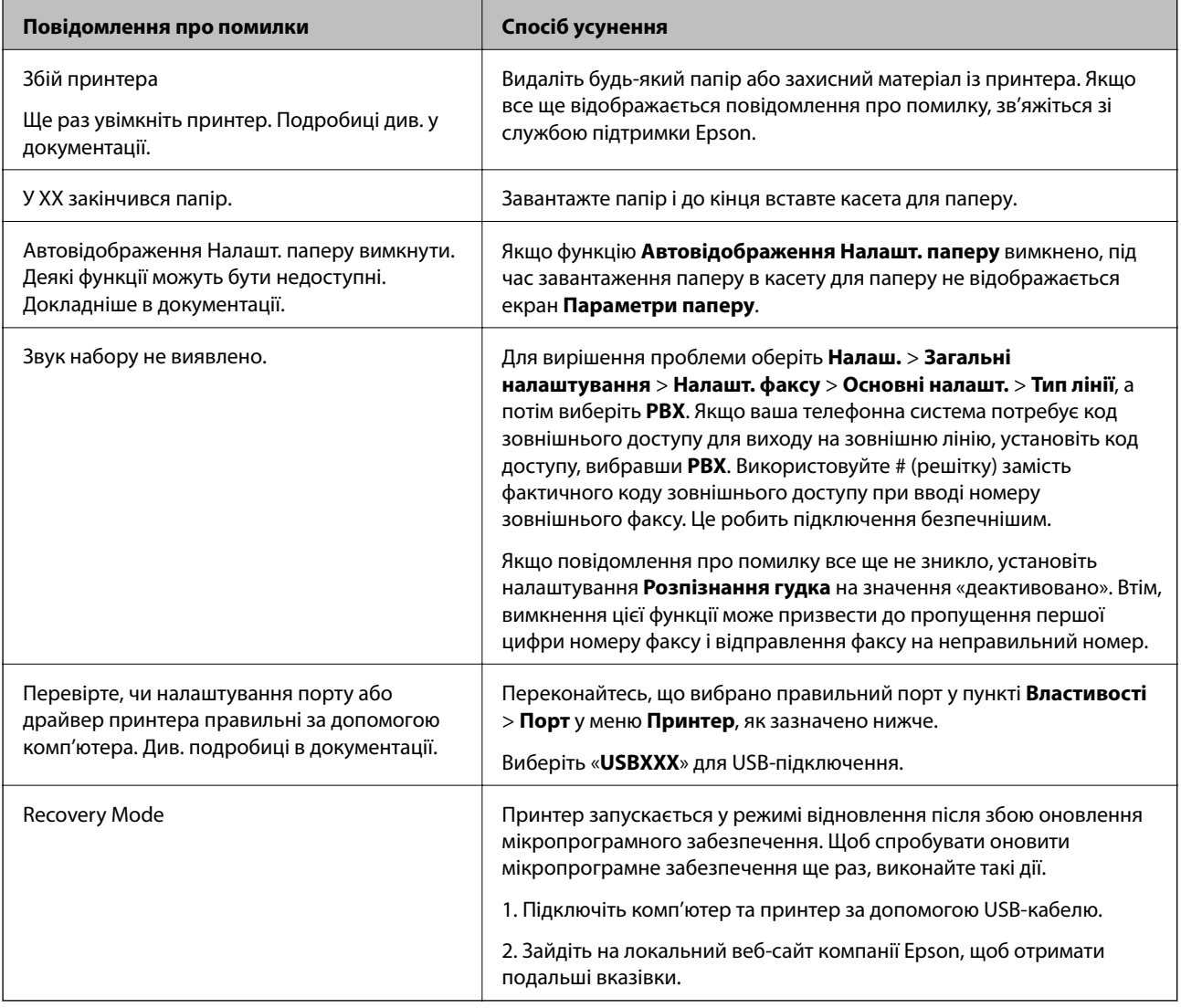

### **Пов'язані відомості**

- & [«Звернення у відділ підтримки компанії Epson» на сторінці 197](#page-196-0)
- & [«Встановлення програм» на сторінці 150](#page-149-0)
- & [«Оновлення застосунків та мікропрограмного забезпечення» на сторінці 150](#page-149-0)

### <span id="page-153-0"></span>**Перевірка стану принтера — Windows**

- 1. Відкрийте вікно драйвера принтера.
- 2. Клацніть **EPSON Status Monitor 3** на вкладці **Сервіс**.

#### *Примітка.*

- ❏ Можна також перевірити стан принтера, двічі клацнувши піктограму принтера на панелі завдань. Якщо піктограма принтера не додається на панель завдань, клацніть *Контрольовані параметри* у вкладці *Сервіс*, а тоді виберіть *Зареєструйте значок ярлика на панелі задач*.
- ❏ Якщо параметр *EPSON Status Monitor 3* відключено, клацніть *Розширені параметри* на вкладці *Сервіс*, а потім оберіть *Увімкнути EPSON Status Monitor 3*.

#### **Пов'язані відомості**

& [«Доступ до драйвера принтера» на сторінці 61](#page-60-0)

### **Перевірка стану принтера — Mac OS**

- 1. Виберіть пункт **Системні параметри** з меню > **Принтери та сканери** (або **Друк і сканування**, **Друк і факс**), після чого виберіть принтер.
- 2. Клацніть **Параметри та забезпечення** > **Утиліта** > **Відкрити утиліту принтера**.
- 3. Клацніть **EPSON Status Monitor**.

Можна перевірити стан принтера, рівень чорнил і статус помилки.

# **Перевірка стану програмного забезпечення**

Ви зможете усунути проблему, оновивши програмне забезпечення до найновішої версії. Щоб перевірити стан програмного забезпечення використовуйте засіб для оновлення програмного забезпечення.

#### **Пов'язані відомості**

- & [«Засоби для оновлення програмного забезпечення \(EPSON Software Updater\)» на сторінці 149](#page-148-0)
- & [«Встановлення програм» на сторінці 150](#page-149-0)

# **Видалення зім'ятого паперу**

Перевірте помилку, що відображається на панелі керування та дотримуйтеся вказівок, щоб видалити зім'ятий папір та будь-які відірвані шматки.Тоді очистіть помилку.

#### c*Важливо*

- ❏ Обережно витягніть зім'ятий папір.Різке видалення паперу може пошкодити принтер.
- ❏ Під час видалення зім'ятого паперу не нахиляйте принтер, не ставте вертикально та не перевертайте його, інакше чорнила можуть витекти з картриджів.

# **Видалення затиснутого паперу з передньої кришки**

# !*Застереження.*

Ніколи не торкайтеся кнопок на панелі керування, доки ваші руки всередині принтера. Якщо принтер почне друкувати, це може призвести до травм. Будьте обережні, щоб не торкнутися частин, які випирають, та уникнути травм.

1. Відкрийте передню кришку.

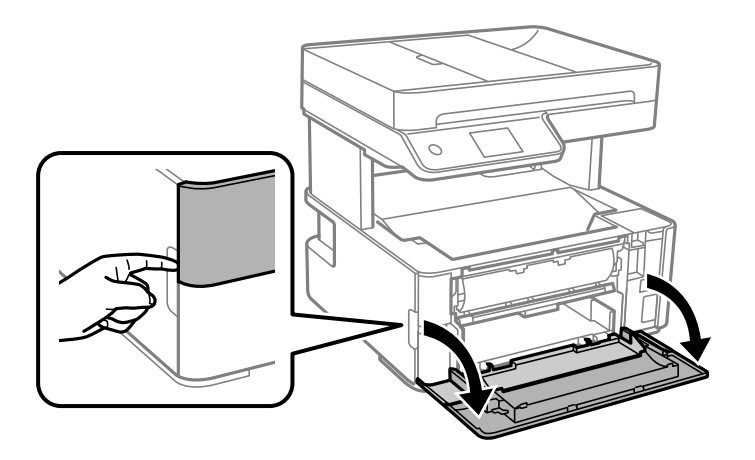

2. Опустіть важіль перемикання виходу.

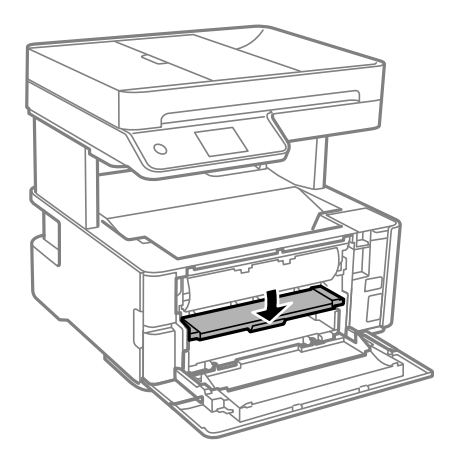

3. Витягніть затиснутий папір.

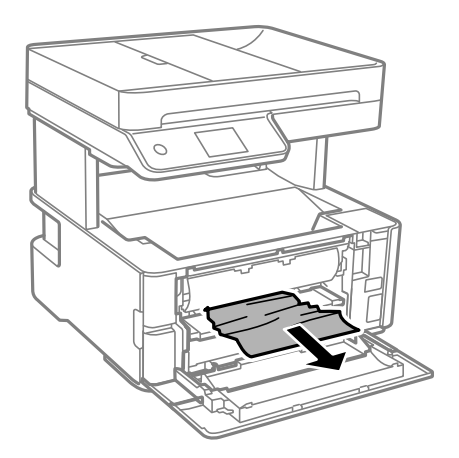

### c*Важливо*

Не слід торкатись частин всередині принтера. Це може призвести до виникнення несправної роботи принтера.

- 4. Підніміть важіль перемикання виходу.
- 5. Закрийте передню кришку.

### **Видалення паперу, затиснутого в касеті для паперу Заднє гніздо подачі**

Витягніть затиснутий папір.

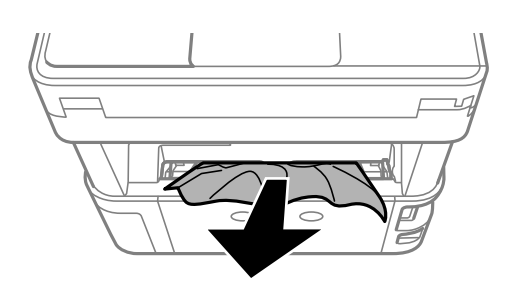

### **Видалення зім'ятого паперу зсередини принтера**

## !*Застереження.*

Ніколи не торкайтеся кнопок на панелі керування, поки ваші руки всередині принтера. Якщо принтер почне друкувати, це може призвести до травм. Будьте обережні, щоб не торкнутися частин, які випирають, та уникнути травм.

1. Відкрийте кришку принтера, після чого за допомогою ручки закріпіть її вгорі.

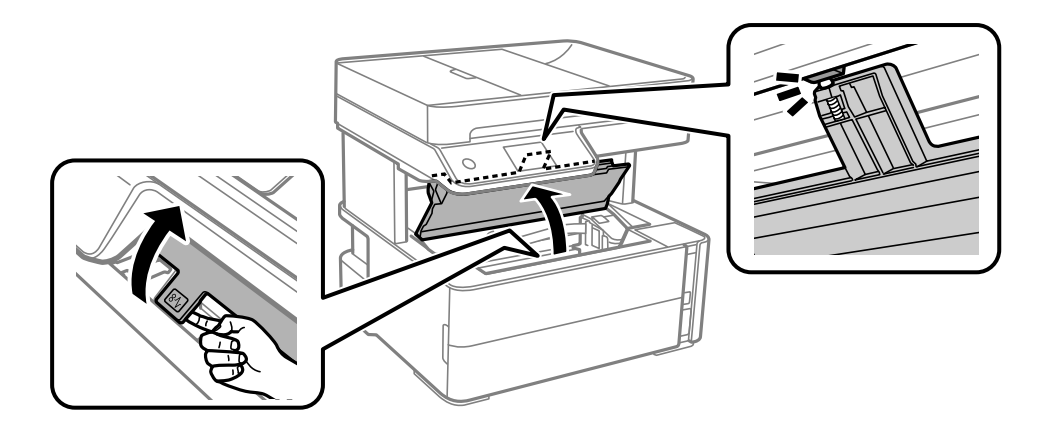

2. Витягніть затиснутий папір.

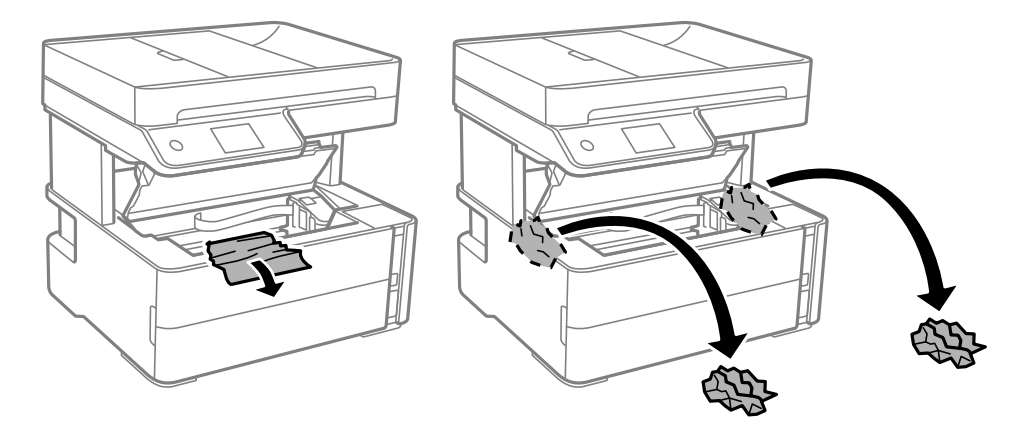

### **P** Важливо

Не торкайтеся плаского білого кабелю, прозорої плівки та чорнильних трубок всередині принтера. Це може спричинити несправність принтера. Якщо ви торкнулися прозорої плівки, обов'язково її очистьте.

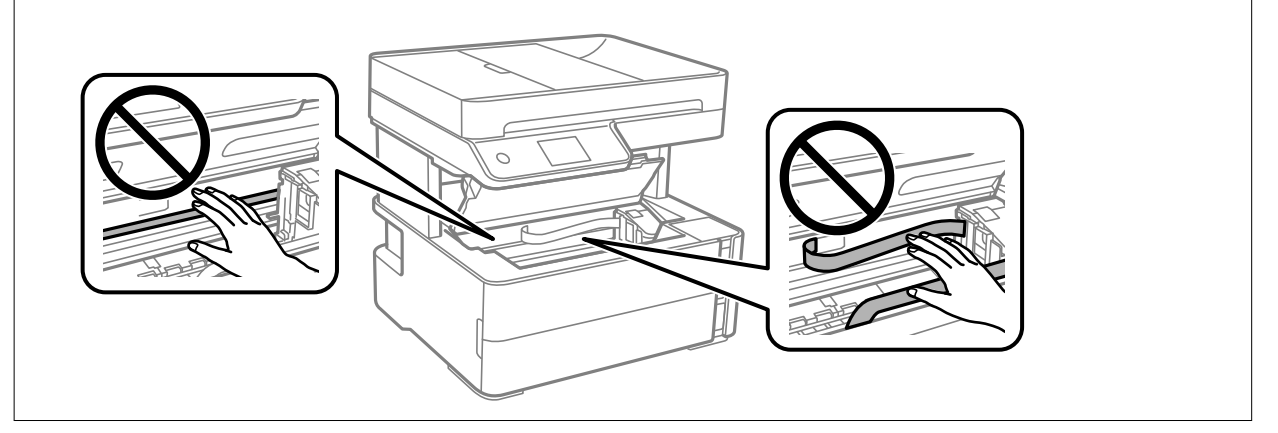

3. Закрийте кришку принтера, доки не почуєте клацання.

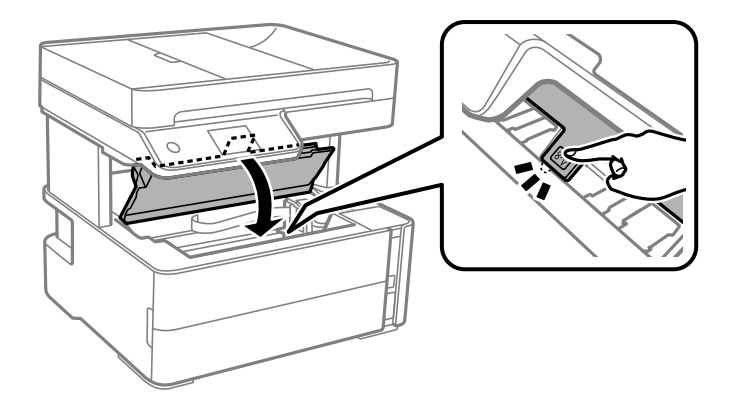

### **Видалення затиснутого паперу з Задня кришка**

1. Зніміть задня кришка.

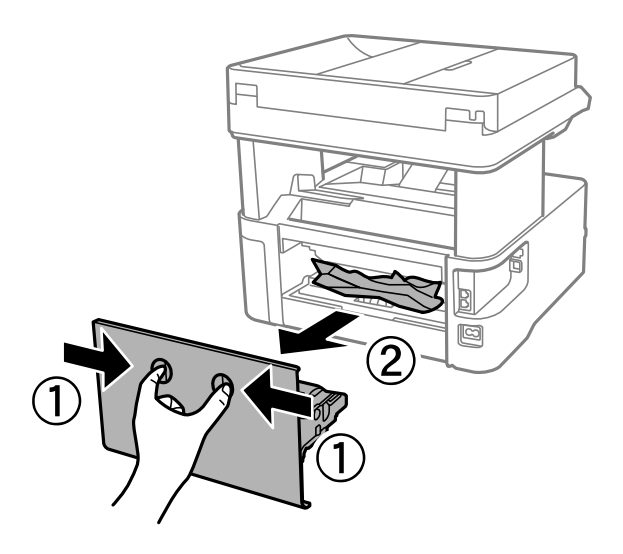

2. Витягніть затиснутий папір.

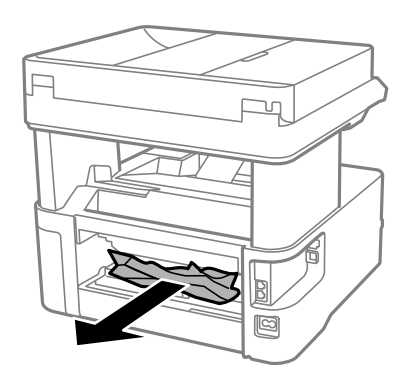

3. Видаліть затиснутий папір з задня кришка.

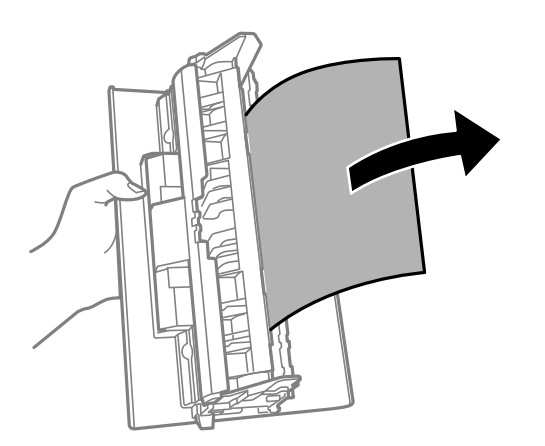

4. Вставте задня кришка у принтер.

### **Видалення паперу, затиснутого в касеті для паперу ADF**

1. Відкрийте кришку ADF.

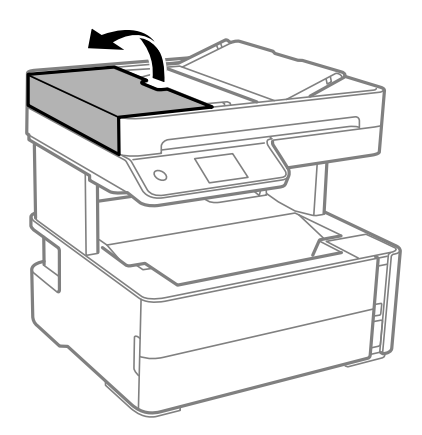

2. Витягніть затиснутий папір.

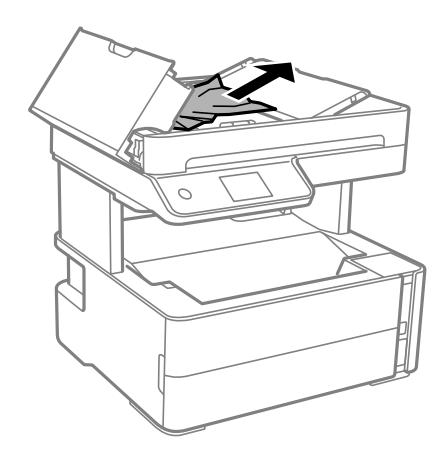

3. Підніміть вхідний лоток пристрою ADF.

### c*Важливо*

Перш ніж піднімати кришку пристрою ADF, підніміть вхідний лоток пристрою ADF. Інакше можна пошкодити ADF.

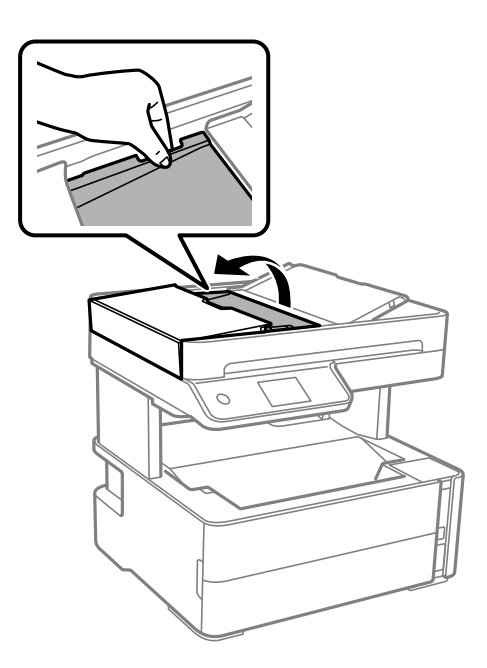

4. Витягніть затиснутий папір.

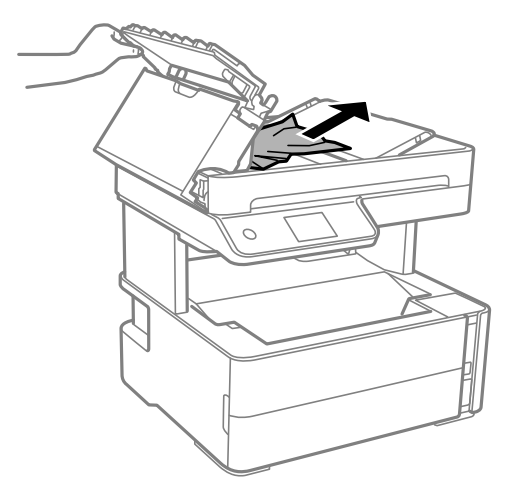

5. Опустіть вхідний лоток пристрою ADF.

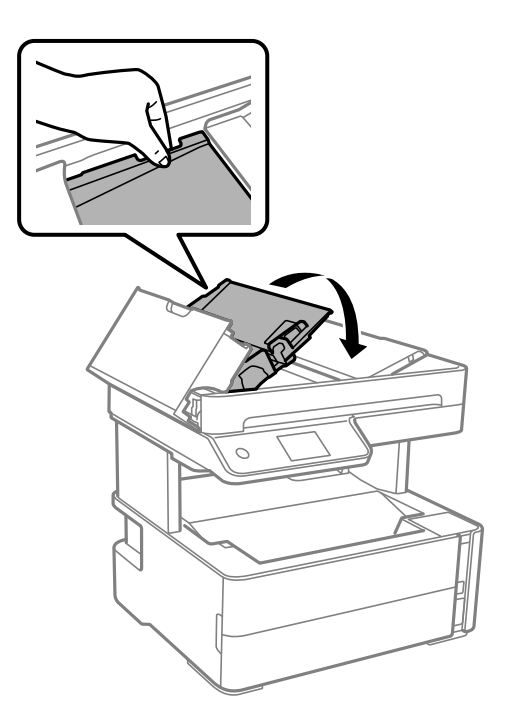

6. Закрийте кришку пристрою ADF, доки не почуєте клацання.

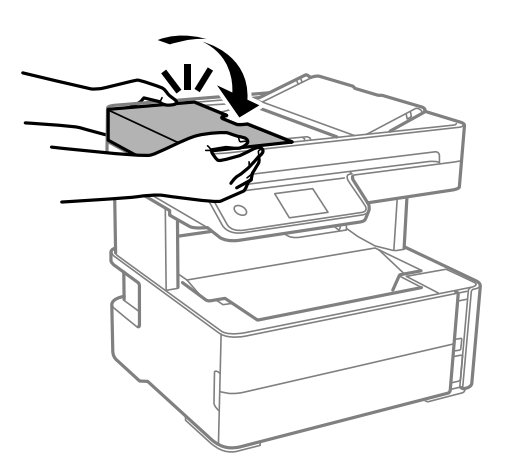

### **Неправильна подача паперу**

Перевірте подані нижче пункти, а тоді зробіть відповідні дії, щоб вирішити проблему.

- ❏ Поставте принтер на рівну поверхню та користуйтеся ним у відповідному середовищі.
- ❏ Використовуйте папір, який підтримує принтер.
- ❏ Дотримуйтеся застережень по роботі з папером.
- ❏ Не перевищуйте максимальну дозволену кількість аркушів паперу, вказану для даного типу паперу.
- ❏ Впевніться, що налаштування формату і типу паперу відповідають фактичному формату і типу паперу, що завантажений у принтер.
- ❏ Очистіть ролик усередині принтера.

### **Пов'язані відомості**

- & [«Технічні характеристики навколишнього середовища» на сторінці 190](#page-189-0)
- & [«Застереження щодо використання паперу» на сторінці 24](#page-23-0)
- & [«Доступний папір та ресурс завантаження» на сторінці 22](#page-21-0)
- & [«Перелік типів паперу» на сторінці 31](#page-30-0)

### **Зминання паперу**

Завантажте папір у правильному напрямку, а потім пересуньте бічні напрямні до країв паперу.

### **Пов'язані відомості**

- & [«Видалення зім'ятого паперу» на сторінці 154](#page-153-0)
- & [«Завантаження паперу в Касета для паперу» на сторінці 25](#page-24-0)

### **Папір подається під кутом**

Завантажте папір у правильному напрямку, а потім пересуньте бічні напрямні до країв паперу.

### **Пов'язані відомості**

& [«Завантаження паперу в Касета для паперу» на сторінці 25](#page-24-0)

### **Виштовхнутий папір падає з вихідного лотка**

Якщо виштовхнутий папір падає з вихідного лотка, висуньте обмежувач, щоб запобігти падінню паперу.

### **Папір виштовхується під час друку**

У разі завантаження фірмових бланків (паперу, на якому у верхньому колонтитулі заздалегідь надруковано таку інформацію, як ім'я відправника або назву корпорації), виберіть **Бланк** як налаштування типу паперу.

### **Оригінал не подається у пристрій АПД**

- ❏ Використовуйте оригінали, що підтримуються пристроєм АПД.
- ❏ Завантажте оригінал у правильному напрямку, а потім пересуньте бічні напрямні пристрою АПД до країв оригіналу.
- ❏ Очистіть всередині пристрою АПД.

❏ Не завантажуйте оригінали вище лінії, позначеної трикутником на пристрої АПД.

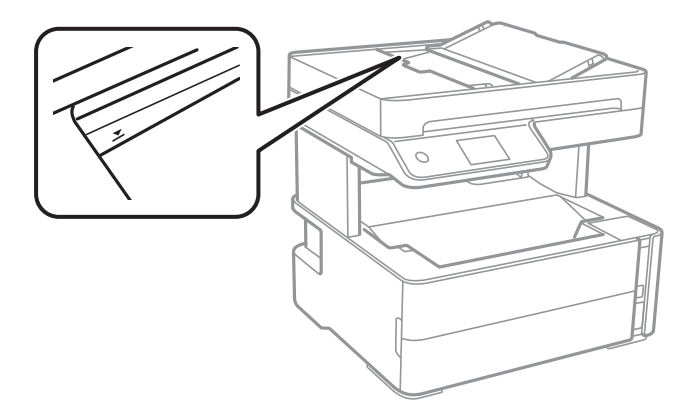

- ❏ Переконайтесь, що піктограма пристрою АПД ввімкнена в нижній частині екрана. Якщо вона вимкнена, розмістіть оригінали ще раз.
- ❏ Переконайтеся, що оригінал не було розміщено на склі сканера.

#### **Пов'язані відомості**

- & [«Оригінали доступні для пристрою АПД» на сторінці 32](#page-31-0)
- & [«Розміщення оригіналів на пристрої АПД» на сторінці 33](#page-32-0)
- & [«Очищення пристрою АПД» на сторінці 138](#page-137-0)

# **Проблеми з живленням та панеллю керування**

### **Живлення не вмикається**

- ❏ Переконайтеся у надійності підключення шнуру живлення.
- ❏ Натисніть і утримуйте кнопку P протягом довшого періоду часу.

### **Живлення не вимикається**

Натисніть і утримуйте кнопку P протягом довшого періоду часу. Якщо принтер не вдалось відключити від подачі живлення, витягніть шнур живлення з розетки. Щоб запобігти висушуванню друкувальної голівки принтера, ввімкніть, а потім вимкніть принтер, натиснувши кнопку  $\mathcal O$ .

### **Автоматичне вимкнення живлення**

- ❏ Виберіть пункт **Налаш.** > **Загальні налаштування** > **Основні налашт.** > **Налашт. вимк. живл**, а потім вимкніть параметри **Вимик. живл., якщо пристрій неакт.** та **Вимик. живл., якщо пристрій відключ**.
- ❏ Виберіть пункт **Налаш.** > **Загальні налаштування** > **Основні налашт.**, а потім вимкніть параметр **Вимкнути таймер**.

#### *Примітка.*

Продукт може мати цю функцію *Налашт. вимк. живл* або *Вимкнути таймер*, залежно від місця здійснення покупки.

### **РК-екран стає темним**

Принтер знаходиться у режимі сну. Торкніться будь-якої області РК-екрана, щоб повернути його в попередній стан.

# **Не вдається надрукувати з комп'ютера**

### **Перевірка підключення (USB)**

- ❏ Надійно під'єднайте USB-кабель до принтера та комп'ютера.
- ❏ Якщо використовується USB-концентратор, спробуйте підключити принтер безпосередньо до комп'ютера.
- ❏ Якщо USB-кабель не розпізнається, змініть порт або поміняйте USB-кабель.
- ❏ Якщо друк через USB-кабель виконати не вдається, спробуйте такі дії.

Відключіть USB-кабель від комп'ютера. Клацніть правою кнопкою на піктограмі принтера, відображеній на комп'ютері, а тоді виберіть **Видалити пристрій**. Тоді підключіть кабель USB до комп'ютера та запустіть пробний друк.

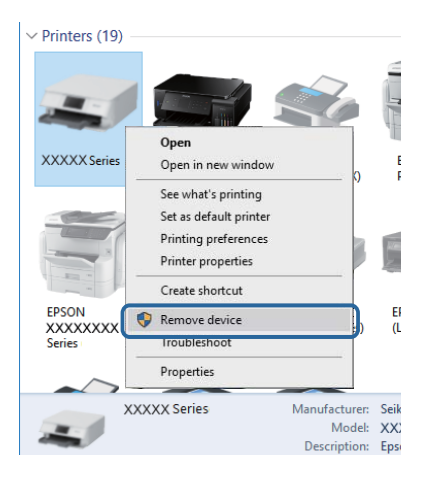

### **Перевірка програмного забезпечення та даних**

- ❏ Переконайтеся, що інстальовано оригінальний драйвер принтера Epson.Якщо оригінальний драйвер принтера Epson не інстальовано, доступні функції буде обмежено.Рекомендуємо використовувати оригінальний драйвер принтера Epson.Щоб отримати більш докладні відомості, див. посилання на пов'язану інформацію нижче.
- ❏ Якщо ви друкуєте зображення великого обсягу, комп'ютер може мати недостатньо пам'яті.Друкуйте зображення з меншою роздільною здатністю або меншого розміру.

#### **Пов'язані відомості**

- & «Перевірка оригінальних драйверів принтера Epson» на сторінці 165
- & [«Встановлення програм» на сторінці 150](#page-149-0)

### **Перевірка оригінальних драйверів принтера Epson**

Ви можете перевірити, чи на вашому комп'ютері інстальовано оригінальний драйвер принтера Epson, у один із наведених нижче способів.

### **Windows**

Виберіть **Панель керування** > **Переглянути принтери та пристрої** (**Принтери**, **Принтери та факси**), після чого виконайте наведені нижче дії, щоб відкрити вікно властивостей сервера друку.

❏ Windows 10/Windows 8.1/Windows 8/Windows 7/Windows Server 2016/Windows Server 2012 R2/Windows Server 2012/Windows Server 2008 R2

Клацніть піктограму принтера, після вгорі вікна виберіть **Властивості сервера друку**.

❏ Windows Vista/Windows Server 2008

Клацніть правою кнопкою миші на папці **Принтери**, після чого виберіть **У режимі адміністратора** > **Властивості сервера**.

❏ Windows XP/Windows Server 2003 R2/Windows Server 2003

У меню **Файл** виберіть **Властивості сервера**.

Клацніть вкладку **Драйвер**.Якщо ім'я вашого принтера є у списку, це означає, що на комп'ютері інстальовано оригінальний драйвер принтера Epson.

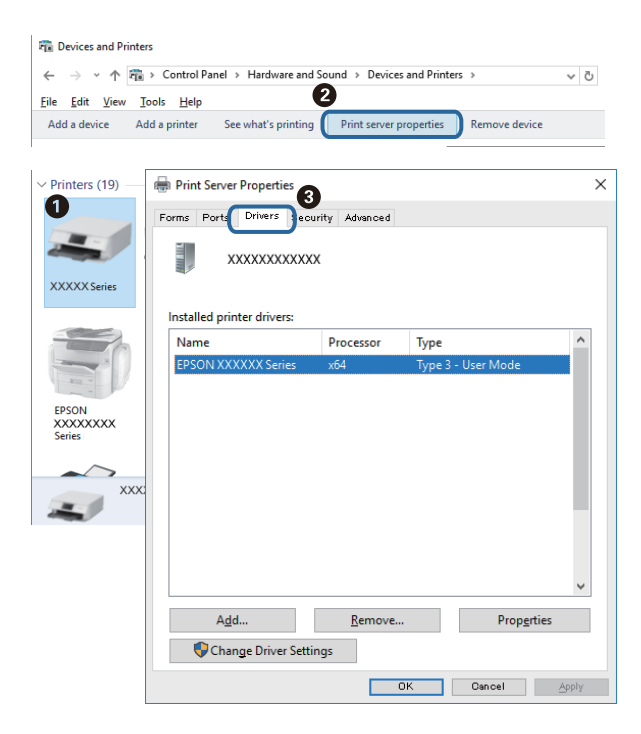

### **Mac OS**

Виберіть пункт **Системні параметри** з меню > **Принтери та сканери** (або **Друк і сканування**, **Друк і факс**), після чого виберіть принтер.Клацніть **Параметри та забезпечення**, і якщо у вікні відображаються вкладки **Параметри** і **Утиліта**, це означає, що на комп'ютері інстальовано оригінальний драйвер принтера Epson.

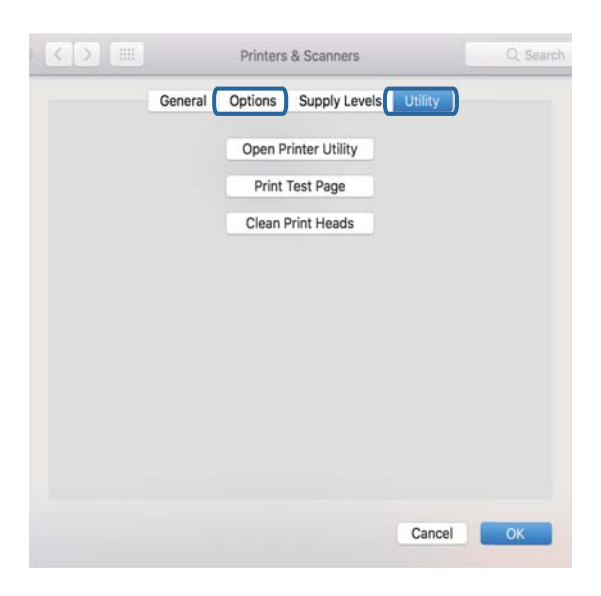

#### **Пов'язані відомості**

& [«Встановлення програм» на сторінці 150](#page-149-0)

### **Перевірка стану принтера з комп'ютера (Windows)**

Клацніть елемент **Черга друку** на вкладці драйвера принтера **Сервіс** та перевірте вказані нижче пункти.

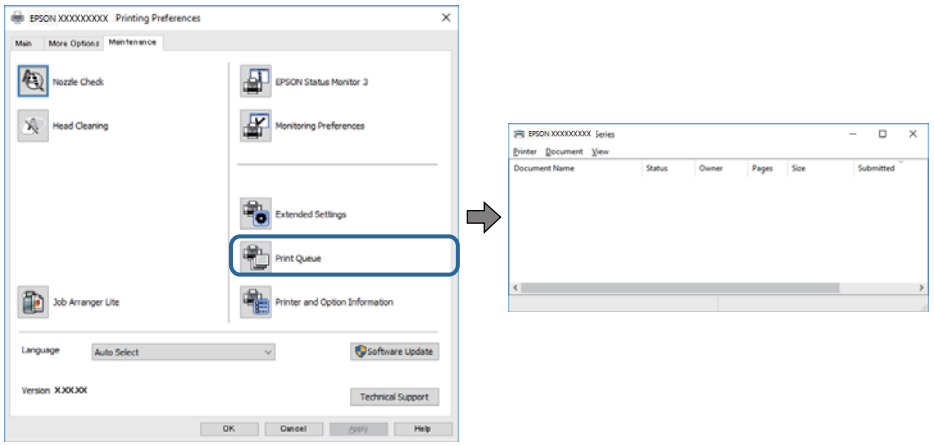

❏ Перевірте наявність призупинених завдань на друк.

Якщо залишилися непотрібні дані, виберіть **Очистити чергу друку** з меню **Принтер**.

❏ Переконайтеся, що принтер не знаходиться в автономному режимі чи в режимі очікування.

Якщо принтер знаходиться в автономному режимі чи в режимі очікування, очистіть налаштування автономного режиму чи режиму очікування в меню **Принтер**.

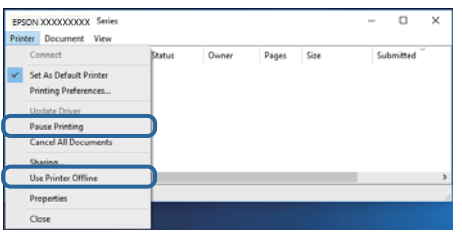

❏ Переконайтесь, що принтер обрано за замовчуванням з меню **Принтер** (в пункті меню повинна стояти позначка).

Якщо принтер не обрано за замовчуванням, налаштуйте його в якості принтера за замовчуванням. Якщо на **Панель керування** > **Переглянути принтери та пристрої** (**Принтери**, **Принтери та факси**) розташовано кілька піктограм, див. нижче, щоб вибрати потрібну.

Приклад)

USB-підключення: EPSON серії XXXX

Якщо ви інсталювали драйвер принтера кілька разів, можливо, було створено копії драйвера принтера. Якщо створено копії, наприклад «EPSON серії XXXX (копія 1)», клацніть правою кнопкою миші на піктограму копії драйвера, після чого клацніть **Видалити пристрій**.

❏ Переконайтесь, що вибрано правильний порт у пункті **Властивості** > **Порт** у меню **Принтер**, як зазначено нижче.

Виберіть «**USBXXX**» для USB-підключення.

### **Перевірка стану принтера з комп'ютера (ОС Mac OS)**

Переконайтесь, що стан принтера — не **Пауза**.

Виберіть **Системні параметри** з меню > **Принтери та сканери** (або **Друк і сканування**, **Друк і факс**), після чого двічі клацніть принтер.Якщо роботу принтера призупинено, натисніть **Відновити роботу** (або **Відновити роботу принтера**).

# **Проблеми друку**

### **Роздруківка потерта або відсутній колір**

- ❏ Якщо ви тривалий час не користувалися принтером, сопла друкувальної головки можуть бути забиті, тому через них не проходять краплі чорнил. Запустіть перевірку сопел, а тоді очистіть друкувальну головку, якщо будь-яке з сопел забите.
- ❏ Якщо ви друкували при надто низькому рівні чорнил, який не можна побачити через вікно чорнильного картриджа, заповніть картридж до верхньої лінії, а тоді використайте утиліту **Потужне очищення**, щоб замінити чорнило всередині чорнильних трубок. Після використання утиліти виконайте перевірку сопел, щоб побачити, чи покращилася якість друку.

### **Пов'язані відомості**

- & «**[Перевірка забиття сопел \(перевірка сопел\)](#page-127-0)**» на сторінці 128
- & [«Заправка чорнильного картриджа» на сторінці 122](#page-121-0)
- & [«Інтенсивне очищення друкувальної головки \(Потужне очищення\)» на сторінці 133](#page-132-0)

### **Смуги або спотворення кольорів**

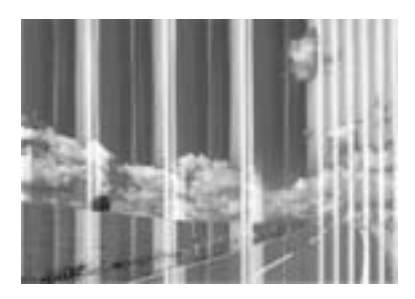

Сопла друкувальної голівки забруднено. Проведіть перевірку сопел, щоб побачити, чи не засмічені сопла друкувальної головки. Очистіть друкувальну головку, якщо будь-яке з сопел забите.

### **Пов'язані відомості**

& «**[Перевірка забиття сопел \(перевірка сопел\)](#page-127-0)**» на сторінці 128

### **Кольорові смуги, що друкуються з інтервалом приблизно 3.3 см**

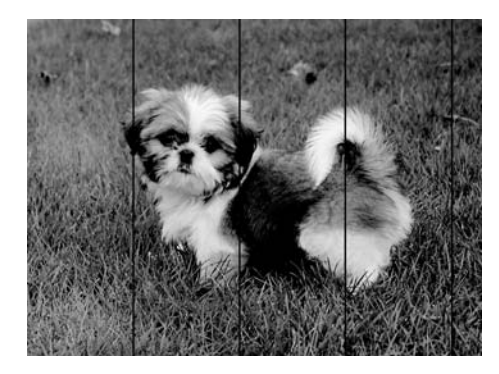

- ❏ Виберіть налаштування типу паперу, що відповідають типу паперу, завантаженому в принтер.
- ❏ Відрегулюйте друкувальну голівку за допомогою функції **Горизонт. калібрув.**.
- ❏ Під час друку на звичайному папері використовуйте налаштування підвищеної якості друку.

### **Пов'язані відомості**

- & [«Перелік типів паперу» на сторінці 31](#page-30-0)
- & [«Вирівнювання друкувальної голівки» на сторінці 135](#page-134-0)

### **Вертикальні смуги або нерівномірність**

# enthanten ane ı Aufdruck. W I 5008 "Regel

- ❏ Відрегулюйте друкувальну головку за допомогою функції **Вертикал. калібрув.**.
- ❏ Якщо якість друку не покращується, навіть після вирівнювання друкувальної голівки, друкуйте з налаштуванням вищої якості.

#### **Пов'язані відомості**

& [«Вирівнювання друкувальної голівки» на сторінці 135](#page-134-0)

### **Низька якість друку**

Перевірте вказані нижче рішення, якщо якість друку низька через розмиті роздруківки, відсутні кольори, побляклі кольори, неоднорідність ліній на роздруківках.

#### **Перевірка принтера**

- ❏ Перевірте, чи завершилося початкове заряджання чорнил.
- ❏ Заправте картридж, якщо рівень чорнил опустився нижче нижньої відмітки.
- ❏ Запустіть перевірку сопел, а тоді очистіть друкувальну головку, якщо будь-яке з сопел забите.
- ❏ Вирівняйте друкувальну головку.

#### **Перевірка паперу**

- ❏ Використовуйте папір, який підтримує принтер.
- ❏ Не друкуйте на вологому, пошкодженому або старому папері.
- ❏ Якщо папір згорнувся або конверт набрав повітря, розпрямте їх.
- ❏ Не складайте папір у стос одразу після друку.
- ❏ Дайте роздруківкам повністю висохнути, перш ніж класти їх у файл або виставляти. Під час висихання роздруківок уникайте потрапляння прямих сонячних променів, не використовуйте фен і не торкайтеся друкованої сторони паперу.
- ❏ Під час друку зображень або фотографій Epson рекомендує використовувати оригінальний папір Epson, а не простий. Друк на лицьовій стороні оригінального паперу Epson.

#### **Перевірка налаштувань принтера**

- ❏ Виберіть налаштування типу паперу, що відповідають типу паперу, завантаженому в принтер.
- ❏ Друкуйте з вищими параметрами якості друку.
- ❏ Під час двонапрямленого друку (або високошвидкісного), друкувальна головка буде друкувати, рухаючись в обох напрямках, і вертикальні лінії можуть не збігатися. Якщо якість друку не покращиться, вимкніть функцію двонапрямленого (або високошвидкісного) друку. Вимкнення цієї функції може призвести до сповільнення друку.
	- ❏ Windows

Скасуйте вибір **Всока швидкість** на вкладці **Додаткові настройки** драйвера принтера.

❏ Mac OS

Виберіть пункт **Системні параметри** з меню > **Принтери та сканери** (або **Друк і сканування**, **Друк і факс**), а потім виберіть принтер. Натисніть **Параметри та забезпечення** > **Додаткові параметри** (або **Драйвер**). Оберіть значення **Вимк.** для параметра **Високошвидкісний друк**.

#### **Перевірка чорнильного флакона**

- ❏ Використовуйте чорнильні флакони з правильним кодом продукту для цього принтера.
- ❏ Epson рекомендує використовувати чорнильні флакони до дати, вказаної на упаковці.
- ❏ Намагайтеся використовувати оригінальні чорнильні флакони Epson. Цей пристрій виготовлений так, що він регулює кольори на основі оригінальних чорнил Epson. Використання неоригінальних чорнильних флаконів може призвести до погіршення якості друку.

#### **Пов'язані відомості**

- & «**[Перевірка забиття сопел \(перевірка сопел\)](#page-127-0)**» на сторінці 128
- & [«Вирівнювання друкувальної голівки» на сторінці 135](#page-134-0)
- & [«Доступний папір та ресурс завантаження» на сторінці 22](#page-21-0)
- & [«Перелік типів паперу» на сторінці 31](#page-30-0)
- & [«Застереження щодо використання паперу» на сторінці 24](#page-23-0)

### **Папір подряпаний або потертий**

❏ Коли з'являються горизонтальні смуги або якщо папір подряпаний вгорі чи внизу, завантажте папір у правильному напрямку та посуньте бічні напрямні до країв паперу.

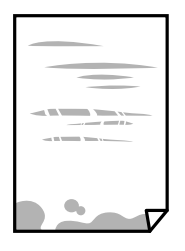

❏ Якщо з'являються вертикальні смуги або папір подряпаний, очистіть шлях проходження паперу.

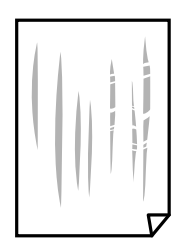

- ❏ Покладіть папір на рівну поверхню, щоб побачити, чи він не закручений. Якщо так, випряміть його.
- ❏ Під час друку на товстому папері друкувальні голівка перебуває близько до поверхні друку, тому папір може затертися. У цьому разі ввімкніть параметр зменшення затирання. Якщо ви ввімкнете цей параметр, якість друку може погіршитися або швидкість друку може зменшитися.

Windows

Клацніть **Розширені параметри** на вкладці драйвера принтера **Сервіс** та оберіть **Папір з попер. розт. волокон**.

#### **Пов'язані відомості**

- & [«Завантаження паперу в Касета для паперу» на сторінці 25](#page-24-0)
- & [«Очищення шляху проходження паперу в разі розтирання чорнил» на сторінці 136](#page-135-0)

### **Папір подряпався під час автоматичного 2-стороннього друку**

У разі використання функції автоматичного двостороннього друку і друку даних високої щільності, наприклад, зображень чи графіків, налаштуйте щільність друку на нижчі значення, а час висихання на вищі.

### **Пов'язані відомості**

& [«Налаштування принтера» на сторінці 39](#page-38-0)

### **Надруковані фотографії липкі**

Можливо, друк здійснюється на неправильній стороні фотопаперу. Переконайтесь, що ви друкуєте на стороні, призначеній для друку.

У разі друку на неправильній стороні фотопаперу потрібно почистити паперовий тракт.

### **Пов'язані відомості**

& [«Очищення шляху проходження паперу в разі розтирання чорнил» на сторінці 136](#page-135-0)

### **Положення, розмір або краї роздруківки неправильні**

- ❏ Завантажте папір у правильному напрямку, а потім пересуньте бічні напрямні до країв паперу.
- ❏ При розміщенні оригіналів на скло сканера, вирівняйте кут оригінала із кутом, позначеним символом на рамці скло сканера. Якщо краї копії виходять за межі аркуша, трошки відсуньте оригінал від кута.
- ❏ Під час розміщення оригіналів на скло сканера очистіть скло сканера і кришку документа. Якщо на склі є пил або плями, область копіювання може збільшитись, щоб покрити пил або плями, створюючи неправильне положення копіювання, або зображення вийде маленьким.
- ❏ Виберіть відповідний **Розмір докум.** в налаштуваннях копіювання.
- ❏ Виберіть відповідний параметр розміру паперу.
- ❏ Налаштуйте поля у програмі так, щоб вони потрапляли в межі ділянки друку.

### **Пов'язані відомості**

- & [«Завантаження паперу в Касета для паперу» на сторінці 25](#page-24-0)
- & [«Розміщення оригіналів на Скло сканера» на сторінці 35](#page-34-0)
- & [«Очищення Скло сканера» на сторінці 141](#page-140-0)
- & [«Площа друку» на сторінці 187](#page-186-0)

### **Надруковані символи неправильні або спотворені**

- ❏ Правильно підключіть USB-кабель до принтера та комп'ютера.
- ❏ Скасуйте будь-які призупинені завдання друку.
- ❏ Не переводьте комп'ютер вручну в **Режим глибокого сну** або **Режим сну** під час друку.Сторінки спотвореного тексту можуть бути віддруковані після наступного увімкнення комп'ютера.
- ❏ У разі використання драйвера принтера, який використовувався раніше, надруковані символи можуть бути спотворені.Переконайтесь, що драйвер принтера, що використовується, призначено для цього принтера.Перевірте назву принтера вгорі вікна драйвера принтера.

### **Надруковане зображення перевернуте**

Очистіть будь-яке налаштування дзеркального зображення в драйвері принтера або в застосунку.

❏ Windows

Скасуйте вибір **Дзеркальне зображення** на вкладці **Додаткові настройки** драйвера принтера.

❏ Mac OS

Очистьте **Дзеркальне зображення** в діалоговому вікні друку, у меню **Настройки друку**.

### **Подібний до мозаїки шаблон на роздруківках**

Під час друку зображень або фотографій, друкуйте дані високої роздільної здатності. Зображення з вебсайтів зазвичай мають низьку роздільну здатність, хоча на екрані вони можуть виглядати нормально, а тому і якість друку буде погіршена.

### **Нерівномірні кольори, розмазане зображення, плями або прямі лінії з'являються на скопійованому зображенні**

- ❏ Очищення шляху проходження паперу.
- ❏ Очистіть скло сканера.
- ❏ Очистіть пристрій АПД.
- ❏ Не натискайте надто сильно на оригінал або кришку документа,розміщуючи оригінали на скло сканера.
- ❏ Якщо аркуш розмазаний, зменште щільність копіювання.

### **Пов'язані відомості**

& [«Очищення шляху проходження паперу в разі розтирання чорнил» на сторінці 136](#page-135-0)

- & [«Очищення Скло сканера» на сторінці 141](#page-140-0)
- & [«Очищення пристрою АПД» на сторінці 138](#page-137-0)
- & [«Основні параметри копіювання в меню» на сторінці 89](#page-88-0)

### **На скопійованому зображені з'являється штрихування перехресними лініями (муар)**

Змініть значення параметра масштабу або розмістіть оригінал під дещо іншим кутом.

### **Пов'язані відомості**

& [«Основні параметри копіювання в меню» на сторінці 89](#page-88-0)

### **Зображення зворотної сторони оригіналу з'являється на копії зображення**

- ❏ Якщо оригінал тонкий, розташуйте оригінал на скло сканера а потім покладіть на нього аркуш чорного паперу.
- ❏ Зменште налаштування оптичної щільності копії на панелі керування.

### **Пов'язані відомості**

& [«Основні параметри копіювання в меню» на сторінці 89](#page-88-0)

### **Проблеми друку не усунені**

Якщо ви спробували всі рішення і не вирішили проблему, спробуйте видалити і повторно встановити драйвер принтера.

### **Пов'язані відомості**

- & [«Видалення застосунків» на сторінці 151](#page-150-0)
- & [«Встановлення програм» на сторінці 150](#page-149-0)

# **Інші проблеми друку**

### **Друк надто повільний**

- ❏ Закрийте будь-які непотрібні програми.
- ❏ Зменште налаштування якості друку. Високоякісний друк уповільнює швидкість друку.
- ❏ Увімкніть двонапрямлені (або високошвидкісні) налаштування. Після активації налаштування друкувальна голівка буде друкувати, рухаючись в обох напрямках, а швидкість друку збільшиться.
	- ❏ Windows

Виберіть **Всока швидкість** у вкладці драйвера принтера **Додаткові настройки**.

❏ Mac OS

Виберіть пункт **Системні параметри** з меню > **Принтери та сканери** (або **Друк і сканування**, **Друк і факс**), а потім виберіть принтер. Натисніть **Параметри та забезпечення** > **Додаткові параметри** (або **Драйвер**). Оберіть значення **Увімк.** для параметра **Високошвидкісний друк**.

- ❏ Деактивуйте тихий режим. Дана функція уповільнює швидкість друку.
	- ❏ Панель керування

Виберіть на головному екрані та вимкніть **Реж. без пов-нь**.

❏ Windows

Виберіть **Викл.** як налаштування **Реж. без пов-нь** на вкладці драйвера принтера **Головне**.

❏ Mac OS

Виберіть пункт **Системні параметри** з меню > **Принтери та сканери** (або **Друк і сканування**, **Друк і факс**), а потім виберіть принтер. Натисніть **Параметри та забезпечення** > **Додаткові параметри** (або **Драйвер**). Оберіть значення **Вимк.** для параметра **Реж. без пов-нь**.

### **Друк або копіювання значно сповільнюється в разі тривалої роботи**

Друк або копіювання сповільнюється, щоб запобігти перегріванню та пошкодженню механізму принтера. Проте можна продовжити роботу. Щоб повернутися до нормальної швидкості, залиште принтер у стані очікування щонайменше на 30 хвилин. Принтер не повернеться до нормальної швидкості, якщо просто вимкнути живлення.

# **Неможливо розпочати сканування**

- ❏ Якщо ви скануєте за допомогою ADF, перевірте, чи кришка для документів та кришка ADF закриті.
- ❏ Надійно під'єднайте USB-кабель до принтера та комп'ютера. Якщо використовується USBконцентратор, спробуйте підключити принтер безпосередньо до комп'ютера.
- ❏ Переконайтеся, що в Epson Scan 2 вибрано правильний принтер (сканер).

### **Перевірити, чи розпізнається принтер під час використання Windows**

Для Windows: переконайтесь, що принтер (сканер) відображається у **Сканер і камера**. Принтер (сканер) повинен відображатись, як «EPSON XXXXX (назва принтера)». Якщо принтер (сканер) не відображається, видаліть, а потім повторно встановіть Epson Scan 2. Див. наступне для доступу до **Сканер та камера**.

❏ Windows 10

Натисніть кнопку «Пуск» і виберіть **Система Windows** > **Панель керування**, у ключовій кнопці пошуку введіть «Сканери та камери», клацніть **Перегляд сканерів і камер**, після чого перевірте, чи принтер відображено.

❏ Windows 8.1/Windows 8/Windows Server 2012 R2/Windows Server 2012

Оберіть **Робочий стіл** > **Налаштування** > **Панель керування**, у пошуковому вікні введіть «Сканер і камера», клацніть **Показати сканер і камеру**, а потім перевірте, чи відображається принтер.

❏ Windows 7/Windows Server 2008 R2

Натисніть кнопку «Пуск» і виберіть **Панель керування**, у пошуковому вікні введіть «Сканер і камера», клацніть **Перегляд сканерів і камер**, а потім перевірте, чи відображається принтер.

❏ Windows Vista/Windows Server 2008

Натисніть кнопку «Пуск», оберіть **Панель керування** > **Устаткування та звук** > **Сканери та камери**, а потім перевірте, чи відображається принтер.

❏ Windows XP/Windows Server 2003 R2/Windows Server 2003

Натисніть кнопку «Пуск», оберіть **Панель керування** > **Принтери й інше устаткування** > **Сканери та камери**, а потім перевірте, чи відображається принтер.

### **Пов'язані відомості**

- & [«Видалення застосунків» на сторінці 151](#page-150-0)
- & [«Встановлення програм» на сторінці 150](#page-149-0)

# **Проблеми зі сканованими зображеннями**

### **Під час сканування зі скла сканера відображаються нерівномірні кольори, бруд, цятки та подібні дефекти**

- ❏ Очистіть скло сканера.
- ❏ Видаліть сміття чи бруд, які причепилися до оригіналу.
- ❏ Не докладайте надмірних зусиль до оригіналу чи кришки документів. Якщо натиснути занадто сильно, може з'явитися розмиття, плями та цятки.

### **Пов'язані відомості**

& [«Очищення Скло сканера» на сторінці 141](#page-140-0)

### **Під час сканування з ADF з'являються прямі лінії**

❏ Очистіть ADF.

На зображенні можуть з'явитися прямі лінії, якщо в ADF потрапить сміття чи бруд.

❏ Видаліть сміття чи бруд, які причепилися до оригіналу.

### **Пов'язані відомості**

& [«Очищення пристрою АПД» на сторінці 138](#page-137-0)

### **Непостійна якість зображення**

- ❏ У Epson Scan 2 налаштуйте зображення за допомогою елементів у вкладці **Розширені настройки**, а тоді скануйте.
- ❏ Якщо роздільна здатність низька, спробуйте збільшити її, а тоді скануйте.

### **Пов'язані відомості**

& [«Сканування за допомогою Epson Scan 2» на сторінці 95](#page-94-0)

### **Зображення зі звороту з'являється на фоні сканованого**

На відсканованому зображенні може проявлятися зображення зі зворотної сторони оригіналу.

❏ У програмі Epson Scan 2 виберіть вкладку **Розширені настройки**, а тоді налаштуйте **Яскравість**.

Ця функція може бути недоступна в залежності від налаштувань у вкладці **Основні настройки** > **Тип зображення** або інших налаштувань у вкладці **Розширені настройки**.

- ❏ У програмі Epson Scan 2 виберіть вкладку **Розширені настройки**, а тоді **Настройка зображення** > **Розширення тексту**.
- ❏ У разі сканування зі скла сканера поставте чорний папір на оригінал.

#### **Пов'язані відомості**

- & [«Сканування за допомогою Epson Scan 2» на сторінці 95](#page-94-0)
- & [«Розміщення оригіналів» на сторінці 32](#page-31-0)

### **Текст розмитий**

- ❏ У програмі Epson Scan 2 виберіть вкладку **Розширені настройки**, а тоді **Настройка зображення** > **Розширення тексту**.
- ❏ У програмі Epson Scan 2, коли для параметра **Тип зображення** у вкладці **Основні настройки** вибрано **Чорно-білий**, налаштуйте **Порі** у вкладці **Розширені настройки**. Якщо збільшувати значення параметра **Порі**, чорний стає більш виразним.
- ❏ Якщо роздільна здатність низька, спробуйте збільшити її, а тоді сканувати.

#### **Пов'язані відомості**

& [«Сканування за допомогою Epson Scan 2» на сторінці 95](#page-94-0)

### **З'являється муар (тіні у вигляді павутини)**

Якщо оригінал — це надрукований документ, на відсканованому зображенні може з'явитися муар (тіні у вигляді павутини).

❏ У вкладці **Розширені настройки** у меню Epson Scan 2 встановіть значення **Усунення муару**.

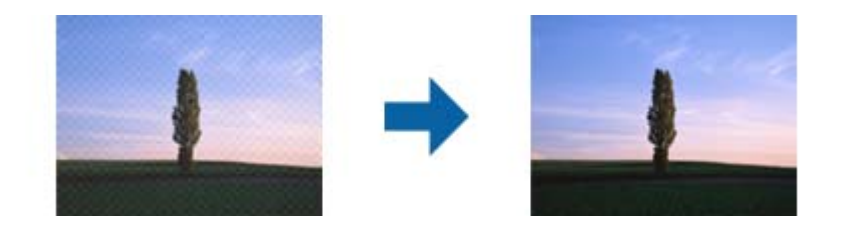

❏ Змініть роздільну здатність і виконайте повторне сканування.

### **Пов'язані відомості**

& [«Сканування за допомогою Epson Scan 2» на сторінці 95](#page-94-0)

### **Неможливо сканувати потрібну ділянку на склі сканера**

- ❏ Переконайтеся, що оригінал розміщено рівно та відповідно до міток на склі сканера.
- ❏ Якщо край сканованого зображення відсутній, перемістіть оригінал трохи далі від краю скла сканера.
- ❏ У разі сканування з панелі керування та якщо увімкнено функцію автоматичного обтинання області сканування, видаліть будь-яке сміття або бруд зі скла сканера або кришки для документів. Якщо навколо оригіналу є бруд або сміття, область сканування збільшиться, щоб включити і їх у зображення.

### **Пов'язані відомості**

- & [«Розміщення оригіналів» на сторінці 32](#page-31-0)
- & [«Очищення Скло сканера» на сторінці 141](#page-140-0)

### **Текст розпізнається неправильно під час зберігання в PDF файл, доступний для пошуку**

- ❏ У вікні **Опції формату зображення** програми Epson Scan 2, перевірте правильність значення **Мова тексту** у вкладці **Текст**.
- ❏ Перевірте, щоб оригінал був розміщений прямо.
- ❏ Використовуйте оригінал з чітким текстом. Якість розпізнавання тексту може погіршитися за умови сканування перелічених нижче оригіналів.
	- ❏ Оригінали, які копіювалися кілька разів
	- ❏ Оригінали, отримані факсом (при низькій роздільній здатності)
	- ❏ Оригінали з дуже малими інтервалами між символами або рядками
	- ❏ Оригінали, з перекресленням або підкресленням тексту
	- ❏ Оригінали з написаним від руки текстом
	- ❏ Оригінали зі згинами або складками
- ❏ У програмі Epson Scan 2, коли для параметра **Тип зображення** у вкладці **Основні настройки** вибрано **Чорно-білий**, налаштуйте **Порі** у вкладці **Розширені настройки**. Якщо збільшити значення параметра **Порі**, область чорного кольору збільшується.

❏ У програмі Epson Scan 2 виберіть вкладку **Розширені настройки**, а тоді **Настройка зображення** > **Розширення тексту**.

### **Пов'язані відомості**

& [«Сканування за допомогою Epson Scan 2» на сторінці 95](#page-94-0)

### **Неможливо усунути проблеми у сканованому зображенні**

Якщо ви спробували всі рішення й не усунули проблему, запустіть відновлення налаштувань Epson Scan 2 за допомогою Epson Scan 2 Utility.

#### *Примітка.*

Epson Scan 2 Utility — це програма, що постачається з Epson Scan 2.

- 1. Запустіть Epson Scan 2 Utility.
	- ❏ Windows 10/Windows Server 2016

Натисніть кнопку пуску, а тоді виберіть Програми **EPSON** > **Epson Scan 2 Utility**.

❏ Windows 8.1/Windows 8/Windows Server 2012 R2/Windows Server 2012

Введіть назву програми у пошуковий рядок та оберіть відображений значок.

❏ Windows 7/Windows Vista/Windows XP/Windows Server 2008 R2/Windows Server 2008/Windows Server 2003 R2/Windows Server 2003

Натисніть кнопку пуску, а тоді оберіть **Усі програми** або **Програми** > **EPSON** > **Epson Scan 2 Utility** > **Epson Scan 2**.

❏ Mac OS

Оберіть **Перейти** > **Програми** > **Epson Software** > **Epson Scan 2 Utility**.

- 2. Виберіть вкладку **Інше**.
- 3. Клацніть **Скинути**.

#### *Примітка.*

Якщо повернення початкових параметрів не допомагає, видаліть, а тоді повторно встановіть Epson Scan 2.

### **Пов'язані відомості**

- & [«Видалення застосунків» на сторінці 151](#page-150-0)
- & [«Встановлення програм» на сторінці 150](#page-149-0)

## **Інші проблеми сканування**

### **Сканування надто повільне**

Зменште роздільну здатність.

### **Сканування зупиняється під час сканування у формат PDF/Multi-TIFF**

- ❏ У разі сканування за допомогою Epson Scan 2 ви можете безперервно сканувати до 999 сторінок у форматі PDF і до 200 сторінок у форматі Multi-TIFF.
- ❏ У разі сканування великих обсягів, радимо використовувати відтінки сірого.
- ❏ Звільніть площу на жорсткому диску комп'ютера. Сканування може зупинитися у разі відсутності вільного місця.
- ❏ Спробуйте сканувати з нижчою роздільною здатністю. Сканування припиняється, якщо загальних обсяг даних сягає межі.

### **Пов'язані відомості**

& [«Сканування за допомогою Epson Scan 2» на сторінці 95](#page-94-0)

# **Проблеми з відправленням та отриманням факсів**

### **Неможливо надіслати чи отримати факс**

- ❏ Скористайтеся функцією **Перевір. підкл. факсу** на панелі керування для виконання перевірки автоматичного підключення факсу. Спробуйте скористатися рішеннями, поданими у звіті.
- ❏ Перевірте налаштування **Тип лінії**. Встановлення параметру **PBX** може допомогти вирішити проблему. Якщо ваша телефонна система потребує код зовнішнього доступу для виходу на зовнішню лінію, установіть код доступу для принтера і введіть # (решітку) на початку номеру факсу під час надсилання.
- ❏ У випадку, коли сталася помилка зв'язку, змініть налаштування **Швид. передачі факсу** на **Низька (9 600 б/с)** на панелі керування.
- ❏ Переконайтеся, що телефонна розетка працює, під'єднавши до неї телефон і випробувавши його. Якщо ви не можете зробити або прийняти дзвінок, зверніться до вашого постачальника телекомунікаційних послуг.
- ❏ Щоб підключитися до телефонної лінії DSL, необхідно використати DSL-модем, оснащений вбудованим DSL-фільтром, або встановити на лінії окремий DSL-фільтр. Зверніться до DSL-провайдера.
- ❏ Якщо ви підключаєтесь до телефонної лінії DSL, підключіть принтер безпосередньо до телефонної розетки, а потім перевірте, чи можна відправити факс з допомогою принтера. Якщо принтер працює, то проблема може бути у DSL-фільтрі. Зверніться до DSL-провайдера.
- ❏ Активуйте налаштування **ECM** на панелі керування. Кольоровий факс не відправляється, якщо **ECM** вимкнено.
- ❏ Щоб надсилати й отримувати факси за допомогою комп'ютера, переконайтеся, що принтер підключено за допомогою USB-кабелю, а також, що на комп'ютері встановлені драйвер принтера та драйвер PC-FAX. Драйвер PC-FAX встановлено разом із FAX Utility.
- ❏ Для Windows: переконайтесь, що принтер (факс) відображається в вікні **Пристрої і принтери**, **Принтер** або **Принтери та інше устаткування**. Принтер (факс) відображається, як «EPSON XXXXX (FAX)». Якщо принтер (факс) не відображається, видаліть, а потім повторно встановіть FAX Utility. Щоб отримати доступ до **Пристрої і принтери**, **Принтер** або **Принтери та інше устаткування**, див. далі.
	- ❏ Windows 10/Windows Server 2016

Натисніть кнопку «Пуск» та виберіть **Система Windows** > **Панель керування** > **Перегляд пристроїв та принтерів** у меню **Устаткування та звук**.

❏ Windows 8.1/Windows 8

Виберіть **Робочий стіл** > **Налаштування** > **Панель керування** > **Перегляд пристроїв та принтерів** у меню **Устаткування та звук** або **Устаткування**.

❏ Windows 7

Натисніть кнопку «Пуск» та виберіть **Панель керування** > **Перегляд пристроїв та принтерів** у меню **Устаткування та звук** або **Устаткування**.

❏ Windows Vista

Натисніть кнопку «Пуск» та виберіть **Панель керування** > **Принтери** у меню **Устаткування та звук**.

❏ Windows XP

Натисніть кнопку «Пуск» та виберіть **Налаштування** > **Панель керування** > **Принтери та інше устаткування** > **Принтери і факси**.

- ❏ У Mac OS перевірте вказані нижче пункти.
	- ❏ Виберіть пункт **Системні параметри** з меню > **Принтери та сканери** (або **Друк і сканування**, **Друк і факс**) і переконайтся, що принтер (факс) відображається. Принтер (факс) відображається, як «FAX XXXX (USB)» або «FAX XXXX (IP)». Якщо принтер (факс) не відображається, натисніть [**+**] та зареєструйте принтер (факс).
	- ❏ Виберіть пункт **Системні параметри** з меню > **Принтери та сканери** (або **Друк і сканування**, **Друк і факс**), а тоді двічі клацніть принтер (факс). Якщо роботу принтера призупинено, натисніть **Відновити роботу** (або **Відновити роботу принтера**).

### **Пов'язані відомості**

- & [«Перевір. підкл. факсу» на сторінці 56](#page-55-0)
- & [«Меню Основні налашт.» на сторінці 58](#page-57-0)
- & [«Підключення принтера до телефонної лінії» на сторінці 46](#page-45-0)
- & [«Видалення застосунків» на сторінці 151](#page-150-0)
- & [«Встановлення програм» на сторінці 150](#page-149-0)

### **Неможливо надіслати факси**

- ❏ Установіть інформацію заголовка вихідних факсів на панелі керування.Деякі факсимільні пристрої автоматично відхиляють вхідні факси, які не містять інформації заголовку.
- ❏ Якщо ви заблокували свій ідентифікатор абонента, розблокуйте його.Деякі телефони або факсимільні пристрої автоматично відхиляють анонімні дзвінки.
- ❏ Спитайте в отримувача, чи номер факсу правильний, і чи факсимільний апарат отримувача готовий прийняти факс.
#### **Пов'язані відомості**

- & [«Меню Основні налашт.» на сторінці 58](#page-57-0)
- & [«Неможливо надіслати чи отримати факс» на сторінці 179](#page-178-0)

## **Неможливо надіслати факс певному одержувачу**

Якщо ви не можете відправляти факси певному одержувачу через помилку, слід перевірити наступне.

❏ Якщо апарат отримувача не прийняв ваш виклик протягом 50 секунд після того, як принтер закінчив набір номеру, виклик закінчиться помилкою.Наберіть номер з допомогою підключеного телефону, щоб перевірити скільки часу повинно пройти до того, як ви почуєте сигнал факсу.Якщо це займає більше 50

секунд, додайте паузи після номеру факсу, щоб надіслати факс. Використовується для введення пауз.Пауза позначається знаком дефісу.Одна пауза триває три секунди.При необхідності додайте кілька пауз.

❏ Якщо ви вибрали отримувача із списку контактів, переконайтеся, що зареєстрована інформація правильна. Якщо інформація правильна, виберіть отримувача зі списку контактів, торкніться  $\triangleright$ **Редагувати**, після чого змініть значення параметра **Швид. передачі факсу** на **Низька (9 600 б/с)**.

### **Пов'язані відомості**

- & [«Надсилання факсів за номером з допомогою зовнішнього телефонного апарату» на сторінці 101](#page-100-0)
- & [«Керування контактами» на сторінці 36](#page-35-0)
- & [«Неможливо надіслати чи отримати факс» на сторінці 179](#page-178-0)

## **Неможливо надіслати факс у вказаний час**

Правильно встановіть дату і час на панелі керування.

#### **Пов'язані відомості**

- & [«Надсилання факсу у вказаний час \(Надісл. факс пізн.\)» на сторінці 102](#page-101-0)
- & [«Меню Основні налашт.» на сторінці 58](#page-57-0)

## **Неможливо отримати факс**

- ❏ Якщо ви підписані на послугу пересилання, принтер може не приймати факси.Зверніться до постачальника послуг.
- ❏ Якщо ви не під'єднали телефон до принтера, встановіть налаштування **Режим отримання** на **Авто** на панелі керування.
- ❏ За цих умов принтеру бракує пам'яті та він не може отримати факси.Інформацію про усунення помилки про переповнення пам'яті див. у розділі з виправлення неполадок.
	- ❏ Кількість отриманих документів сягнула максимального значення 100 документів.
	- ❏ Пам'ять принтера заповнена (100%).
- ❏ Перевірте, чи зареєстровано номер факсу відправника у списку **Список номерів відмов**.Факси, надіслані з номерів, які додано до цього списку, блокуються, коли ввімкнено параметр **Список номерів відмов** у функції **Факс відмови**.
- ❏ Запитайте відправника, чи введено інформацію заголовка на його факсимільному апараті.Факси, які не містять інформації в заголовку, блокуються, коли ввімкнено параметр **Бланк Заголовок факсу блоковано** у функції **Факс відмови**.
- ❏ Перевірте, чи зареєстровано номер факсу відправника у списку контактів.Факси, надіслані з незареєстрованих у цьому списку номерів, блокуються, коли ввімкнено параметр **Незареєстровані контакти** у функції **Факс відмови**.

#### **Пов'язані відомості**

- & [«Меню Основні налашт.» на сторінці 58](#page-57-0)
- & [«Неможливо надіслати чи отримати факс» на сторінці 179](#page-178-0)
- & «Помилка переповнення пам'яті» на сторінці 182

### **Помилка переповнення пам'яті**

- ❏ Якщо принтер налаштований на зберігання отриманих факсів у вхідній скриньці, видаліть прочитані факси зі скриньки.
- ❏ Якщо принтер налаштований на зберігання отриманих факсів на комп'ютері, увімкніть комп'ютер, налаштований на прийняття факсів.Як тільки факси збережено на комп'ютері, вони видаляються із пам'яті принтера.
- ❏ Навіть якщо пам'ять переповнена, ви можете надіслати чорно-білий факс за допомогою функції **Пряме надсилання**.Також можна надіслати факс, набравши номер із зовнішнього телефону.
- ❏ Якщо принтер не може роздрукувати отримані факси через помилку, наприклад, зминання паперу, може виникнути помилка переповнення пам'яті.Усуньте проблему, зв'яжіться з відправником і попросіть його надіслати факс ще раз.

#### **Пов'язані відомості**

- & [«Збереження отриманих факсів у скриньці вхідних документів» на сторінці 107](#page-106-0)
- & [«Надсилання багатосторінкового чорно-білого документу \(Пряме надсилання\)» на сторінці 102](#page-101-0)
- & [«Надсилання факсів за номером з допомогою зовнішнього телефонного апарату» на сторінці 101](#page-100-0)
- & [«Видалення зім'ятого паперу» на сторінці 154](#page-153-0)

### **Погана якість відправленого факсу**

- ❏ Очистіть скло сканера.
- ❏ Очистіть пристрій АПД.
- ❏ Змініть налаштування **Щільність** на панелі керування.
- ❏ Якщо ви не знаєте можливостей факсимільного апарату отримувача, активуйте функцію **Пряме надсилання** або виберіть **Хороший** як значення для налаштування **Роздільність**.
- ❏ Активуйте налаштування **ECM** на панелі керування.

#### **Пов'язані відомості**

- & [«Налашт. факсу» на сторінці 109](#page-108-0)
- & [«Меню Основні налашт.» на сторінці 58](#page-57-0)
- & [«Очищення Скло сканера» на сторінці 141](#page-140-0)
- & [«Очищення пристрою АПД» на сторінці 138](#page-137-0)

## **Неправильний розмір надісланих факсів**

- ❏ Надсилаючи факс за допомогою скло сканера, розмістіть оригінал правильно, вирівнявши його кути із позначками. Оберіть розмір оригіналу на панелі керування.
- ❏ Очистіть скло сканера та кришку для документів. Якщо на склі є пил або плями, область сканування може збільшитись, щоб покрити пил або плями, через що положення сканування може вийти неправильним, або зображення може вийти маленьким.

### **Пов'язані відомості**

- & [«Налашт. факсу» на сторінці 109](#page-108-0)
- & [«Розміщення оригіналів» на сторінці 32](#page-31-0)
- & [«Очищення Скло сканера» на сторінці 141](#page-140-0)

### **Погана якість отриманого факсу**

- ❏ Активуйте налаштування **ECM** на панелі керування.
- ❏ Зв'яжіться із відправником і попросіть відправника надіслати факс з використанням режиму більш високої якості.
- ❏ Повторно віддрукуйте отриманий факс.Виберіть пункт **Факс** > > **Передрукувати факс** для повторного друку факсів.

### **Пов'язані відомості**

& [«Меню Основні налашт.» на сторінці 58](#page-57-0)

### **Отримані факси не друкуються**

- ❏ Якщо на принтері виникла помилка, наприклад, затискання паперу або принтер не може надрукувати отримані факси.Перевірте принтер.
- ❏ Якщо принтер налаштований на зберігання отриманих факсів у папці «Вхідні», отримані факси автоматично не друкуються.Перевірте **Отримати налаштування**.

#### **Пов'язані відомості**

- & [«Перевірка стану принтера» на сторінці 153](#page-152-0)
- & [«Видалення зім'ятого паперу» на сторінці 154](#page-153-0)
- & [«Збереження отриманих факсів у скриньці вхідних документів» на сторінці 107](#page-106-0)

## **Сторінки пусті або надруковано невеликий обсяг тексту на другій сторінці отриманих факсів**

Можна виконати друк на одній сторінці за допомогою функції **Видалити надр. дані після розділу** в налаштуваннях **Налаштування Розбити сторінки**.

Виберіть значення **Видалити верх** або **Видалити низ** в параметрі **Видалити надр. дані після розділу**, а тоді налаштуйте параметр **Поріг**. Збільшення порогового значення збільшує обсяг видалених даних; вище порогове значення забезпечує більшу можливість друку на одній сторінці.

### **Пов'язані відомості**

& [«Меню Налаштування друку» на сторінці 57](#page-56-0)

## **Інші проблеми, пов'язані з факсом**

### **Неможливо зробити дзвінок з підключеного телефону**

Під'єднайте телефон до порту EXT. на принтері і підніміть телефонну трубку. Якщо гудків у трубці немає, правильно підключіть телефонний кабель.

### **Пов'язані відомості**

& [«Під'єднання телефону до принтера» на сторінці 47](#page-46-0)

## **Автовідповідач не відповідає на голосові виклики**

Встановіть налаштування принтера **Відповісти на дзвінки** на більшу кількість сигналів дзвінка, ніж та, яка вказана для автовідповідача, на панелі керування.

### **Пов'язані відомості**

- & [«Меню Основні налашт.» на сторінці 58](#page-57-0)
- & [«Виконання налаштувань до автовідповідача» на сторінці 53](#page-52-0)

## **Номер факсу відправника не відображається на отриманих факсах, або номер неправильний**

Відправник міг не встановити інформацію заголовка факсу або налаштувати її неправильно. Зв'яжіться із відправником.

## **Інші проблеми**

## **Гучні звукові сигнали**

Якщо звукові сигнали занадто гучні, увімкніть **Реж. без пов-нь**.Ця функція сповільнить швидкість друку.

❏ Панель керування

Виберіть на головному екрані та активуйте режим **Реж. без пов-нь**.

❏ Драйвер принтера Windows

Увімкніть **Реж. без пов-нь** у вкладці **Головне**.

❏ Драйвер принтера Mac OS

Виберіть пункт **Системні параметри** з меню > **Принтери та сканери** (або **Друк і сканування**, **Друк і факс**), а потім виберіть принтер.Натисніть **Параметри та забезпечення** > **Додаткові параметри** (або **Драйвер**).Оберіть значення **Увімк.** для параметра **Реж. без пов-нь**.

❏ Epson Scan 2

Натисніть кнопку , щоб відкрити вікно **Конфігурація**.Потім встановіть **Реж. без пов-нь** у вкладці **Сканування**.

### **Неправильні дата та час**

Правильно встановіть дату і час на панелі керування. Годинник може показувати неправильний час після мережевого збою, викликаного ударом блискавки або, якщо живлення залишили відключеним протягом тривалого часу.

### **Пов'язані відомості**

& [«Меню Основні налашт.» на сторінці 58](#page-57-0)

### **Блокування застосунку через брандмауер (лише для Windows)**

Додайте прогарму до Windows. У налаштуваннях безпеки на **панелі керування** брендмауер дозволив програму.

## **Відображення повідомлення з пропозицією скинути рівень чорнила**

Заправте чорнильний картридж, після чого скиньте рівень чорнила.

Залежно від умов користування, це повідомлення може відображатися ще за наявності чорнила у контейнері.

Якщо повідомлення відображається навіть тоді, коли у контейнері залишилося більше половини чорнила, принтер може бути несправним. Зверніться у відділ підтримки компанії Epson.

### **Пов'язані відомості**

& [«Заправка чорнильного картриджа» на сторінці 122](#page-121-0)

## **Розлиття чорнил**

- ❏ Якщо чорнило пристало до ділянки навколо картриджу, витріть його безворсовою чистою тканиною або ватним тампоном.
- ❏ Якщо чорнило розлилося на стіл або підлогу, витріть його негайно.Коли чорнило висохне, видалити забруднення буде важко.Щоб уникнути розмазування забруднення, вберіть чорнило сухою тканиною, після чого витріть його вологою тканиною.
- ❏ При потраплянні чорнила на руки вимийте їх водою з милом.

## **Технічні характеристики**

## **Технічні характеристики принтера**

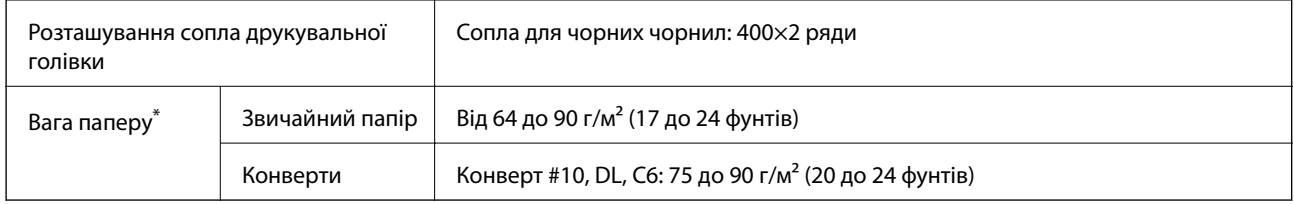

Навіть якщо товщина паперу перебуває в межах цього діапазону, папір може не подаватися у принтер або може знизитися якість друку залежно від властивостей або якості паперу.

### **Площа друку**

### *Площа друку для окремих аркушів*

Якість друку може погіршитися на затінених ділянках у зв'язку з механізмом друку.

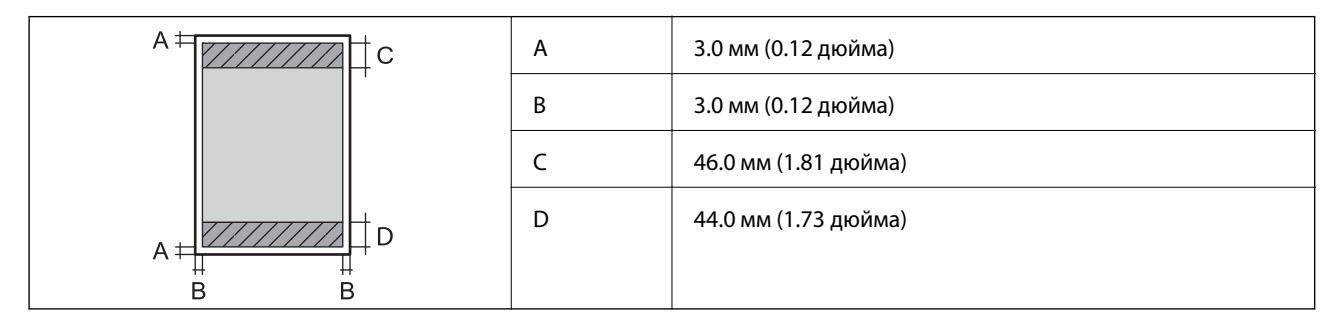

### *Площа друку для конвертів*

Якість друку може погіршитися на затінених ділянках у зв'язку з механізмом друку.

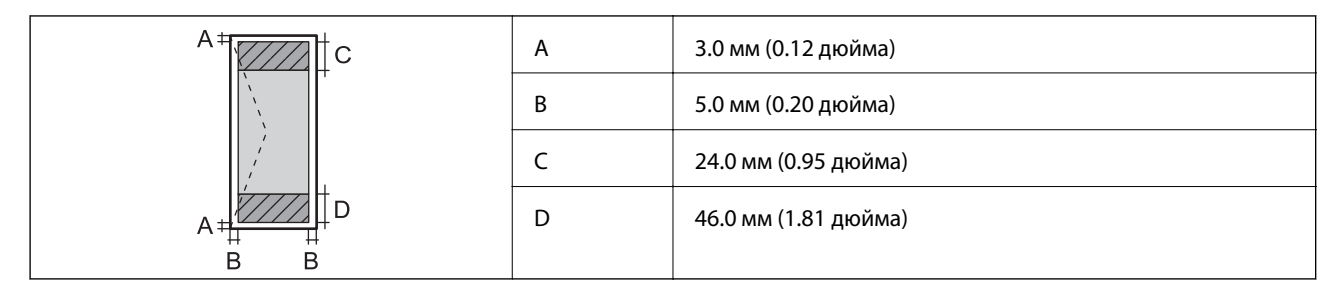

## **Технічні характеристики сканера**

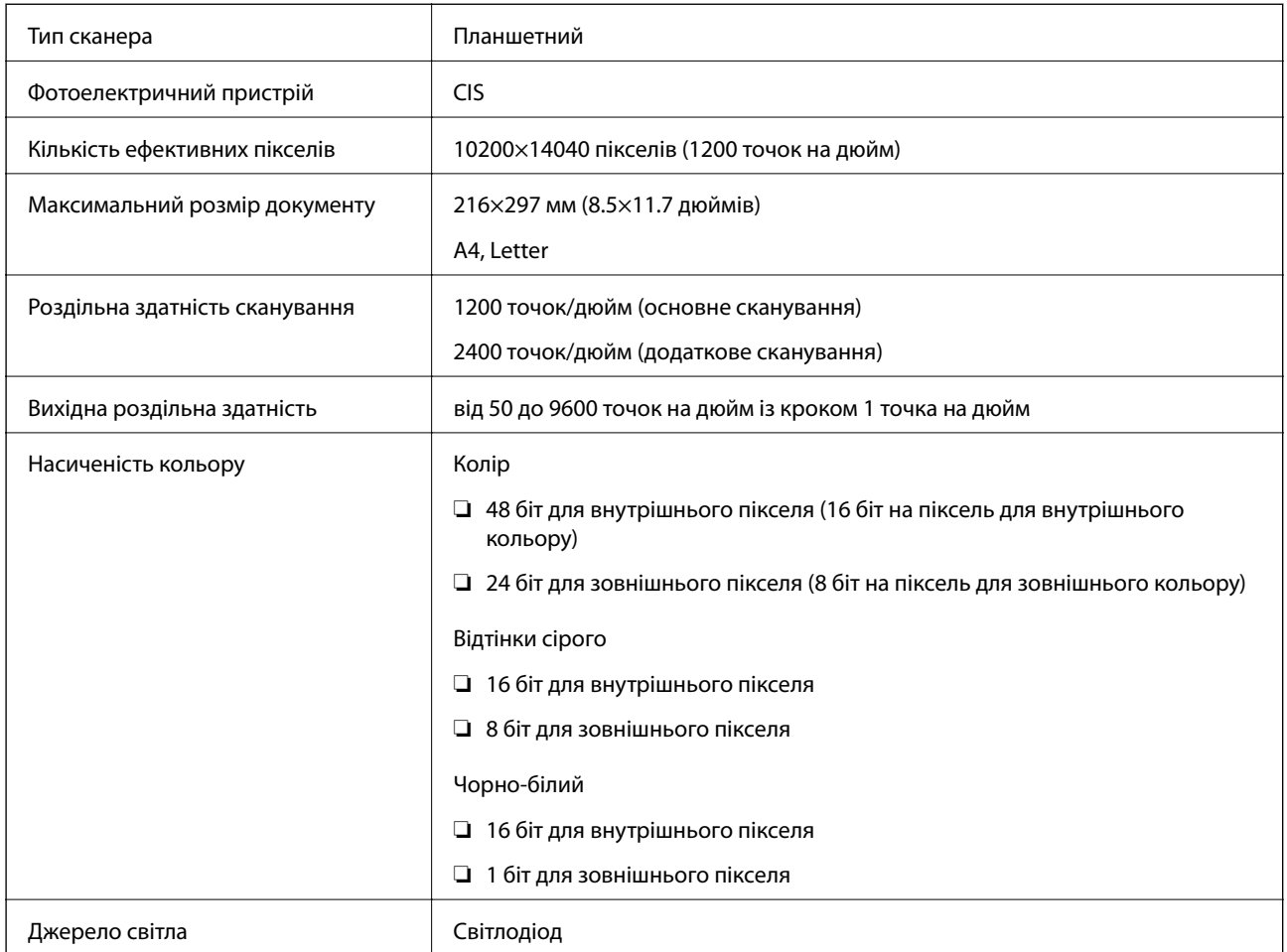

## **Характеристики інтерфейсу**

Для комп'ютера Високошвидкісний USB

## **Технічні характеристики факсу**

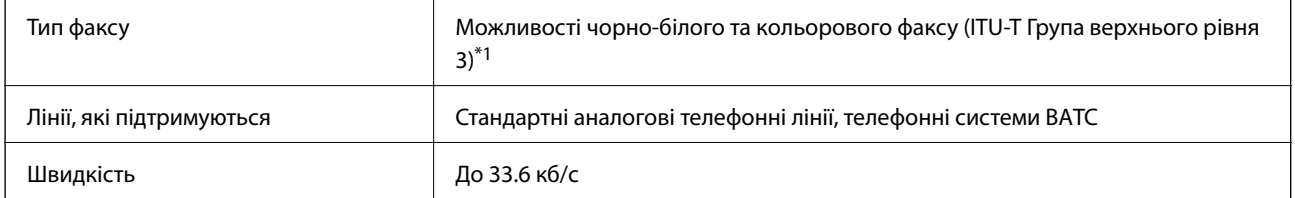

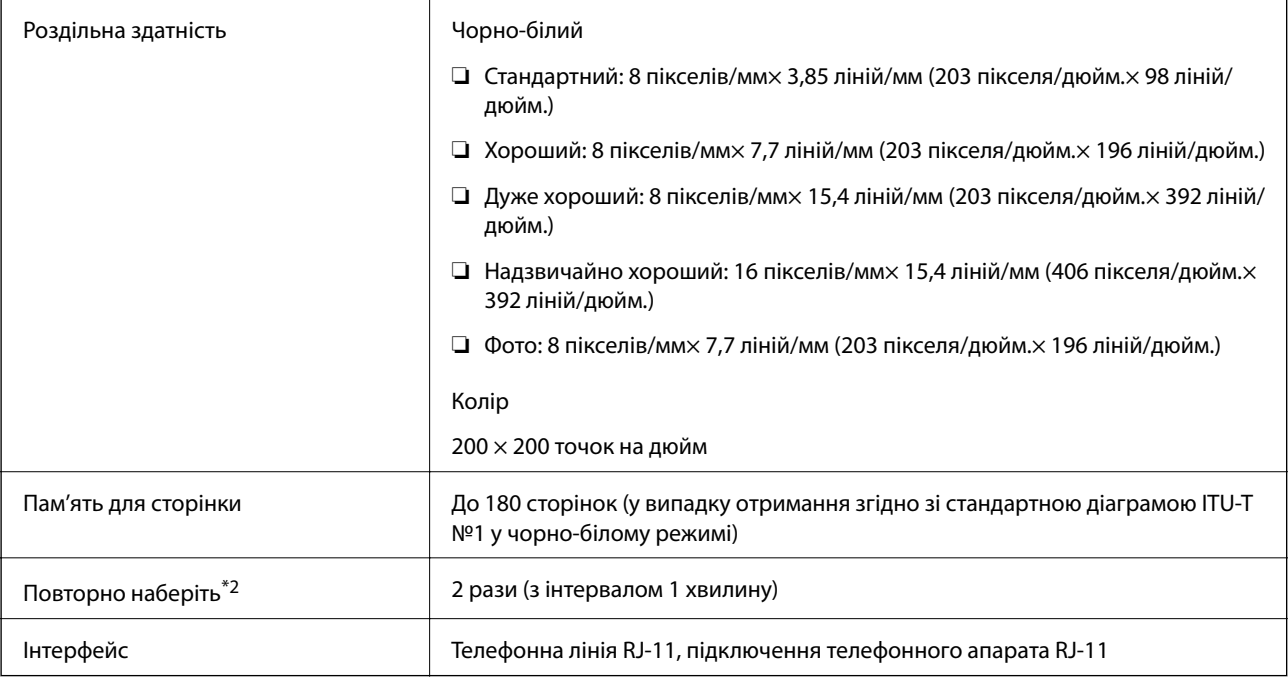

\*1 Чорно-білі лише для отримання факсів.

\*2 Специфікації можуть відрізнятися у різних країнах та регіонах.

## **Розміри**

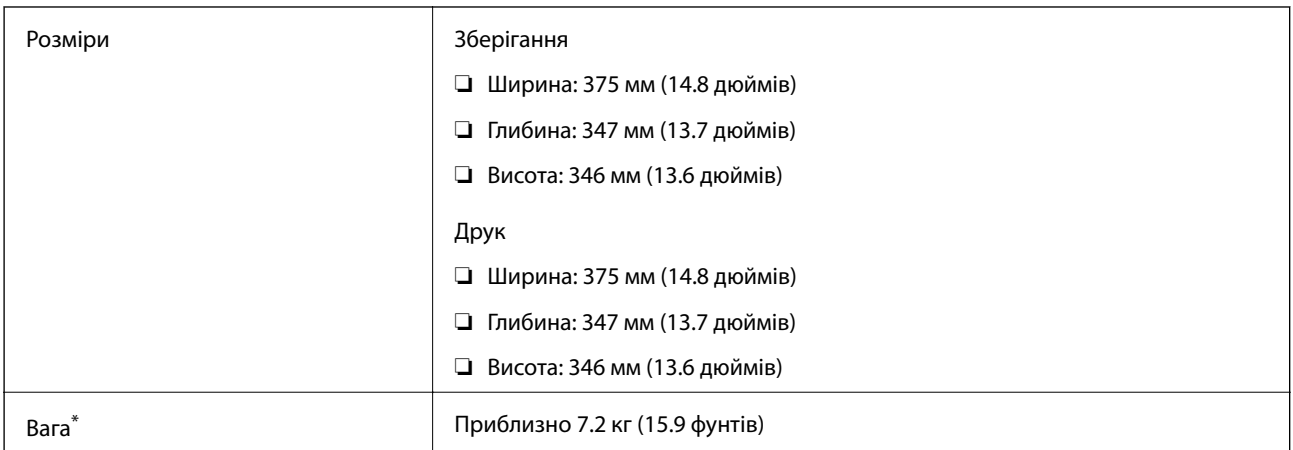

\* Без чорнил та кабелю живлення.

## **Характеристики живлення**

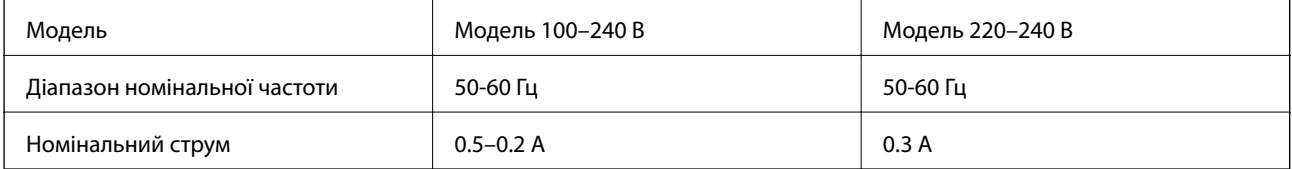

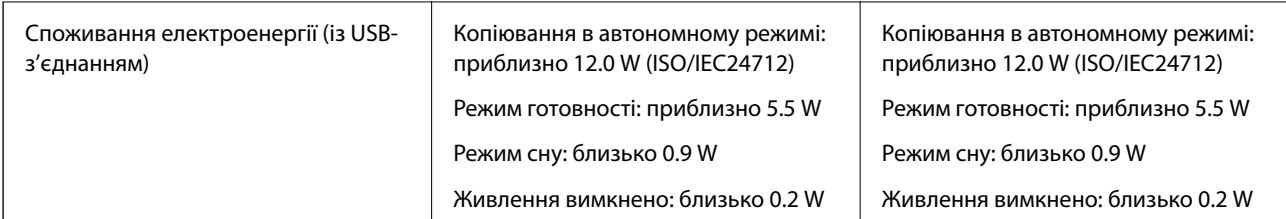

### *Примітка.*

❏ Щоб дізнатися напругу, див. етикетку на принтері.

 $\Box$  Для користувачів із Європи — див. подробиці щодо енергоспоживання на веб-сайті. <http://www.epson.eu/energy-consumption>

## **Технічні характеристики навколишнього середовища**

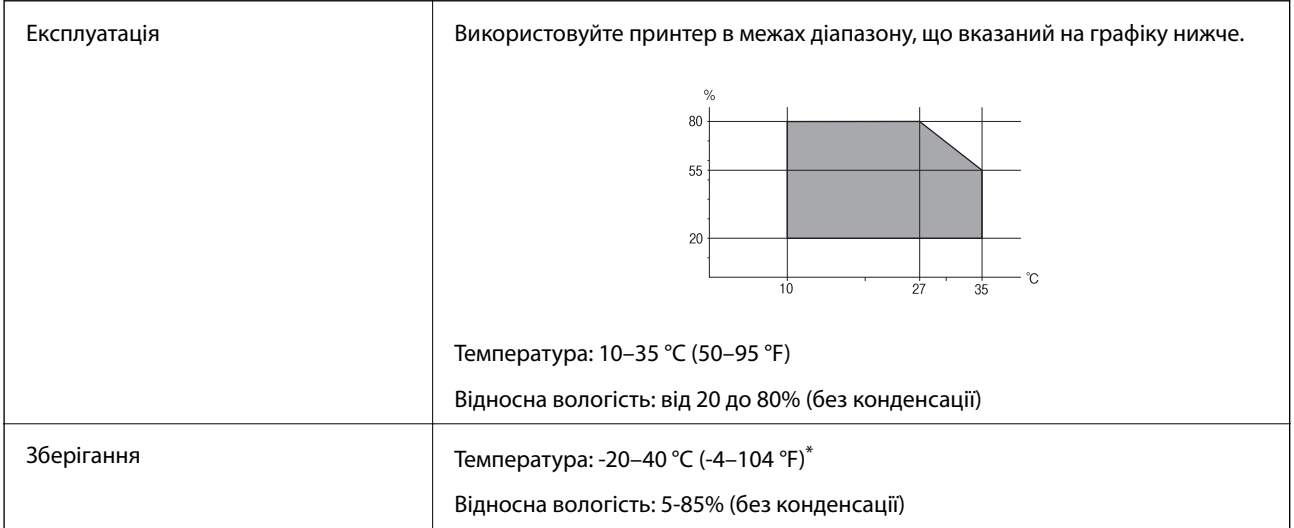

Протягом одного місяця можна зберігати за температури 40 °С (104 °F).

### **Умови експлуатації чорнильних флаконів**

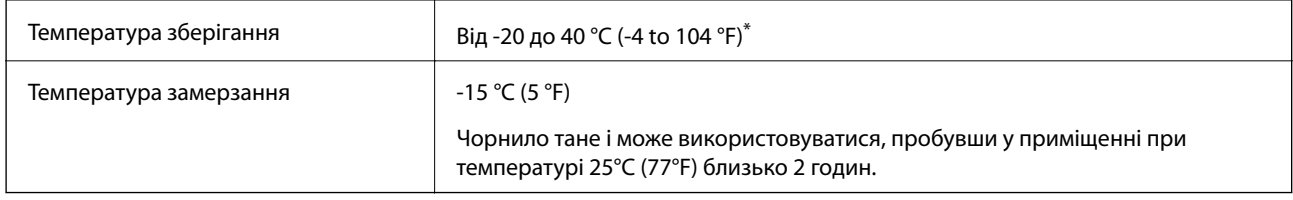

\* Протягом одного місяця можна зберігати за температури 40 °C (104 °F).

## **Системні вимоги**

- ❏ Windows 10 (для 32- і 64-розрядної ОС)/Windows 8.1 (для 32- і 64-розрядної ОС)/Windows 8 (для 32- і 64 розрядної ОС)/Windows 7 (для 32- і 64-розрядної ОС)/Windows Vista (для 32- і 64-розрядної ОС)/ Windows XP SP3 або новішої версії (для 32-розрядної ОС)/Windows XP Professional x64 Edition SP2 або новішої версії/Windows Server 2016/Windows Server 2012 R2/Windows Server 2012/Windows Server 2008 R2/Windows Server 2008/Windows Server 2003 R2/Windows Server 2003 SP2 або новішої версії
- ❏ macOS High Sierra/macOS Sierra/OS X El Capitan/OS X Yosemite/OS X Mavericks/OS X Mountain Lion/Mac OS X v10.7.x/Mac OS X v10.6.8

### *Примітка.*

- ❏ Mac OS можуть не підтримувати певні програми або функції.
- $\Box$  Файлова система UNIX (UFS) для Mac OS не підтримується.

## **Нормативна інформація**

## **Стандарти та сертифікати для моделі у Європі**

Вказана нижче модель містить маркування CE та відповідає всім відповідним Директивам ЄС. Для детальнішої інформації перейдіть на вказаний нижче веб-сайт, щоб відкрити повний текст декларації про відповідність, що містить посилання на Директиви та гармонізовані стандарти, що використовуються для декларування відповідності.

### <http://www.epson.eu/conformity>

C662A

## **Обмеження на копіювання**

Дотримуйтесь наступних обмежень для забезпечення відповідального та законного використання принтера.

Копіювання перелічених нижче документів заборонено законом:

- ❏ банкноти, гроші, видані урядом ринкові цінні папери, урядові облігації та цінні папери, видані муніципалітетом
- ❏ Непогашені поштові марки, поштові листівки з непогашеними марками та інші офіційні поштові документи, які можна надіслати поштою
- ❏ Видані урядом гербові марки та законно видані цінні папери

Будьте обережними під час копіювання наступних документів:

- ❏ Приватні ринкові цінні папери (сертифікати акцій, соло-векселі, які можна передавати, чеки тощо), місячні проїзні документи, пільгові квитки тощо.
- ❏ Паспорти, водійські права, сертифікати відповідності, перепустки, продовольчі талони, квитки тощо.

#### *Примітка.*

Копіювання цих документів може бути заборонене законом.

Відповідальне використання матеріалів, захищених авторськими правами:

Копіювання за допомогою принтерів матеріалів, захищених авторськими правами, є неприпустимим і може розцінюватися, як зловживання. Виявляйте відповідальність і пошану, отримуючи дозвіл на копіювання опублікованих матеріалів у власника авторських прав, або дійте за порадою досвідченого юриста.

## **Транспортування та зберігання принтера**

Якщо принтер потрібно зберігати або транспортувати під час переїзду або з метою ремонту, дотримуйтеся вказівок нижче, щоб упакувати його.

### !*Застереження.*

Слід бути обережними, щоб не затиснути руку або пальці, відкриваючи або закриваючи кришку для документів. Це може призвести до травм.

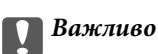

❏ Під час зберігання або транспортування принтера, покладіть його у пластиковий пакет і щільно загорніть. Не нахиляйте принтер, не ставте вертикально та не перевертайте його, інакше чорнила можуть витекти з картриджів.

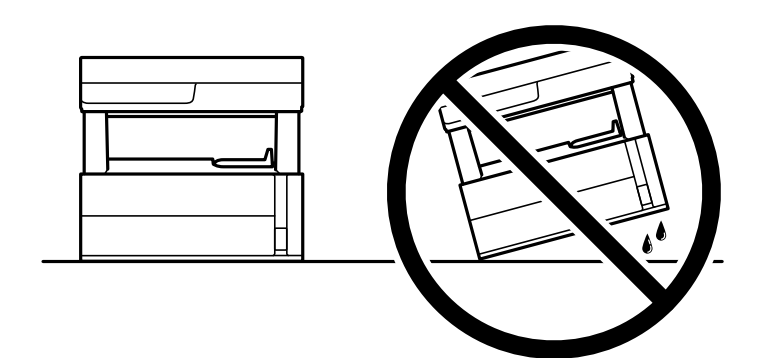

❏ При підйомі принтера розмістіть руки, як показано нижче.

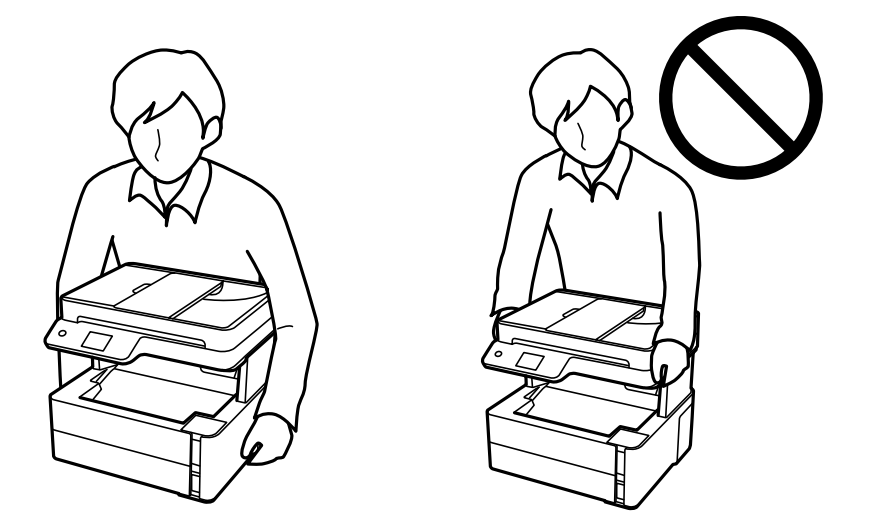

- $\Box$  Під час зберігання чи транспортування чорнильного флакона не нахиляйте його і не піддавайте різким поштовхам чи перепадам температур. Інакше чорнило може протекти, навіть якщо флакон щільно закритий кришкою. Стежте за тим, щоб флакон знаходився у вертикальному положенні під час закручування кришки, а також зробіть все необхідне, щоб уникнути протікання чорнил під час транспортування флаконів. Наприклад, не кладіть флакон у сумку.
- ❏ Не ставте відкриті чорнильні флакони в одну коробку з принтером.

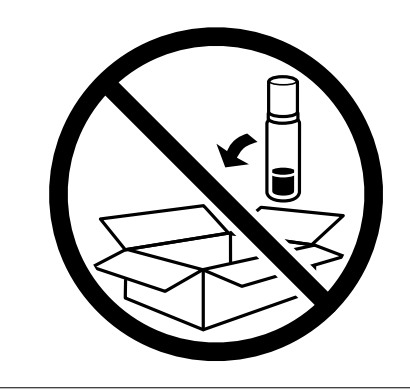

- 1. Вимкніть принтер, натиснувши кнопку  $\psi$ .
- 2. Переконайтеся, що індикатор живлення не світить, а тоді витягніть кабель живлення з розетки.

### **P** Важливо

Вимкніть кабель живлення після того, як згасне індикатор живлення. Інакше друкувальна головка не повернеться у вихідне положення, що спричинить висихання чорнил, після чого друк може бути неможливим.

- 3. Від'єднайте всі кабелі, зокрема кабель живлення та кабель USB.
- 4. Витягніть весь папір із принтера.
- 5. Переконайтеся, що в принтері не залишилося жодного оригіналу.
- 6. Відкрийте кришку принтера. Прикріпіть друкувальну головку до корпуса за допомогою клейкої стрічки.

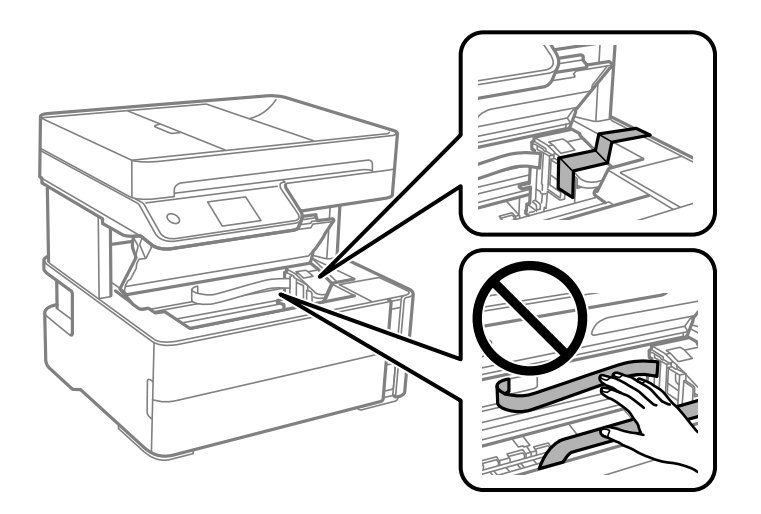

7. Переконайтеся, що ковпачок чорнильного картриджа надійно закритий.

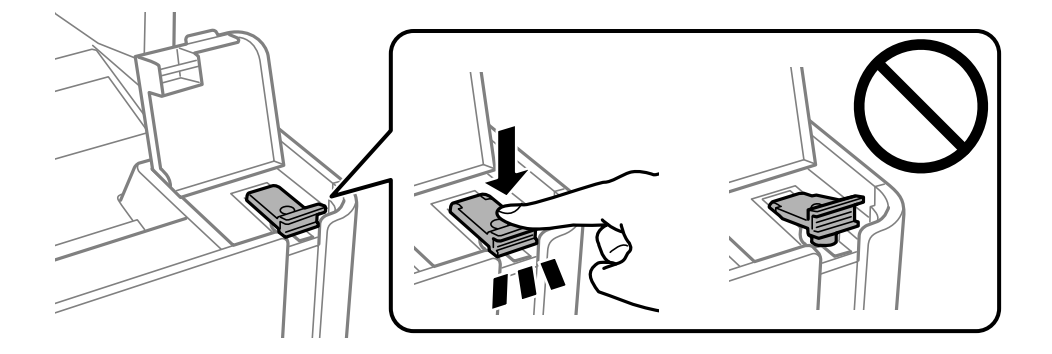

8. Надійно закрийте кришку чорнильного картриджа.

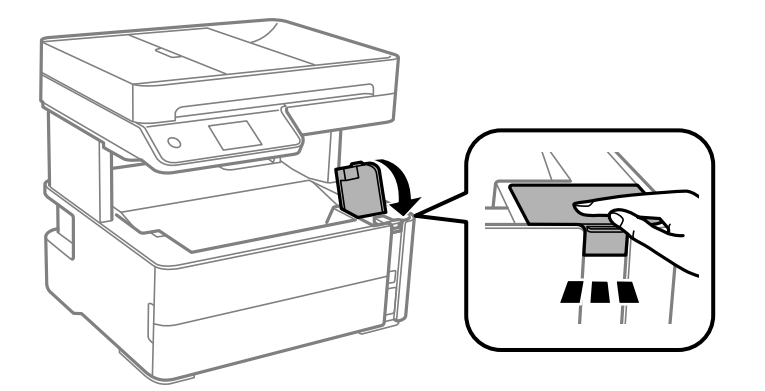

9. Вставте коробку для аксесуарів, що входить до комплекту постачання принтера, відкривним клапаном уперед, як показано нижче.

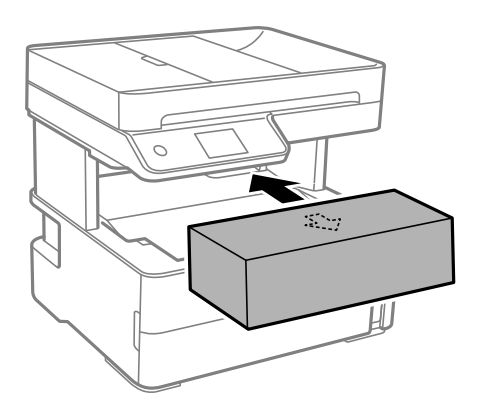

- 10. Покладіть його у пластиковий пакет і щільно загорніть.
- 11. Використовуючи захисний матеріал, упакуйте принтер у коробку.

#### c*Важливо*

Під час транспортування або зберігання принтера тримайте його в горизонтальному положенні, упакувавши в коробку; інакше чорнило може протікати.

У разі повторного використання принтера, не забудьте зняти стрічку, що фіксує друкувальну головку. Якщо під час наступного друку якість погіршилася, очистіть та вирівняйте друкувальну головку.

### **Пов'язані відомості**

- & [«Назви деталей та їх функції» на сторінці 15](#page-14-0)
- & «**[Перевірка забиття сопел \(перевірка сопел\)](#page-127-0)**» на сторінці 128
- & [«Вирівнювання друкувальної голівки» на сторінці 135](#page-134-0)

## **Авторські права**

Без попереднього письмового дозволу корпорації Seiko Epson жодну частину цього документа не можна відтворювати, зберігати в пошуковій системі або передавати в будь-якому вигляді й будь-якими засобами:

електронними, механічними, фотографічними, шляхом відеозапису або іншим способом. Використання інформації, яка тут міститься, не пов'язане з жодними патентними зобов'язаннями. Крім того, не передбачається жодної відповідальності за шкоду, завдану в результаті використання цієї інформації. Інформація, що міститься в цьому документі, призначена виключно для використання з цим виробом Epson. Epson не несе відповідальності за будь-яке використання цієї інформації стосовно інших продуктів.

Ні корпорація Seiko Epson, ні її філіали не несуть відповідальності за шкоду, збитки, витрати або видатки покупця цього продукту або третіх сторін, завдані в результаті аварій, неправильного використання цього продукту або зловживання ним, його несанкціонованих модифікацій, виправлень або змін, або (за винятком США) недотримання інструкцій з експлуатації і технічного обслуговування, розроблених корпорацією Seiko Epson.

Ані корпорація Seiko Epson, ані її філіали не несуть відповідальності за будь-яку шкоду або проблеми, що виникнуть у результаті використання будь-яких параметрів або будь-яких витратних продуктів, відмінних від тих, які призначені корпорацією Seiko Epson як Original Epson Products оригінальні продукти Epson або продукти, затверджені корпорацією Epson.

Корпорація Seiko Epson не несе відповідальності за будь-які збитки в результаті електромагнітних втручань, які трапляються через використання будь-яких інтерфейсних кабелів, відмінних від тих, які призначені корпорацією Seiko Epson як продукти, затверджені корпорацією Epson.

© 2018 Seiko Epson Corporation

Зміст цієї інструкції та характеристики цього продукту можуть бути змінені без попереднього повідомлення.

## **Торгові марки**

- ❏ EPSON® зареєстрований товарний знак, а EPSON EXCEED YOUR VISION або EXCEED YOUR VISION — товарні знаки корпорації Seiko Epson.
- ❏ PRINT Image Matching™ та логотип PRINT Image Matching це товарні знаки корпорації Seiko Epson.Copyright © 2001 Seiko Epson Corporation. All rights reserved.
- ❏ Epson Scan 2 software is based in part on the work of the Independent JPEG Group.
- ❏ libtiff

Copyright © 1988-1997 Sam Leffler

Copyright © 1991-1997 Silicon Graphics, Inc.

Permission to use, copy, modify, distribute, and sell this software and its documentation for any purpose is hereby granted without fee, provided that (i) the above copyright notices and this permission notice appear in all copies of the software and related documentation, and (ii) the names of Sam Leffler and Silicon Graphics may not be used in any advertising or publicity relating to the software without the specific, prior written permission of Sam Leffler and Silicon Graphics.

THE SOFTWARE IS PROVIDED "AS-IS" AND WITHOUT WARRANTY OF ANY KIND, EXPRESS, IMPLIED OR OTHERWISE, INCLUDING WITHOUT LIMITATION, ANY WARRANTY OF MERCHANTABILITY OR FITNESS FOR A PARTICULAR PURPOSE.

IN NO EVENT SHALL SAM LEFFLER OR SILICON GRAPHICS BE LIABLE FOR ANY SPECIAL, INCIDENTAL, INDIRECT OR CONSEQUENTIAL DAMAGES OF ANY KIND, OR ANY DAMAGES WHATSOEVER RESULTING FROM LOSS OF USE, DATA OR PROFITS, WHETHER OR NOT ADVISED OF THE POSSIBILITY OF DAMAGE, AND ON ANY THEORY OF LIABILITY, ARISING OUT OF OR IN CONNECTION WITH THE USE OR PERFORMANCE OF THIS SOFTWARE.

- ❏ Intel® is a registered trademark of Intel Corporation.
- ❏ Microsoft®, Windows®, Windows Server®, and Windows Vista® are registered trademarks of Microsoft Corporation.
- ❏ Apple, Macintosh, macOS, OS X, and ColorSync are trademarks of Apple Inc., registered in the U.S. and other countries.
- ❏ Adobe and Adobe Reader are either registered trademarks or trademarks of Adobe Systems Incorporated in the United States and/or other countries.
- ❏ Загальне попередження: інші назви продуктів, використані тут, призначені лише для ідентифікації та можуть бути товарними знаками відповідних власників.Компанія Epson відмовляється від жодного та всіх прав на ці торгові марки.

## **Джерела довідкової інформації**

## **Веб-сайт технічної підтримки**

Якщо вам необхідна додаткова інформація, дивіться веб-сайт технічної підтримки компанії Epson. Оберіть свою країну чи регіон, або перейдіть у відділ підтримки на локальному веб-сайті компанії Epson. На сайті доступна інформація про останні драйвери, FAQ, посібники або інші файли для завантаження.

<http://support.epson.net/>

### <http://www.epson.eu/Support> (Європа)

Якщо виріб компанії Epson не працює належним чином, і вирішити проблему не вдається, зверніться за допомогою у службу підтримки компанії Epson.

## **Звернення у відділ підтримки компанії Epson**

### **Перш ніж звертатися до Epson**

Якщо пристрій Epson несправний і ви не можете вирішити проблему самостійно за допомогою інформації про усунення несправностей, поданої у посібниках до пристрою, зверніться по допомогу до служби обслуговування клієнтів Epson. Якщо у поданому нижче списку немає служби підтримки Epson у вашій місцевості, зверніться до дилера, у якого ви придбали цей пристрій.

Служба обслуговування клієнтів Epson зможе значно швидше надати допомогу, якщо отримає від вас перелічену нижче інформацію:

❏ Серійний номер продукту

(Етикетка із серійним номером зазвичай розміщена на задній частині пристрою.)

- ❏ Модель пристрою
- ❏ Версія програмного забезпечення

(Клацніть **About**, **Version Info** або схожу кнопку у вікні програми.)

- ❏ Бренд та модель вашого комп'ютера
- ❏ Назву та версію операційної системи вашого комп'ютера
- ❏ Назви та версії програм, які ви найчастіше використовуєте для роботи з пристроєм

#### *Примітка.*

Залежно від виробу в деяких моделях списки номерів факсів можна зберігати в пам'яті пристрою. Ці дані можуть бути втрачені внаслідок поломки пристрою або під час його ремонту. Компанія Epson не несе відповідальності за втрату будь-яких даних, а також не зобов'язана виконувати резервне копіювання чи відновлення даних навіть протягом часу гарантійного періоду. Компанія Epson рекомендує користувачам самостійно робити резервні копії або нотатки.

### **Підтримка користувачів у Європі**

Контактні дані відділу підтримки компанії Epson див. у документі Pan-European Warranty Document (Загальноєвропейська гарантія).

### **Підтримка користувачів в Індії**

За підтримкою й послугами можна звертатися:

### **Глобальний веб-сайт**

#### [http://www.epson.co.in](http://www.epson.co.in/)

Тут можна знайти інформацію про технічні характеристики продуктів, драйвери для завантаження, а також замовити продукти.

#### **Лінія допомоги**

❏ Обслуговування, інформація про продукти та замовлення витратних матеріалів (лінії BSNL) Безкоштовний номер: 18004250011

Лінія доступна з 9:00 до 18:00, з понеділка по суботу (окрім святкових днів)

❏ Обслуговування (користувачі мобільних мереж і CDMA)

Безкоштовний номер: 186030001600

Лінія доступна з 9:00 до 18:00, з понеділка по суботу (окрім святкових днів)